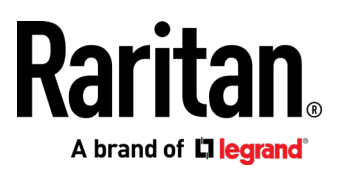

# **Dominion KX III User Station User Guide**

Release 4.0.0

Copyright © Raritan, Inc. KX3UST-1F-v4.0.0-E May 2019 255-62-0011-00

# What's New in the Dominion User Station User Guide for Release 4.0.0

- Support for Web and VMware ESXi access: Managing Targets and Access Methods (on page [39\)](#page-48-0)
- Support for VMware ESXi access in CC-SG mode: Navigator with CC-SG Integration (on page [143\)](#page-152-0)
- Desktop scaling for 4K monitors (increased text size): Display Settings (on page [155\)](#page-164-0)
- Support for Raritan's new high performance, single-port Dominion KX IV-101 KVM Switch with 4k video. See Release Notes for full compatibility information.

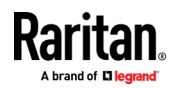

This document contains proprietary information that is protected by copyright. All rights reserved. No part of this document may be photocopied, reproduced, or translated into another language without express prior written consent of Raritan, Inc.

© Copyright 2019 Raritan, Inc. All third-party software and hardware mentioned in this document are registered trademarks or trademarks of and are the property of their respective holders.

#### FCC Information

This Equipment has been tested and found to comply with the limits for a Class B digital device, pursuant to Part 15 of the FCC rules. These limits are designed to provide reasonable protection against harmful interference in a residential installation. This equipment generates, uses and can radiate radio frequency energy and, if not installed and used in accordance with the instructions, may cause harmful interference to radio communications. However, there is no guarantee that interference will not occur in a particular installation. If this equipment does cause harmful interference to radio or television reception, which can be determined by turning the equipment off and on, the user is encouraged to try to correct the interference by one or more of the following measures:

- Reorient or relocate the receiving antenna.
- Increase the separation between the equipment and receiver.

- Connect the equipment into an outlet on a circuit different from that to which the receiver is connected.

- Consult the dealer or an experienced radio/TV technician for help.

VCCI Information (Japan)

この装置は、情報処理装置等電波障害自主規制協議会(VCCI)の基準 に基づくクラスB情報技術装置です。この装置は、家庭環境で使用すること を目的としていますが、この装置がラジオやテレビジョン受信機に近接して 使用されると、受信障害を引き起こすことがあります。 取扱説明書に従って正しい取り扱いをして下さい。

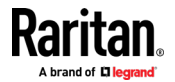

#### Chapter 1: What's New in the Dominion User Station User Guide for Release 4.0.0

Raritan is not responsible for damage to this product resulting from accident, disaster, misuse, abuse, non-Raritan modification of the product, or other events outside of Raritan's reasonable control or not arising under normal operating conditions.

If a power cable is included with this product, it must be used exclusively for this product.

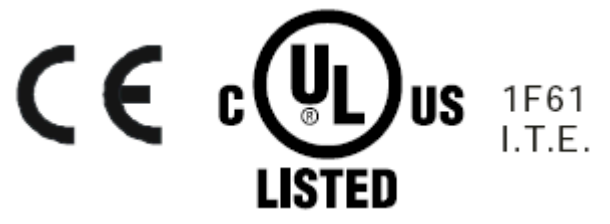

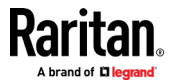

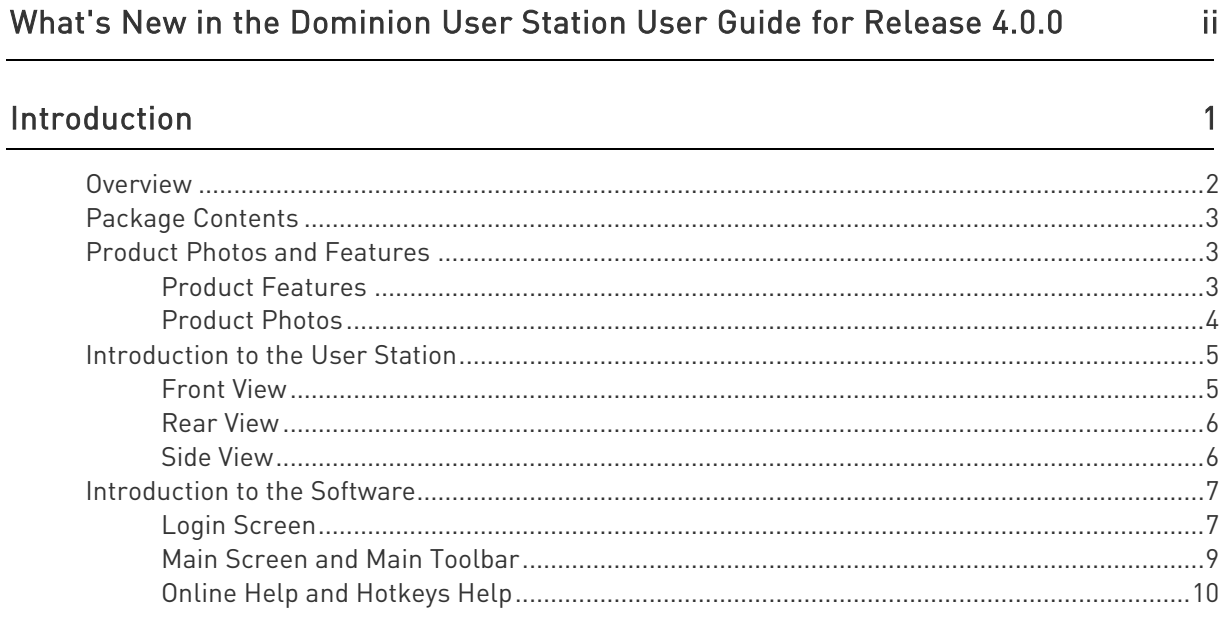

## **Getting Started**

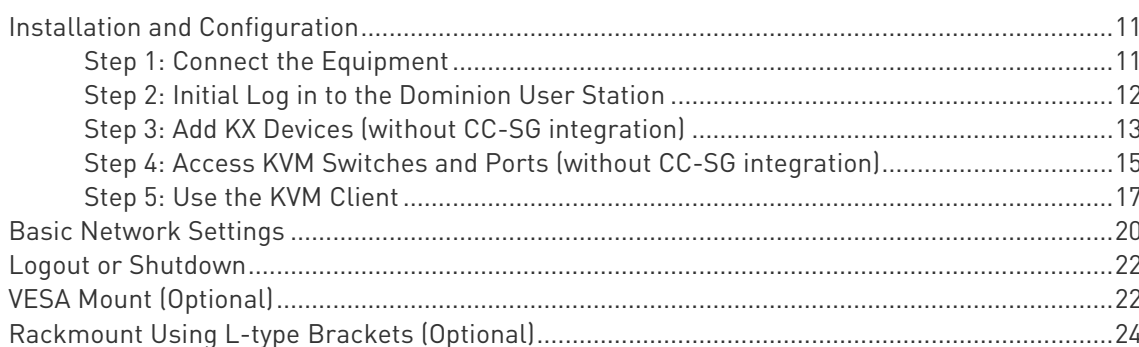

## Managing KVM Switches and Ports

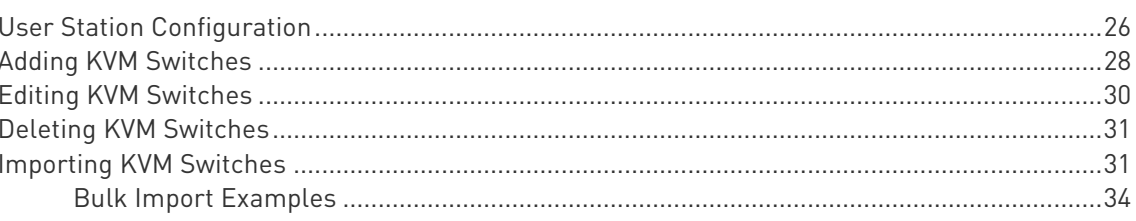

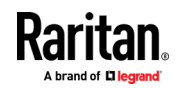

26

11

vi

Contents

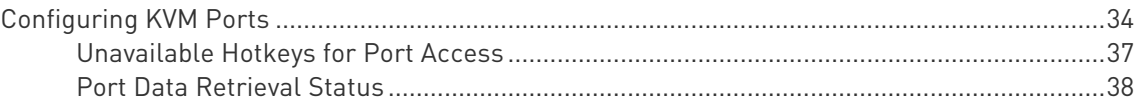

## **Managing Targets and Access Methods**

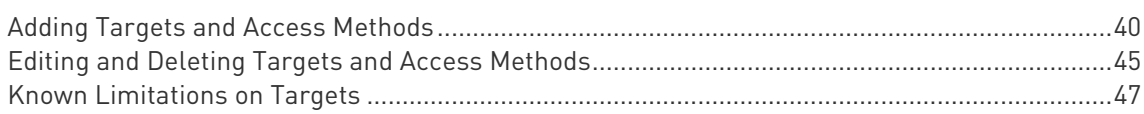

## **Navigation and Access**

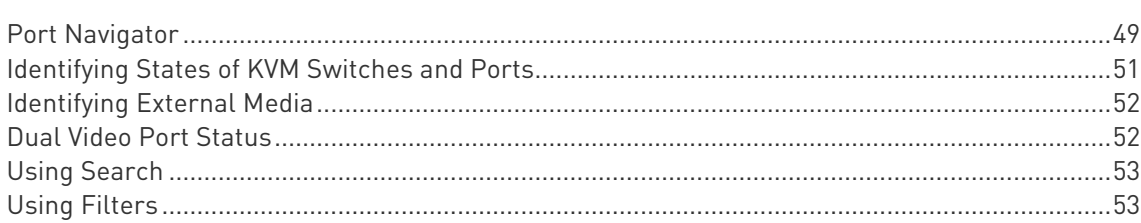

## **Port Scanner**

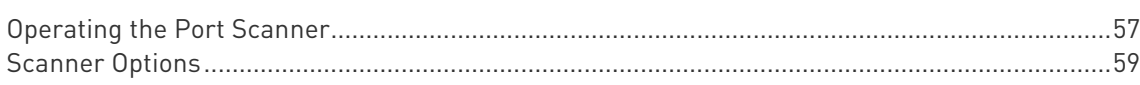

## Using the KVM Client

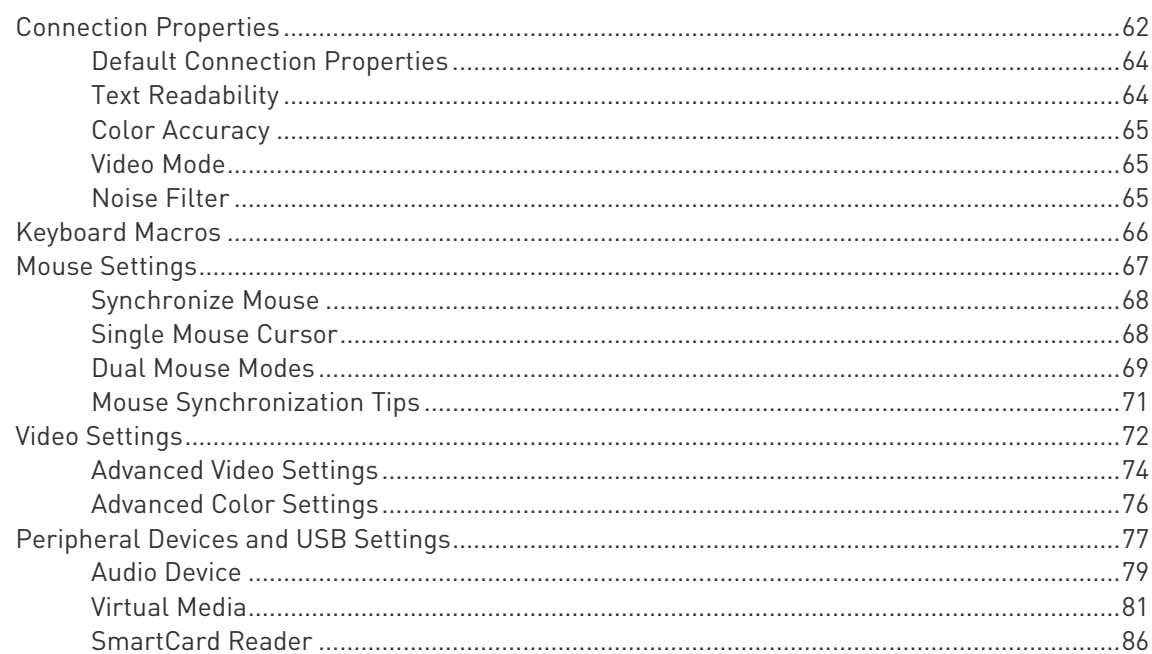

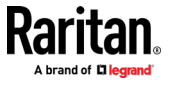

56

61

39

48

101

114

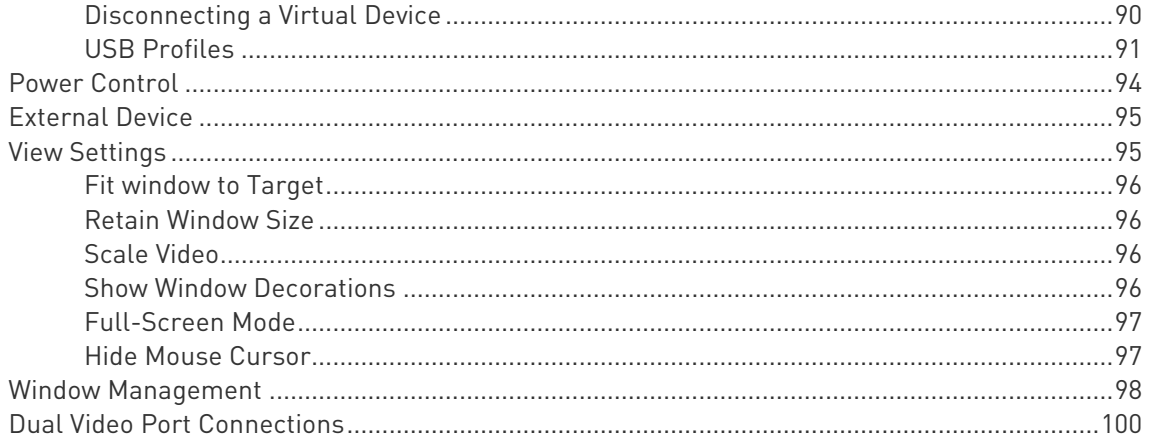

## **Setting User Preferences**

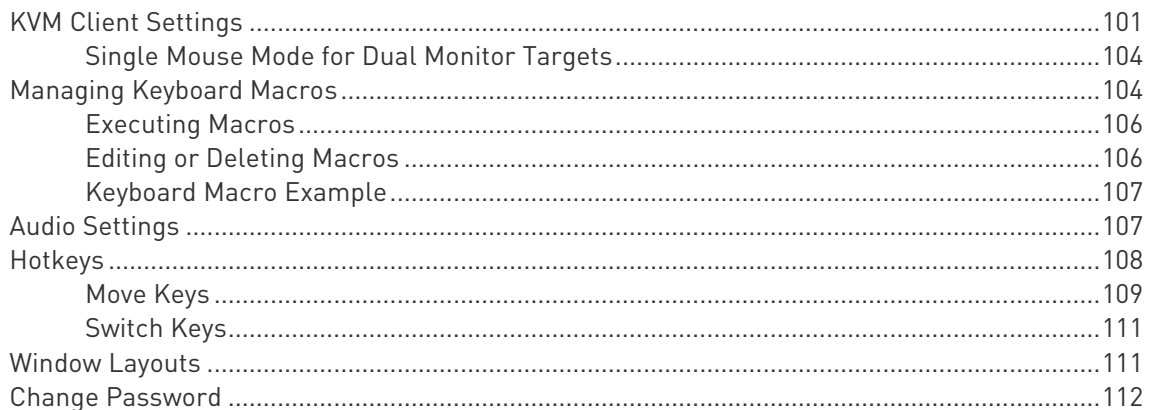

## **Administration Features**

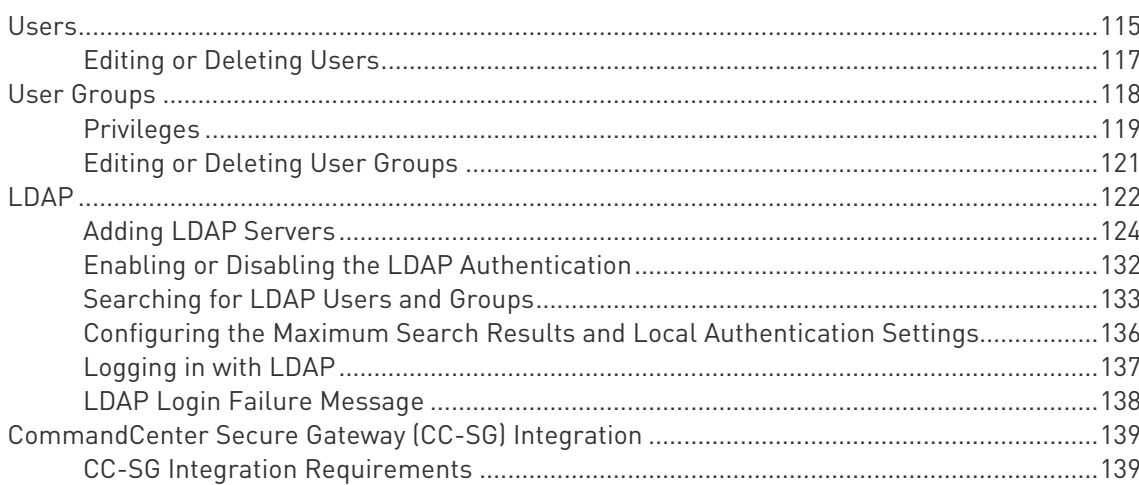

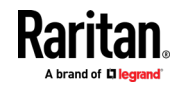

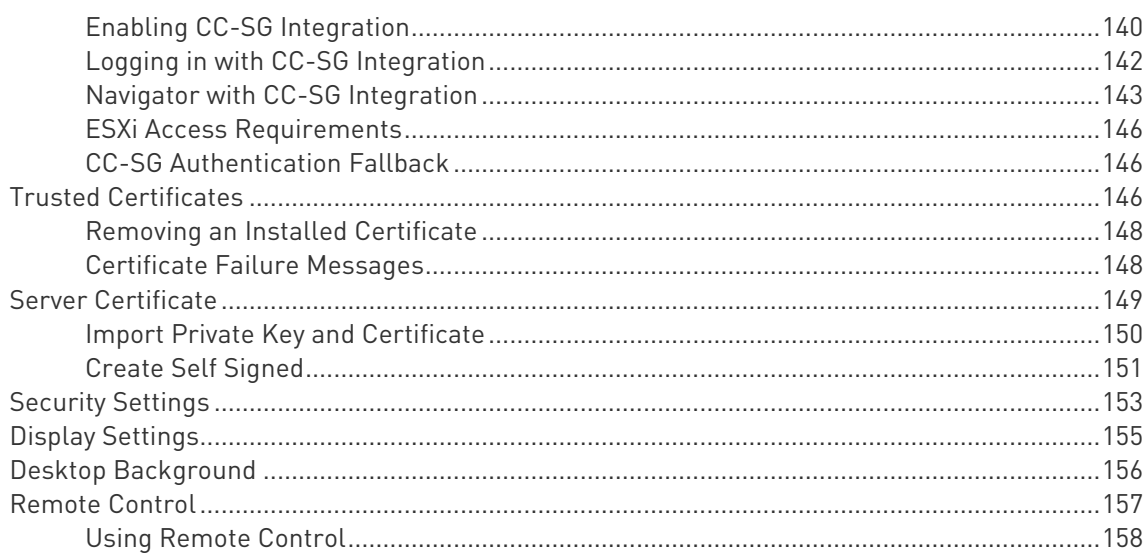

## Maintenance Features

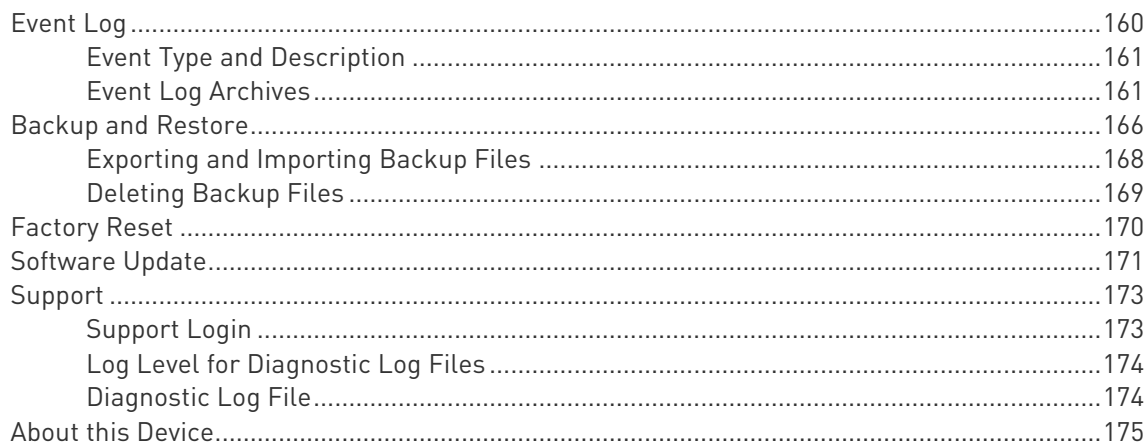

## **System Settings**

## 176

159

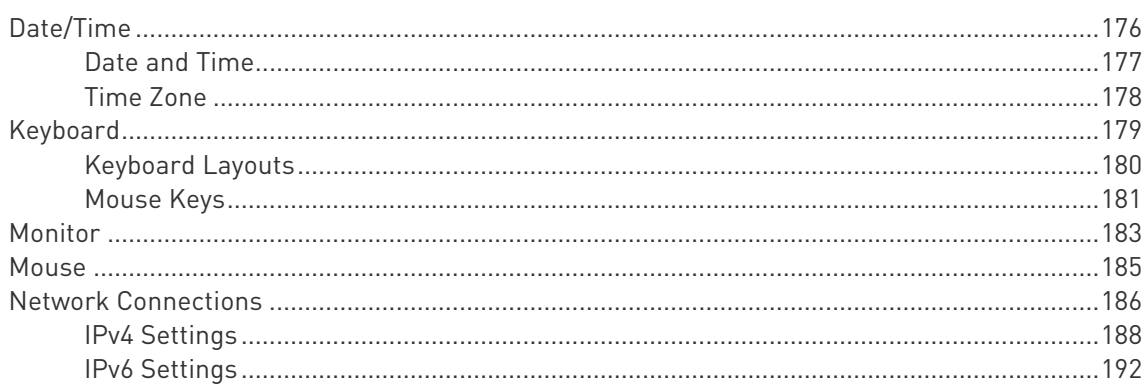

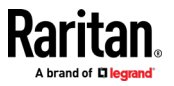

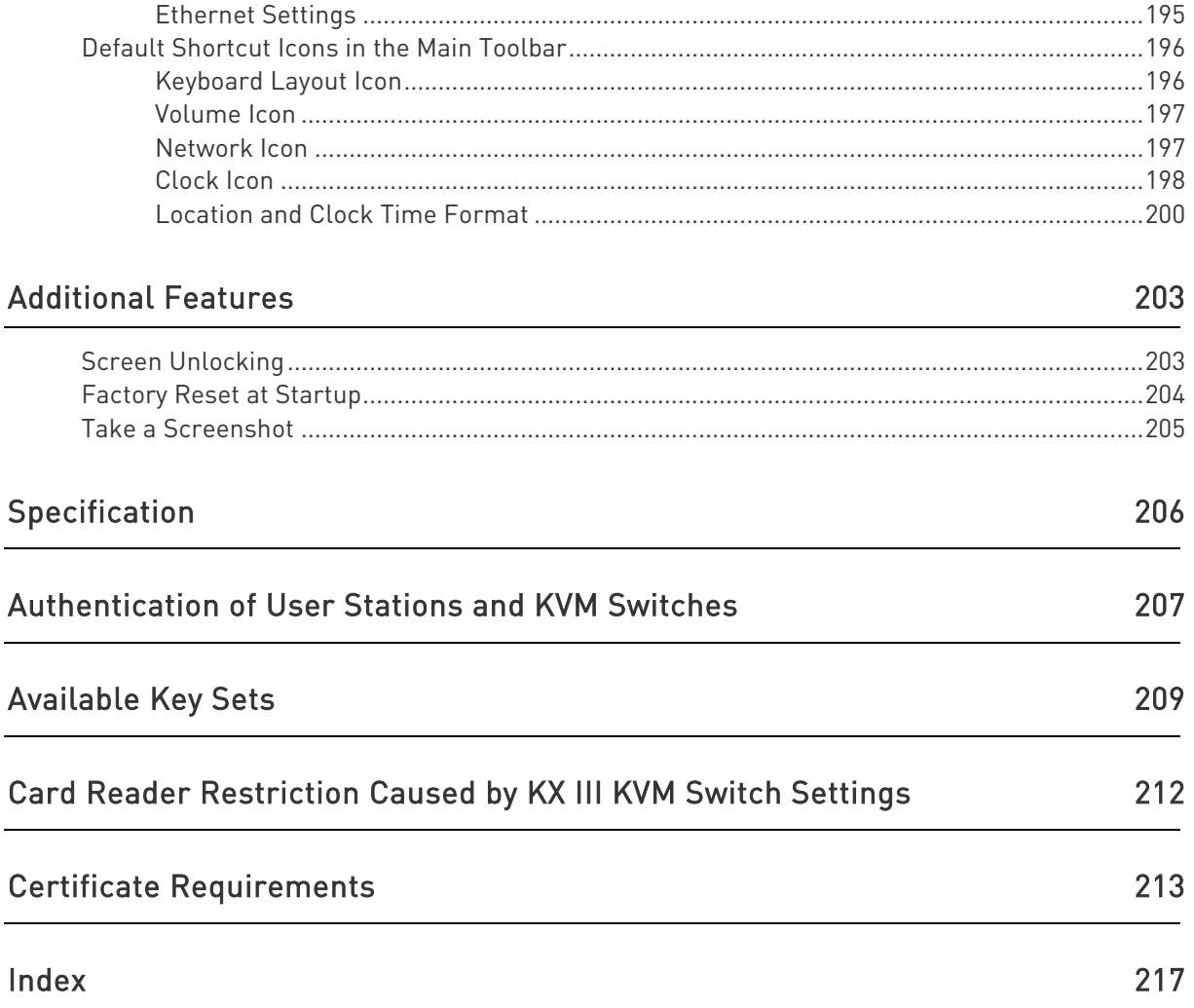

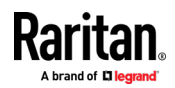

# Chapter 1 Introduction

This chapter introduces the Dominion KX III User Station (Dominion User Station).

## In This Chapter

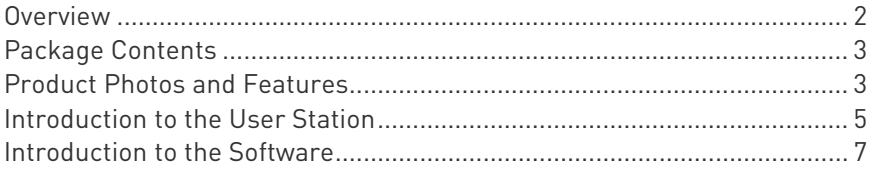

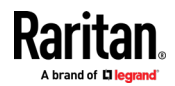

### <span id="page-11-0"></span>Overview

The Dominion User Station (DKX3-UST) is designed to access servers and computer devices connected to Dominion KX III and Dominion KX IV-101 KVM switches from customer LAN/WAN networks. Access to servers and devices on the network via RDP, SSH, and VNC is also supported. Additional access to web applications can be added using WEB and ESXi access points.

Note: For information on Dominion KVM switches, access the user documentation from its application or the Raritan website's Support page (<http://www.raritan.com/support/>).

You can store the IP addresses of multiple KVM switches on the Dominion User Station so that you can remotely access any IT device connected to these KVM switches with only one click.

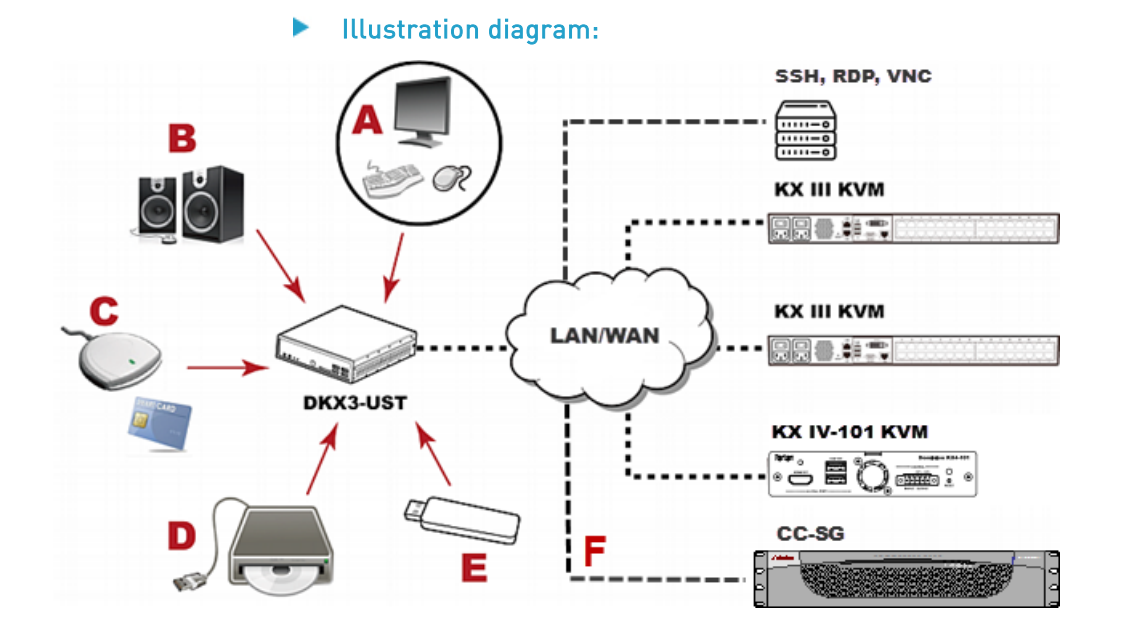

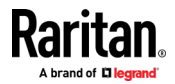

<span id="page-12-0"></span>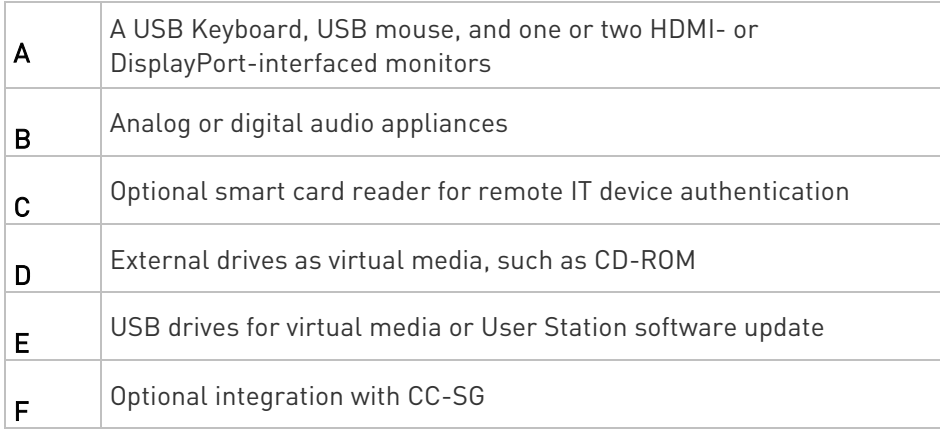

## Package Contents

- Dominion User Station hardware
- Power adapter
- VESA mount kit
- Quick Setup Guide
- L-type rackmount kit (optional)

## Product Photos and Features

#### Product Features

• Support KVM-over-IP connections to target servers

Note: The User Station CANNOT access a KVM port that is connected to a tiered KVM switch or a blade chassis server.

- Support a HDMI- or DisplayPort-interfaced monitor
- Support for dual video ports
- Support dual monitors
- Support dual LAN connections
- Support virtual media, including external DVD or USB drives

Note: Virtual media is supported only when the accessed KX III KVM switch supports it and you have permissions to use virtual media. See Virtual Media (on pag[e 81\)](#page-90-0).

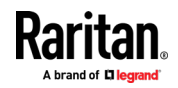

#### Chapter 1: Introduction

- Support USB audio
- Support power control for target servers (with Raritan PX PDUs)
- Support authentication to target servers via an optional smart card
- Support authentication and authorization via LDAP
- Support the optional FIPS 140-2 mode

### Product Photos

### Dominion User Station

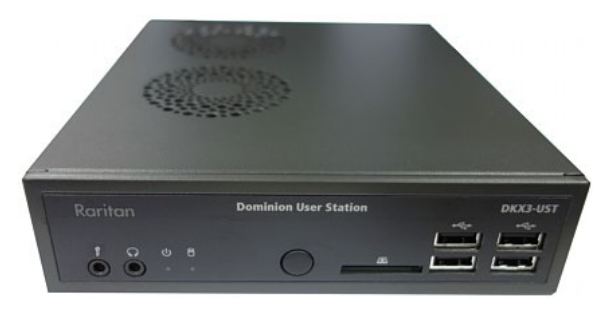

## Power adapter and cord

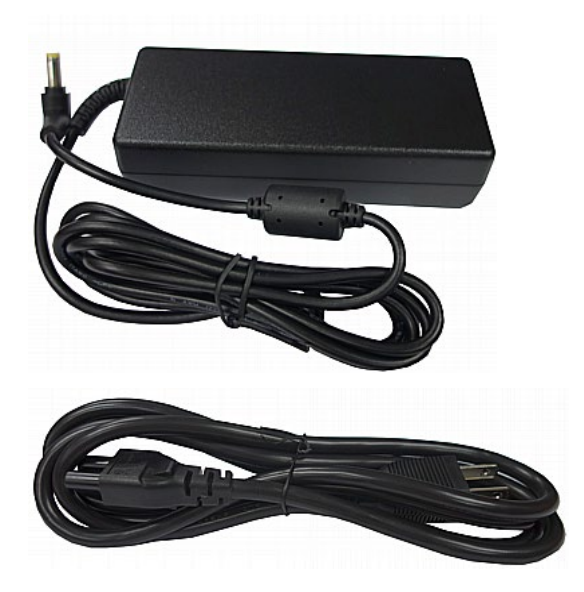

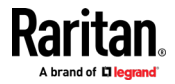

<span id="page-14-0"></span>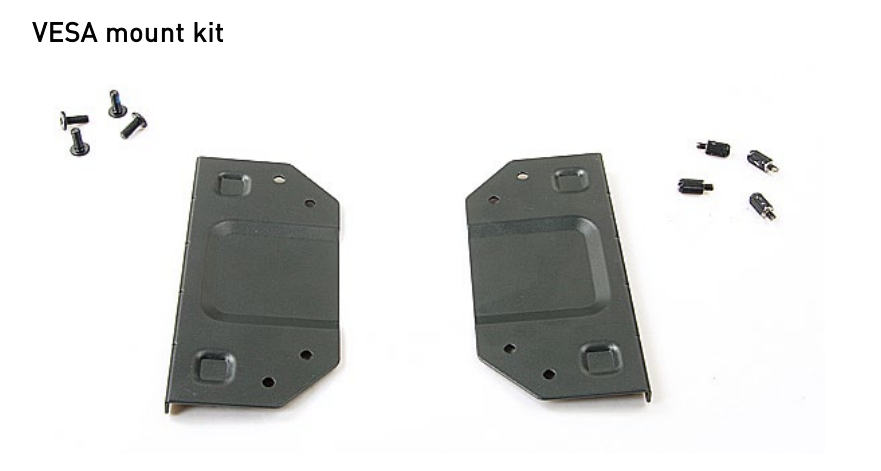

## Introduction to the User Station

### Front View

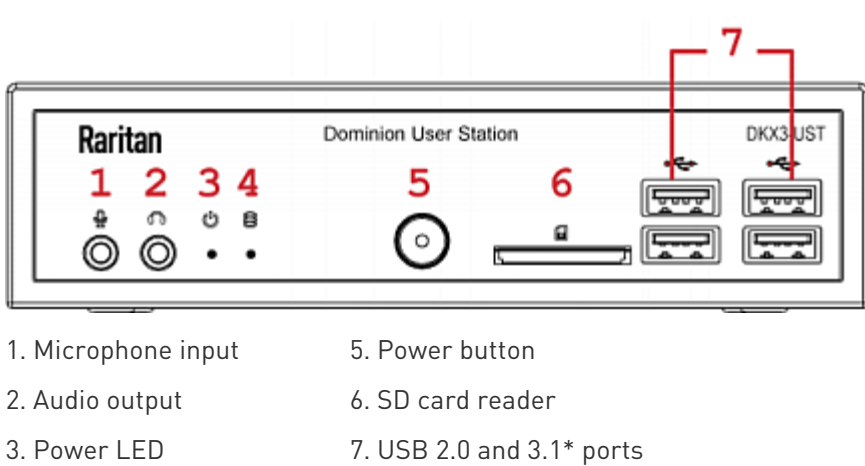

- 
- 
- 
- 4. Hard disk LED \*KX4-UST models only

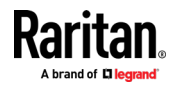

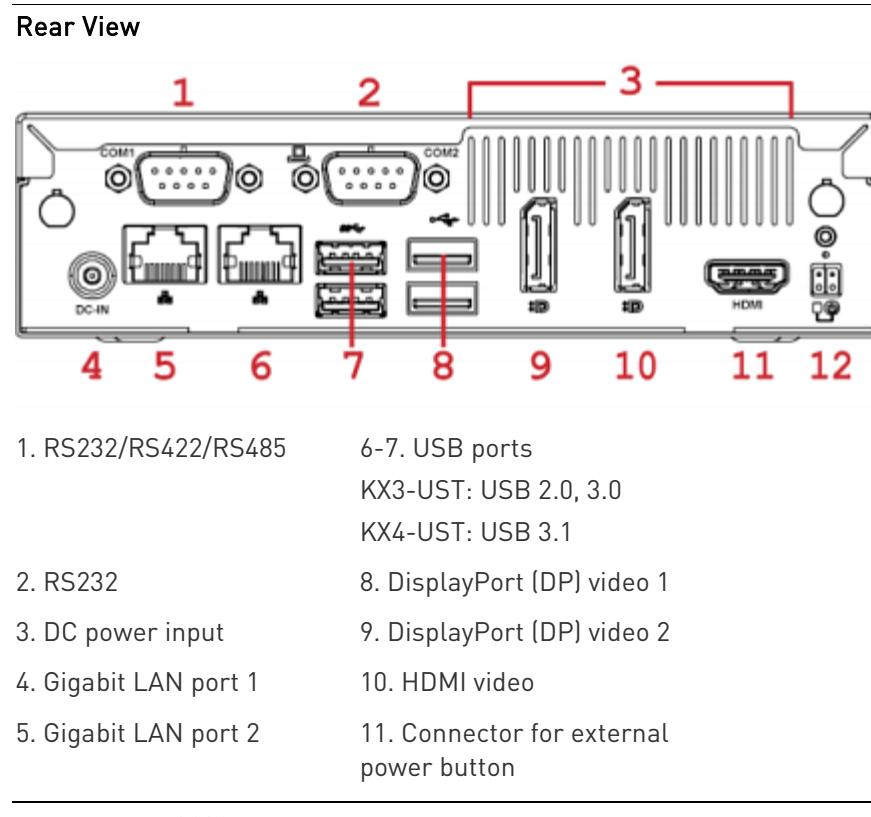

Note: Both RS232 ports are reserved and cannot be used by the user. The connector for external power button is reserved for future use.

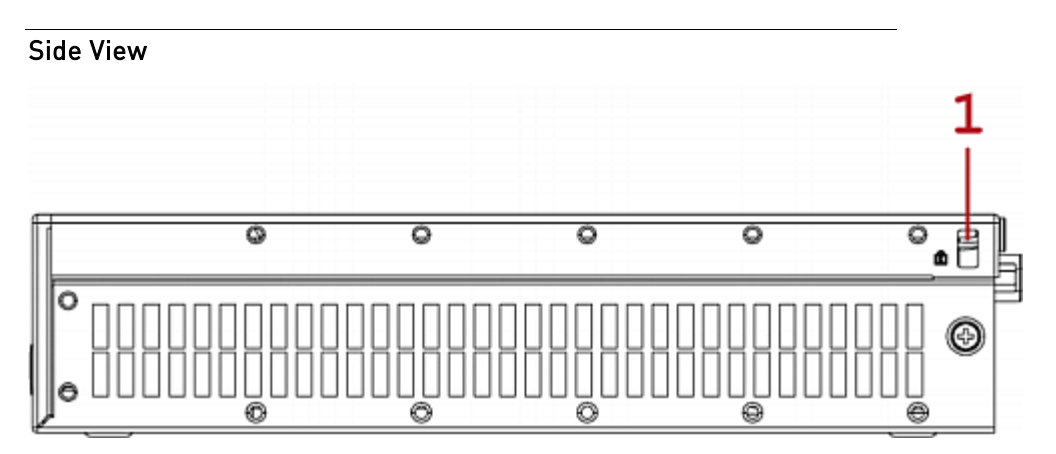

1. Kensington Lock holes

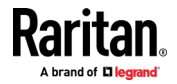

## <span id="page-16-0"></span>Introduction to the Software

After powering on the User Station, the Login Screen is shown. After successfully logging in to the User Station, the Main Screen displays.

## Login Screen

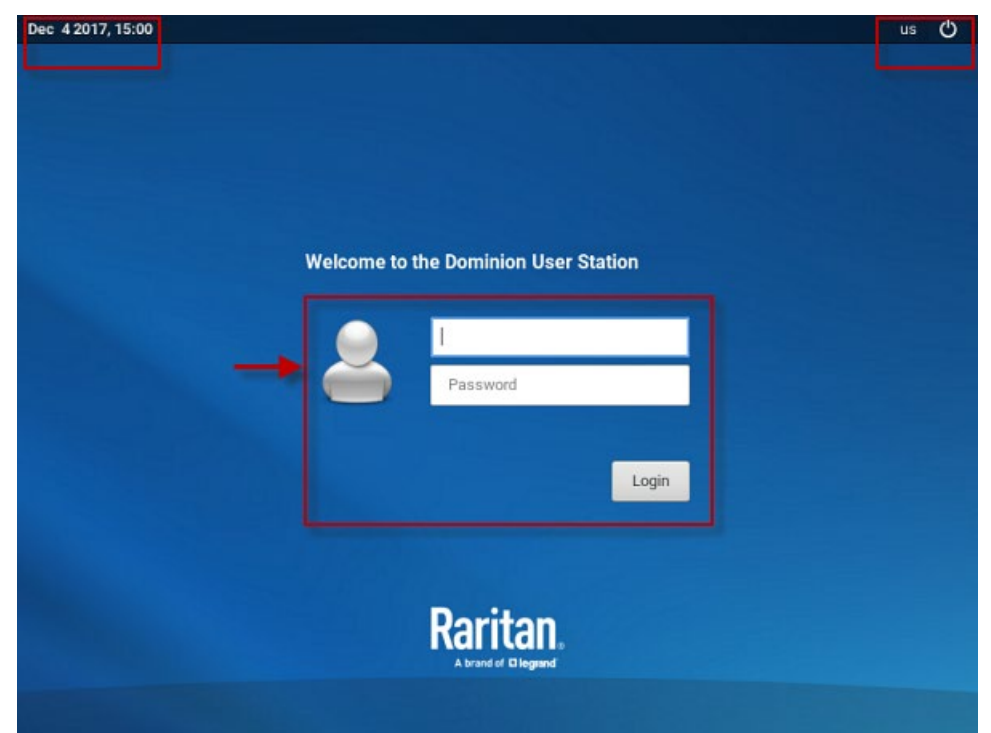

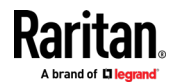

- System date and time
- **(US)** Keyboard language (default US English) and **C** Restart or Shut Down
- Login: The login icon indicates the authentication type being used: Local, LDAP, or CC-SG.
- A local authentication checkbox is available whenever the username "admin" is entered, and when "Allow access for local users" is enabled in either LDAP or CC-SG integration mode.

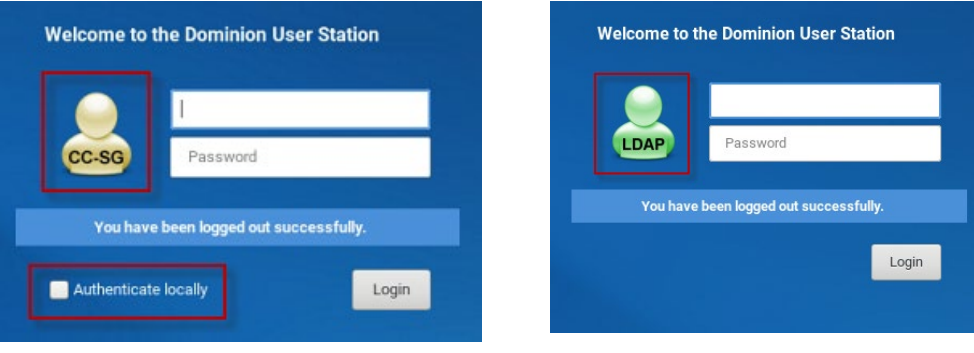

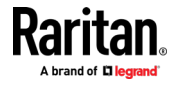

#### <span id="page-18-0"></span>Main Screen and Main Toolbar

The screen displayed after login is the Main Screen. When logging in for the first time, a welcome message is displayed.

The Main Toolbar is located at the bottom of this screen. This toolbar shows the Main Menu, shortcut icons and lists any open User Station and KVM Client windows.

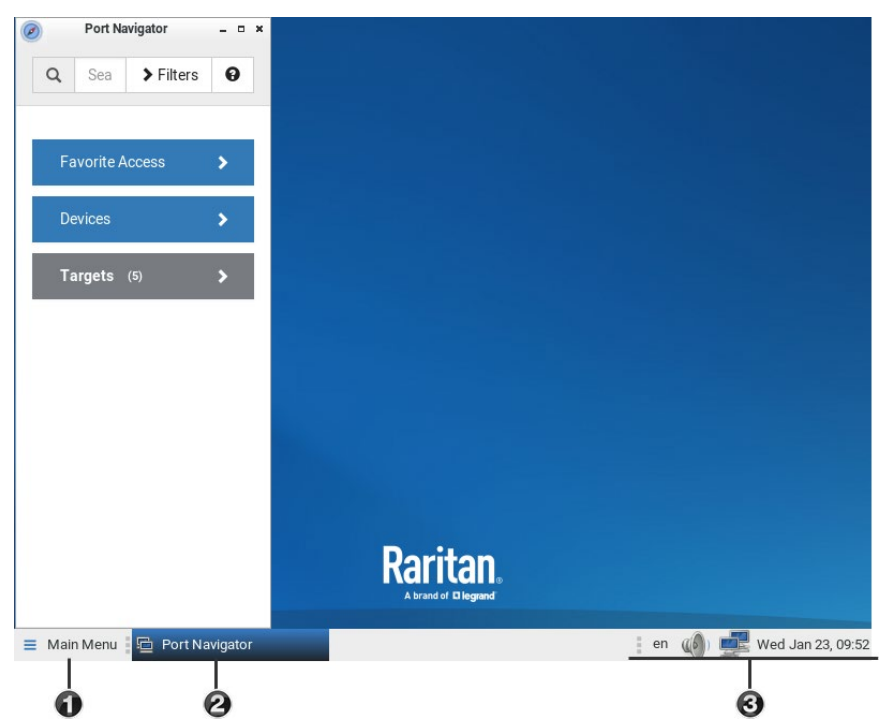

#### 1. Main Menu:

This menu contains the primary User Station commands and system settings.

#### 2. Open window(s):

If any window is launched, its name is shown in the Main Toolbar. In the above diagram, only the Port Navigator window is launched.

You can right-click any open window in the Main Toolbar to minimize, maximize, move, resize and so on.

#### 3. Shortcut icons for viewing/configuring system settings:

Hover your mouse pointer over an icon to view information, or click or right-click it to configure settings.

Note: The above diagram shows factory default icons. More icons may be available if you change any system settings. For example, Monitor (on pag[e 183\)](#page-192-0).

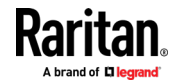

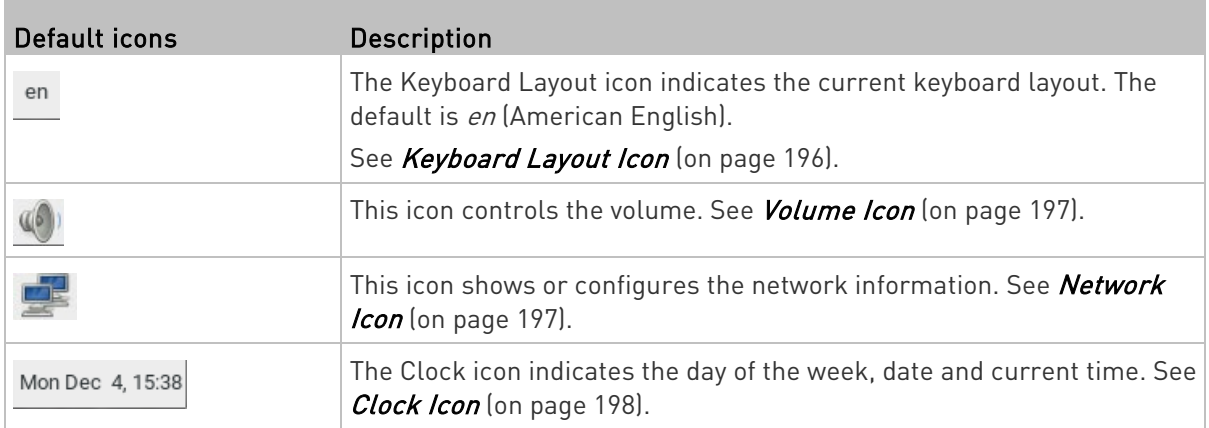

#### Online Help and Hotkeys Help

Both online help for using the Dominion User Station and information on pre-programmed hotkeys are available in the Main Menu.

#### ▶ Online help:

• Choose Main Menu > Help > User Manual.

You must be connected to the Internet to access Dominion User Station's online help.

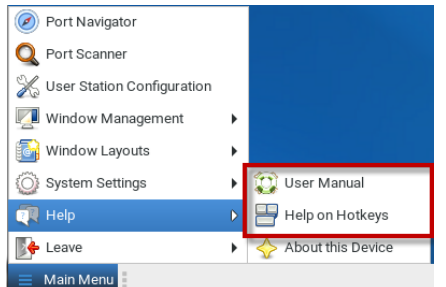

#### Information on pre-programmed hotkeys: ▶

• Choose Main Menu > Help > Help on Hotkeys.

A list of pre-programmed as well as user-configurable hot keys for the User Station displays onscreen.

Note: Information on most hot keys is also available in this User Guide. See Configuring KVM Ports (on pag[e 34\)](#page-43-0) and Move Keys (on page [109\)](#page-118-0).

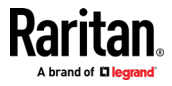

# <span id="page-20-0"></span>Chapter 2 Getting Started

This chapter introduces the basic installation and configuration.

## In This Chapter

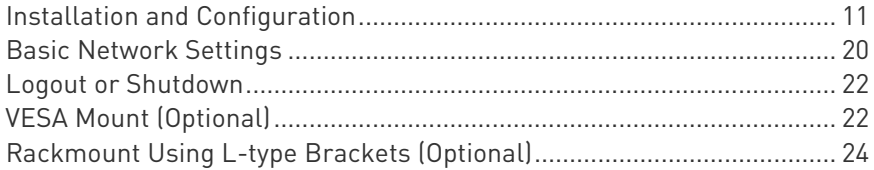

## Installation and Configuration

#### Step 1: Connect the Equipment

Only the basic hardware installation is described. For additional connection information, see **Overview** (on page [2\)](#page-11-0).

#### Þ To make a basic connection:

- 1. Disconnect all devices from power.
- 2. Connect a USB keyboard and mouse to the front or rear USB ports.
- 3. Optional. Connect a microphone and speakers to the front panel.

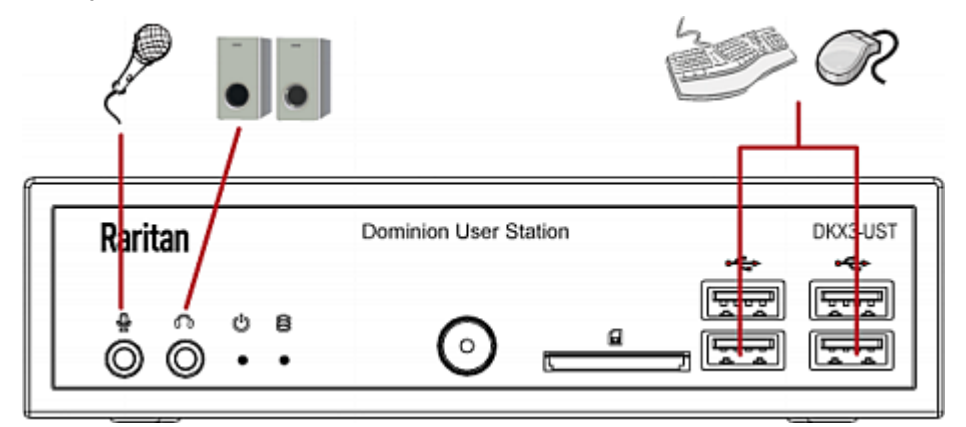

- 4. Connect the User Station to the network using either or both LAN ports on the rear panel.
- 5. Connect one or two monitors using either or both DisplayPort ports, or the HDMI port.

DisplayPort and HDMI transmit both video and audio signals. Your monitors must support the audio transmission if audio is intended.

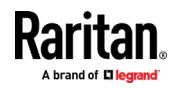

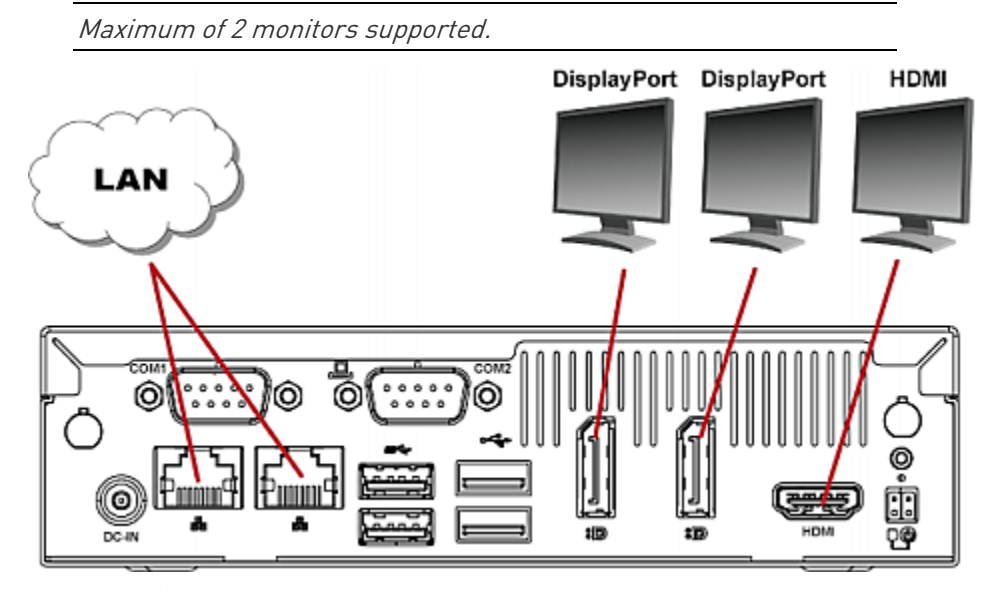

6. Power ON all devices.

#### Step 2: Initial Log in to the Dominion User Station

Use the factory default user credentials for initial login. User credentials are case sensitive.

#### To log in to the User Station: ▶

- 1. Type the user name: admin
- 2. Type the password: raritan

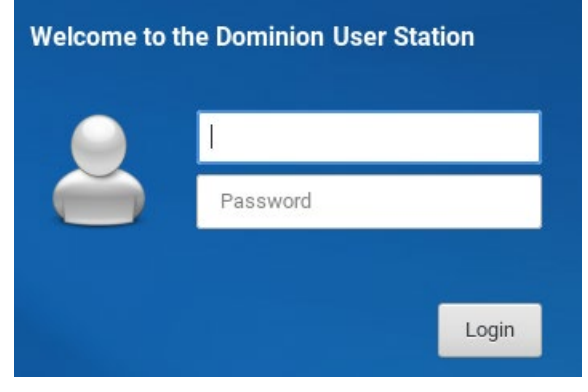

3. Click Login or press Enter.

Note: It is strongly recommended to change the factory default password. If the default password has not been changed, you will see a reminder message in the User Station Configuration and Navigator windows. See Change Password (on pag[e 112\)](#page-121-0).

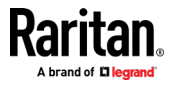

#### Step 3: Add KX Devices (without CC-SG integration)

If you are not integrating your User Station with CC-SG, proceed with this step. If you want to integrate CC-SG, see *CommandCenter Secure* Gateway (CC-SG) Integration (on page [139\)](#page-148-0).

If the User Station is connected to a non-DHCP network, you must manually configure the network settings prior to adding KX Devices. See Basic Network Settings (on page [20\)](#page-29-0).

When you are not using CC-SG integration, KX Devices are added in the User Station Configuration window.

#### ь To add KX Devices:

- 1. Launch the User Station Configuration window using either method below.
	- Press  $Ctrl + Alt + C$ .
	- Choose Main Menu > User Station Configuration. For the Main Menu's location, see *Main Screen and Main Toolbar* (on page [9\)](#page-18-0).

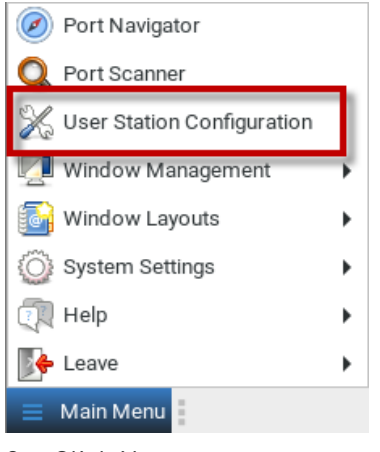

- 2. Click New.
- 3. Enter the data for the KX Device (a KX III or KX IV-101 KVM switch).

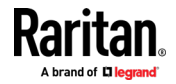

#### Chapter 2: Getting Started

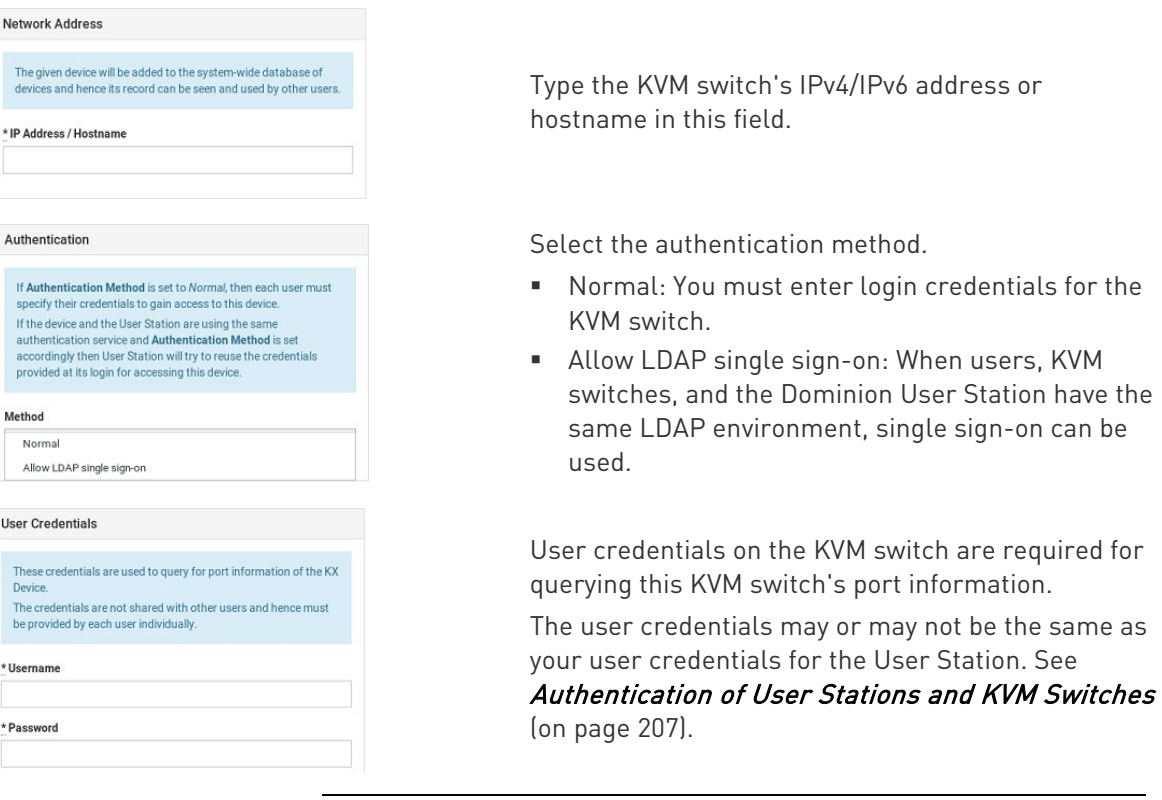

Note: If you enter incorrect user credentials for a KVM switch, you may be blocked if User Blocking has been enabled on that KVM switch and too many incorrect attempts are made. When this occurs, contact the KVM switch's system administrator for help.

4. Click Add KX Device Add KX Device to save your data.

5. Click Back to All KX Devices to go back to the list page. Repeat to add more devices.

Important: If "Allow LDAP Single Sign-on" is enabled, LDAP users can omit entering credentials in favor of their LDAP credentials being used. Otherwise, user credentials for a KVM switch are saved on a per-user basis. Other users must enter and save their own user credentials for the KVM switches you added. See Editing KVM Switches (on page [30\)](#page-39-0).

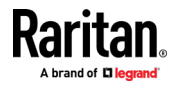

#### Step 4: Access KVM Switches and Ports (without CC-SG integration)

You access the computer devices connected to a KVM switch's ports and your other targets through the Port Navigator window, which contains 3 panels:

- Favorite Access shows the access you have configured as favorites. See *Configuring KVM Ports* (on page [34\)](#page-43-0).
- Devices shows all added KX III KVM switches and their ports.
- Targets shows all added KVM, SSH, RDP and VNC targets.

This window is displayed by default. If not, launch it by pressing Ctrl+Alt+N or choosing Main Menu > Port Navigator.

Note: The User Station CANNOT access a KVM port that is connected to a tiered KVM switch or a blade chassis server.

#### ▶ To access a KVM switch's ports:

1. Click a KVM switch in the Devices panel.

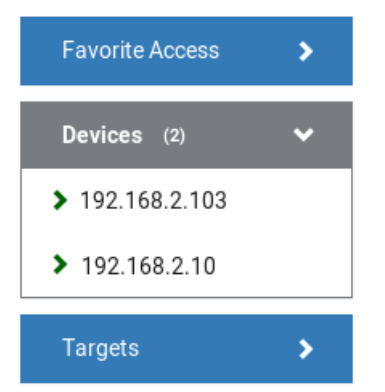

- 2. Per default, only a list of "up" ports is displayed under the selected KVM switch. For dual port video, only the primary port must be "up" to be displayed.
	- Numbers in parentheses are the physical port numbers on the KVM switch.
	- Dual port video shows the primary then secondary physical port numbers in parentheses.

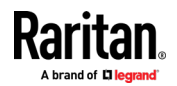

Note: To show KVM ports whose status is down, see Using Filters (on pag[e 53\)](#page-62-0).

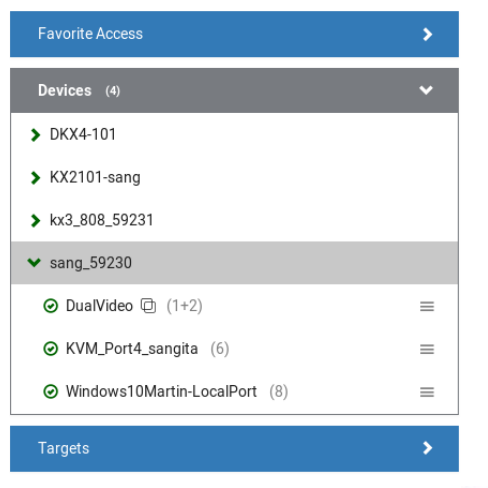

- 3. Click the desired KVM port's icon  $\equiv$ , and select one option below.
	- Open in new KVM client: A new KVM Client window is opened.
	- Open in current KVM client: The port is launched into the current KVM Client window.

Another alternative to access the KVM port is to click the port's name, using any method below.

- A "single" click opens it in the current KVM Client window.
- A "double" click or a single middle button click opens it in a new KVM Client window.
- A "right" click shows the KVM Client options.

Note: The behaviors of the left-mouse single and double clicks and middle button clicks can be customized. See KVM Client Settings (on pag[e 101\)](#page-110-0).

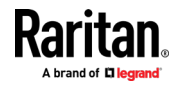

## Step 5: Use the KVM Client

The User Station's KVM Client window opens after accessing a KVM port. The video of the target server that is connected to the KVM port is displayed in the KVM Client. You can use the attached keyboard and mouse to control the target server.

A toolbar is available on the top of the KVM Client window for helpful user operations and settings.

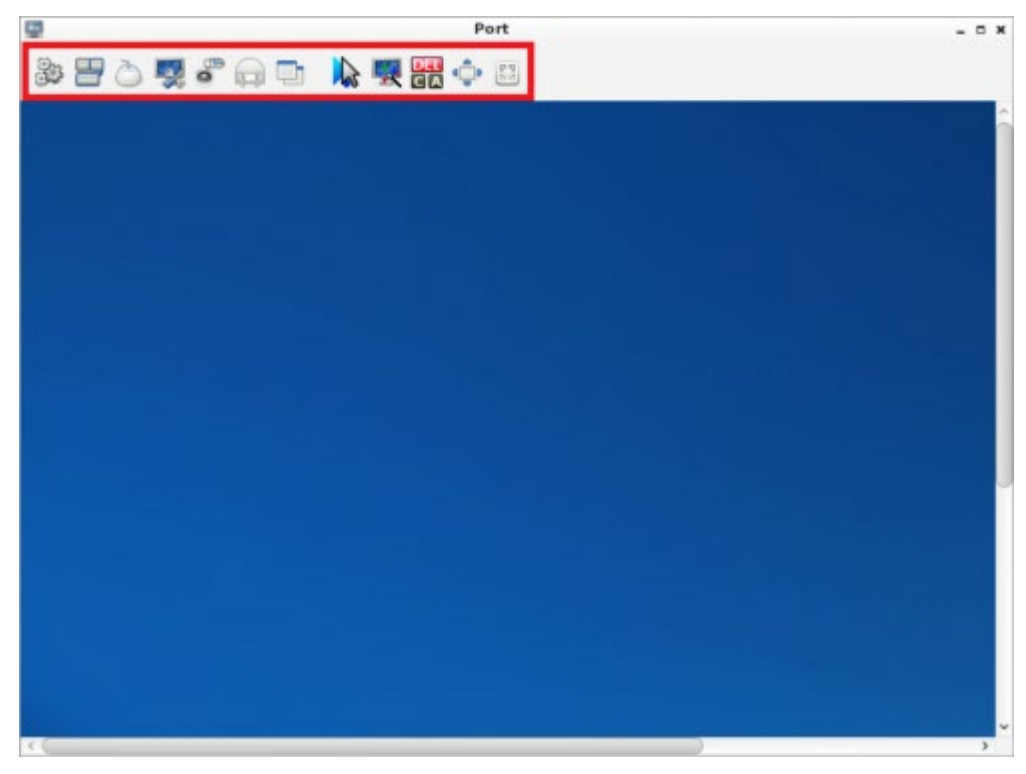

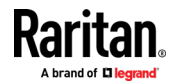

×

The toolbar is split into two groups.

The left group comprises the following buttons that you can use to change settings and properties.

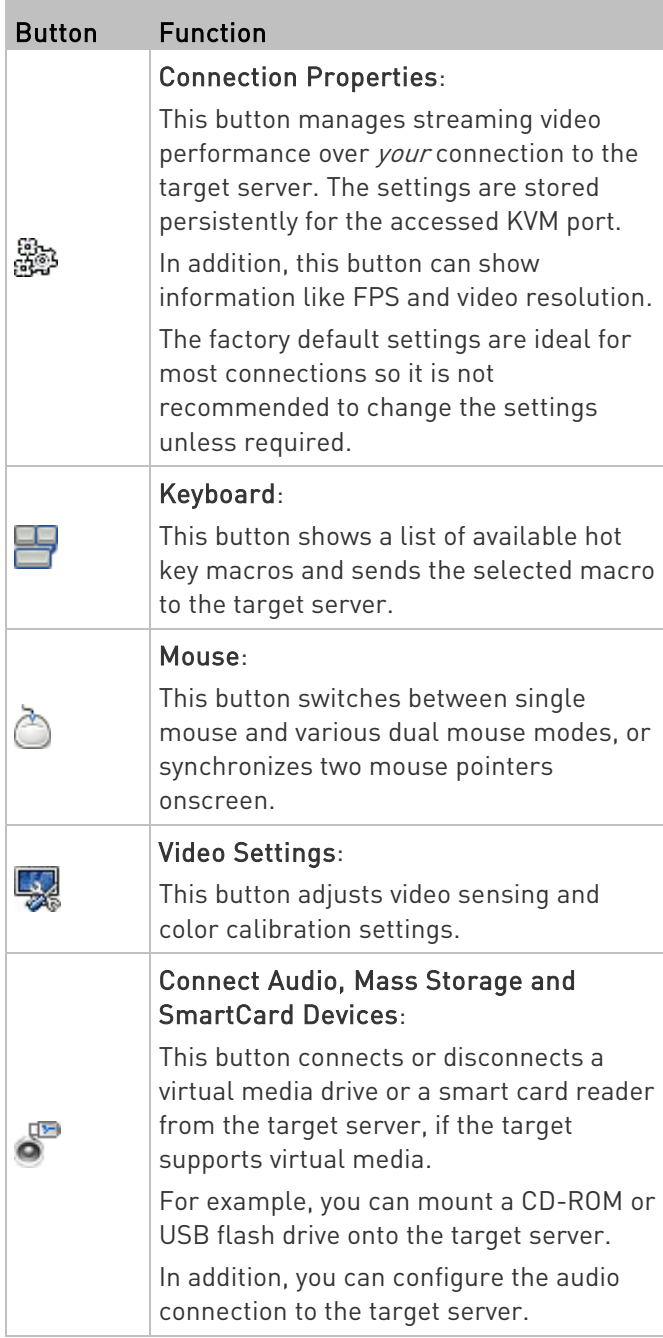

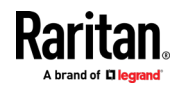

÷.

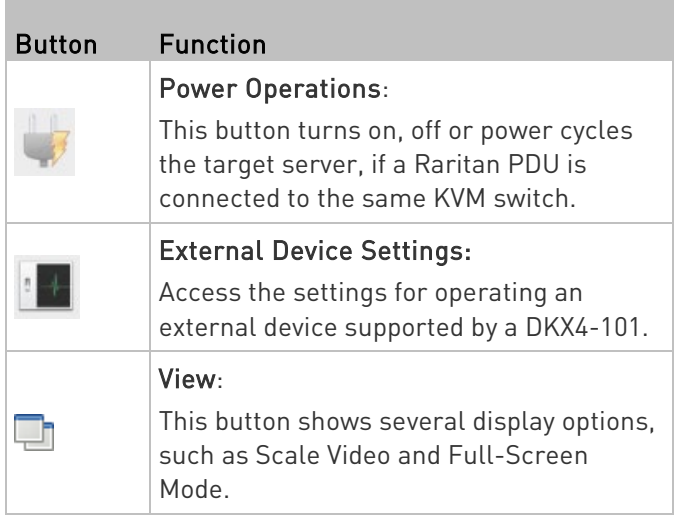

×

The right group comprises the following shortcut buttons for frequently-used functions. These functions are also available in the left group, but the shortcut buttons allow quick access with a click.

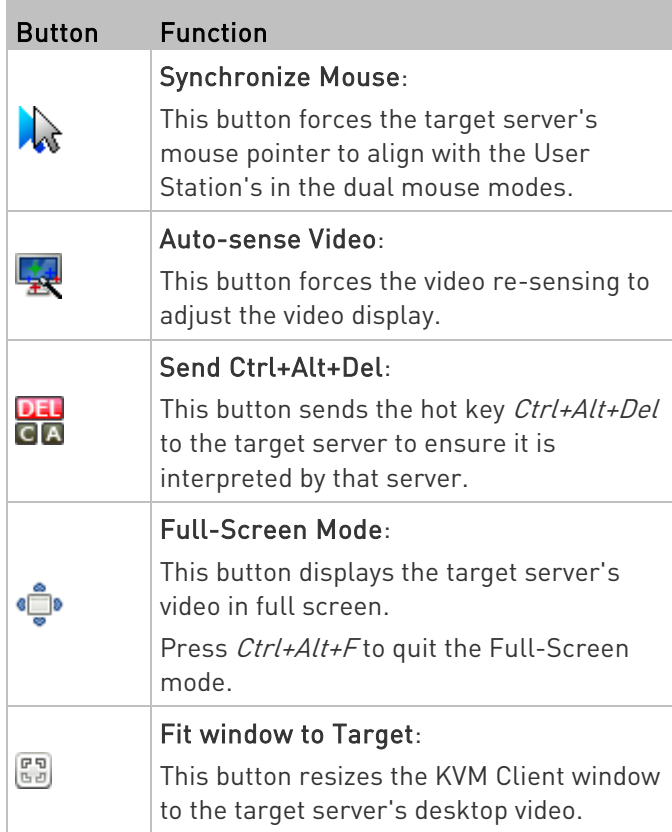

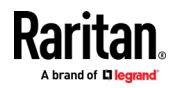

<span id="page-29-0"></span>For detailed information on the toolbar buttons, see Using the KVM Client (on page [61\)](#page-70-0).

#### Automatic Reconnection

If your connection to the client fails, an automatic reconnection will be attempted in most cases. Reconnection is attempted at 30 second intervals until a successful connection is made.

A message appears when the connection drops with information about reconnection timing and options to cancel or quit.

Automatic reconnection is not attempted when the connection failure is due to:

- Configuration error detected. Certificate must be uploaded.
- User authentication failed.
- User authorization failed.
- User has been actively disconnected by an administrator.
- KX device version not supported by the client.

Note: In FIPS mode, the User Station CANNOT connect to any targets on a KX3 or CC-SG with Security setting TLS 1.2 only.

### Basic Network Settings

The User Station's default network configuration is set to Automatic (DHCP) for both IPv4 and IPv6 settings.

This section describes basic network configuration only. For details, see Network Connections (on page [186\)](#page-195-0).

#### To configure basic network settings: ▶

1. Choose Main Menu > System Settings > Network.

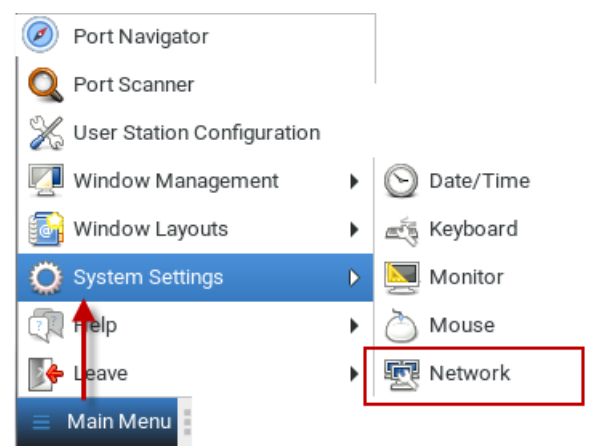

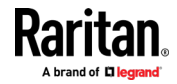

2. In the Network Connections dialog, two default network connections are available for two LAN ports. Ethernet 1 is for LAN port 1, and Ethernet 2 is for the other.

Select the desired one and click Edit.

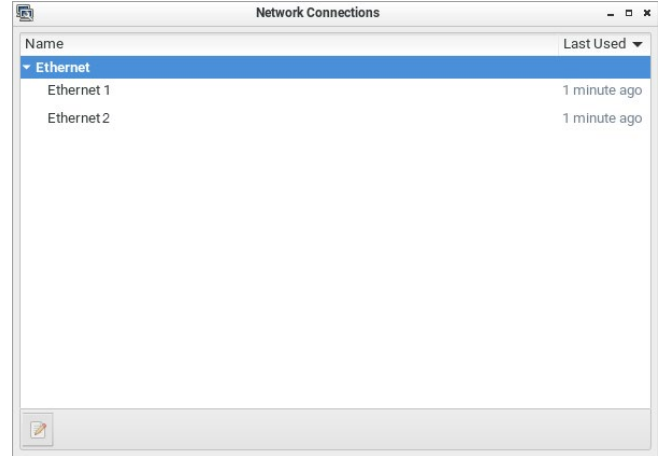

#### 3. Click the IPv4 Settings tab.

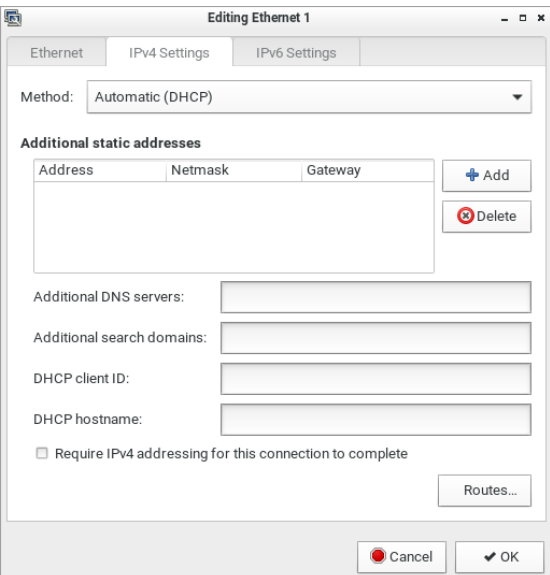

- 4. In the Method field, select one of the following options:
	- Automatic (DHCP): The DHCP server automatically assigns an IPv4 address. This is the default.
	- Automatic (DHCP) addresses only: The DHCP server automatically assigns the IP address only. DNS comes from manual input.
	- Manual: This option configures static addressing. Click Add to specify at least one IPv4 address, netmask and gateway.

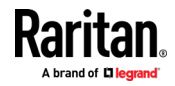

<span id="page-31-0"></span>Disabled: IPv4 networking is disabled.

For details, see **IPv4 Settings** (on page [188\)](#page-197-0).

- 5. If your network supports IPv6, click the IPv6 Settings tab, and repeat the above step for configuring IPv6 settings. Note that IPv6 provides the "Ignore" option instead of the "Disabled" option to disable the IPv6 networking. See IPv6 Settings (on page [192\)](#page-201-0).
- 6. For additional settings, click the Ethernet tab. See *Ethernet* Settings (on page [195\)](#page-204-0).
- 7. Click OK. The new network settings apply now.

#### Logout or Shutdown

Both logout and shutdown commands are available under Leave in the Main Menu.

• Log Out: Logs the user out of the User Station.

Shut Down: Provides the following options. Click the one you prefer, or the User Station will automatically shut down in one minute. For detailed information, see **Screen Unlocking** (on page [203\)](#page-212-0).

Restart: Restarts the User Station.

Shut Down: Powers off the User Station. You should always use the software command as the only method to power off your User Station.

Tip: An alternative to trigger the shutdown options is to press Ctrl+Alt+Delete. See Desktop Settings.

Warning: Do NOT turn the User Station off by holding down the Power button or unplugging the power cord because such operations may damage the User Station. A short press of the Power button initiates a graceful shutdown that does not save open KVM sessions.

### VESA Mount (Optional)

You can mount the Dominion User Station onto the back of a monitor with 75 or 100 mm VESA standards.

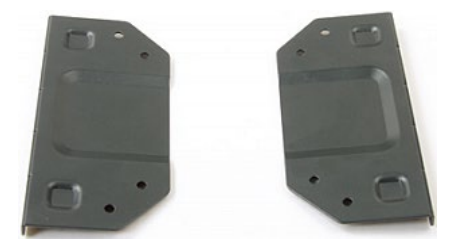

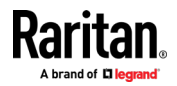

#### ▶ VESA mount procedure:

- 1. Turn OFF and disconnect all devices from the power sources, including the monitor.
- 2. Attach the VESA mount securely to the back of your monitor using four appropriate screws.

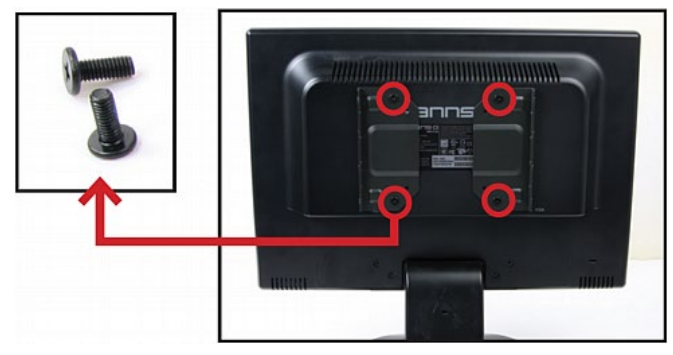

3. Align two screw holes on each side of the User Station with those on the VESA mount.

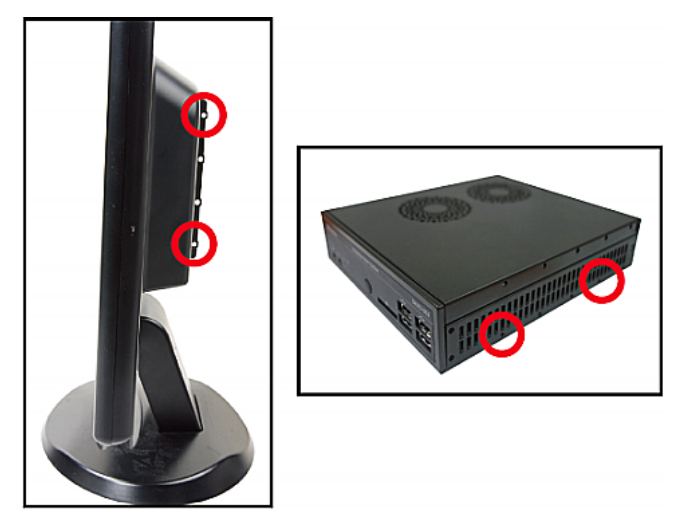

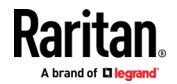

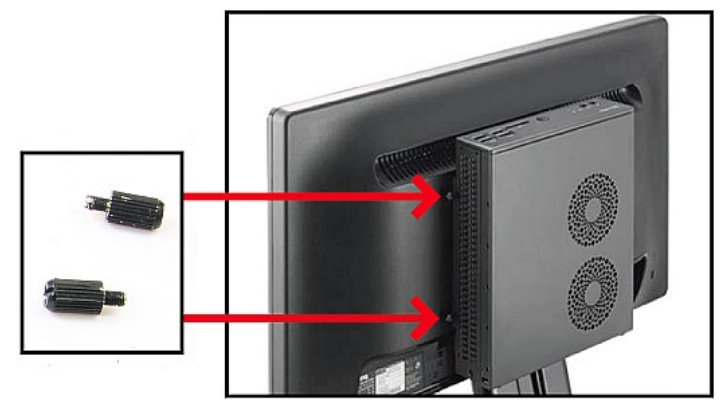

<span id="page-33-0"></span>4. Tighten two sides securely using four appropriate screws.

5. The Dominion User Station is now securely attached to the monitor.

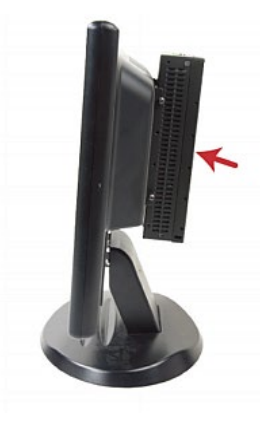

## Rackmount Using L-type Brackets (Optional)

To mount the User Station in a 19-inch data center rack, you must purchase the L-type rackmount kit from Raritan. One rackmount kit contains two L-type brackets, the cable-support bar and a number of screws.

The following diagram shows the L-type bracket.

**R** 

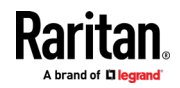

#### ▶ To rackmount the User Station using L-type brackets:

- 1. Attach the L-type brackets to two sides of the User Station, using the included screws.
- 2. Secure the cable-support bar to the back end of the L-type brackets, using two of the included screws.

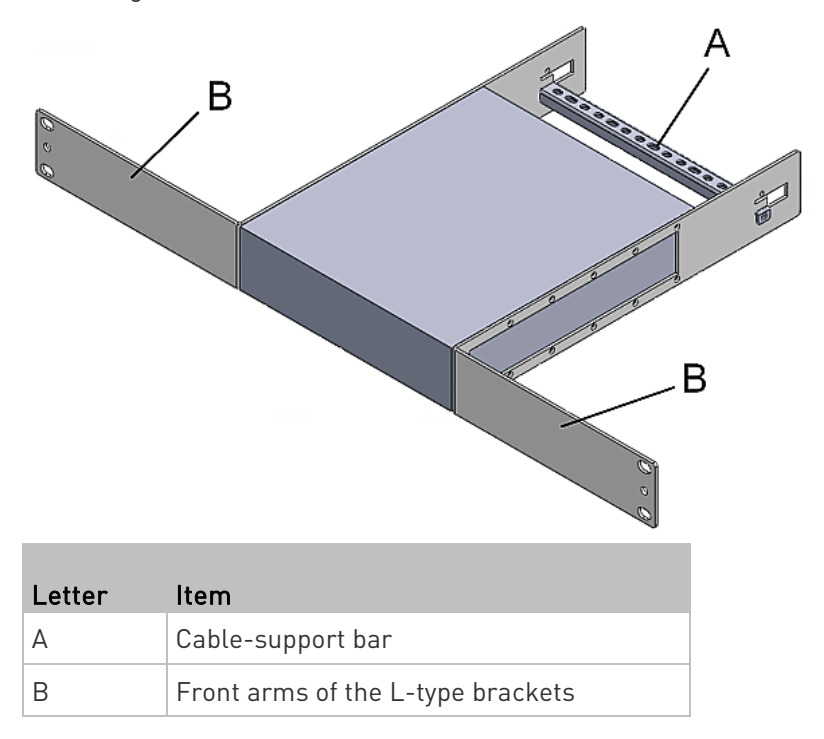

3. Attach the L-type brackets to the rack through the screw holes on the front arms, using your fasteners.

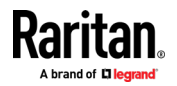

# <span id="page-35-0"></span>Chapter 3 Managing KVM Switches and Ports

KVM switches and their KVM ports are managed in the User Station Configuration window.

Note: If you are using CC-SG integration, you do not need to add KVM switches in this way. See CommandCenter Secure Gateway (CC-SG) Integration (on pag[e 139\)](#page-148-0).

## In This Chapter

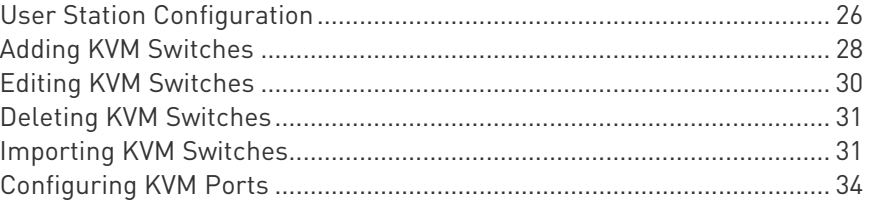

## User Station Configuration

The User Station Configuration window is not displayed by default.

#### To launch this window:

- Press Ctrl+Alt+C.
- OR choose Main Menu > User Station Configuration.

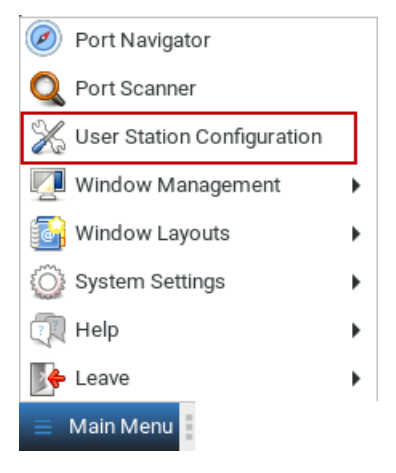

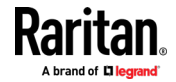
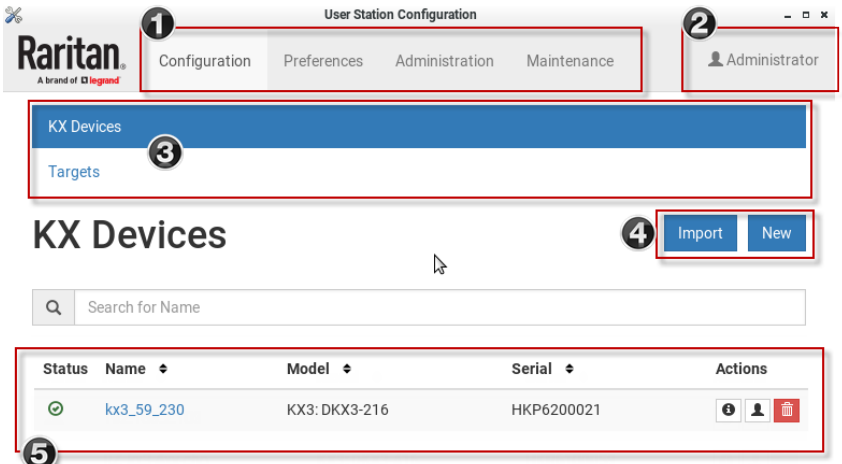

The User Station Configuration window opens.

#### 1. Configuration tabs:

- Configuration: Manage KX Devices and Targets. See the other sections in this chapter.
- Preferences: Set personal preferences, such as audio settings. See Setting User Preferences (on page [101\)](#page-110-0).
- Administration: Manage administration tasks. See Administration Features (on pag[e 114\)](#page-123-0).
- Maintenance: Manage maintenance tasks. See Maintenance Features (on page [159\)](#page-168-0).
- 2. Your user account:

Click to view your user account settings.

- 3. KX Devices and Targets options:
	- KX Devices: Add or Import KX devices and manage them.
	- Targets: Add and manage Targets. See Managing Targets and Access Methods (on page [39\)](#page-48-0).
- 4. Import button and New button:
	- By default, the KX Devices option is selected, and you can use the Import and New buttons to add or import KVM switches. See Adding KVM Switches (on page [28\)](#page-37-0) See Importing KVM Switches (on page [31\)](#page-40-0).
	- When the Targets option is selected, you can use the New button to add targets and access. Import is not available.
- 5. A list of added KVM switches:
	- When the KX Devices option is selected, view the list of KVM switches here, and click the desired KVM switch to show all of its KVM ports and details.

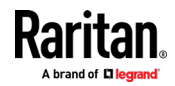

 When the Targets option is selected, view the list of Targets here, and click a Target to show its access methods and details.

#### <span id="page-37-0"></span>Adding KVM Switches

All KX devices added to this User Station can be seen by all users who log in to this User Station although they can only access those switches if they have provided proper user credentials. If users, KX devices, and the Dominion User Station exist in the same LDAP environment, you can add your KVM switches with single sign-on capability.

Note: To add a KX device that is under CC-SG management, make sure "Allow direct access" is checked for the device in CC-SG, then add the KX device to Dominion User Station using an admin-level account that is different from the one used to authenticate the device on CC-SG. Or, you can use CC-SG integration. See CommandCenter Secure Gateway (CC-SG) Integration (on pag[e 139\)](#page-148-0)

- To add a KVM switch: ▶
- 1. Click New in the User Station Configuration window. See User Station Configuration (on page [26\)](#page-35-0).

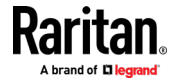

2. The following page opens, and the user must enter the required information. See Step 3: Add KX Devices (without CC-SG integration) (on page [13\)](#page-22-0).

## **Add new KX Device**

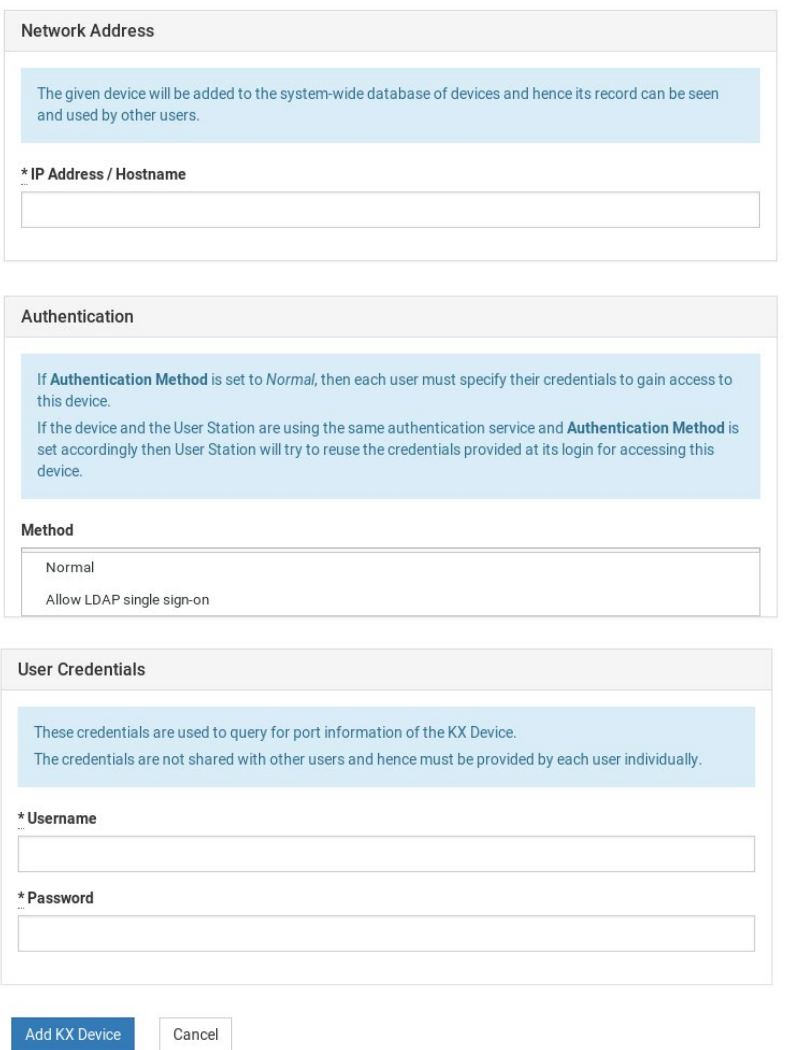

 After clicking Add KX Device to save the data, the new KVM switch's content is shown.

Important: If "Allow LDAP Single Sign-on" is enabled, LDAP users can omit entering credentials in favor of their LDAP credentials being used. Otherwise, user credentials for a KVM switch are saved on a per-user basis. Other users must enter and save their own user credentials for the KVM switches you added. See Editing KVM Switches (on page [30\)](#page-39-0).

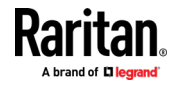

#### <span id="page-39-0"></span>Editing KVM Switches

Added KVM switches are listed in the User Station Configuration window.

Each KVM switch has three icons in the Actions column. You must have Device Administration privileges to delete, edit or add KVM switches.

If you are not the one who added new KVM switches to the User Station, you must follow the procedure below to enter user credentials for newly-added KVM switches.

Note: For the difference between a KVM switch's and the User Station's user credentials, see Authentication of User Stations and KVM Switches (on pag[e 207\)](#page-216-0).

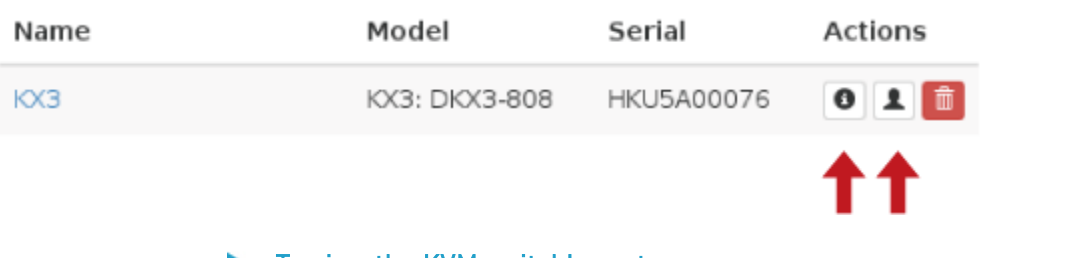

#### To view the KVM switch's ports:

- Click the desired KVM switch. The ports list opens. See *Configuring* KVM Ports (on page [34\)](#page-43-0).
- ▶ To change the KVM switch's IP address/host name or authentication method:
- 1. Click the desired KVM switch's  $\boxed{\bullet}$  button.
- 2. Click Edit to open the Edit KX Device page.
- 3. Modify the IP address or host name, or change the authentication method. See *Adding KVM Switches* (on page [28\)](#page-37-0).
- 4. Click Save.
- To enter new user credentials for a KVM switch: ▶
- 1. Click the  $\boxed{1}$  button of the desired KVM switch.
- 2. Enter new user credentials.
- 3. Click Save.

Note: If you enter incorrect user credentials for a KVM switch, you may be blocked if User Blocking has been enabled on that KVM switch and too many incorrect attempts are made. When this occurs, contact the KVM switch's system administrator for help.

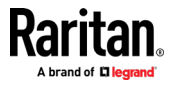

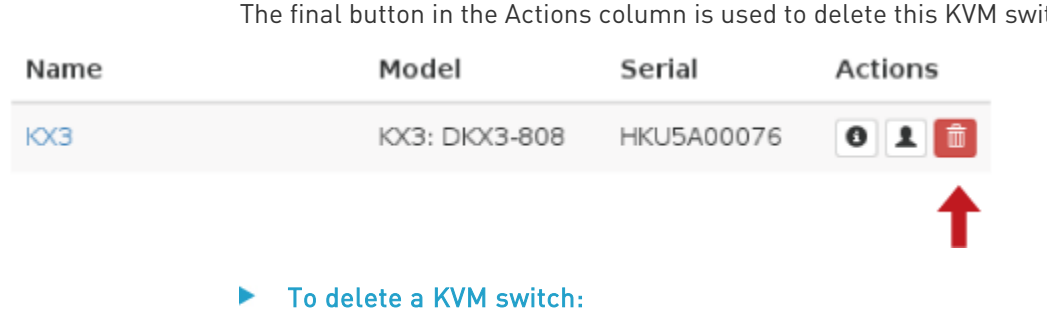

### <span id="page-40-0"></span>Deleting KVM Switches

The final button in the Actions column is used to delete this KVM switch.

- 1. Click the desired KVM switch's **the button**.
- 2. Click OK on the confirmation message.

### Importing KVM Switches

Bulk Import and Update allows you to add or update multiple KVM switches at once using a CSV file found in the root folder of a connected USB storage device.

When you import, Dominion User Station adds devices detected as new by their IP address/hostname. Dominion User Station uses the credentials given in the CSV file. If credentials are blank in the file, none are added. When Dominion User Station detects that a device identified in the CSV file already exists in the system, the import updates the credentials as given in the CSV.

#### ▶ CSV file format:

The CSV file contains 3 columns: <ip address or hostname>,<username>,<password>

See Bulk Import Examples (on page [34\)](#page-43-0) for more details and limitations.

#### ▶ To import KVM switches:

1. Click Import in the User Station Configuration window. See User Station Configuration (on page [26\)](#page-35-0). The Bulk Import/Update KX Devices page opens.

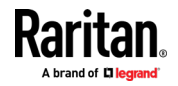

2. The Storage list displays all CSV files found in the root folder of connected USB storage devices.

## **Bulk Import / Update KX Devices**

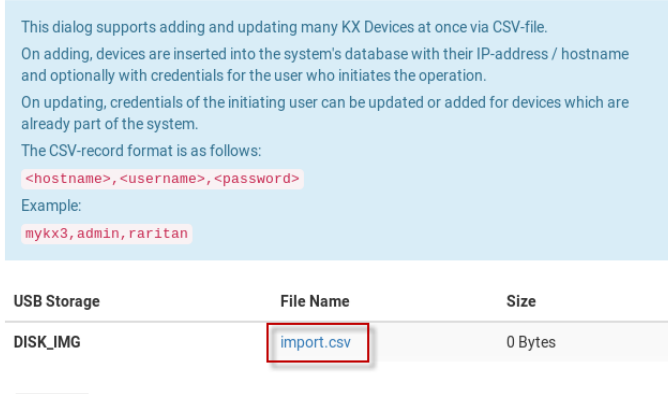

- 3. Click the file you want to import. The Bulk Import page opens to display the file details:
	- File name and size

Cancel

- **Errors, if any, with line number if appropriate**
- Total number of KX Devices to be added
- Number of KX Devices to be added without credentials
- Number of KX Devices to be updated with new credentials
- Number of KX Devices to be updated by overwriting existing credentials

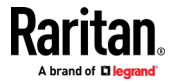

Note: If errors are listed, the import button is disabled. Correct the file and try again.

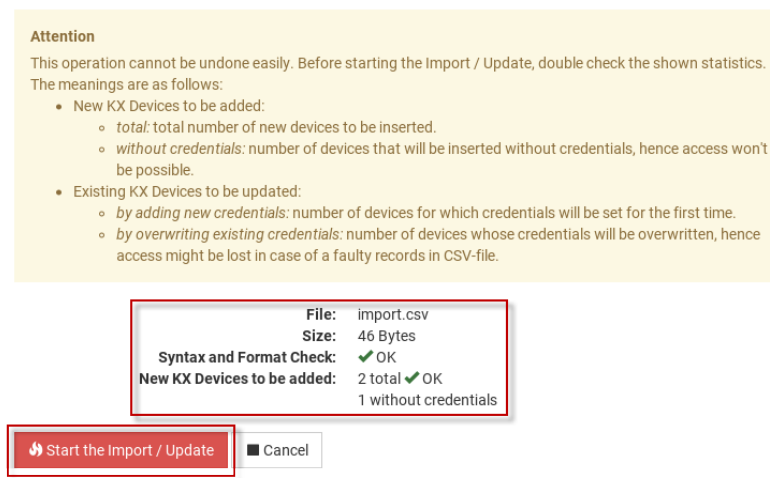

4. Click Start the Import/Update in the details dialog. Import progress shows in the dialog. When complete, a success message appears in the main page.

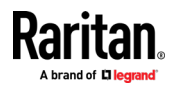

#### <span id="page-43-0"></span>Bulk Import Examples

#### ▶ Import / update listed KX switches:

192.168.2.104,admin,raritan

192.168.2.103,thomas,thomas

192.168.3.30,admin,raritan

192.168.5.52,user,password

#### Special characters and escaping ▶ .

Line 1 is an example of using comma in a value.

Line 2 is an example for escaping ", the resulting password string is "password"

192.168.2.104,admin,"rar,itan" 192.168.5.52,user,"""password"""

Note: If you create the CSV file using Microsoft Excel or similar tools, you do not need to escape special characters. These tools handle the special characters automatically when creating the CSV file. Check the resulting CSV file if you are not sure.

#### ▶ Commenting out

Use the hashtag character (#) in the first position of a line to comment out the line. Hostnames are not allowed to contain #.

192.168.2.104,admin,raritan #192.168.2.103,thomas,thomas #192.168.3.30,admin,raritan 192.168.5.52,user,password

### Configuring KVM Ports

A KVM switch's ports are shown after a KVM switch is selected.

#### ▶ To configure a KVM port:

- 1. Click the desired KVM switch, and all of its KVM ports are listed on the screen. Note, to return to the devices view, click the Back to all KX Devices link
	- $*$  indicates that the KVM port has been configured as a favorite port.
	- **Q** indicates that the port is included in Port Scanner.
	- $\blacksquare$   $\blacksquare$  indicates that the port is configured to automatically connect to audio when the connection launches.

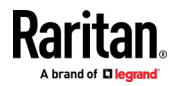

New KX Device

- $\blacksquare$   $\blacksquare$  indicates that the port is configured to automatically connect to microphone when the connection launches.
- The icon shown in the top-right corner of the Ports section indicates the KVM port information retrieval status. In this example, there is a green checkmark. See Port Data Retrieval Status (on pag[e 38\)](#page-47-0).

## Ports of sang230

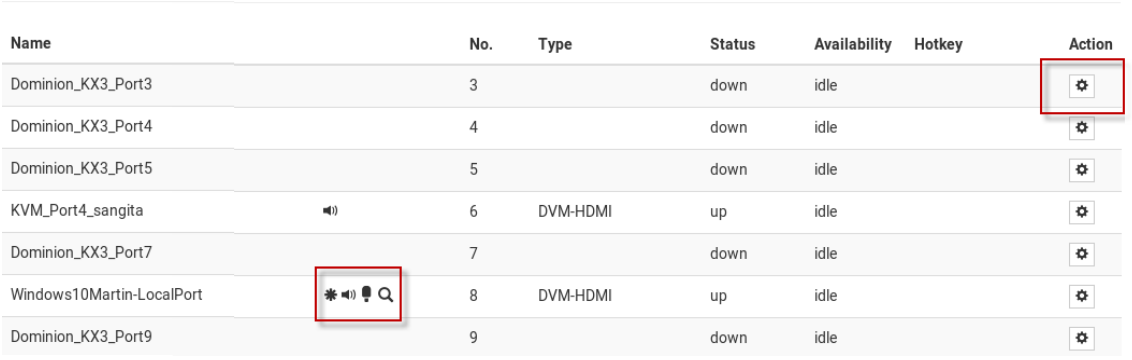

- 2. Click  $\left| \begin{array}{c} \bigoplus \end{array} \right|$  in the Action column of the port that you want to configure. A settings page opens.
- 3. Configure the General Settings:

#### **General Settings**  $\begin{array}{ccccc}\n\bullet & + & A & & \bullet\n\end{array}$ Hotkey Ctrl+Alt You can assign a Hotkey for quickly accessing this KVM port. Note: Keypad keys are not recognized. Please use regular number keys only. Favorite Automatically connect Speaker Note: Audio is only supported for Dual-VM targets (including DVM-DVI, DVM-Automatically connect Microphone HDMI and DVM-DP variants). nclude in Port Scanner

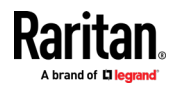

#### Chapter 3: Managing KVM Switches and Ports

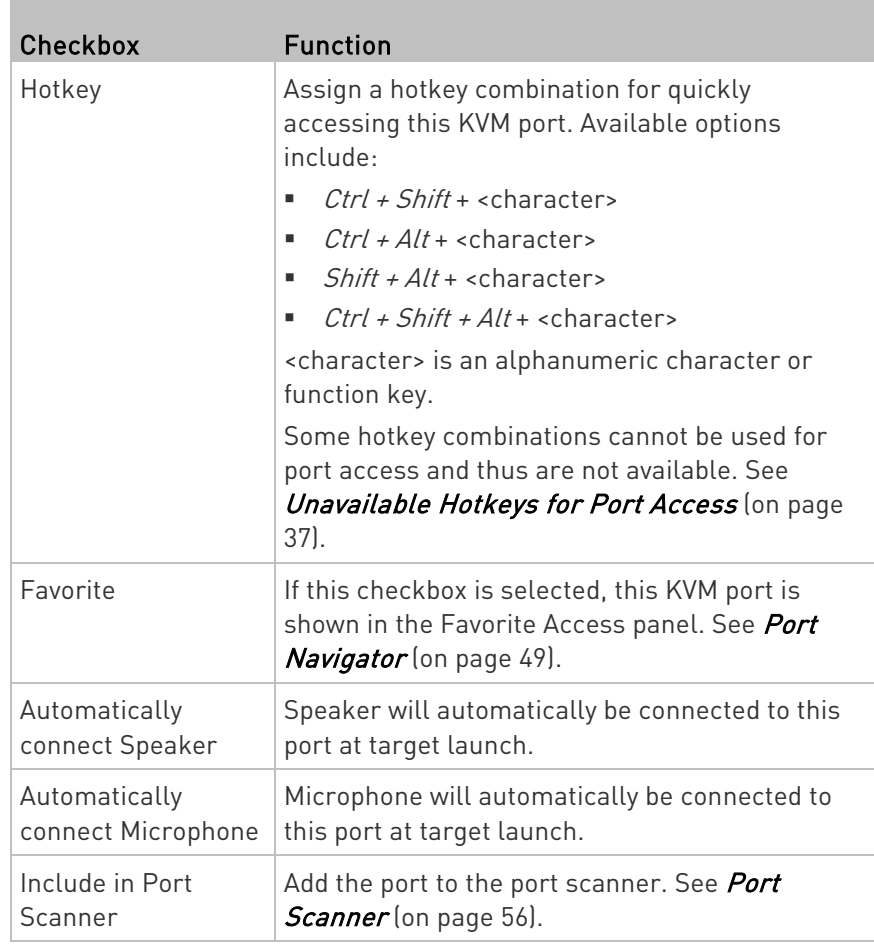

4. Configure the Target Window Settings if you want to override default settings.

- To view your default target window settings, click the KVM Client Settings button. See KVM Client Settings (on page [101\)](#page-110-0) for details on each.
- If you want to override any of those settings for the port you are configuring, select the "Use port specific KVM Client Settings" checkbox to enable the list.

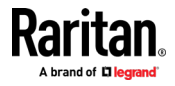

 Select the checkbox for each setting that should override the default setting.

<span id="page-46-0"></span>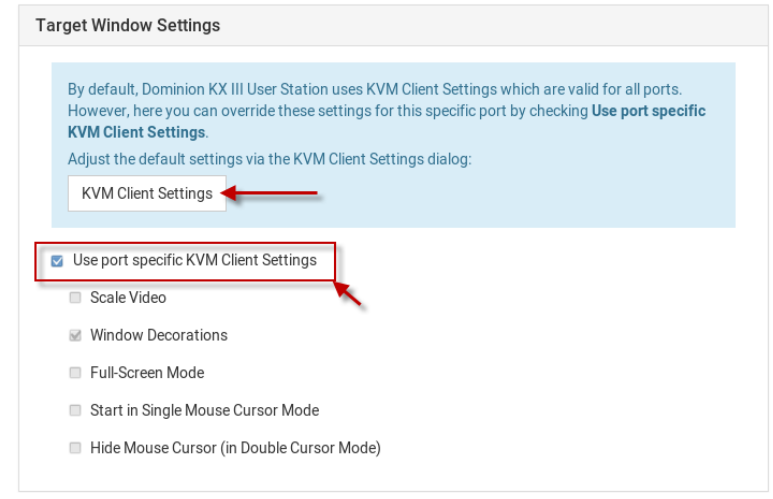

5. Click Save.

## Unavailable Hotkeys for Port Access

The following hotkey combinations are not available for accessing KVM ports.

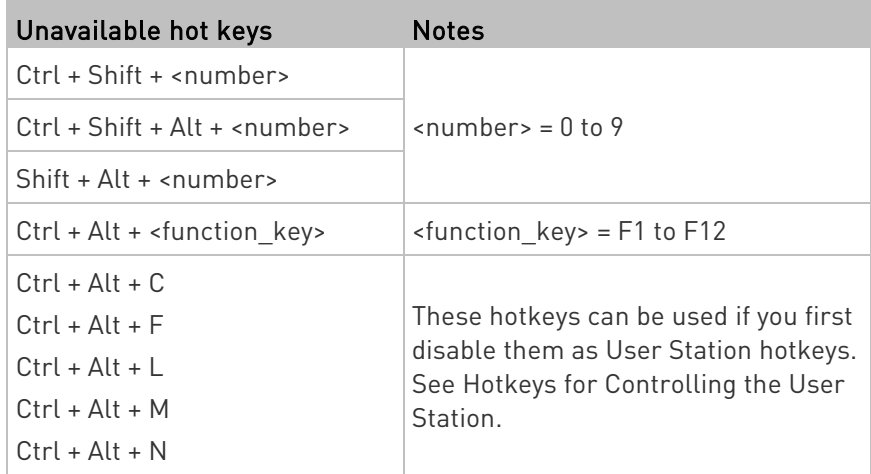

Besides, you must NOT use the hotkeys specified in the Desktop Settings for port access. See Desktop Settings.

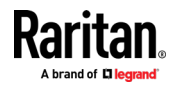

#### Port Data Retrieval Status

An icon is displayed in the top-right corner of the Ports section in the User Station Configuration window. This icon indicates the data retrieval status of the KVM ports on the selected KVM switch.

## <span id="page-47-0"></span>Ports of kx3\_59\_230

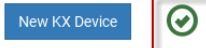

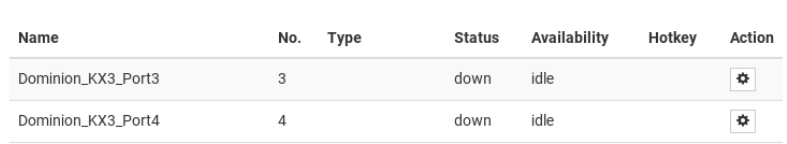

Click this icon to view additional information.

The icon changes depending on the current retrieval status of KVM port information.

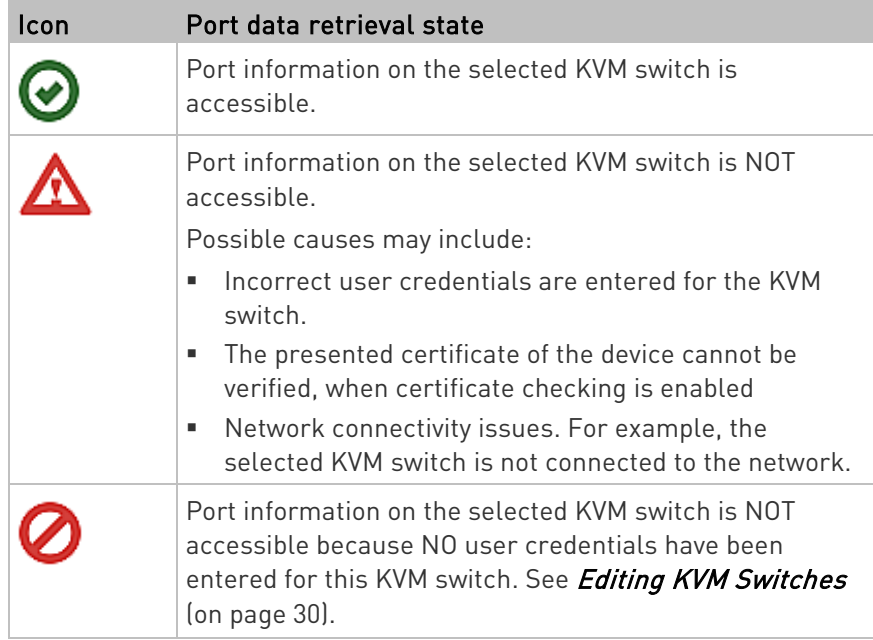

The port data retrieval status will affect the device and port status shown in the Port Navigator window. See Identifying States of KVM Switches and Ports (on page [51\)](#page-60-0).

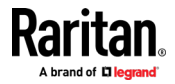

# <span id="page-48-0"></span>Chapter 4 Managing Targets and Access **Methods**

Targets and Access methods are managed in the User Station Configuration window. See *User Station Configuration* (on page [26\)](#page-35-0).

The Targets and Access methods feature offers different ways to view, manage, and connect to targets, using KVM port access, as well as RDP, SSH, and VNC. Additionally, you can add access to a Web application or ESXi virtual machine. You can configure these additional access methods for any KVM target. You can also configure access methods to reach a non-KVM target device or system that is directly connected to your network. These targets can be any device or system that can be remotely accessed by Dominion User Station, such as a server, network switch, HVAC or other.

When a KVM switch is added, Dominion User Station automatically detects ports and creates a Target with a KVM access method for each port. The Targets section of the User Station Configuration and the Ports Navigator populates with this information. This gives you an alternative view of the KVM ports of your managed KVM switches, which are still available to view and access under the Devices section of the Port Navigator. KVM access cannot be added manually--it is always based on access to KVM switches you have added to Dominion User Station.

You can add other targets and access methods manually to use RDP, SSH, VNC, ESXi and Web access.

Note: If you're working in CC-SG mode, your user experience is different. See Navigator with CC-SG Integration (on pag[e 143\)](#page-152-0).

### In This Chapter

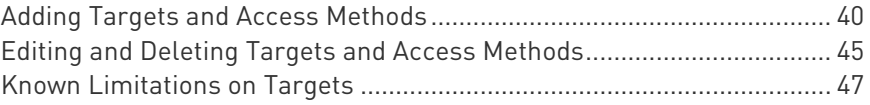

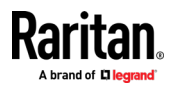

### <span id="page-49-0"></span>Adding Targets and Access Methods

### ▶ To add targets and access methods:

1. In Main Menu, open the User Station Configuration window, then click Targets.

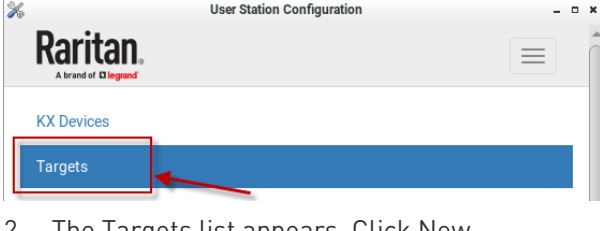

2. The Targets list appears. Click New.

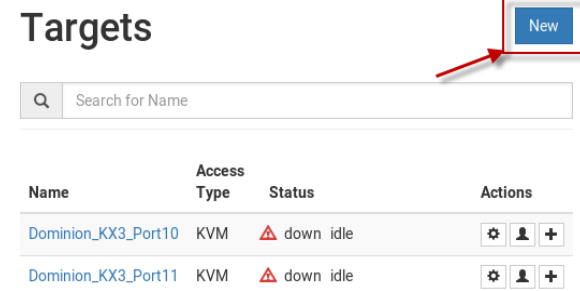

- 3. In the Add Access page, you will name the Target, and add the first access method.
	- Name: Enter a name for the target.
	- **Type: Select the type of access method.** 
		- SSH
		- VNC
		- RDP
		- WEB
		- ESXi

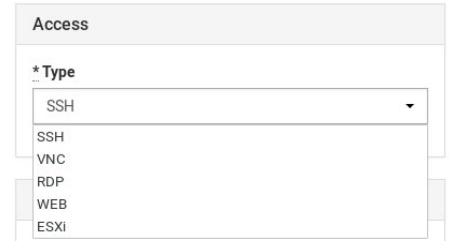

4. Next steps vary based on Access Type.

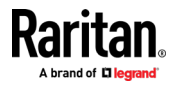

### SSH, VNC, and RDP Access:

- IP Address/Hostname: Enter the IP or hostname for the target.
- **Port Number: The default port number for the access type is** populated automatically, but can be changed.

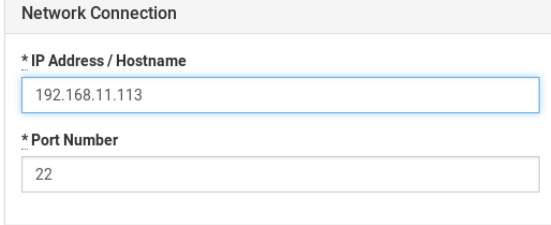

 User Credentials: Enter the username and password as required for the access type.

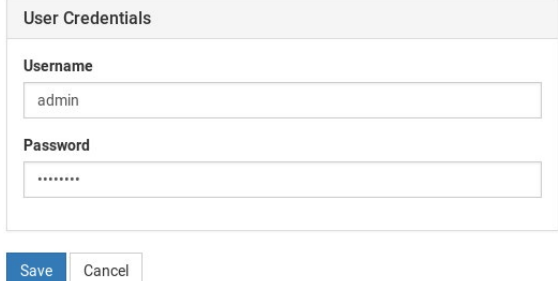

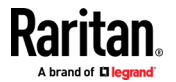

#### Chapter 4: Managing Targets and Access Methods

1. Click Save. The new targets details display. Note that there are options to edit all the settings. If this target requires additional access methods, click Add Access to continue configuring.

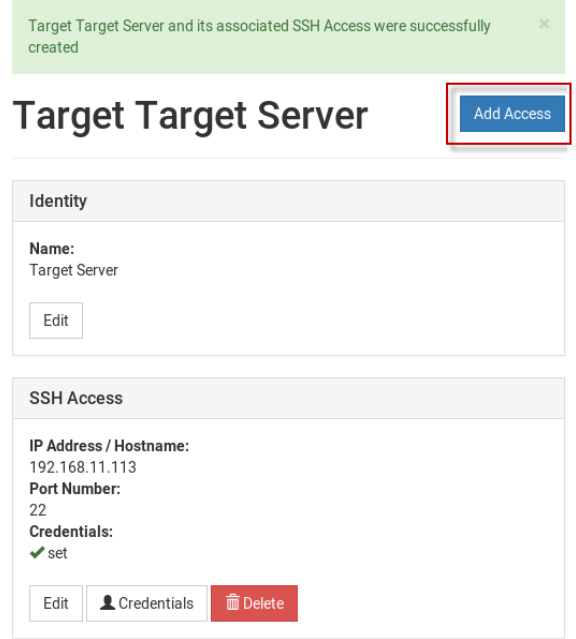

#### ▶ WEB Access:

The WEB access method allows you to launch a web application in the Dominion User Station's own web client. This can be used to launch the Remote Control feature to control another User Station, or to access the web user interface of another KVM device. See **Remote Control** (on page [157\)](#page-166-0). The web client offers simple navigation only, and does not support Java, plugins, file upload/download, audio/video, webcams/microphones, opening new windows or tabs, or other advanced features. Single sign-on is not supported, so you must enter credentials each time you launch the WEB interface.

To launch WEB access, you must have the WEB Access privilege. To configure WEB access, you must have Device Administration or System Administration privilege.

- 1. Select WEB as the Access Type.
- 2. Enter the URL following this format: <schema>://<host>[: <port>]/<path>

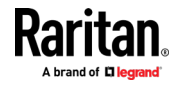

#### Chapter 4: Managing Targets and Access Methods

Access  $*$  Type WEB  $\overline{\phantom{0}}$ **Web Address** Enter a valid URL inclusive schema, host, optionally port and path: <schema>://<host>[: <port>]/<path> Valid schemas are https and http. Example: https://www.example.com/test  $^\star$ Url  $\label{eq:cancel} \text{Cancel}$ 

For example: https://www.example.com/test

3. Click Save. WEB access is added to the target and a list of all current access methods with options for editing displays.

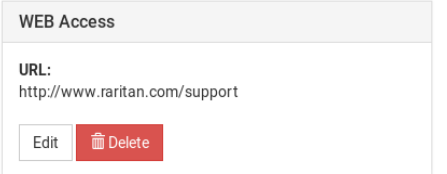

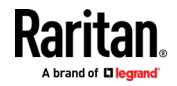

#### ESXi Access:

The ESXi access method allows you to access and control VMware ESXi virtual machines from the User Station Navigator using the VMware "ESXi Embedded Host Client." The ESXi server must support the ESXi Embedded Host Client and must be version 6.0 or higher. Upon launching, the Remote Console of the virtual machine is shown. Single sign-on is not supported, so you must enter credentials each time you launch the interface.

To launch ESXi Access, you must have the ESXi Access privilege. To configure ESXi access, you must have Device Administration or System Administration privilege.

These instructions apply to standalone mode. If you're working in CC-SG mode, your user experience is different. See Navigator with CC-SG Integration (on pag[e 143\)](#page-152-0).

1. Select ESXi as the Access Type.

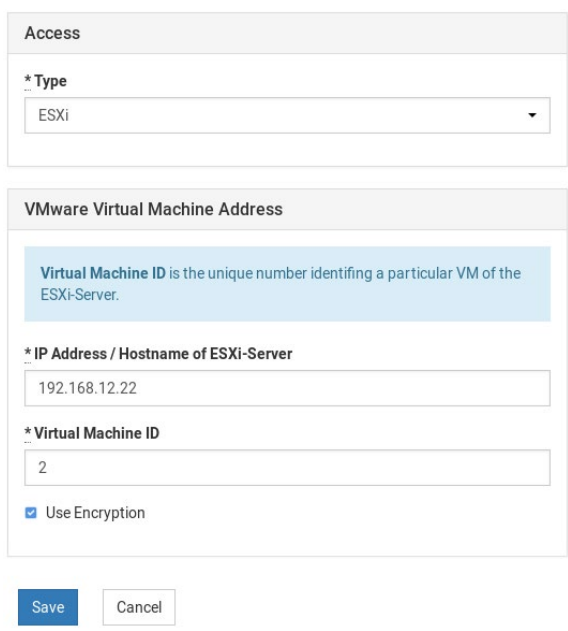

2. Enter the IP Address or Hostname of the ESXi Server.

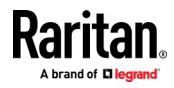

<span id="page-54-0"></span>3. Enter the Virtual Machine ID. The ID can be found in the address bar of a browser where the URL to the virtual machine is displayed. The ID is the last component in the URL. See example images in host view and remote console view.

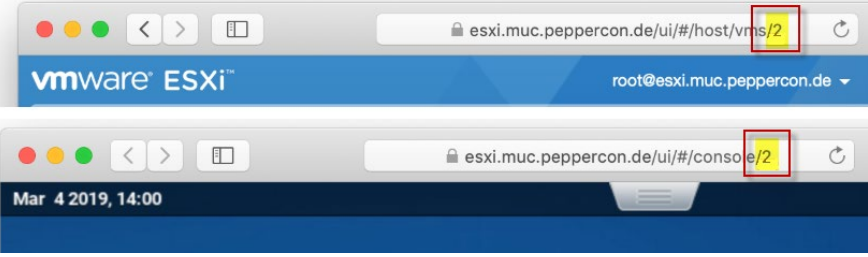

- 4. Select Use Encryption if you want to HTTPS as protocol for accessing the ESXi Remote Console.
- 5. Click Save. ESXi access is added to the target and a list of all access methods is displayed.

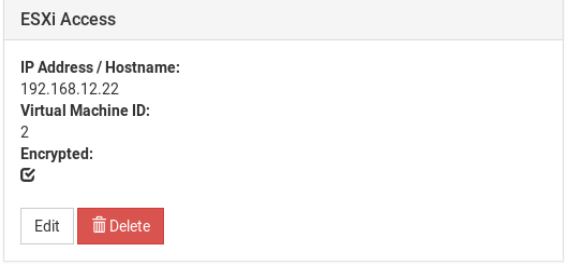

### Editing and Deleting Targets and Access Methods

Targets and Access methods are listed in the User Station Configuration window.

You cannot delete KVM access, but all other access methods can be deleted. A Target must have at least one access method, or the target is deleted.

#### ▶ To edit targets and access methods:

1. In Main Menu, open the User Station Configuration window, then click Targets.

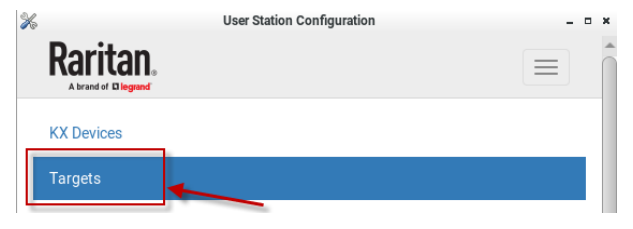

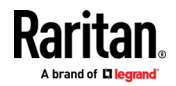

#### Chapter 4: Managing Targets and Access Methods

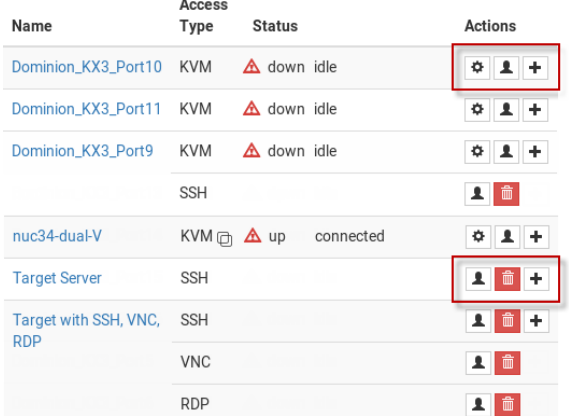

2. The Targets list appears. Use the Actions icons to edit as needed.

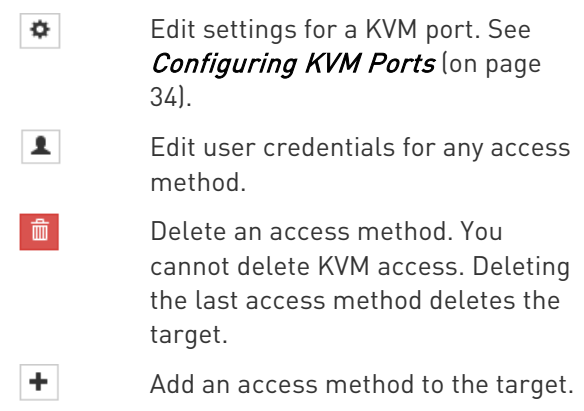

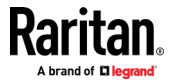

### <span id="page-56-0"></span>Known Limitations on Targets

There are some known limitations on how Target access sessions function compared to typical KVM Client sessions.

- Window Layouts can include KVM sessions only. VNC, RDP and SSH sessions are not restored. See Window Layouts (on pag[e 111\)](#page-120-0).
- Window Management, for example tile functions, only work for KVM and VNC sessions. See Window Management (on pag[e 98\)](#page-107-0).
- In the Navigator's context menu, "Close" is only available for KVM and VNC sessions.
- When opening a session, "Open in new / Open in current" is available for KVM and VNC. RDP and SSH only support "Open in new".
- When clicked a second time while a session is already running, RDP and SSH opens a new session. KVM and VNC focus on the existing client.
- The Navigator only tracks the "connected" state, represented by bold name in the list, for KVM and VNC.
- For RDP and SSH, event log entries are only generated for the connection attempt. There are no log entries for "close session" or "failure".
- VNC: Only RFB protocol versions 3.3 to 3.8 are supported. Proprietary extensions and versions are not supported, for example:
	- RealVNC protocol version 4.x and 5.x
	- **TightVNC** tight authentication
	- UltraVNC authentication
	- Connections over TLS, which is proprietary for some VNC servers

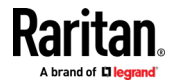

# Chapter 5 Navigation and Access

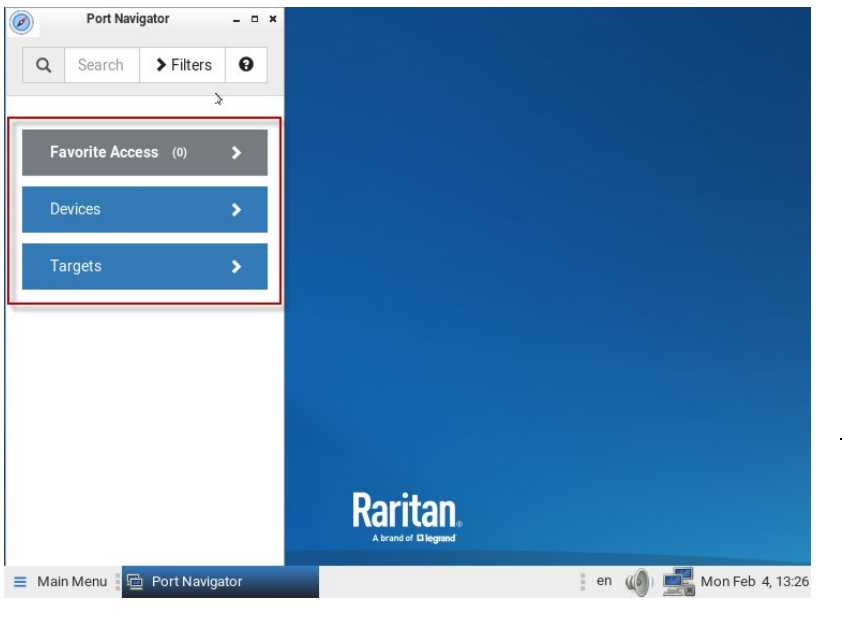

The Port Navigator window contains three panels for accessing your ports and other targets: Favorite Access, Devices, and Targets.

The Navigator remembers the last-opened panel and returns to it when Navigator is opened again.

Note: When you are logged in as a CC-SG user, your user experience is different. See Navigator with CC-SG Integration (on page [143\)](#page-152-0).

#### ▶ To access a KVM port in the Devices panel:

- 1. Open the Devices panel. Once opened, the panel color turns gray.
- 2. Click a KVM switch.
- 3. Click a KVM port.

Note: The User Station CANNOT access a KVM port that is connected to a tiered KVM switch or a blade chassis server. Therefore, such KVM ports are not shown in the Port Navigator window.

### ▶ To access using the Targets panel:

- 1. Open the Targets panel.
- 2. Click a target to access it by the default access method. See Port Navigator (on page [49\)](#page-58-0) for details on multiple access methods and so on.

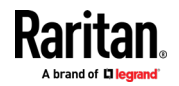

### <span id="page-58-0"></span>In This Chapter

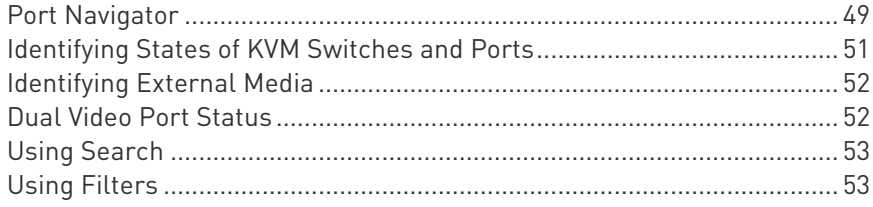

## Port Navigator

The Port Navigator window is displayed by default.

Note: When you are logged in as a CC-SG user, your user experience is different. See Navigator with CC-SG Integration (on pag[e 143\)](#page-152-0).

- To launch Port Navigator:
- Press Ctrl+Alt+N.
- OR choose Main Menu > Port Navigator.

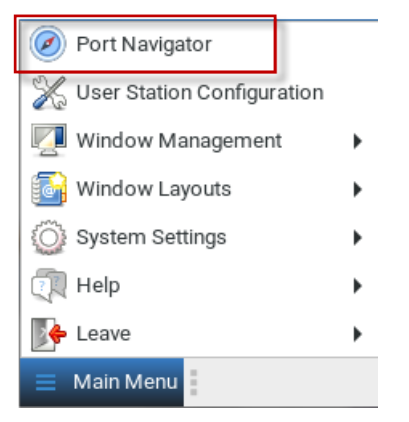

The Port Navigator window opens.

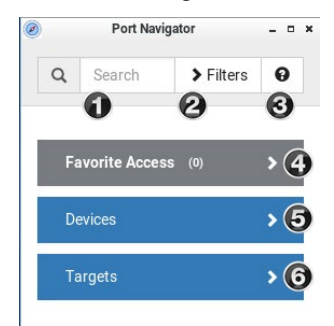

1. Search:

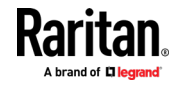

Searches for KVM ports, switches, or targets and access points containing the search word(s). See *Using Search* (on page [53\)](#page-62-0).

#### 2. Additional Filters:

Determines which items are displayed in this window based on connectivity and availability. See *Using Filters* (on page [53\)](#page-62-0).

### 3. Help  $\mathbf{\Theta}$ :

Shows the colors and icons denoting KVM switch and port states. See Identifying States of KVM Switches and Ports (on page [51\)](#page-60-0).

#### 4. Favorite Access panel:

Shows a list of the favorite KVM ports you have configured. See Configuring KVM Ports (on page [34\)](#page-43-0).

#### 5. Devices panel:

- Shows a list of all KVM switches and their ports.
- **EXECUTE:** Left-click on port opens the KVM client.
- Right-click on port opens the context menu.
- The default is to show KVM switches whose status is Normal or Unknown. See *Using Filters* (on page [53\)](#page-62-0).

#### 6. Targets panel:

- Shows a list of all Targets. Targets with KVM access also show port status.
- **EXECT** Left-click on the Target opens the appropriate client. If there is more than one Access Point defined, the following hierarchy applies for which type of Access to use:
	- KVM
	- RDP
	- VNC
	- **SSH**
- Next to the Target name, all configured access methods are listed. Click the access method directly to open the appropriate client. If there are multiple Access Points of the same type defined then the most recently added added Access Point is opened.

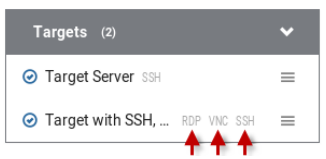

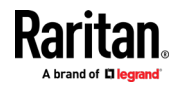

<span id="page-60-0"></span> Right-click on the Target, or click the hamburger menu to list all access methods defined for the Target.

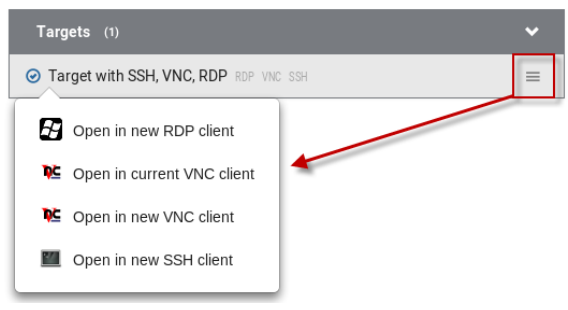

- The default is to show items whose status is Up. See Using Filters (on pag[e 53\)](#page-62-0).
- For dual port video, the name of the dual port video group is displayed instead of the port names. Dual port video groups whose primary port is Up will show in the list.

### Identifying States of KVM Switches and Ports

In the Port Navigator window, different icons and colors are applied to indicate current states of the added KVM switches and ports.

Icon and color information is available by clicking the question mark icon  $\boldsymbol{\Theta}$ 

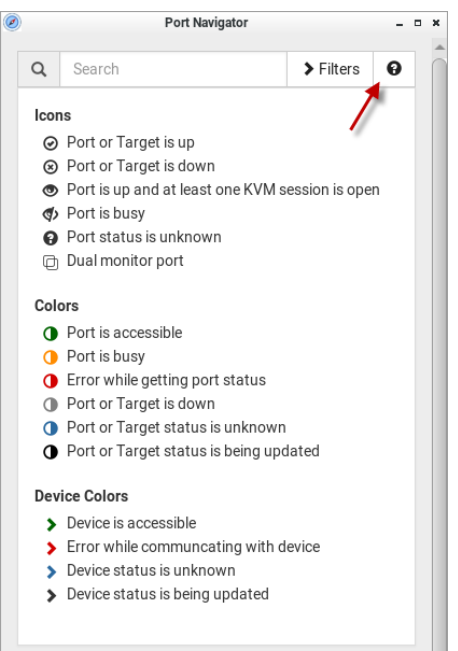

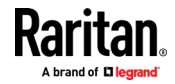

### <span id="page-61-0"></span>Identifying External Media

When external media are connected to a port via virtual media, the media icons display after the port name/number.

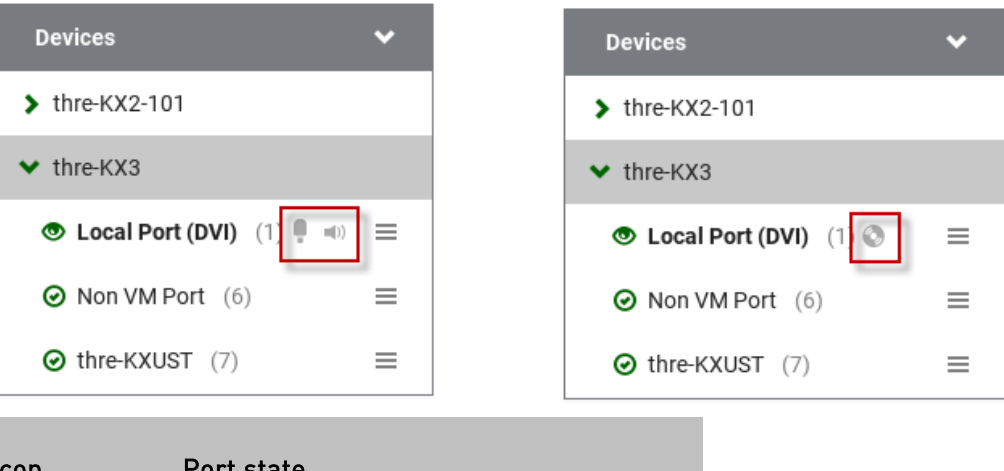

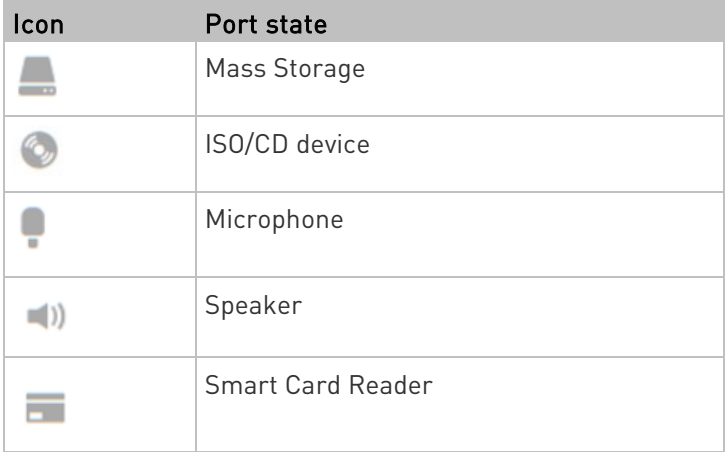

### Dual Video Port Status

The primary port must have Status=Up to make a connection to both ports. The secondary port cannot be connected to directly, so its status is not reflected in the Navigator.

If the secondary port has Status=Down, there is still a dual monitor connection to both ports. There is either a "No Video" message or an error message such as "Cannot switch to port" on the secondary client. In this case, User Station acts differently from KX3, because User Station allows the user to connect to any target, independent of the status, using Filters. See *Using Filters* (on page [53\)](#page-62-0).

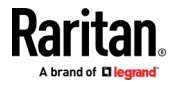

### <span id="page-62-0"></span>Using Search

The search box allows you to search for the KVM ports or switches that match the user's search words.

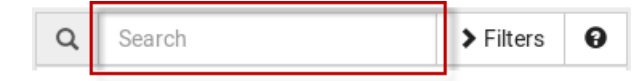

#### To search for KVM ports or switches:

- 1. Open the panel where you want to perform the search function.
	- To search for a KVM switch, click the Devices panel.
		- To search KVM ports of a specific KVM switch in addition to KVM switches, you can click the desired KVM switch to have its KVM ports displayed prior to using the Search function.

Note: The User Station will NOT search the KVM ports of those unselected KVM switches in the Devices panel.

- To search for a KVM port only, click the Targets panel.
- To search for a "favorite" KVM port, click the Favorite Access panel.
- 2. Type the search word(s) in the Search box. Words are not case sensitive.
- 3. The currently opened panel immediately shows the search result.

### Using Filters

By default, the Port Navigator window only shows devices that can be communicated with properly, and the ports and targets that are up. You can change the display criteria by using filters.

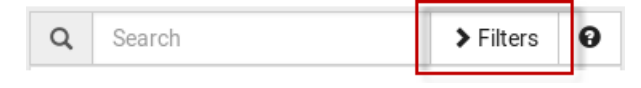

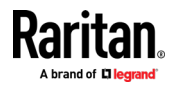

### ▶ To change the filter:

1. Click Filters, and the following checkboxes will appear.

#### **Device Connectivity**

- **Ø** Normal
- □ Error
- **Ø** Unknown

#### **Target and Port State and** Availability

- Up and Idle
- Up and Connected
- Up and Busy
- □ Down
- 2. Select or deselect any checkboxes to determine what is shown.

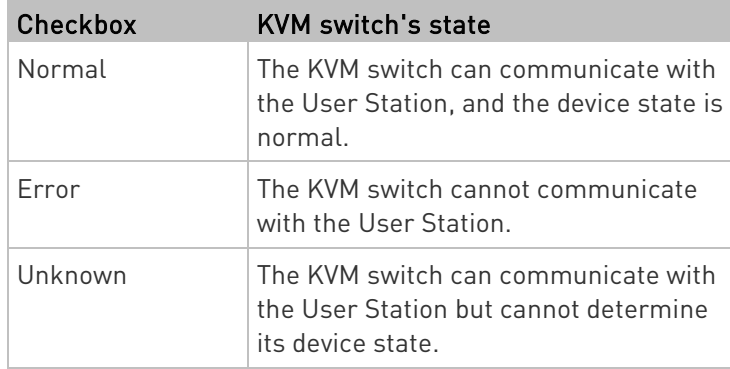

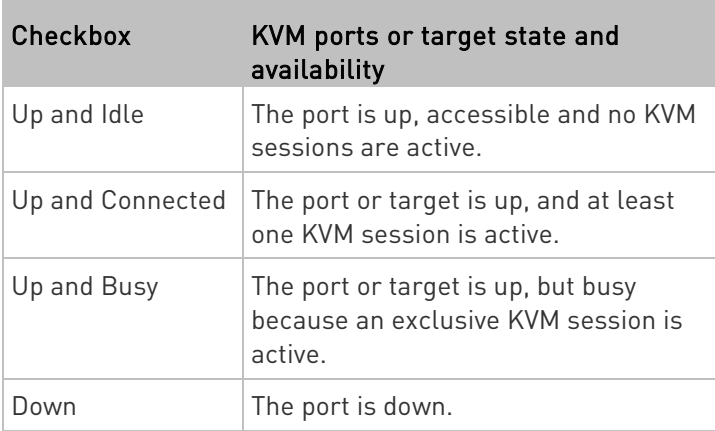

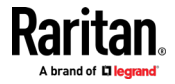

3. When completed, click Filters again to hide the options.

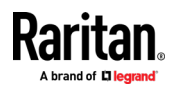

# <span id="page-65-0"></span>Chapter 6 Port Scanner

The Port Scanner displays an assortment of ports that you select, by scanning through each connection for a specified period of time. You can launch a KVM connection to any port shown in the scanner.

• Launch the Port Scanner from the Main Menu.

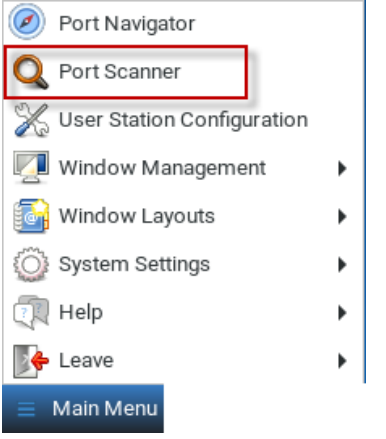

• Ports are included by selecting the setting "Include in Port Scanner" when configuring the port. Go to User Station Configuration > Port Configuration settings. See *Configuring KVM Ports* (on pag[e 34\)](#page-43-0) for detailed instructions.

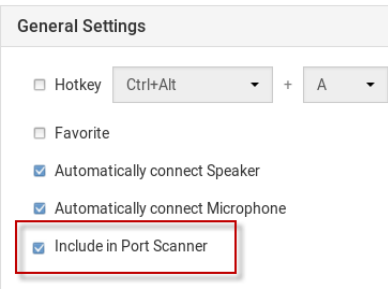

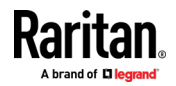

- <span id="page-66-0"></span>• The scanner allows you to pause and restart the scanning, open KVM sessions, show and hide thumbnails of each port, and set the scan options. See Operating the Port Scanner (on page [57\)](#page-66-0).
- Audit log entries are created for each individual scanned port when you scan KX2-101 ports. When scanning KX3 ports, an audit log entry is created at the start and end of the scan session.
- CC-SG ports do not support scanning. When logged in as a CC-SG user, the Port Scanner option is hidden.
- Window Management functions do not apply to the Port Scanner window.

### In This Chapter

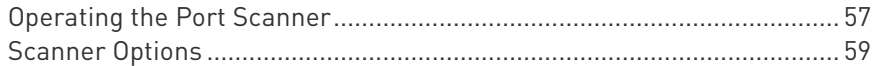

### Operating the Port Scanner

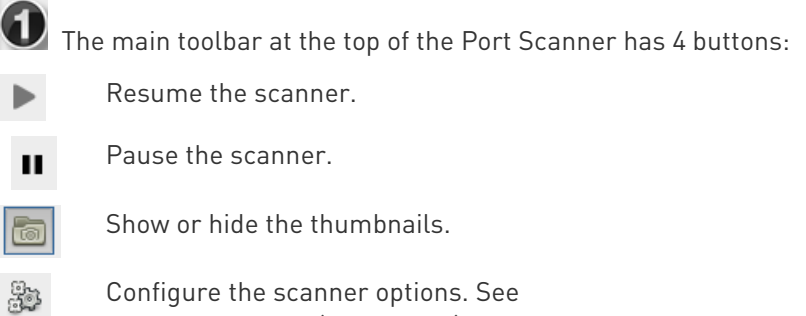

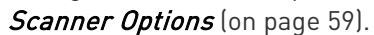

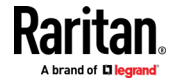

Chapter 6: Port Scanner

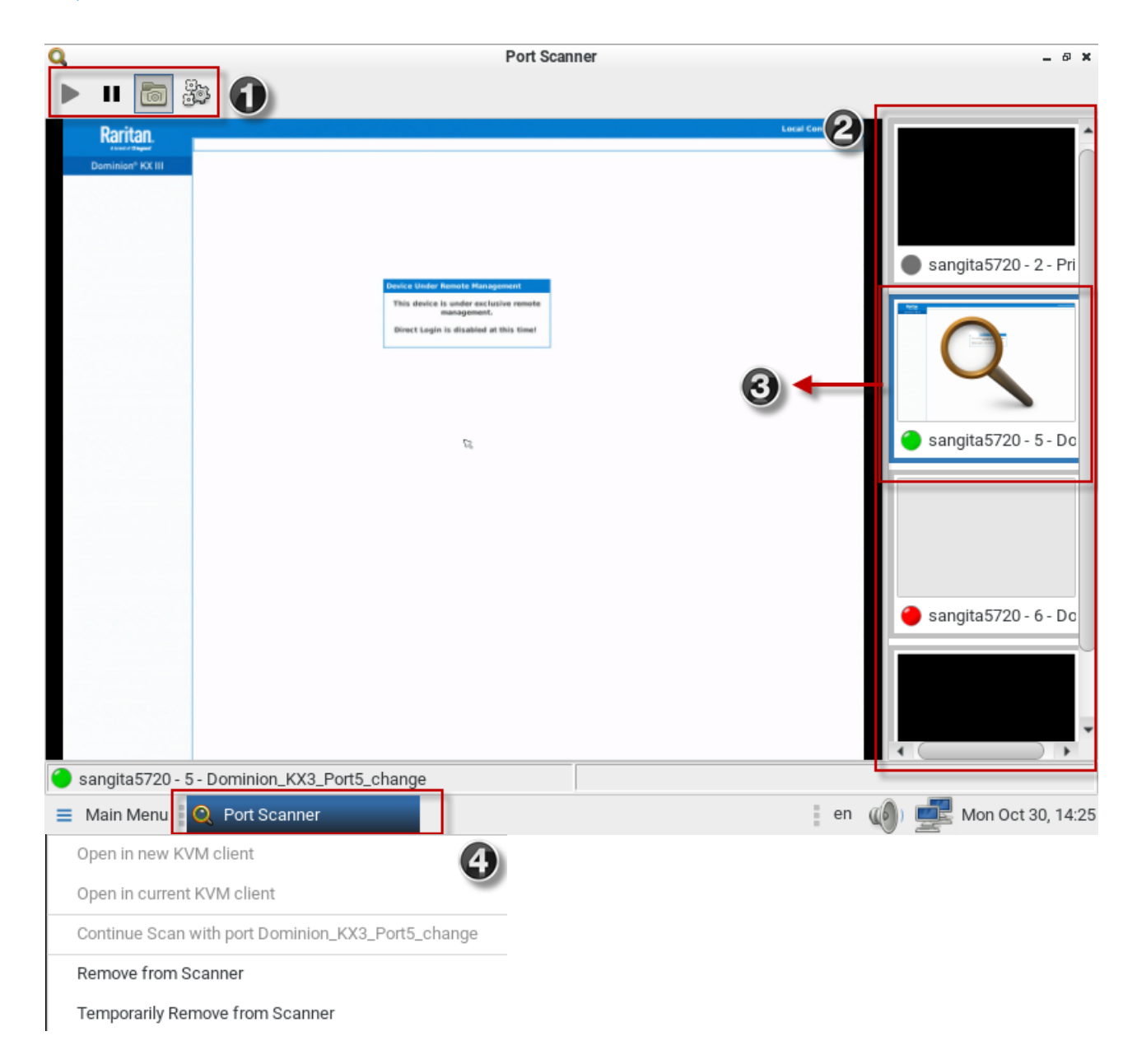

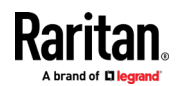

<span id="page-68-0"></span> $\bigotimes$  The thumbnail preview shows all included ports. Choose vertical or horizontal placement in the scanner options.

The currently displayed port is highlighted in the thumbnails preview. Click the thumbnail once to view the port in the scanner. Double-click the thumbnail to open a KVM session to the port. Note that the default action of a double-click can be configured in Launch Settings. See KVM Client Settings (on page [101\)](#page-110-0)

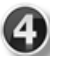

Right-click a thumbnail to open a pop-up menu with more options:

- Open in new KVM client: launch a KVM session to the port in a new window.
- Open in current KVM client: launch a KVM session to the port in the currrent window.
- Continue Scan with port "port name": Start scanning the selected port.
- Remove from scanner: Turns off the "Include in Port Scanner" setting for the port.
- Temporarily Remove from Scanner: The port is removed from this scanner session, but it is included the next time the scanner is started.

### Scanner Options

The port scanner can be configured to set intervals and delays, thumbnail orientation, and pause behavior.

#### ▶ To set scanner options:

- 1. In the Main Menu, click Port Scanner to open the port scanning window.
- 2. Click the Scan Settings icon to open the options.
- 3. Configure intervals and delays:
	- a. Port Display Interval: Select the number of seconds to display each port before switching to next
	- b. Interval between Ports: Select the number of seconds to pause after Port Display Interval ends.
- 4. Configure settings:
	- a. Thumbnails orientation: Select Vertical or Horizontal to position thumbnails in relation to scan window.
	- b. Select the Pause Scanner when opening KVM Sessions checkbox if the scanning should stop when you open a port into a full KVM session.

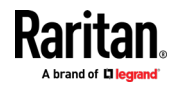

Chapter 6: Port Scanner

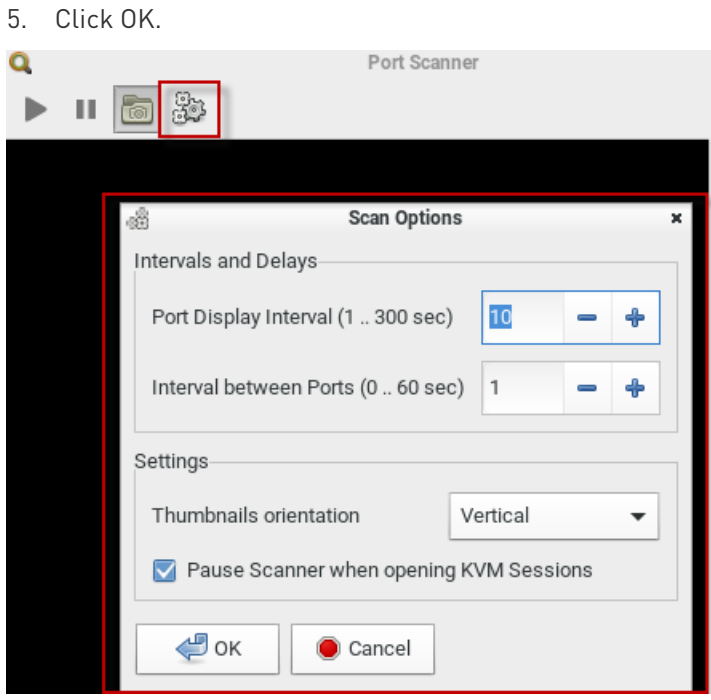

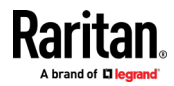

# Chapter 7 Using the KVM Client

A KVM Client window opens after launching a port where a server is physically connected. When dual video ports are configured, connecting to the dual video port group opens two KVM client windows that are bound together. See *Dual Video Port Connections* (on page [100\)](#page-109-0).

The server or PC connected to a KVM port is called the *target server*.

The Dominion User Station's KVM Client settings are configured through the toolbar only. No menu bar is available.

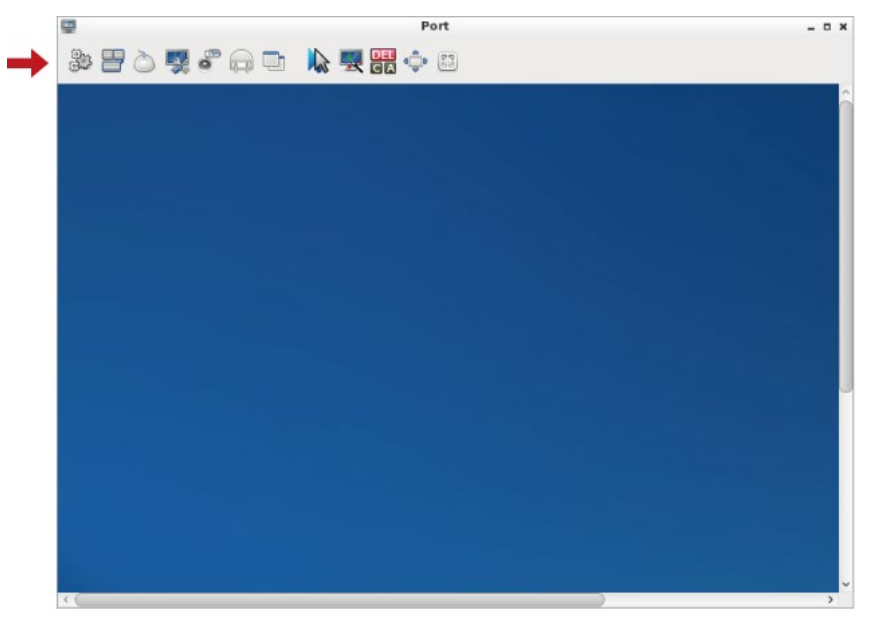

### In This Chapter

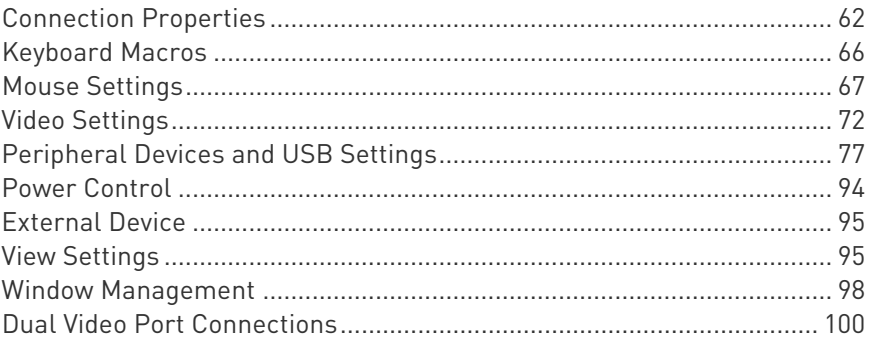

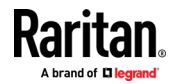

### <span id="page-71-0"></span>Connection Properties

Connection properties manage streaming video performance over connections to target servers. The properties are applied only to your connection, not the connection of other users accessing the same target server.

- ▶ To configure connection properties:
- 8.<br>1. Click 密令 to open the Connection Properties dialog.

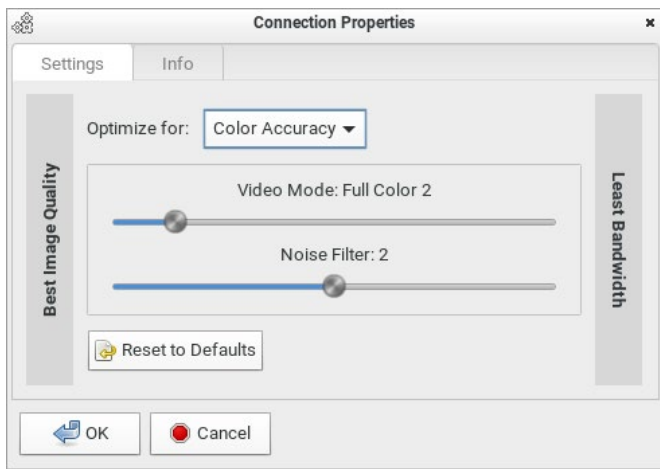

2. The default connection settings are the optimal settings for video performance most of the time. Do NOT make changes unless required. See *Default Connection Properties* (on page [64\)](#page-73-0).

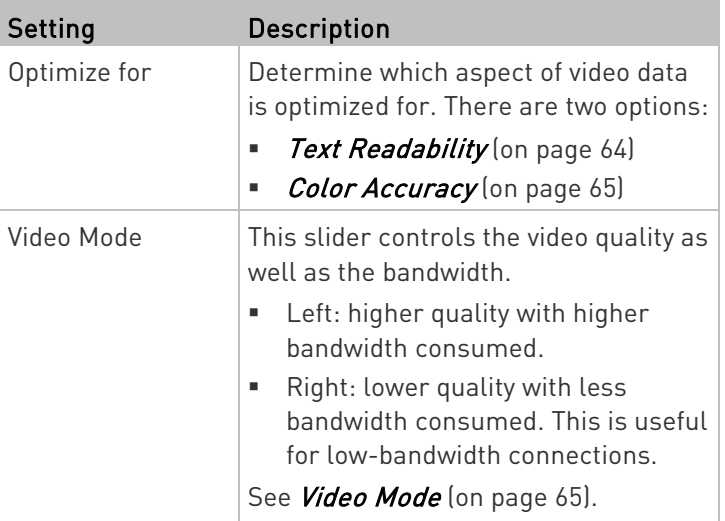

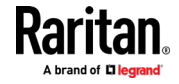
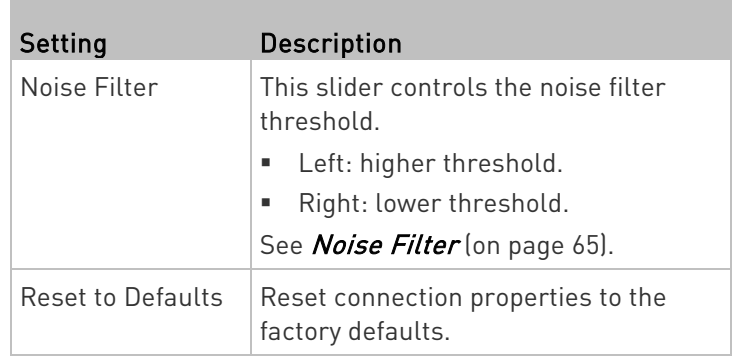

3. Click OK to save any changes made. The settings are stored persistently for the accessed KVM port.

# ▶ To view connection information:

• Click the Info tab in the same dialog.

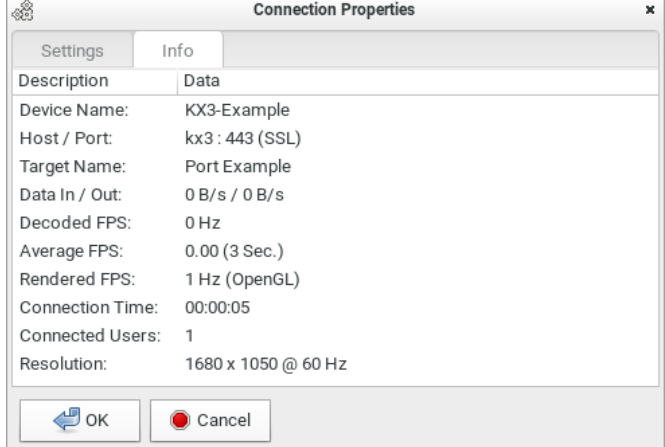

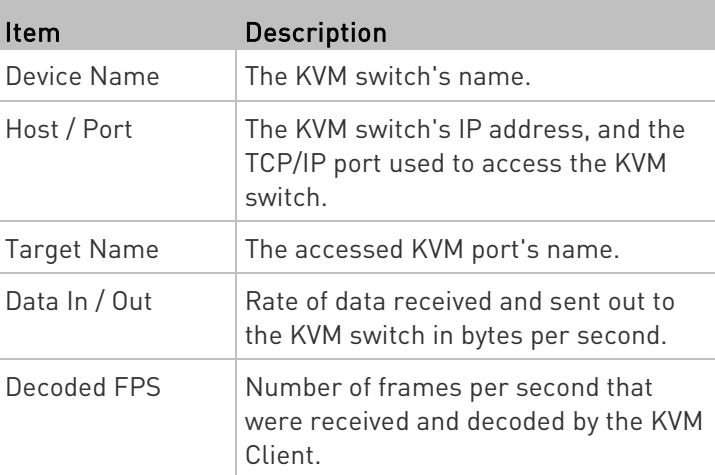

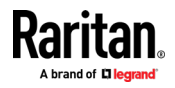

#### Chapter 7: Using the KVM Client

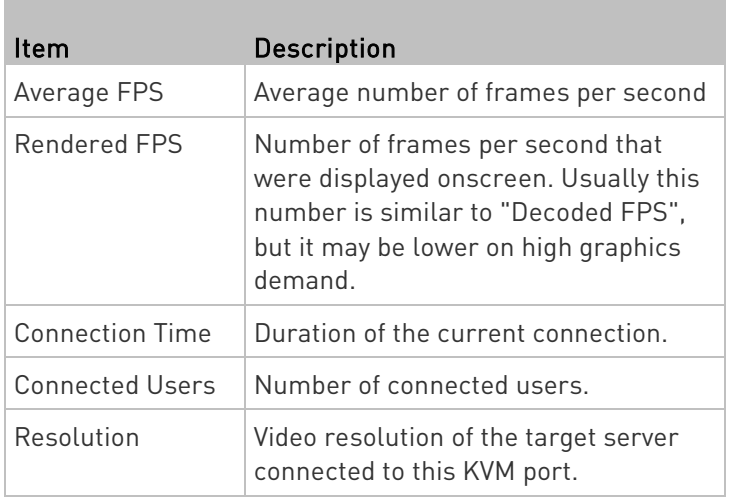

#### Default Connection Properties

The Dominion User Station comes configured to provide optimal performance for the majority of video streaming conditions.

Default connection settings are:

• Optimized for: Text Readability - video modes are designed to maximize text readability.

This setting is ideal for general IT and computer applications, such as performing server administration.

- Video Mode defaults to Full Color 2. Video frames transmit in high-quality, 24-bit color. This setting is suitable where a high-speed LAN is used.
- Noise Filter defaults to 2. The noise filter setting does not often need to be changed.

# Text Readability

Text Readability is designed to provide video modes with lower color depth but text remains readable. Greyscale modes are even available when applying lower bandwidth settings.

This setting is ideal when working with computer GUIs, such as server administration.

When working in full color video modes, a slight contrast boost is provided, and text is sharper.

In lower quality video modes, bandwidth is decreased at the expense of accuracy.

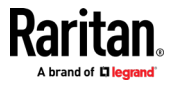

# <span id="page-74-0"></span>Color Accuracy

When Color Accuracy is selected, all video modes are rendered in full 24-bit color with more compression artifacts.

This setting applies to viewing video streams such as movies or other broadcast streams.

In lower quality video modes, sharpness of fine detail, such as text, is sacrificed.

# Video Mode

The Video Mode slider controls each video frame's encoding, affecting video quality, frame rate and bandwidth.

In general, moving the slider to the left results in higher quality at the cost of higher bandwidth and, in some cases, lower frame rate.

Moving the slider to the right enables stronger compression, reducing the bandwidth per frame, but video quality is reduced.

In situations where system bandwidth is a limiting factor, moving the video mode slider to the right can result in higher frame rates.

When Text Readability is selected as the Optimized setting, the four rightmost modes provide reduced color resolution or no color at all.

These modes are appropriate for administration work where text and GUI elements take priority, and bandwidth is at a premium.

# Noise Filter

Unless there is a specific need to do so, do not change the noise filter setting. The default setting is designed to work well in most situations.

The Noise Filter controls how much interframe noise is absorbed by the Dominion User Station.

Moving the Noise Filter slider to the left lowers the filter threshold, resulting in higher dynamic video quality. However, more noise is likely to come through, resulting in higher bandwidth and lower frame rates.

Moving the slider to the right raises the threshold, allows less noise and less bandwidth is used. Video artifacts may be increased.

Moving the noise filter to the right may be useful when accessing a computer GUI over severely bandwidth-limited connections.

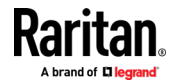

# Keyboard Macros

Click **the select one of the pre-programmed hotkey macros.** Send Ctrl+Alt+Del Send LeftAlt+Tab

Note: If you have manually created any hotkey macros and have them enabled, these macros are displayed below "Send LeftAlt+Tab." See Managing Keyboard Macros (on pag[e 104\)](#page-113-0).

#### Send Ctrl+Alt+Del: ▶

To send this key sequence to the target server you are accessing:

- Click → Send Ctrl+Alt+Del.
- OR click **CA**

#### ▶ Send LeftAlt+Tab:

This hotkey macro switches between open windows on the target server you are accessing.

Warning: If you physically press Ctrl+Alt+Del or Left Alt+Tab using the KEYBOARD, these key sequences are processed on the User Station by default, instead of being transferred to the target server. To change the default behaviors so that they are processed on the target servers after being pressed on the keyboard, see Desktop Settings.

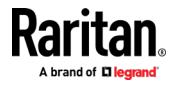

# Mouse Settings

You can operate in either single mouse mode or dual mouse mode.

Single mouse mode displays only one mouse pointer while dual mouse mode displays two.

In any mouse mode, when the mouse pointer lies within the KVM Client's target server window, mouse movements and clicks are directly transmitted to the target server.

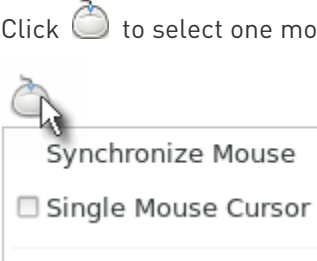

O Absolute

· Automatic

O Standard

 $Click$  to select one mouse command or mode.

Single Mouse Cursor is for single mouse mode. Absolute, Automatic and Standard are the dual mouse modes.

Important: Make sure you have configured mouse settings on the target servers properly. For information on configuring mouse settings of target servers, refer to the KX III KVM switch's user documentation from its application or the Dominion KX III section of the Raritan website's Support page (<http://www.raritan.com/support/>).

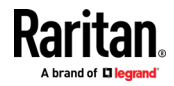

# <span id="page-77-0"></span>Synchronize Mouse

In the dual mouse mode, the Synchronize Mouse command forces realignment of the target server's mouse cursor with the User Station's. See *Dual Mouse Modes* (on page [69\)](#page-78-0).

- To synchronize the mouse cursors:
- $Click \overset{\sim}{\bigcirc}$  > Synchronize Mouse.
- **OR** click

Note: This option is available in Automatic and Standard mouse modes only. However, mouse synchronization may not always be successful with this option. When this occurs, first check Mouse Synchronization Tips (on pag[e 71\)](#page-80-0). If the mouse synchronization issue still cannot be resolved, enter the Absolute or single mouse mode. See Single Mouse Cursor (on pag[e 68\)](#page-77-0) and Absolute Mouse Mode (on pag[e 69\)](#page-78-0).

## Single Mouse Cursor

In single mouse mode, you only use the target server's mouse cursor, and the User Station's mouse cursor no longer appears on the screen.

On fast LAN connections, you can use single mouse mode, and view only the target server's pointer.

### To enter the single mouse mode:

- 1.  $Click \cdot$  > Single Mouse Cursor.
- 2. Click OK on the confirmation message.

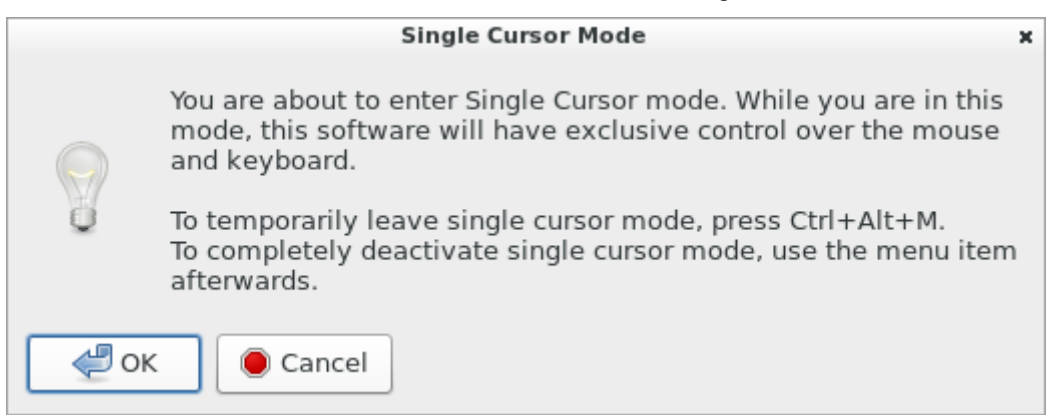

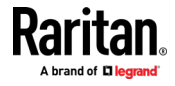

- <span id="page-78-0"></span>▶ To temporarily exit the single mouse mode and then return to this mode:
- 1. Press Ctrl+Alt+M on your keyboard. A message appears, indicating that the single mouse mode is temporarily suspended.

Now you can use the mouse to control the User Station.

2. To return to the single mouse mode, click anywhere on the target server's image in the KVM Client.

# Dual Mouse Modes

In the dual mouse modes, two cursors appear onscreen. They are:

- The mouse cursor of the User Station.
- The mouse cursor of the target server connected to the KVM port you are accessing.

Two mouse cursors align if properly configured.

While in motion, the User Station's mouse pointer slightly leads the target server's mouse pointer.

#### Absolute Mouse Mode

In this mode, absolute coordinates are used to keep the User Station's and target server's cursors in synch, even when the target server's mouse is set to a different acceleration or speed.

This mode is supported on target servers with USB ports and is the default mode for virtual media CIMs.

Use of virtual media CIMs on target servers is required for this mouse mode. See Virtual Media CIMs.

Most modern operating systems on the target servers shall support the Absolute mouse mode.

Note: Some Linux, UNIX, Solaris or very "unusual" operating systems as well as some USB profiles may not support the Absolute mouse mode. In this case, use other mouse modes. For detailed information of each USB profile, see the section titled "Available USB Profiles" in the KX III KVM switch's user documentation, which is accessible from the KVM switch application or the Raritan website's Support page (<http://www.raritan.com/support/>).

- To enter the Absolute mouse mode:
- $\bullet$  Click  $\bigcirc$  > Absolute.

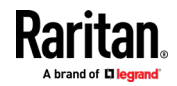

#### Automatic Mouse Mode

In this mode, the target server's mouse settings are detected and the mouse cursors synchronized accordingly, allowing mouse acceleration on the target server.

This mode is the default for non-VM target servers.

Note: A non-VM target server is the target server using a CIM that does not support virtual media.

- ь To enter the Automatic mouse mode:
- Click > Automatic.

### Automatic mouse synchronization requirements:

The Synchronize Mouse command automatically synchronizes mouse cursors during moments of inactivity in the Automatic mouse mode. See **Synchronize Mouse** (on page [68\)](#page-77-0).

For this to work properly, the following conditions must be met:

- No windows should appear in the top-left corner of the target server's page.
- There should not be an animated background in the top-left corner of the target server's page.
- The target server's mouse cursor shape should be normal and not animated.
- The target server's mouse speeds should not be set to very slow or very high values.
- Advanced mouse properties such as "Enhanced pointer precision" or "Snap mouse to default button in dialogs" should be disabled on the target servers.
- Choose "Best Possible Video Mode" in the Video Settings dialog of the KVM Client.
- The edges of the target server's video should be clearly visible (that is, a black border should be visible between the target server's desktop and the KVM Client window when you scroll to an edge of the target video image).

After autosensing the target server's video, manually perform the Synchronize Mouse command. This also applies when the resolution of the target server changes if the mouse cursors start to desync from each other.

If automatic mouse synchronization fails, this mode will revert to standard mouse synchronization behavior. See Standard Mouse Mode (on page [71\)](#page-80-0).

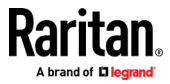

<span id="page-80-0"></span>Note that mouse configurations will vary on different target servers' operating systems. Consult your OS guidelines for further details.

Note: Automatic mouse synchronization does not work with UNIX target servers.

#### Standard Mouse Mode

Standard mouse mode uses a standard mouse synchronization algorithm. The algorithm determines relative mouse positions on the User Station and target server.

In order for the User Station's and target server's mouse cursors to stay in synch, mouse acceleration must be disabled. Additionally, specific mouse parameters must be set correctly.

# To enter the Standard mouse mode:

 $Click$  > Standard.

# Mouse Synchronization Tips

If you have an issue with mouse synchronization:

1. Verify that the selected video resolution and refresh rate are among those supported by your User Station.

The KVM Client's Connection Properties dialog displays the actual values the User Station is seeing.

- 2. Force a video auto-sense by clicking the KVM Client's Auto-sense Video button
- 3. If that does not improve the mouse synchronization (for Linux, UNIX, and Solaris target servers):
	- a. Open a terminal window.
	- b. Enter this command: xset mouse 1 1
	- c. Close the terminal window.
- 4. Click the KVM Client's mouse synchronization button .

Note: If the mouse synchronization issue still cannot be resolved, enter the Absolute or single mouse mode. See Single Mouse Cursor (on page [68\)](#page-77-0) and Absolute Mouse Mode (on pag[e 69\)](#page-78-0).

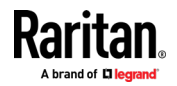

# Video Settings

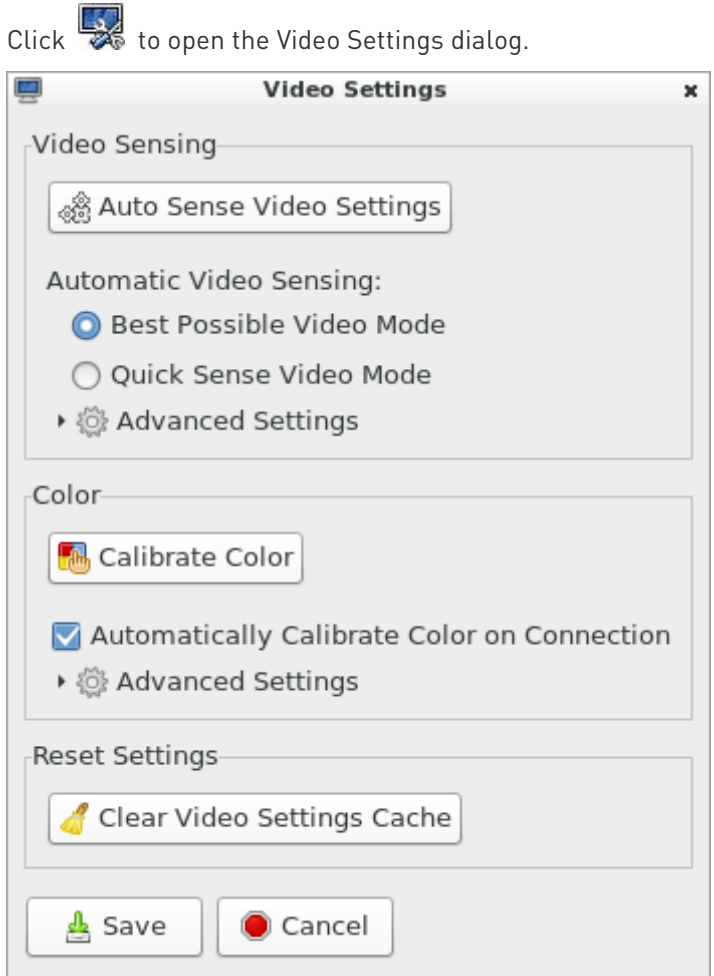

#### Video Sensing settings:  $\mathcal{L}^{\text{max}}$

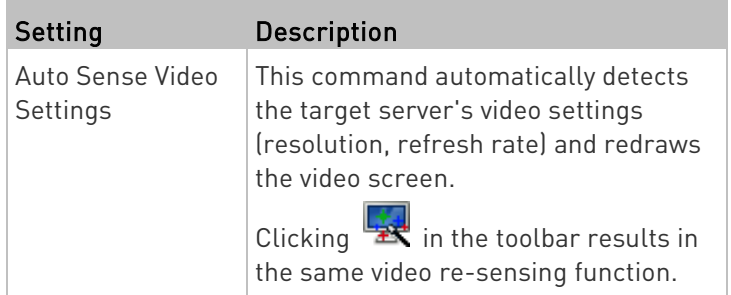

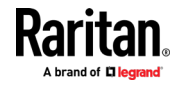

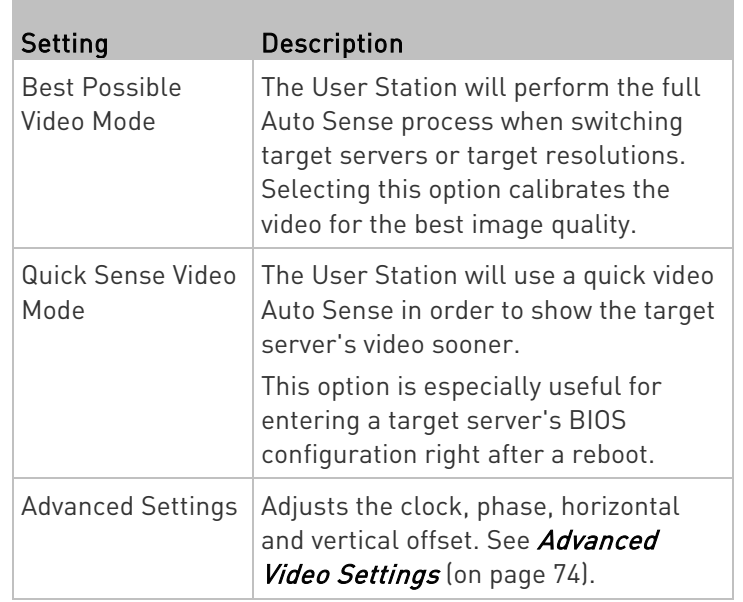

Note: Some background screens, such as screens with very dark borders, may not center precisely. Use a different background or place a lighter colored icon in the upper-left corner of the screen.

# ▶ Color settings:

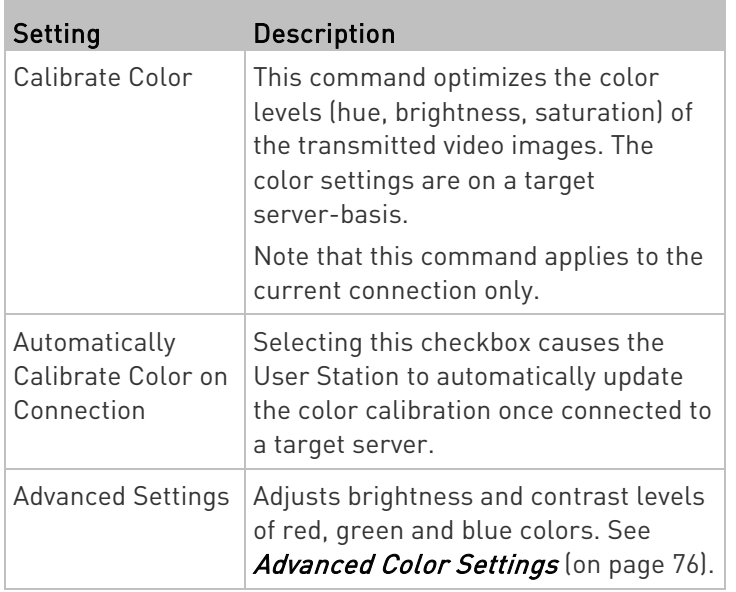

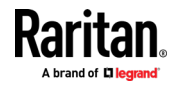

# <span id="page-83-0"></span>Reset Settings:

The Clear Video Settings Cache button resets the cache where video settings are stored, which is useful when old video settings no longer apply, such as when a target server is replaced.

After calibrating the colors for a target server, color values are cached and reused whenever accessing that server. Changing resolutions resets the video to the cached values again.

Note that changes to the brightness and contrast levels are NOT cached.

When resetting the video settings cache, the User Station automatically does a video auto-sense and color calibration. New values are cached and reused for accessing that target server next time.

# Advanced Video Settings

In the Video Settings dialog, click Advanced Settings in the Video Sensing section to show additional settings.

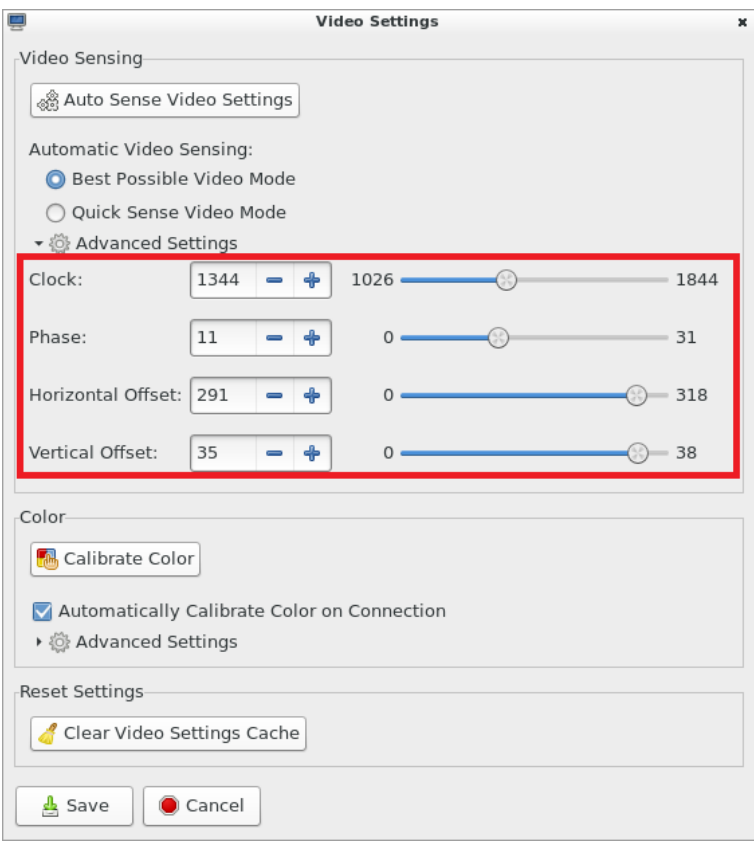

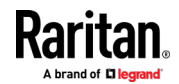

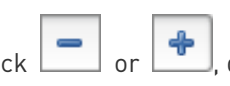

×

Click  $\Box$  or  $\Box$ , drag sliders, or type a new numeric value in the text box to adjust corresponding settings.

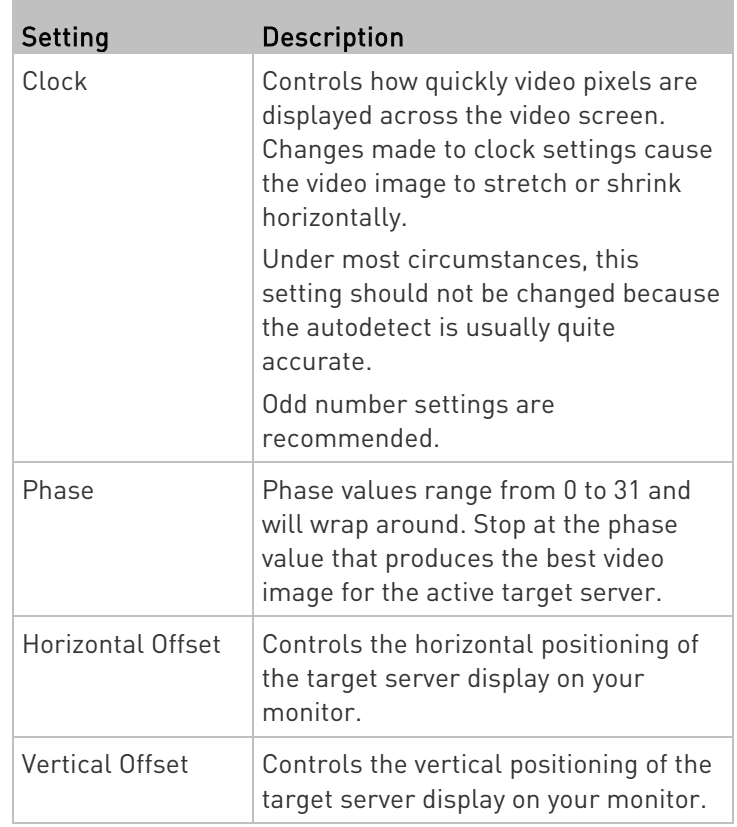

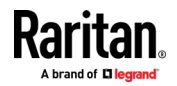

# <span id="page-85-0"></span>Advanced Color Settings

In the Video Settings dialog, click Advanced Settings in the Color section to show additional color settings.

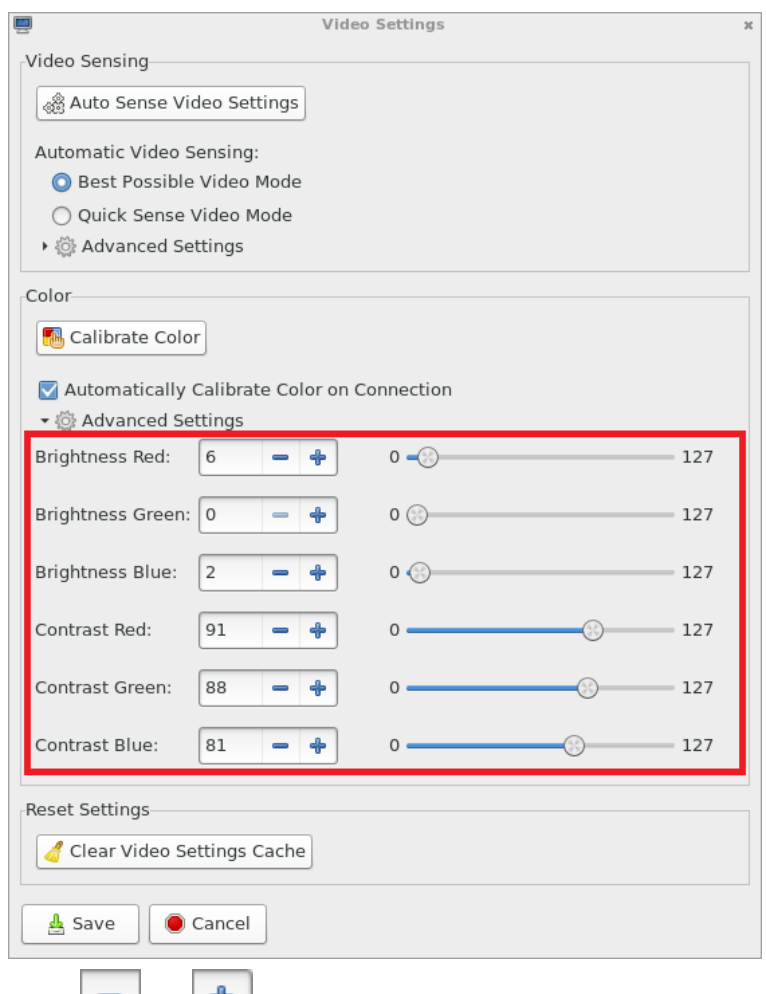

Click  $\Box$  or  $\Box$ , drag sliders, or type a new numeric value in the text box to adjust corresponding settings.

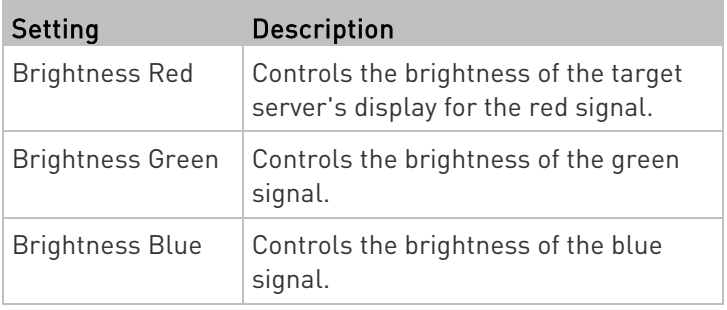

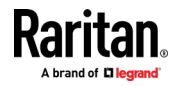

<span id="page-86-0"></span>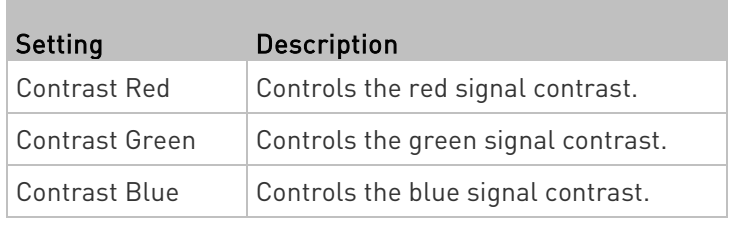

# Peripheral Devices and USB Settings

Click <sup>o</sup> to open the "Audio, Mass Storage and SmartCard Devices"<br>Click <sup>o</sup> to open the "Audio, Mass Storage and SmartCard Devices" dialog, where you can virtually connect up to two devices of different types to a target server.

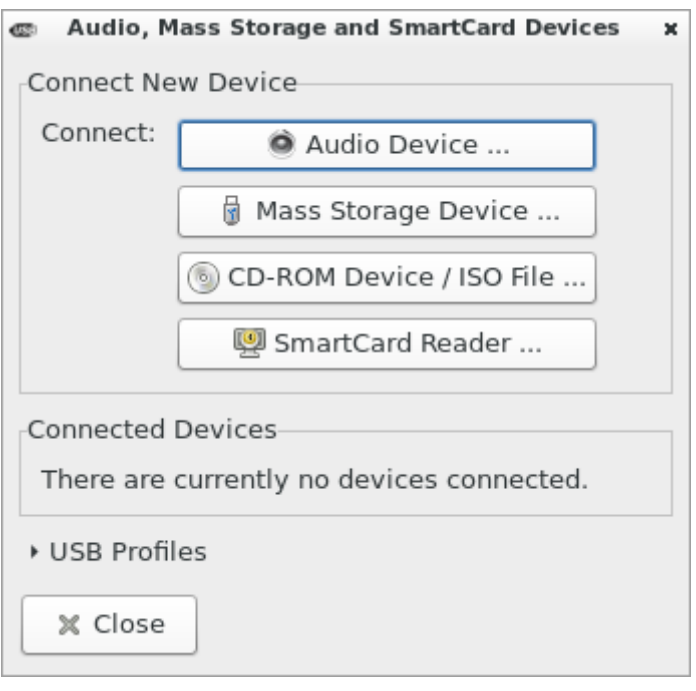

Important: It is strongly recommended to mount virtual media or audio devices onto the target server prior to the smart card reader. If the sequence is reversed, you will be logged out of the target's operating system as the card reader will be temporarily disconnected while connecting the audio or virtual media device.

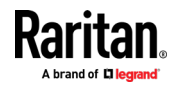

#### Chapter 7: Using the KVM Client

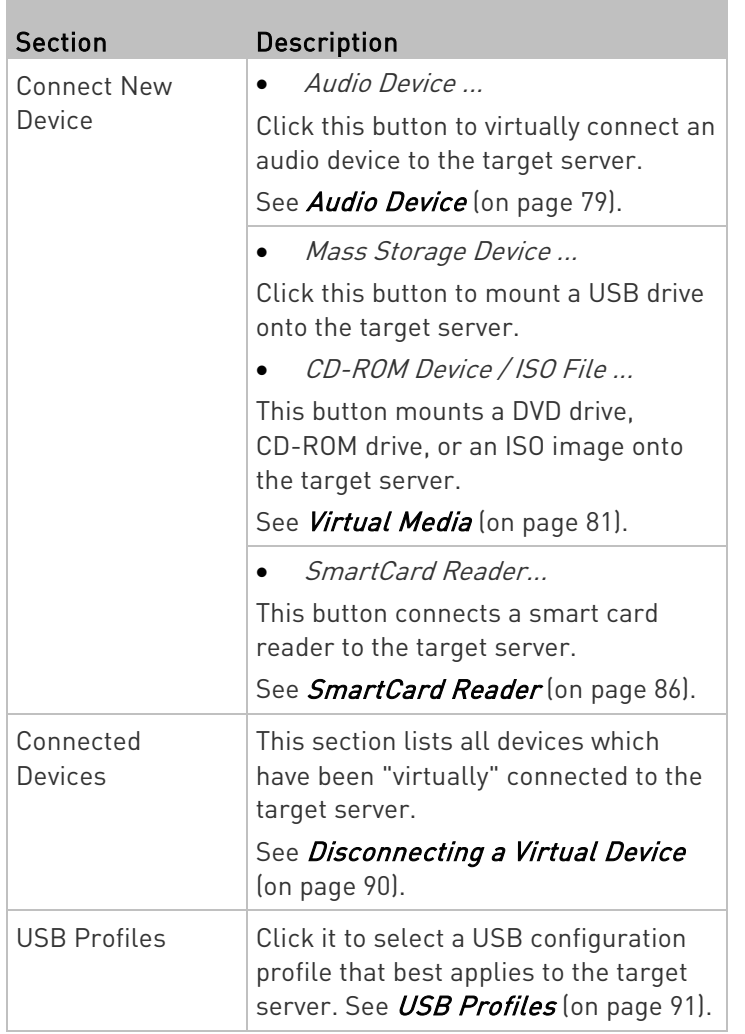

Note: For detailed information of each USB profile, see the section titled "Available USB Profiles" in the KX III KVM switch's user documentation, which is accessible from the KVM switch application or the Raritan website's Support page (<http://www.raritan.com/support/>).

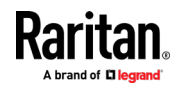

# <span id="page-88-0"></span>Audio Device

The User Station supports end-to-end, bidirectional, digital audio connections with a target server for digital audio playback and capture devices.

One of the following CIMs must be used:

- D2CIM-DVUSB
- D2CIM-DVUSB-DVI
- D2CIM-DVUSB-HDMI
- D2CIM-DVUSB-DP

# Connecting Audio Devices

If an audio device is physically connected to the User Station, you can virtually connect it to one or multiple target servers simultaneously.

Note: Prior to connecting the audio devices to the target server, you may have to specify the audio devices you want to use. Per default, the front-panel analog speakers and microphone are used. See Audio Settings (on pag[e 107\)](#page-116-0).

# ▶ To connect an audio device to the target server:

1. Click  $\overline{\bullet}$  to open the "Audio, Mass Storage and SmartCard Devices" dialog.

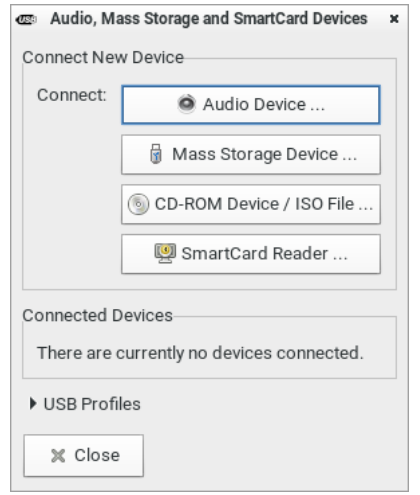

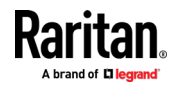

2. Click the "Audio Device ..." button. The Connect Audio Device dialog appears.

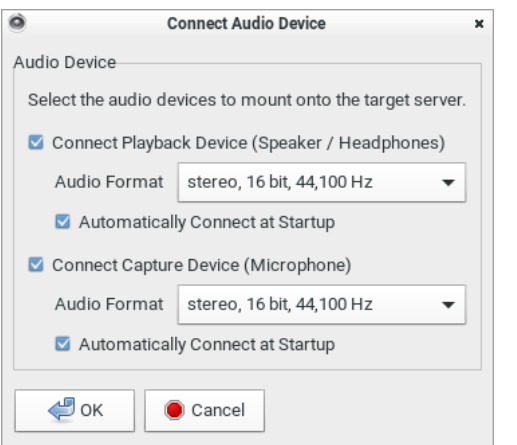

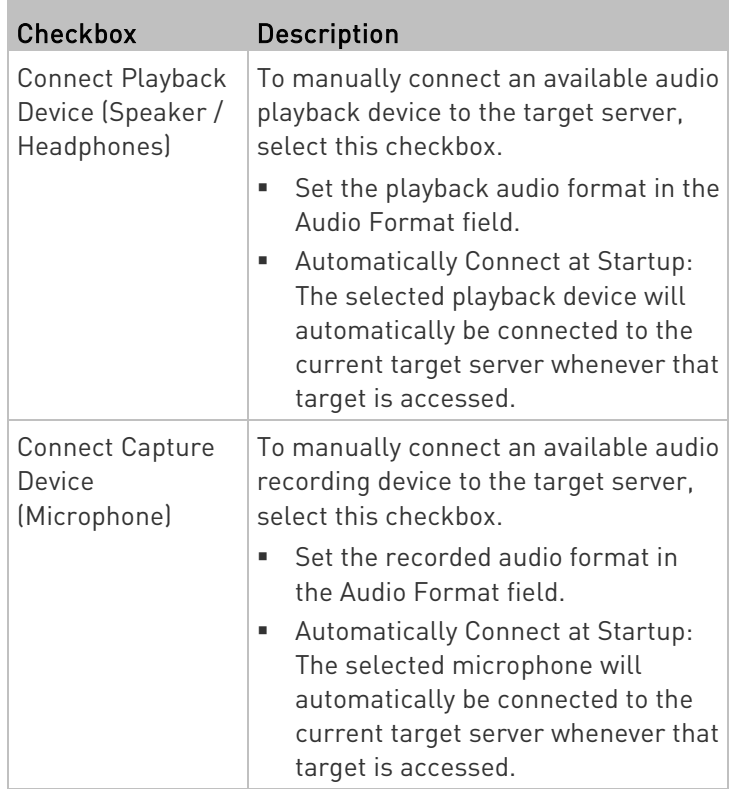

3. Click OK.

- ▶ To disconnect the audio device from the target server:
- See *Disconnecting a Virtual Device* (on page [90\)](#page-99-0).

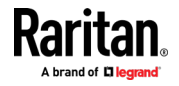

# <span id="page-90-0"></span>Virtual Media

The Dominion User Station supports virtual media (VM). Virtual media extends KVM capabilities by enabling target servers to remotely access media from the User Station and network file servers.

With this feature, media mounted onto the User Station and network file servers are essentially "mounted virtually" by the target server. The target server can then read from and write to that media as if it were physically connected to the target server itself.

Virtual media sessions are secured using 128 or 256 bit AES encryption.

Virtual media provides the ability to perform tasks remotely, such as:

- Transferring files
- Running diagnostics
- Installing or patching applications
- Complete installation of the operating system
- Record and playback of digital audio

Important: Once you are connected to a virtual media drive, do not change mouse modes in the KVM client if you are performing file transfers, upgrades, installations or other similar actions. Doing so may cause errors on the virtual media drive or cause the virtual media drive to fail.

For the VM types supported by the Dominion User Station, see Supported Virtual Media Types (on pag[e 82\)](#page-91-0).

### Prerequisites for Using Virtual Media

- KVM switch requirements:
- If you want to access virtual media, your "KVM switch" permissions must be set to allow access to the relevant KVM ports, as well as virtual media access (VM Access port permission) for those ports. KVM switch permissions are determined according to the user credentials you entered for the KVM switches. See Editing KVM Switches (on page [30\)](#page-39-0).

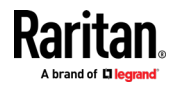

- <span id="page-91-0"></span>• A USB connection through the virtual media CIM must exist between the KVM switch and the target server.
- **Target server requirements:**
- You must choose the correct USB profile for the target server. See Peripheral Devices and USB Settings (on page [77\)](#page-86-0).
- KVM target servers must support USB connected drives.
- USB 2.0 ports are faster and preferred.

### ▶ CIM requirements:

• A virtual media CIM is required on the target server. See Virtual Media CIMs.

### Supported Virtual Media Types

- External hard drives
- USB-mounted CD/DVD drives
- USB mass storage devices
- ISO images (disk images) ISO9660 is the standard supported by Raritan. However, other ISO standards can be used.

Note: Connecting digital audio devices onto the target server is also supported. See Audio Device (on pag[e 79\)](#page-88-0).

### Mounting Local Drives

This option mounts an entire disk drive virtually onto the target server.

Use this option for external drives only. It does not include CD-ROM, or DVD-ROM drives.

# ▶ To mount a local drive:

- 
- 1. Click  $\overline{\bullet}$  to open the "Audio, Mass Storage and SmartCard Devices" dialog.

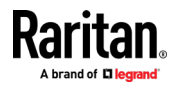

<span id="page-92-0"></span>2. Click the "Mass Storage Device ..." button. The Connect Mass Storage Device dialog appears.

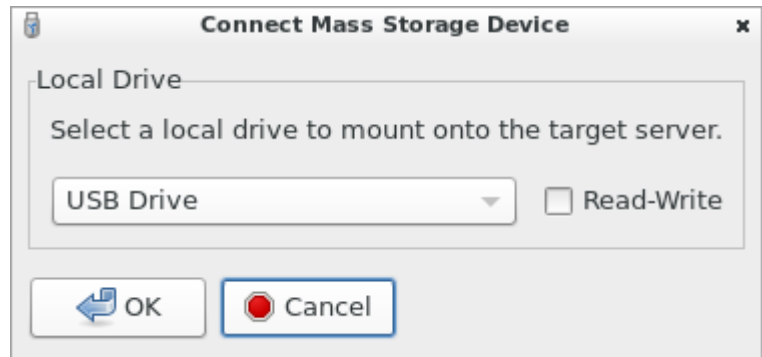

- 3. Choose the drive from the Local Drive drop-down list.
- 4. If you want Read and Write capabilities, select the Read-Write checkbox.
	- This option is not configurable in some scenarios. See *Scenarios* When Read/Write is Unavailable (on page [83\)](#page-92-0).
	- When selected, you will be able to read or write to the connected USB drive.

Note: Improper unmounting of the USB drive from the target server may result in data corruption. See Disconnecting a Virtual Device (on pag[e 90\)](#page-99-0). Therefore, if you do not require Write access, leave this option unselected.

5. Click OK.

The media will be mounted on the target server virtually. You can access the media just like any other drive.

Note: If you are working with files on a Linux® target server, use the Linux Sync command after the files are copied using virtual media in order to view the copied files. Files may not appear until a sync is performed.

- To disconnect the local drive from the target server: ▶
- See Disconnecting a Virtual Device (on page [90\)](#page-99-0).

### Scenarios When Read/Write is Unavailable

Virtual media Read/Write is not available in the following situations:

- The drive is write-protected.
- The user credentials you entered for the KVM switch does not allow Read/Write permission on the KVM port you are accessing.

For information on how to enter user credentials for KVM switches, see *Editing KVM Switches* (on page [30\)](#page-39-0).

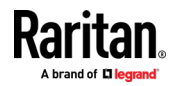

#### Mounting CD-ROM/DVD-ROM/ISO Images

ISO9660 format is the standard supported by Raritan. However, other CD-ROM extensions may also work.

Note: Audio CDs are not supported by virtual media so they do not work with the virtual media feature.

- To mount a CD-ROM , DVD-ROM or ISO image: Þ
- 1. Click  $\overline{O}$  to open the "Audio, Mass Storage and SmartCard Devices" dialog.
- 2. Click the "CD-ROM Device / ISO File ..." button. The Connect CD-ROM Drive / ISO Image dialog appears.

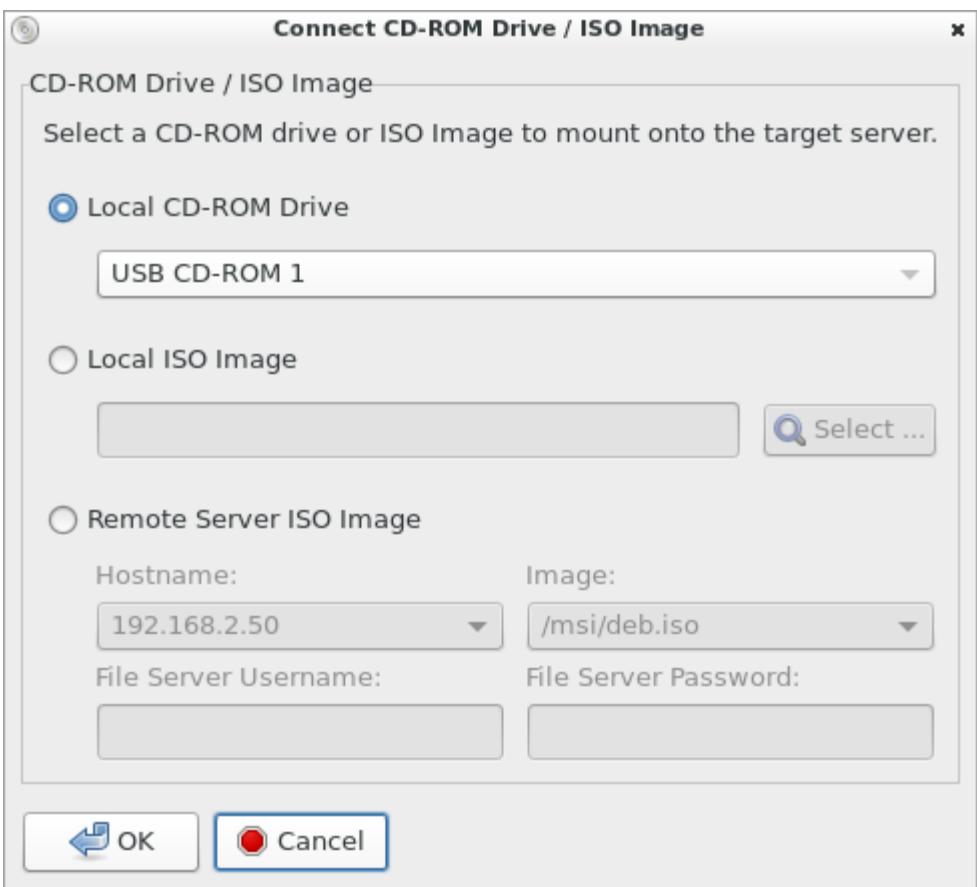

- 3. For USB CD-ROM/DVD-ROM drives:
	- a. Select the Local CD-ROM Drive option.
	- b. Choose the drive from the Local CD-ROM Drive drop-down list, which shows all available CD-ROM/DVD-ROM drive names.

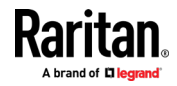

- 4. For Local ISO Images: The ISO images must be on the root-folder of USB storage device.
	- a. Connect the USB-storage to the User Station.
	- b. Select the Local ISO Image option. The Select button opens a dialog with a list of all ISO images found. Select the one you want to use and close the dialog with OK.
- 5. For remote ISO images on a file server:

Remote ISO images must be setup in KX3 to be available for selection by the KVM-Client. See Virtual Media File Server Setup in KX3's online help.

(http://help.raritan.com/kx-iii/v3.4.0/en/#33617.htm has instructions for KX3 v3.4)

- a. Select the Remote Server ISO Image option.
- b. Select Hostname and Image from the drop-down list.

The hostnames (file servers) and image paths available in the list are those that you configured using the KX III KVM switch's File Server Setup page. See the KVM switch's user documentation for further information.

- c. File Server Username User name required for access to the file server. The name can include the domain name such as mydomain/username.
- d. File Server Password Password required for access to the file server (field is masked as you type).
- 6. Click OK.

The media will be mounted on the target server virtually. You can access the media just like any other drive.

- ▶ To disconnect the CD-ROM, DVD-ROM or ISO image from the target server:
- See *Disconnecting a Virtual Device* (on page [90\)](#page-99-0).

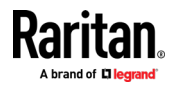

#### <span id="page-95-0"></span>Number of Supported Virtual Media Drives

With the virtual media feature, you can mount up to two drives (of different types) that are supported by the USB profile currently applied to the target server. These drives are accessible for the duration of the KVM session.

For example, you can mount a specific CD-ROM, use it, and then physically disconnect it when you are done. The CD-ROM virtual media "channel" will remain open, however, so that you can virtually mount another CD-ROM. These virtual media "channels" remain open until the KVM session is closed as long as the USB profile supports it.

To use virtual media, connect/attach the media to the User Station or network file server that you want to access from the target server.

This needs not be the first step, but it must be done prior to attempting to access this media.

#### SmartCard Reader

If any target server requires a smart card for authentication, then mount a smart card reader onto it.

If other virtual devices than the card reader are also required, it is strongly recommended to connect them prior to the card reader. Otherwise, a USB reconfiguration is triggered, forcing a user logout of the target's operating system, which requires the user to log in again.

Make sure you meet the following requirements for mounting a card reader to a target server.

- CIMs required for mounting a smart card reader:  $\blacktriangleright$
- D2CIM-DVUSB
- D2CIM-DVUSB-DVI
- D2CIM-DVUSB-HDMI
- D2CIM-DVUSB-DP
- Supported card readers:
- Refer to the topic titled "Supported and Unsupported Smart Card Readers" in the KX III KVM switch's user documentation, which is accessible from its application or the Dominion KX III section of the Raritan website's **Support page**

(<http://www.raritan.com/support/>).

- **Target server requirements:**
- Refer to the topic titled "Target Server Requirements" in the KX III KVM switch's user documentation.

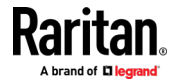

### Mounting a Card Reader

You can physically connect multiple smart card readers to the User Station, but only one smart card reader can be virtually mounted onto a target server at a time.

#### ▶ To mount a smart card reader:

- 1. Make sure a *supported* smart card reader has been physically connected to the User Station.
- 2. Click **O** to open the "Audio, Mass Storage and SmartCard Devices" dialog.
- 3. Click the "SmartCard Reader ..." button. The Connect SmartCard Reader dialog appears.
	- If this button is disabled, it may be impacted by the KX III KVM switch's settings. See Card Reader Restriction Caused by KX **III KVM Switch Settings** (on page [212\)](#page-221-0).

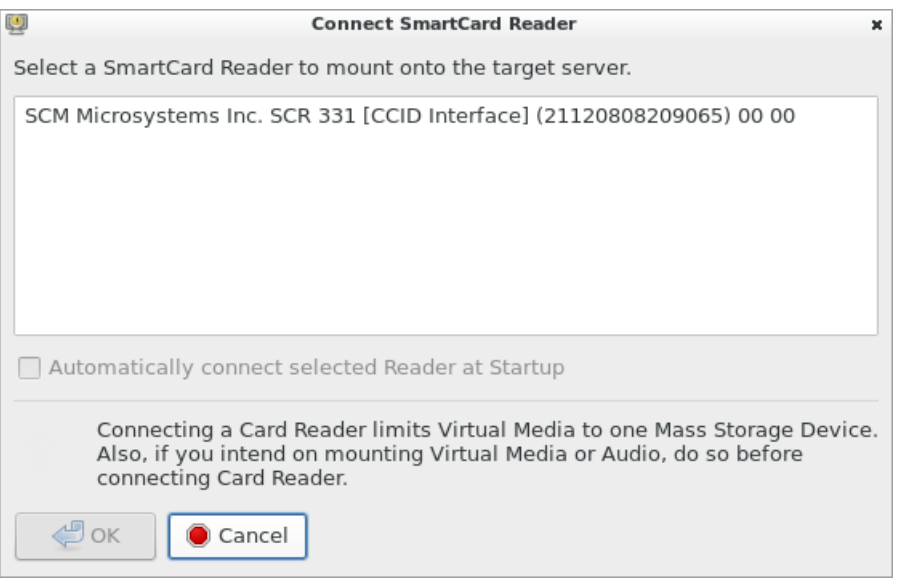

- 4. Select the desired card reader from the list shown in the dialog.
	- To automatically connect the selected card reader to the current target server whenever that target server is accessed, select the "Automatically connect selected Reader at Startup" checkbox.
- 5. Click OK to connect it.

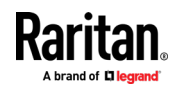

6. When the card reader is listed as a virtual device in the "Audio, Mass Storage and SmartCard Devices" dialog, you can insert the card.

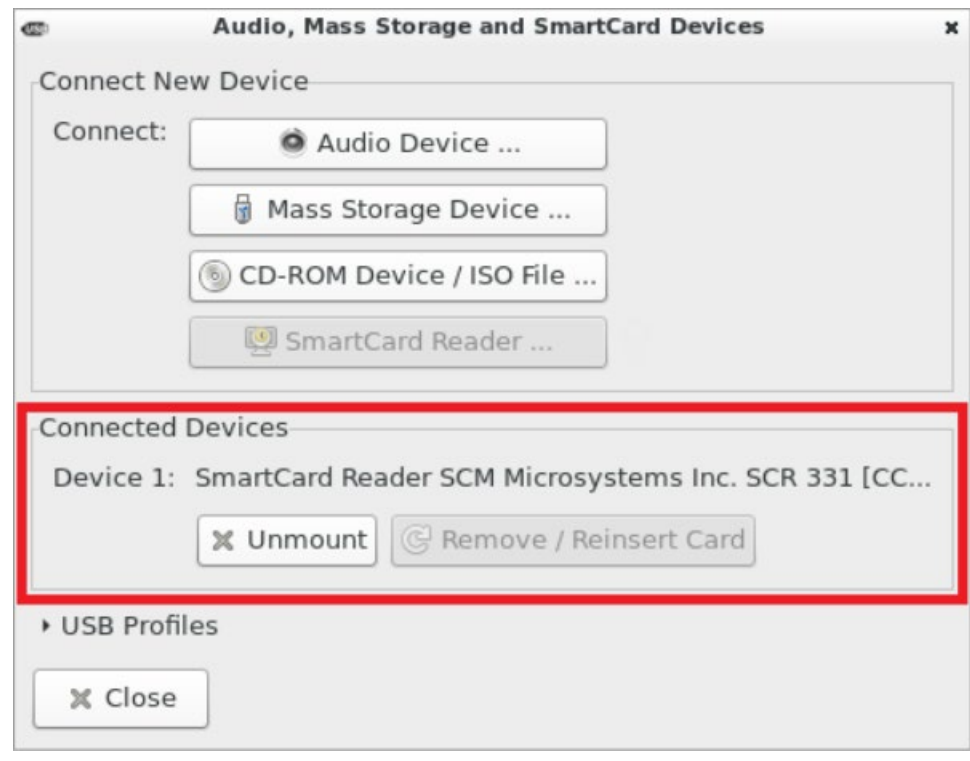

- ▶ To disconnect the card reader from the target server:
- Click the Unmount button in the "Audio, Mass Storage and SmartCard Devices" dialog. For details, see *Disconnecting a Virtual* Device (on page [90\)](#page-99-0).

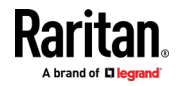

#### <span id="page-98-0"></span>Emulating the Card Reinsertion

If the authentication on the target server fails while the card is being properly inserted into the card reader, you can attempt to solve the issue by removing and reinserting the card.

The User Station is able to emulate the card reinsertion without physically removing and reinserting the card.

## ▶ To emulate the card removal and reinsertion:

1. Click  $\overline{\bullet}$  to open the "Audio, Mass Storage and SmartCard Devices" dialog.

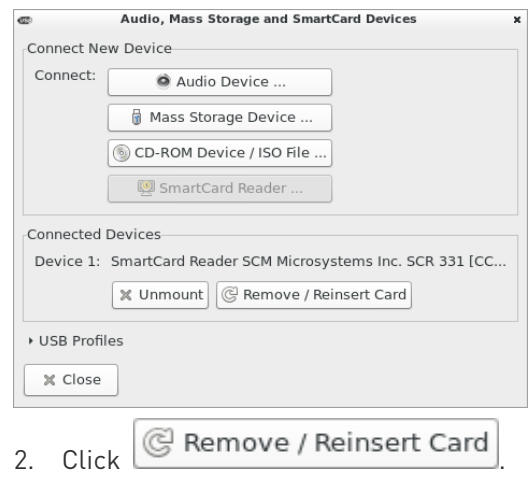

### Card Reinsertion Scenarios

The card is not detected in one of the following scenarios, you must reinsert the card or emulate the card reinsertion to solve the issue.

- ▶ The scenario where you must physically remove and reinsert the card:
- a. The smart card reader with a card inserted is physically connected to the User Station and is configured to automatically connected to a specific target server at startup.
- b. You establish and close the connections to that target server for several times.
- c. When the card is no longer detected, PHYSICALLY remove and reinsert the card.
- ▶ The scenario where you need to emulate the card reinsertion:
- a. Both the smart card reader and audio device are configured to automatically connected to a specific target server at startup.

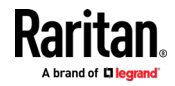

- <span id="page-99-0"></span>b. You establish a connection to that target server, and the audio device and card reader with a card inserted are automatically connected to the target.
- c. The card is not detected. You can emulate the card reinsertion to re-detect it. See *Emulating the Card Reinsertion* (on page [89\)](#page-98-0).

### Disconnecting a Virtual Device

When the KVM Client is closed, the virtual media connection to the target server is closed. Devices are also disconnected when switching the KVM Client to a different port or KX.

You can also use the Disconnect or Unmount button without closing the current KVM Client.

# $\blacktriangleright$  To disconnect the virtual peripheral device(s):

- 1. It is highly recommended to first "safely remove" or "eject" the virtual media drive that you want to disconnect from the target server. If you have enabled the read/write mode, it may result in data loss when you do not perform this operation.
	- Refer to the user documentation of the target server's operating system for how to "safely remove" or "eject" a drive.
- 2. Click **O** to open the "Audio, Mass Storage and SmartCard Devices" dialog.

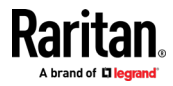

<span id="page-100-0"></span>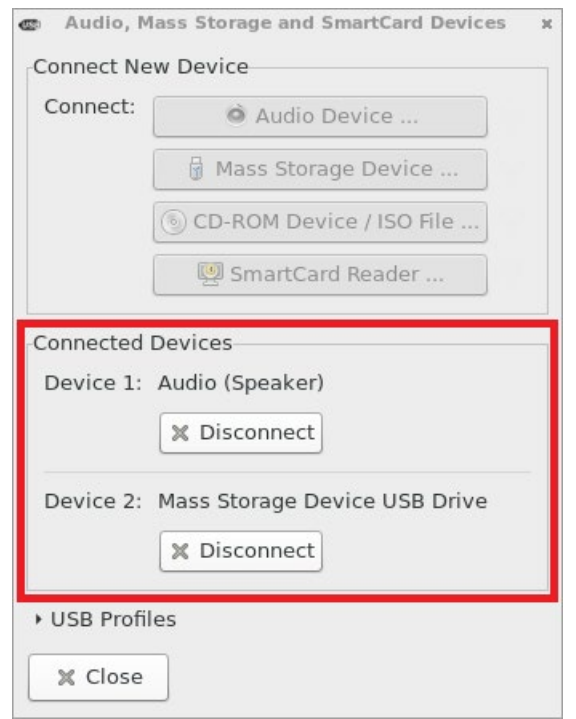

Existing virtual devices are listed in the Connected Devices section.

The devices that you can no longer mount onto the target server are disabled. Hover your mouse for a tooltip showing reasons.

- 3. Click the Disconnect button for the device you want to disconnect.
	- Click the Unmount button if you are disconnecting the smart card reader.
- 4. Click Yes on the confirmation message.

# USB Profiles

Usually the "Generic" USB profile works fine for most target servers. In case any of your target servers requires a special USB profile to have the remote audio devices, virtual media and card reader work properly, select a different USB profile for it.

- To apply an appropriate USB profile to the target server: ▶
- 1. Click  $\overline{O}$  to open the "Audio, Mass Storage and SmartCard Devices" dialog.

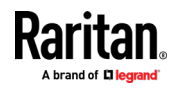

#### Chapter 7: Using the KVM Client

2. Click USB Profiles to expand it.

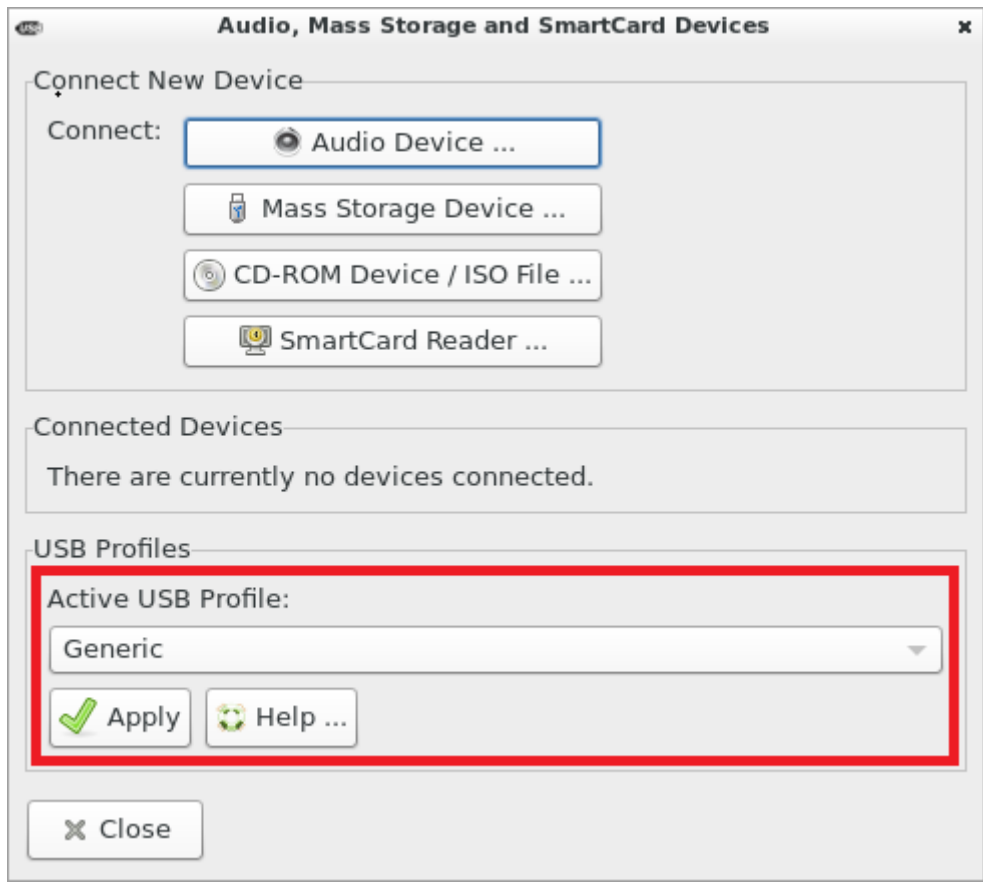

- 3. Select the desired USB profile from the Active USB Profile drop-down list, and click Apply.
	- If intended, click the Help button to view information similar to USB Profile Overview (on page [93\)](#page-102-0).
	- For detailed information of each USB profile, see the section titled "Available USB Profiles" in the KX III KVM switch's user documentation, which is accessible from the KVM switch application or the Raritan website's **Support page** (<http://www.raritan.com/support/>).

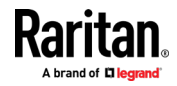

#### <span id="page-102-0"></span>USB Profile Overview

Audio and mass storage devices are connected to the target server via USB ports of the CIM. Most of the time, this works without any problems. However, if you encounter any compatibility issues, you may have to change the USB configuration of the CIM.

Raritan provides a standard selection of USB configuration profiles for a wide range of operating system and BIOS-level server implementations. These are intended to provide an optimal match between remote USB device and target server configurations.

The 'Generic' profile meets the needs of most commonly deployed target server configurations.

Additional profiles are made available to meet the specific needs of other commonly deployed server configurations (for example, Linux® and Mac OS X®).

There are also a number of profiles (designated by platform name and BIOS revision) to enhance virtual media function compatibility with the target server, for example, when operating at the BIOS level.

Administrators configure the KVM port with the USB profiles that best meet the needs of the user, and the target server configuration.

A user connecting to a target server chooses among these preselected profiles in the KVM Client, depending on the operational state of the target server.

For example, if the server is running Windows® operating system, it would be best to use the Generic profile.

To change settings in the BIOS menu or boot from a virtual media drive, depending on the target server model, a BIOS profile may be more appropriate.

If none of the standard USB profiles provided by Raritan work with a provided target server, contact Raritan Technical Support for assistance.

For detailed information of available USB profiles, refer to the user documentation of the Dominion KX III KVM switch.

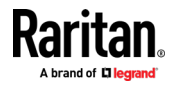

# Power Control

You can power on, power off, and power cycle a target server through the outlet(s) it is connected to.

This power control button is enabled only when the power control requirements are met.

#### Power control requirements: ▶

- On the KX III KVM switch, a PDU's outlet(s) must be associated with the selected KVM port.
- The user credentials you entered for the KVM switch grant you the power control permission.

See the KVM switch's user documentation for more information.

# To power on, off or power cycle the target server:

- 1. Click  $\left[\begin{matrix} 1 & 0 \\ 0 & 1 \end{matrix}\right]$  to select a power control option.
	- Power On: Turns ON the server.
	- **Power Off: Turns OFF the server.**
	- **Power Cycle: Turns OFF and then turns ON the server.**

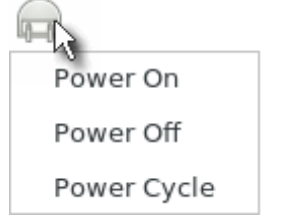

2. Click Yes on the confirmation message.

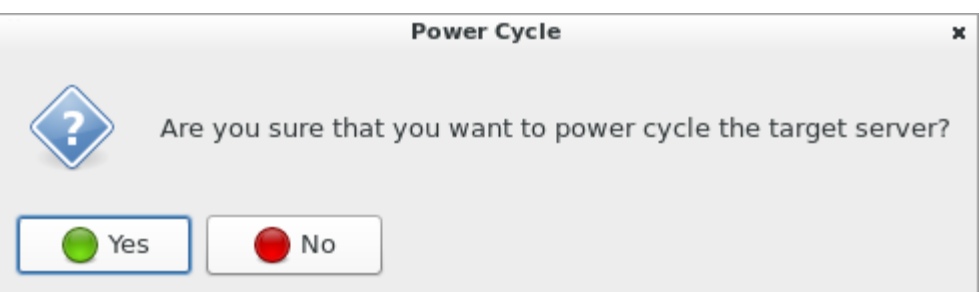

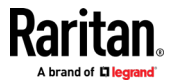

# External Device

The External Device menu allows you to control the device connected at the terminal block of the Dominion User Station.

#### External Device Settings: ▶

- 1. Choose External Device > Settings to view the dialog.
- 2. The device state is listed.
- 3. Enabled devices can be controlled using the Actions options.
	- Turn External Device On/Off: Click On or Off to control terminal output relay.
	- Blink External Device: Enter the half-second interval to control blinking of the external device.

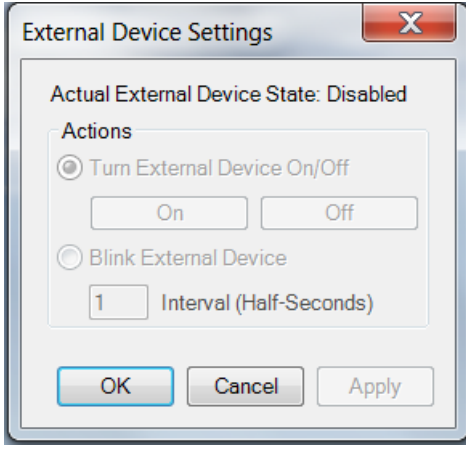

4. Click OK or Apply to save.

# View Settings

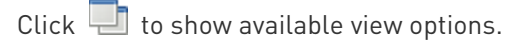

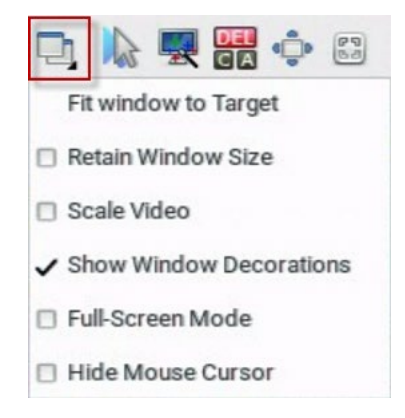

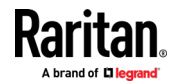

# Fit window to Target

The "Fit window to Target" command enlarges or shrinks the size of the KVM Client window to the target server's video resolution.

The KVM Client's scroll bars may or may not appear, depending on whether the target server's resolution is small enough for the KVM Client window to show the target server's entire desktop video.

- To fit the KVM Client window to the target server:
- $Click$  > Fit window to Target.
- $OR$  click  $\begin{smallmatrix} \boxed{6.5} \ \boxed{6.9} \end{smallmatrix}$ .

## Retain Window Size

# Scale Video

Selecting the Scale Video checkbox increases or reduces the size of the target server's video to fit the KVM Client window size.

This feature maintains the aspect ratio so that you see the entire target server's desktop without using the scroll bars.

Tip: You can have this display option automatically enabled or disabled by setting your preferences on the KVM Client Settings page. See KVM Client Settings (on pag[e 101\)](#page-110-0).

# To toggle video scaling:

 $Click$  > Scale Video.

# Show Window Decorations

You can use the KVM Client with or without the window decorations, including the window title and scroll bars.

Tip: You can have this display option automatically enabled or disabled by setting your preferences on the KVM Client Settings page. See KVM Client Settings (on pag[e 101\)](#page-110-0).

# To toggle the display of the window decorations:

Click **CLI** > Show Window Decorations.

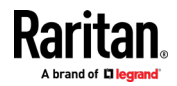

# Full-Screen Mode

When you enter full screen mode, the target server's video displays in the full screen and acquires the same resolution as the target server.

In full screen mode, the KVM Client's scroll bars are invisible, and its toolbar displays for several seconds only before disappearing from the screen.

#### ь To enter full screen mode:

- 1. Click **b** > Full-Screen Mode, or click  $\overline{\bullet}$ .
- 2. A message indicating that the toolbar will be hidden and the key combination to trigger it temporarily displays on the screen and then disappears.

#### To display the toolbar in this mode: ь

• Move your mouse to the top of the screen.

#### To exit full screen mode: ь

- Press Ctrl+Alt+F on your keyboard.
- OR click  $\mathbb{E}^{\mathcal{C}}$  in the toolbar.
- OR click  $\Box$  > Full-Screen Mode.

# Hide Mouse Cursor

Enable the Hide Mouse Cursor setting to hide the Dominion User Station's mouse cursor in the video area of the screen. The mouse cursor is still visible in the toolbar area of the screen.

Click **b** > Hide Mouse Cursor.

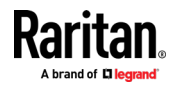

# Window Management

Window Management helps you organize open KVM and VNC sessions. Other User Station windows, such as Port Navigator and the Port Scanner, are not included in window management. SSH and RDP sessions are also not included. If two monitors are connected to the User Station, the feature works separately on each monitor. Windows are not moved from one monitor to another. Windows crossing the edges of the monitor are restored so that the windows are fully within the monitor.

For information about saving and restoring window layouts, see Window Layouts (on page [111\)](#page-120-0).

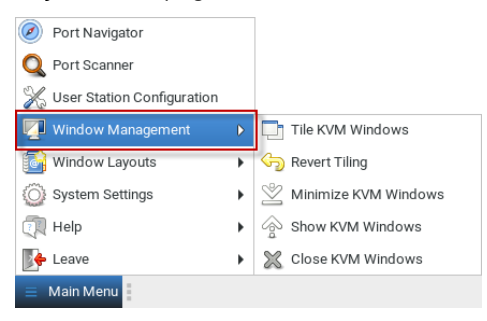

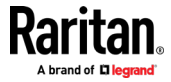
- Tile KVM Windows: arranges all KVM and VNC windows in a tiled layout on desktop. Minimized windows will be unminimized.
- Revert Tiling: Undo last tiling operation and restore previous window sizes. Previously minimized windows will be minimized again.
- Minimize KVM Windows: Minimizes all KVM and VNC windows from desktop to task bar.
- Show KVM windows: Restores all KVM and VNC windows from task bar and to desktop
- Close KVM Windows: Closes all KVM and VNC windows.

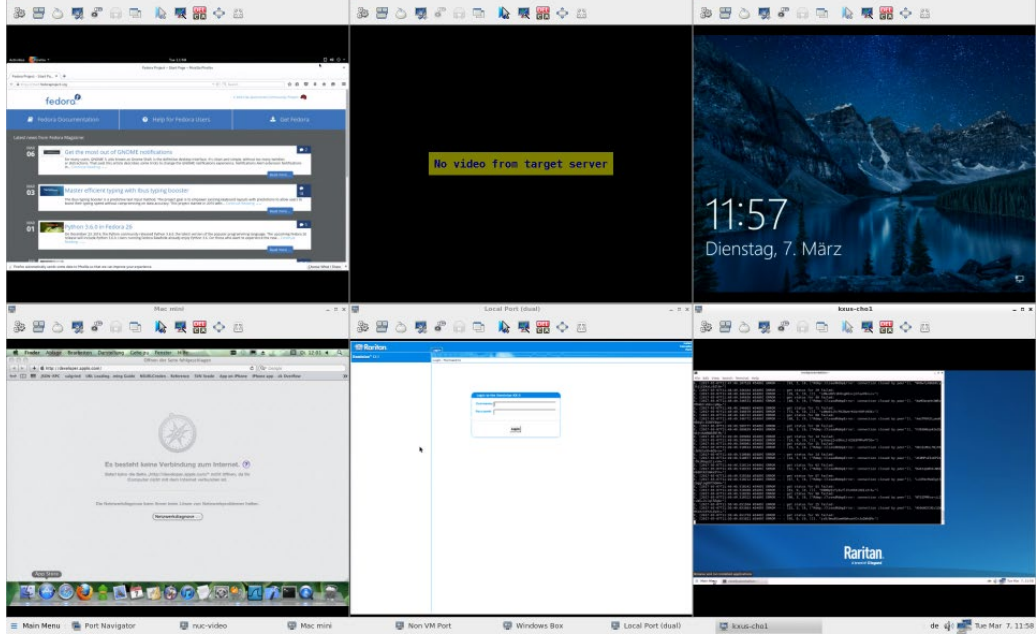

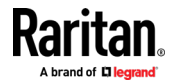

### Dual Video Port Connections

When connecting to a Dual Video port, two KVM client windows are opened. The two client windows are bound to each other.

Window title: [<group\_name>] port\_name.

When one window is closed, the other one is closed automatically

Switching to and from Dual Video ports is not possible. When switching from a single port to a Dual Video port, the old connection is closed prior to connecting. When switching from a Dual Video port to another port, the connections are closed prior to connecting to the new port.

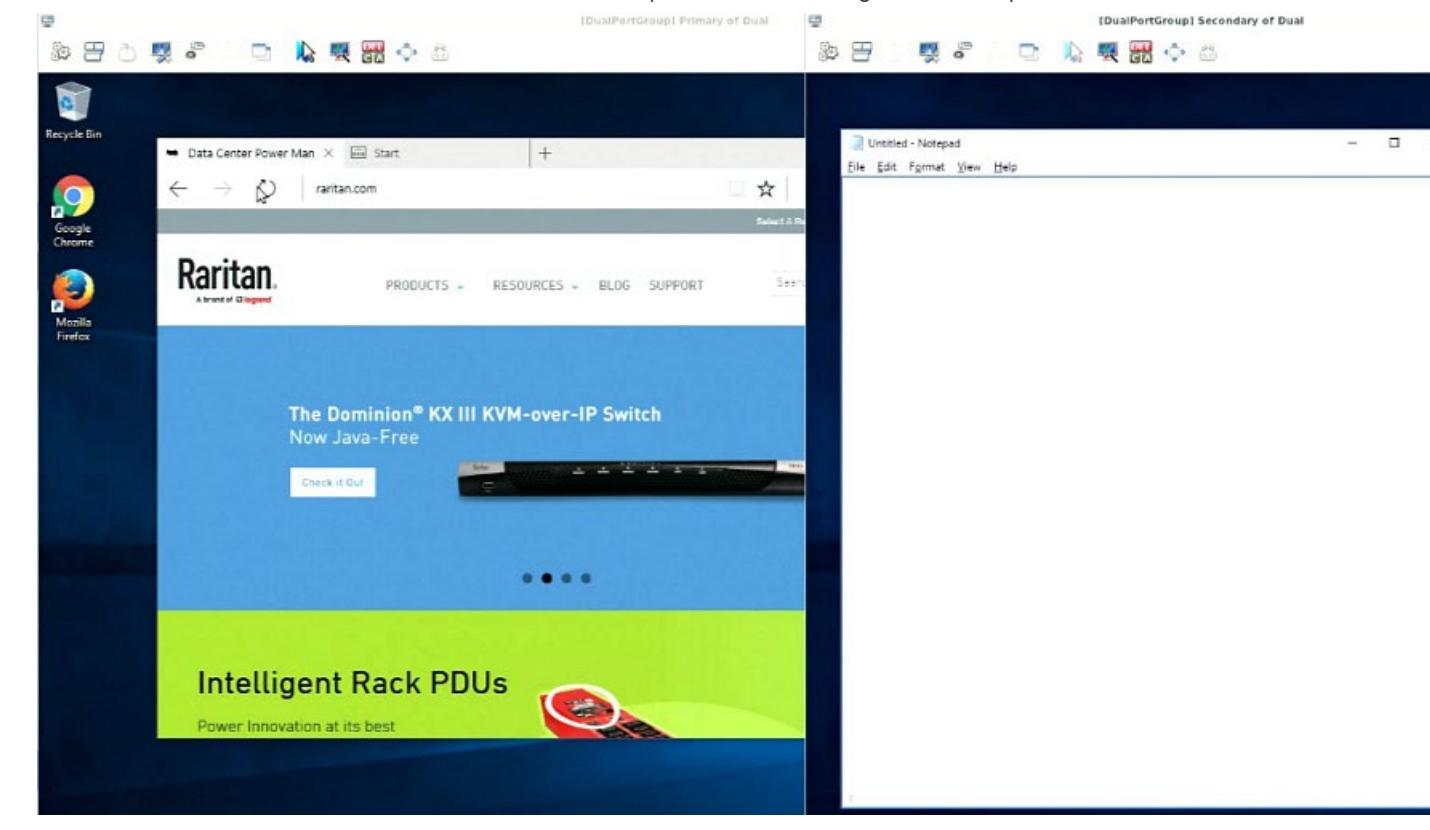

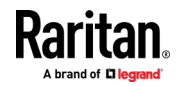

# <span id="page-110-0"></span>Chapter 8 Setting User Preferences

In the User Station Configuration window, click Preferences to customize the following user settings.

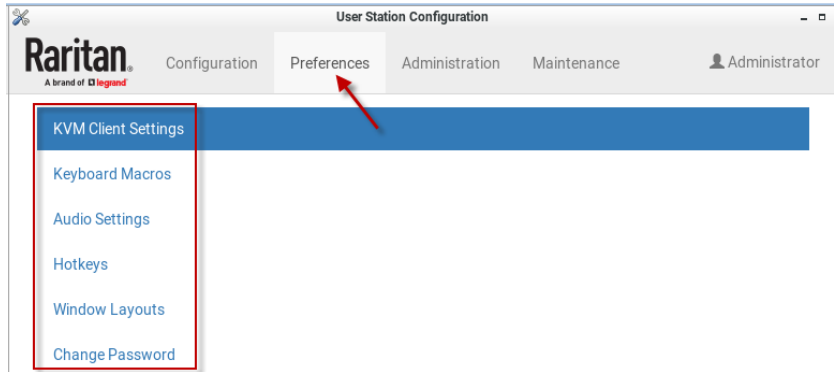

## In This Chapter

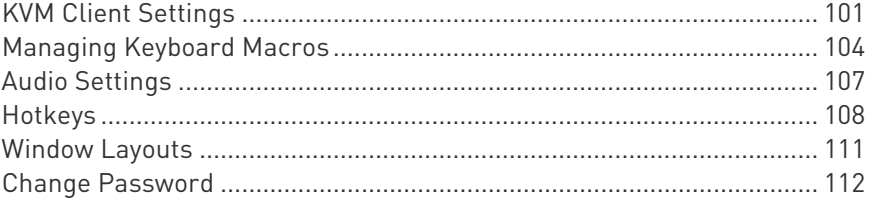

## KVM Client Settings

You can configure the following settings for the KVM Client window:

- Mouse button behaviors for the user to launch the KVM Client
- Preferred positioning, display and mouse mode settings that apply when the KVM Client opens
- ▶ To set your KVM Client preferences:
- 1. If not displayed, launch the User Station Configuration window. See User Station Configuration (on page [26\)](#page-35-0).
- 2. Click Preferences > KVM Client Settings. The KVM Client Settings page opens, showing the current preferences.
	- $\bullet$  indicates the setting is enabled.

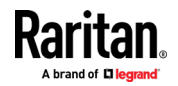

 $\bullet$   $\bullet$  indicates the setting is disabled.

## **KVM Client Settings**

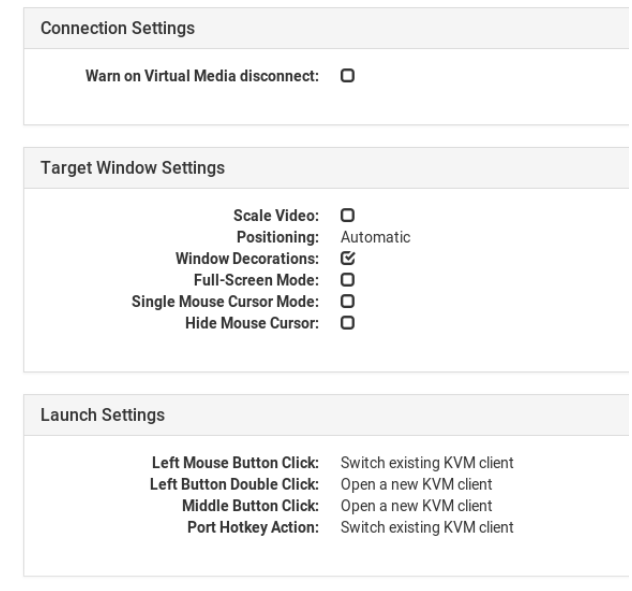

Edit

- 3. Click Edit to make changes.
	- Connection Settings: Selecting the "Warn if a Virtual Media Connection is about to be disconnected" checkbox will cause a warning message to display if this event occurs.

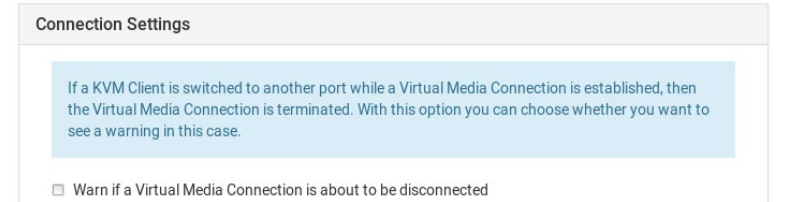

 Target Window Settings: These selections determine the initial settings applied to the KVM Client.

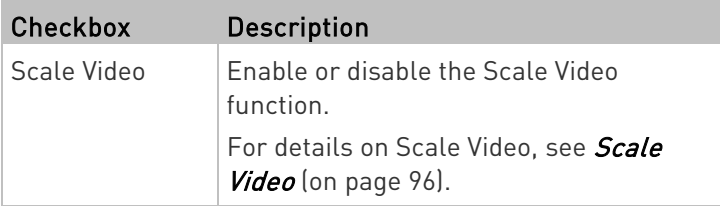

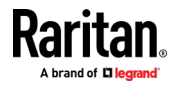

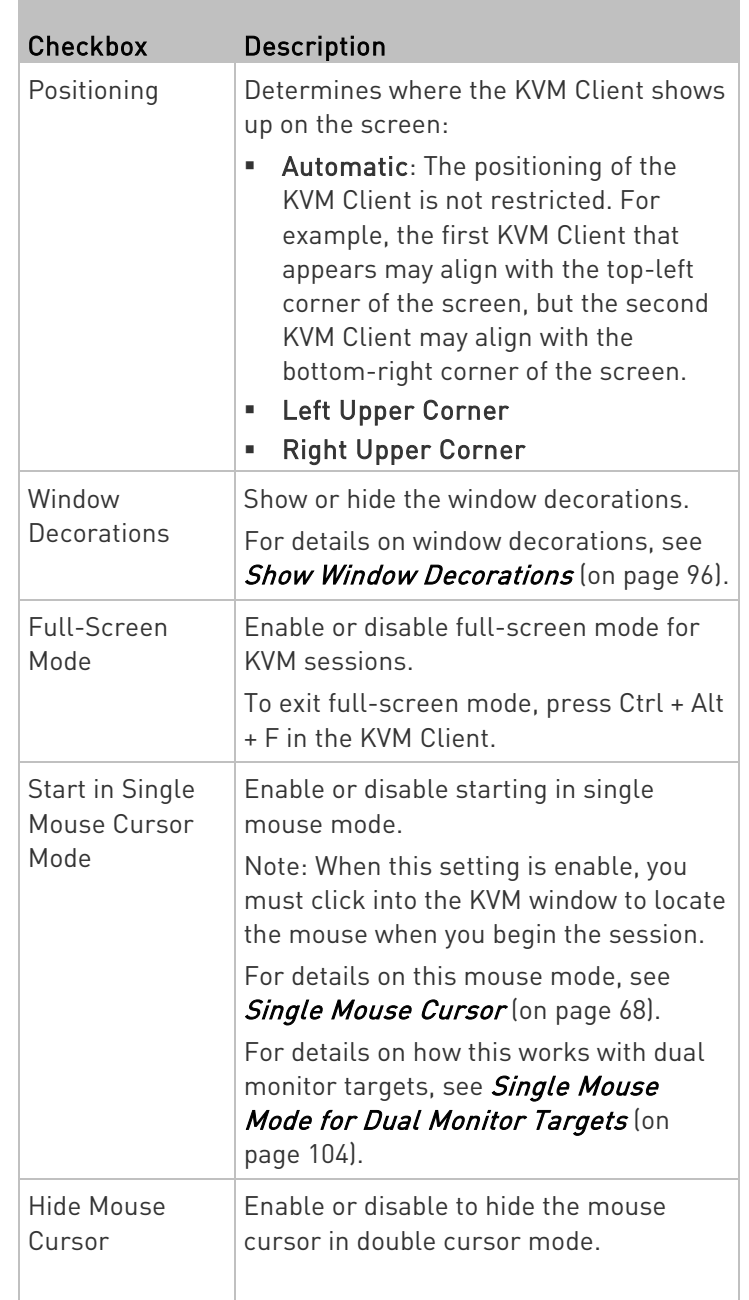

- Launch Settings: Setting to determine if a single mouse left-click opens a new window or launches in an existing window. You can also select how the port hotkey will launch the target.
- 4. Click Save.

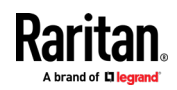

#### Single Mouse Mode for Dual Monitor Targets

When Start in Single Mouse Cursor Mode is enabled for a dual monitor target:

• The top-left display KVM client is brought to front (instead of the primary) because this one controls the mouse.

### <span id="page-113-0"></span>Managing Keyboard Macros

Keyboard macros can be created to use instead of physical keystroke combinations, so that the actions intended for the target server are sent to and interpreted only by the target server. Otherwise, they might be interpreted by the User Station itself.

Keyboard macros are stored on the User Station, and only the user who created them can see and use these macros.

#### ▶ To create a keyboard/hotkey macro:

- 1. If not displayed, launch the User Station Configuration window. See User Station Configuration (on page [26\)](#page-35-0).
- 2. Click Preferences > Keyboard Macros > New Keyboard Macro. The New Keyboard Macro page opens.

## **New Keyboard Macro**

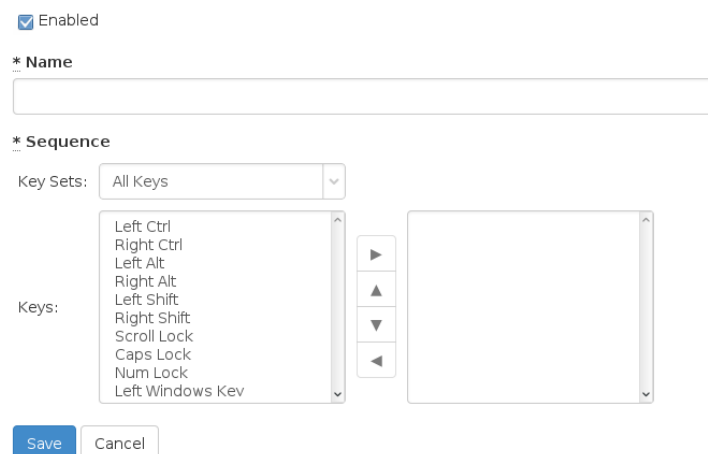

3. Enter information for the new keyboard macro. The fields marked with the symbol \* are mandatory.

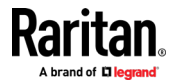

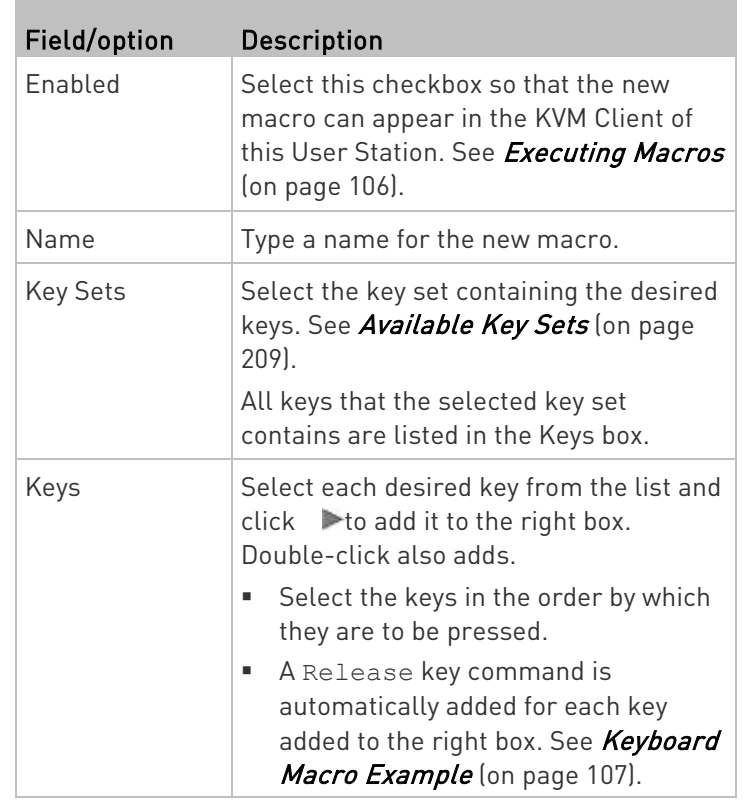

- 4. If needed, make changes to the keys shown in the right box.
	- To resort the key commands, select a key command and click or  $\nabla$  to move it up or down.
	- $\blacksquare$  To remove a key command, select it and click  $\blacktriangleleft$ .
- 5. Click Save, and the new macro's content is shown.
- 6. Click one of these buttons according to your needs.
	- Back: Return to the Keyboard Macro page.
	- **Edit: Modify this macro.**
	- Delete: Remove this macro.

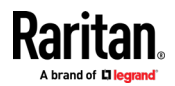

### <span id="page-115-0"></span>Executing Macros

Manually-created keyboard macros, if they are enabled, appear following the pre-programmed keyboard macros in the keyboard pull-down list of the KVM Client. See Using the KVM Client (on page [61\)](#page-70-0).

Click **the show the keyboard macro list, and select the desired macro** to send it to the target server.

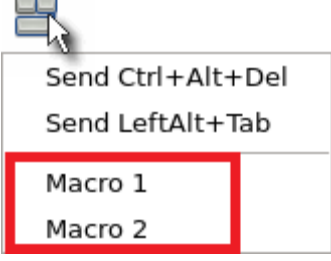

### Editing or Deleting Macros

**Keyboard Macros** 

To view all manually-created keyboard macros in the User Station Configuration window, click Preferences > Keyboard Macros.

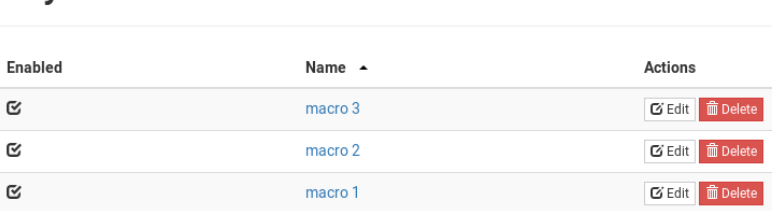

- Click the Name column header to sort the list.
- An enabled macro shows  $\mathbf G$  in the Enabled column.
- A disabled macro shows  $\mathbf{O}$ .
- ▶ To edit a keyboard macro:
- 1. Click the desired macro's  $\boxed{\text{C}$  Edit button.
- 2. Make necessary changes to the information shown. See Managing Keyboard Macros (on page [104\)](#page-113-0).
- ▶ To delete a keyboard macro:
- 1. Click the desired macro's  $\overline{\mathbb{m}}$  Delete button.
- 2. Click OK on the confirmation message.

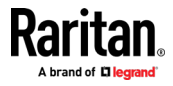

New Keyboard Macro

### <span id="page-116-0"></span>Keyboard Macro Example

For example, you can create a keyboard macro to close a window by selecting Left Alt+F4.

The macro's content looks like the following.

Press Left Alt Press F4 Release F4 Release Left Alt

### Audio Settings

The default audio playback/capture devices used by the User Station are the front-panel analog speakers and microphone.

You can change this by setting other audio devices you prefer as the audio playback and/or capture devices. Note that the audio configuration changes made by any user apply on a User Station basis so the changes impact all users of this User Station.

- ▶ To determine the audio appliances used by the User Station:
- 1. If not displayed, launch the User Station Configuration window. See User Station Configuration (on page [26\)](#page-35-0).
- 2. Click Preferences > Audio Settings. The Audio Settings page opens, indicating the current audio playback and capture devices being used.

# **Audio Settings**

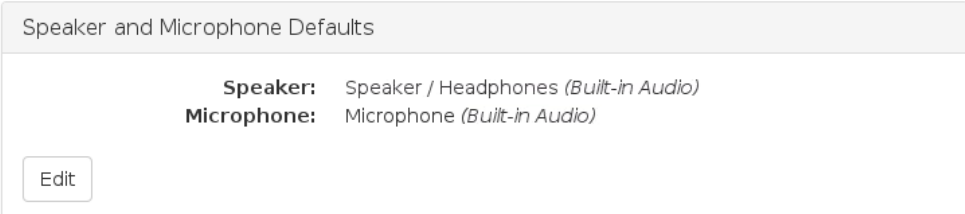

- 3. Click Edit, if intending to make changes.
- 4. In the Speaker section, select the audio playback device you prefer.
	- The audio playback devices which are not available are marked with  $\mathbb{R}$ .
- 5. In the Microphone section, select the audio capture device you prefer.

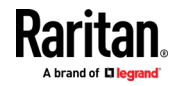

#### <span id="page-117-0"></span>Chapter 8: Setting User Preferences

- 6. Click Save.
- 7. (Optional) To test whether the currently selected speaker works, click the Test Speaker buttons.

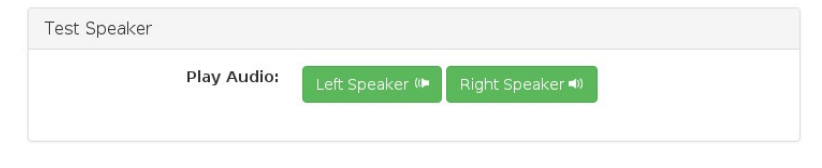

### **Hotkeys**

You can enable, disable and customize hotkeys to control the User Station, manage windows, or control KVM Client functions. These hotkeys, when pressed, are executed on the User Station rather than being transmitted to any target servers you are operating. To use any of these hotkeys to control the target servers instead of the User Station, you must disable or change these hotkey settings on the User Station. Many hotkey functions are programmed and enabled by default.

There are three categories of hotkeys:

- User Station Functions Hotkeys: Configure hotkeys that are always processed locally by the User Station desktop. They are not sent to a target server if you use them from within a KVM session. If you want to use any of these key combinations, such as Alt+Tab or Ctrl+Alt+Delete, in KVM sessions, you should make sure that key combination is not assigned in this category, or disable that function it is assigned to.
- Window Management Hotkeys: Configure hotkeys to close windows, switch between windows, or move them around on your desktop.
	- When Switch Keys is enabled, you can use Shift + Windows + Arrow to switch between open windows.
	- Move Keys are key combinations that move the foreground window around on the desktop. You can disable this function. See *Move Keys* (on page [109\)](#page-118-0).
- KVM Client Hotkeys: Configure hotkeys for functions within the KVM Client. Note that if you disable the hotkey for single mouse mode, this function is disabled.
- KVM Port Hotkeys: Hotkeys that have been configured for ports appear here.
- Window Layout Hotkeys: Configure hotkeys to manage your window layouts. See *Window Layouts* (on page [111\)](#page-120-0).
- ▶ To view, enable or disable, and customize hotkeys:
- 1. If not displayed, launch the User Station Configuration window. See User Station Configuration.

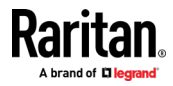

<span id="page-118-0"></span>2. Click Preferences > Hotkeys. The Hotkeys page opens, showing the current settings for all hotkey categories.

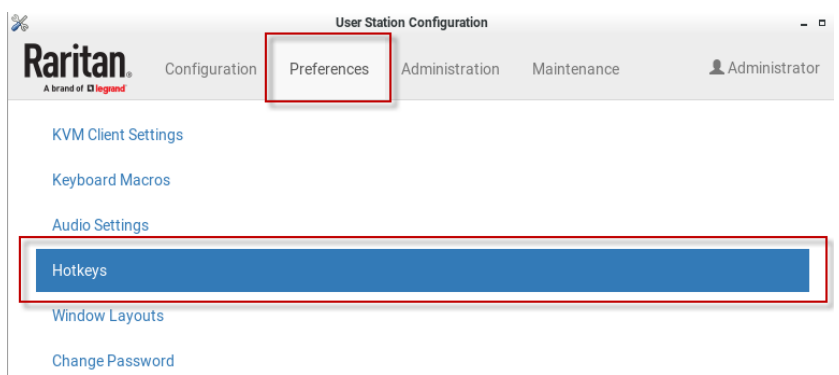

- 3. Scroll down and click Edit to change the hotkeys:
	- To enable, select a key combination for the function from its drop-down list.
	- To disable a hot key, select Disabled from its drop-down list.
- 4. Click Save.

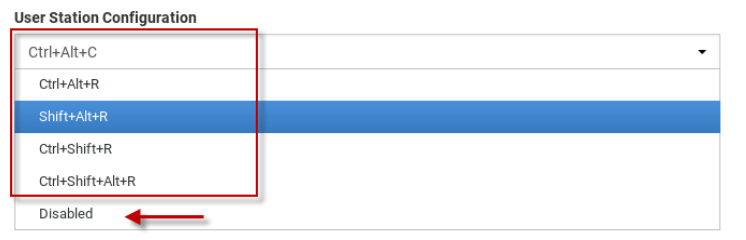

### Move Keys

Move Keys are key combinations that move the foreground window around on the desktop. You can enable or disable these hotkeys using the "Move Keys" setting. See Hotkeys (on page [108\)](#page-117-0).

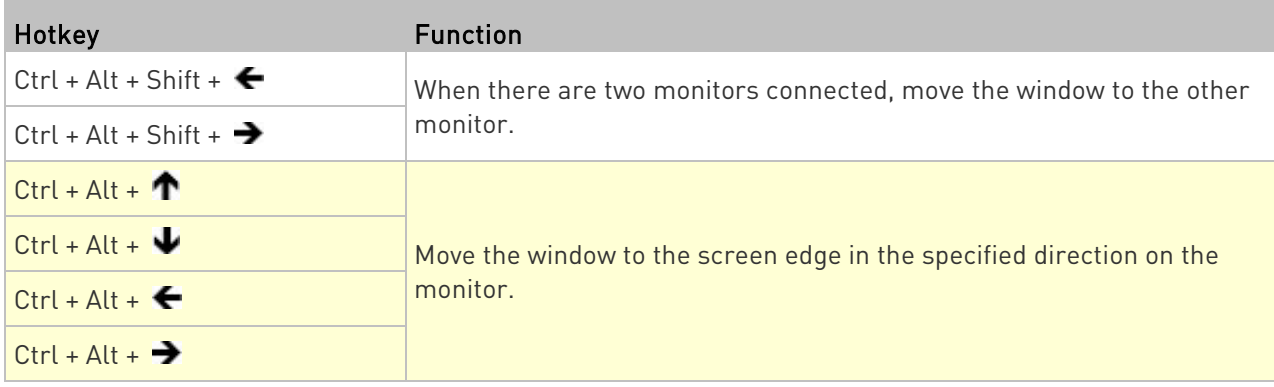

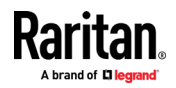

### Chapter 8: Setting User Preferences

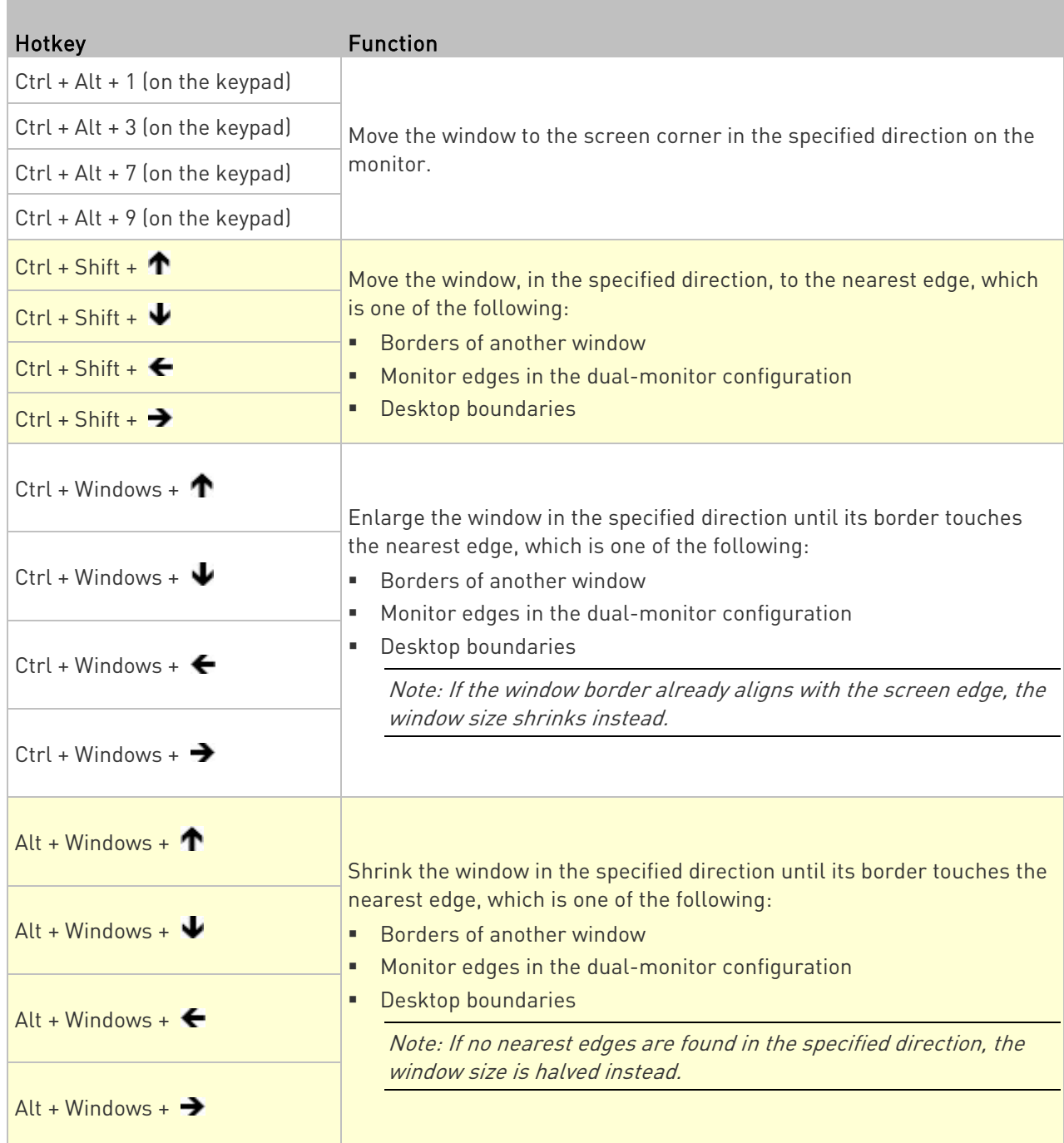

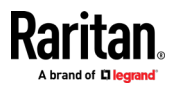

### Switch Keys

Switch keys allow you to switch between open windows using Shift + Windows + Arrow keys.

To enable or disable switch keys, see *Hotkeys* (on pag[e 108\)](#page-117-0).

### <span id="page-120-0"></span>Window Layouts

The window layouts feature allows you to save layouts of running KVM client windows so that the specific layout can be restored upon selection. The window layout data that is saved includes the visual attributes of each KVM client session, such as size, position, and displaying monitor, as well as the connection information for each.

Only KVM sessions can be saved in window layouts. VNC, RDP and SSH sessions are not restored.

Layouts are saved on a per user basis. The layouts saved by one user are not available to other users. There is a maximum of 16 named layouts per user.

#### To save a layout:

- 1. Arrange your client windows as desired. They can be freely sized and positioned across all monitors.
- 2. In Main Menu: Click Window Layouts > Save Layout. If previously saved layouts exist, the menu also includes an option to save as new, or overwrite a named layouts, such as Save Layout (current layout name). New layouts are automatically assigned names.

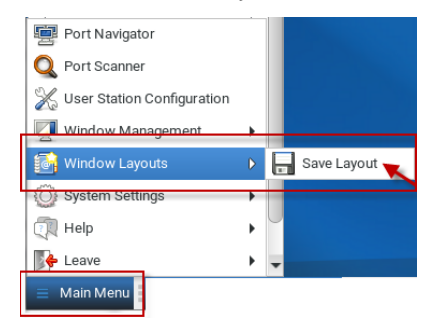

3. A desktop notification pops up to confirm the layout is saved and to display the name.

#### To restore a layout:

• In Main Menu: Click Window Layouts, then click the named layout you want to restore.

When the layout is selected, all currently open clients are closed, and the selected layout is restored.

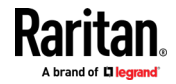

<span id="page-121-0"></span>Upon restoring a layout, some targets may not be available. The clients for those targets are restored anyway with their visual attributes and an error message that their target cannot be connected.

### To manage layouts:

The tools for window layout management allow you to set a layout to be restored upon login, rename or delete layouts, and assign hotkeys to layouts.

- In User Station Configuration: Click Preferences > Window Layouts.
- 1. Login Layout: The layout that is restored on a user's login.
	- None: default, no layout is restored upon login.
	- As saved on last logout: Upon the next logout, the state of all clients is saved as a layout, and this layout is restored on the next login. This type of saved layout does not overwrite a named layout that is selected at the time of logout.
	- List of named layouts: Select a named layout from your list of saved layouts.
- 2. Saved Layouts: Lists all named layouts and provides options.
	- **Each layout has options to Restore, Edit or Delete.**
	- Click Restore to open the layout now. This option works the same as the Main Menu: Window Layouts selection.
	- Click Edit to change the name or hotkey. Names must be 4-32 characters. Hotkeys will be verified for availability.
	- Click Delete to remove a layout for the system. Click to confirm deletion.

### Change Password

You can change your own password. If you have never changed your initial or default password, a password change reminder message as shown below is displayed across various pages in the User Station Configuration and Navigator windows.

You're still using your initial password. Please change it!

- ▶ To change your password:
- 1. If not displayed, launch the User Station Configuration window. See User Station Configuration (on page [26\)](#page-35-0).
- 2. Click Preferences > Change Password. The Change Password page opens, and you can enter new password.

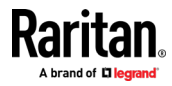

Chapter 8: Setting User Preferences

3. Click Save.

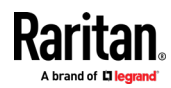

# **Chapter 9 Administration Features**

In the User Station Configuration window, click Administration to perform the following User Station administration tasks.

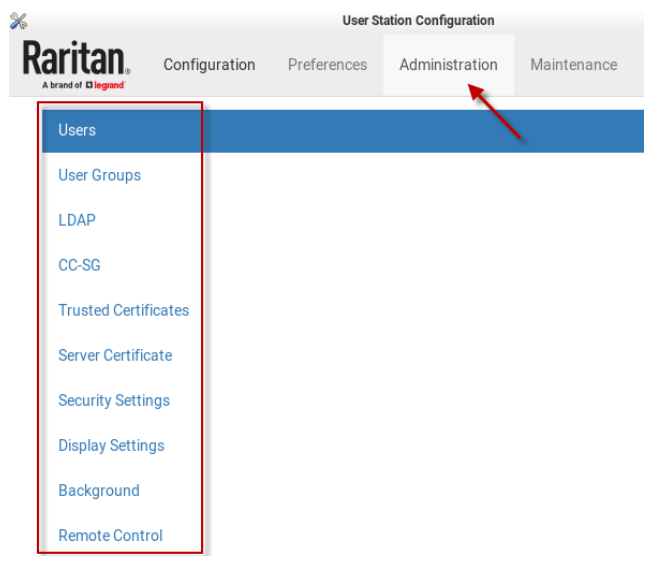

## In This Chapter

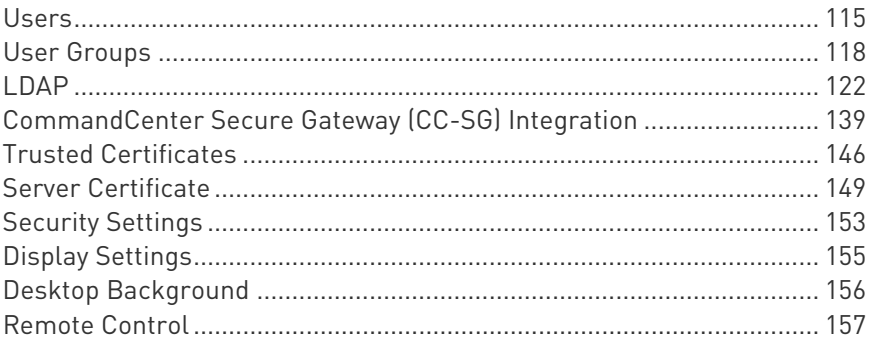

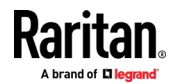

### <span id="page-124-0"></span>Users

The Dominion User Station provides a built-in administrator account, which is ideal for initial login and system administration.

### **User**

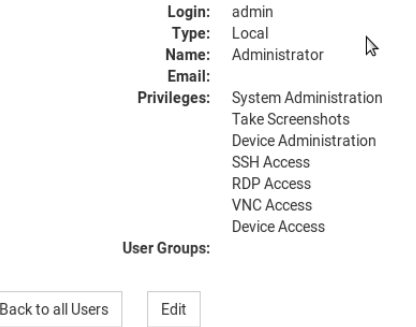

You can add user profiles with configurable privileges for other users to operate and administer the User Station.

Note that the Dominion User Station's user profiles determine the permissions users are granted to have on the User Station instead of the KVM switches. See Authentication of User Stations and KVM Switches (on page [207\)](#page-216-0).

- ▶ To create a user profile:
- 1. If not displayed, launch the User Station Configuration window. See User Station Configuration (on page [26\)](#page-35-0).

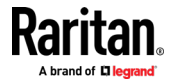

#### Chapter 9: Administration Features

2. In the User Station Configuration menu, click Administration > Users > New User. The New User page opens.

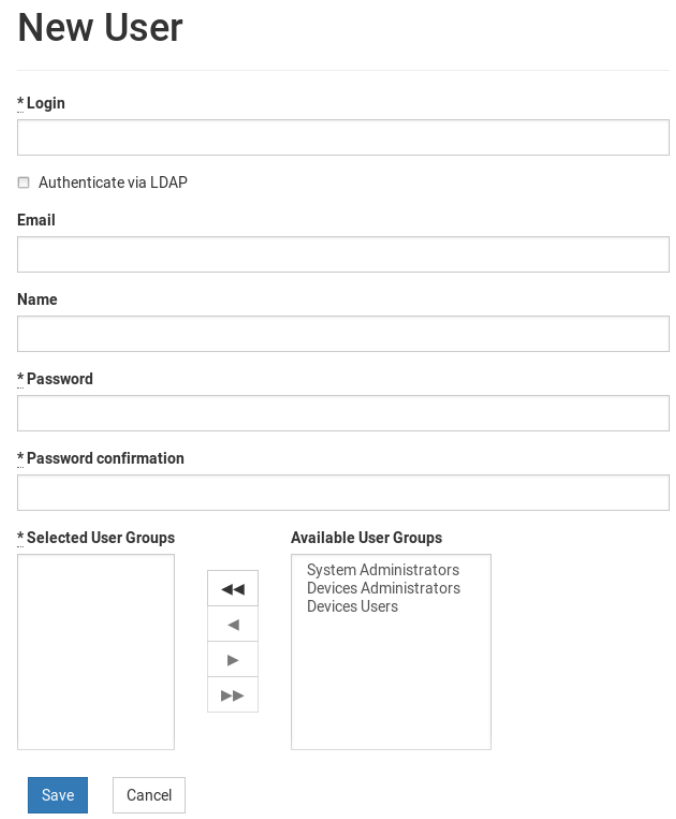

3. Enter information for the new user. The fields marked with \* are mandatory.

**College** 

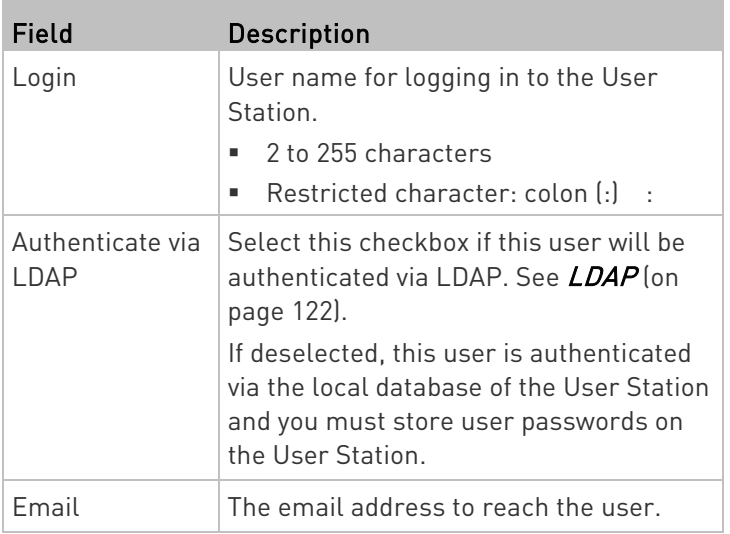

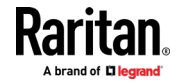

m.

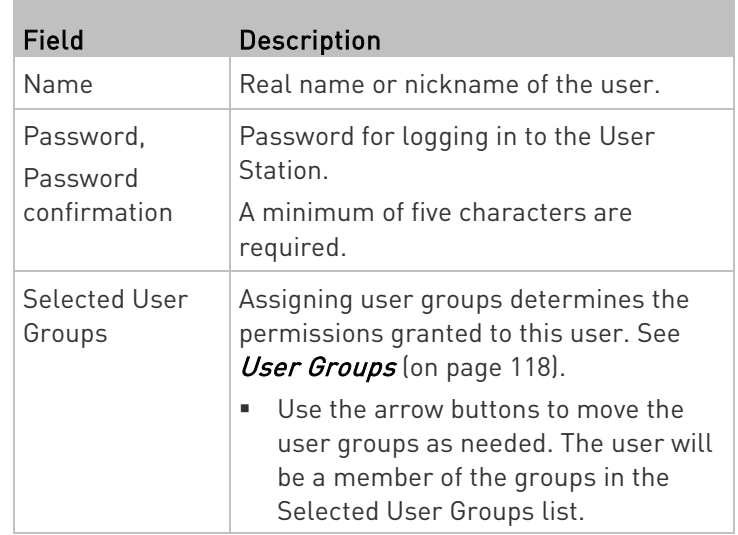

4. Click Save, and the new user profile's content is shown.

### Editing or Deleting Users

To view existing user profiles in the User Station Configuration window, click Administration > Users.

Select an option in the Type field to show the desired user types. Note that this field is configurable only for users with the "System Administration" permission.

- Local: Shows local users only, who are authenticated via the User Station's local database. This is the default when the LDAP authentication is disabled.
- LDAP: Shows the users who are authenticated via LDAP. This is the default when the LDAP authentication is enabled.
- CC-SG: Shows the users who are authenticated using CC-SG.
- All: Shows all users, including Local, LDAP, and CC-SG. You must be the admin user to view all users.

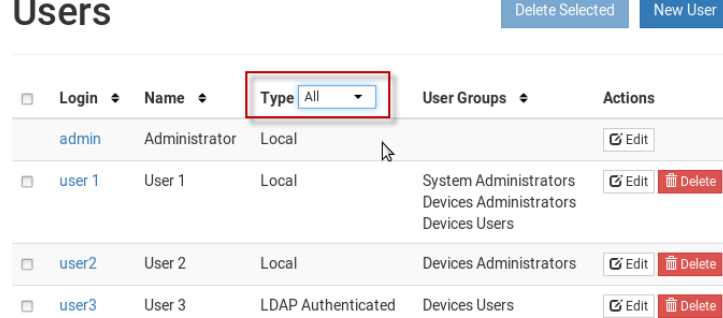

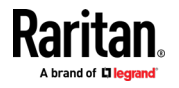

 $\mathbf{r}$ 

<span id="page-127-0"></span>Click each user's login name to view details.

Note that you cannot delete the built-in *admin* user, but you can modify its data other than the privileges (user groups).

#### To modify a user profile: ▶

- 1. Click the desired user's  $\boxed{\mathbf{G}$  Edit button. The Edit User page opens.
- 2. Make necessary changes to the information shown. See Users (on page [115\)](#page-124-0).
	- You cannot change the login name.
	- To change the user's password, type the new password in the "Password" and "Password confirmation" fields. A minimum of five characters are required.
- 3. Click Save.

#### ▶ To delete a user profile:

- 1. Click the desired user's **fight Delete** button, or select the checkboxes for users you want to delete and click Delete Selected.
- 2. Click OK on the confirmation message.

### User Groups

A user group determines the privileges its members can have.

There are three factory default user groups.

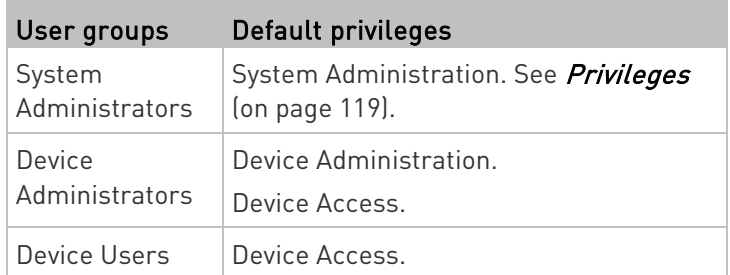

You can create a new user group if the default user groups do not satisfy your needs.

#### $\blacktriangleright$  To create a new user group:

1. If not displayed, launch the User Station Configuration window. See User Station Configuration (on page [26\)](#page-35-0).

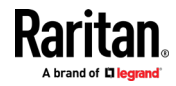

<span id="page-128-0"></span>2. Click Administration > User Groups > New User Group. The New User Group page opens.

## **New User Group**

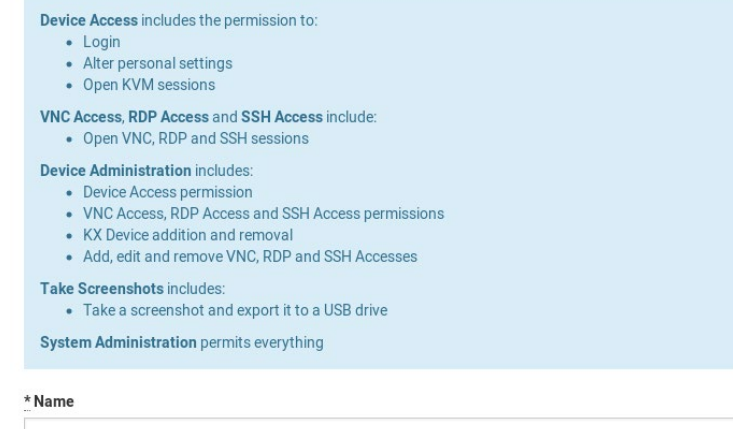

\* Privileges

- Device Access
- □ VNC Access
- RDP Access
- $\Box$  SSH Access
- Device Administration Take Screenshots
- System Administration

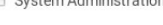

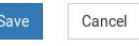

3. Enter information for the new user group.

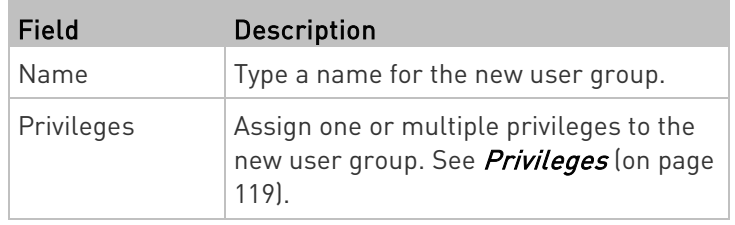

4. Click Save, and the new user group's data is shown.

### **Privileges**

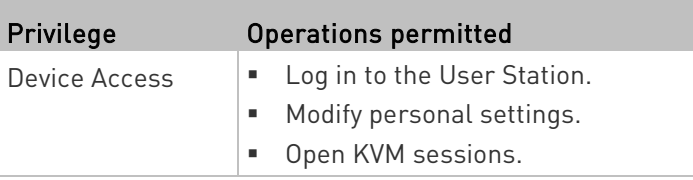

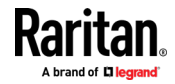

#### Chapter 9: Administration Features

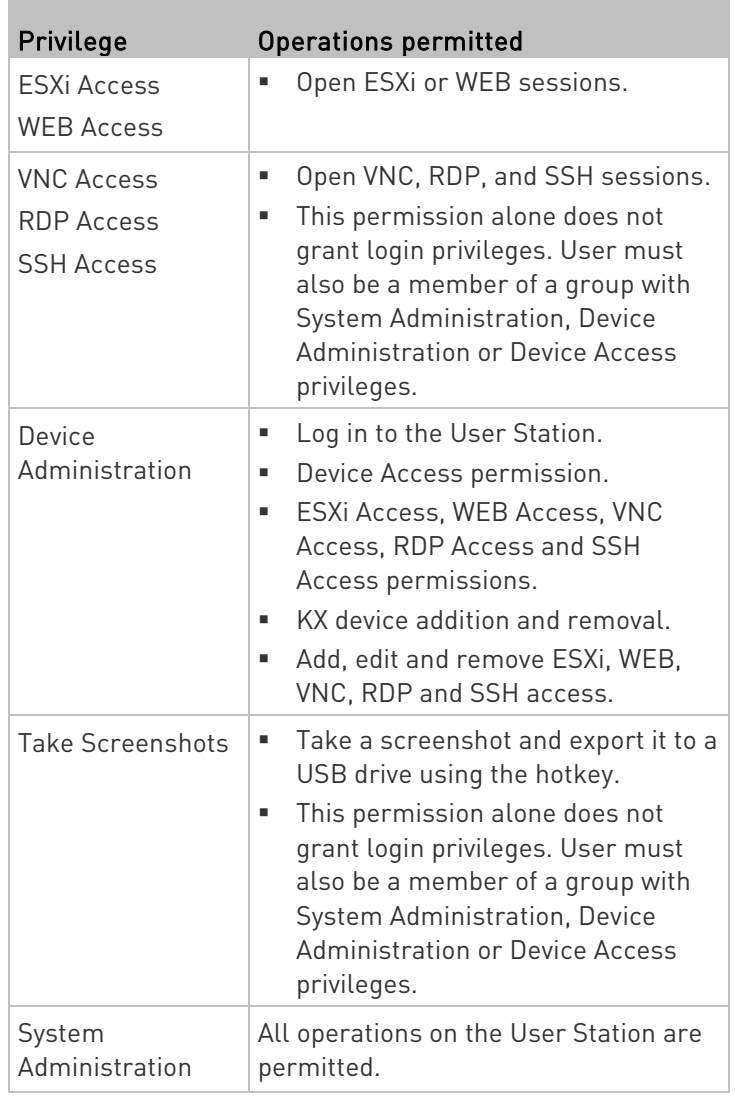

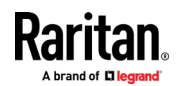

۰

New User Group

### Editing or Deleting User Groups

To view all user groups in the User Station Configuration window, click Administration > User Groups.

## **User Groups**

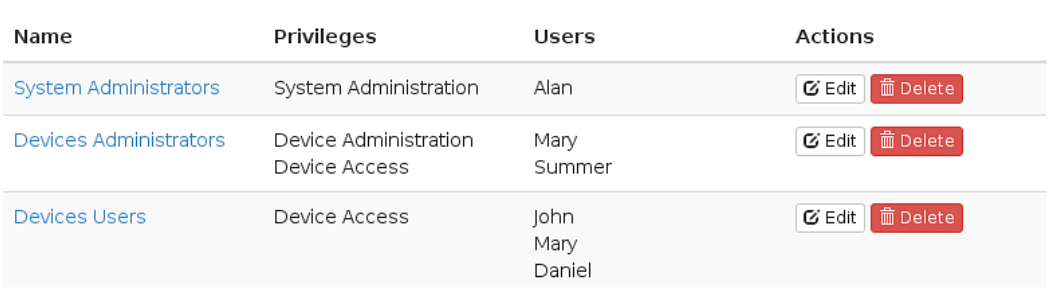

The Users column lists the names of all users who belong to this user group. The priority is to show the real names of these users. If the real name is not available in the user profile, the user's login name is shown. See *Users* (on page [115\)](#page-124-0).

Each user group shows a maximum of five users. If a user group contains more than five users, it shows a message below the fifth user -- "... and <n> more", where <n> is the number of additional users.

You can click each user group's name to view its details.

You can delete any user group no matter it contains users or not.

#### To modify a user group: ▶

- 1. Click the desired user group's  $\boxed{\mathbf{G}$  Edit button.
- 2. Make necessary changes to the information shown. See User Groups (on page [118\)](#page-127-0).
- 3. Click Save.

### $\blacktriangleright$  To delete a user group:

1. Click the desired user group's  $\overline{\mathbb{m}}$  Delete button.

2. A confirmation message appears.

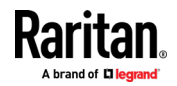

**If any user will not be able to log in after losing this user group,** the confirmation message shows a warning similar to the following diagram. This is because the selected user group is the only user group that one or some of the group members have.

<span id="page-131-0"></span>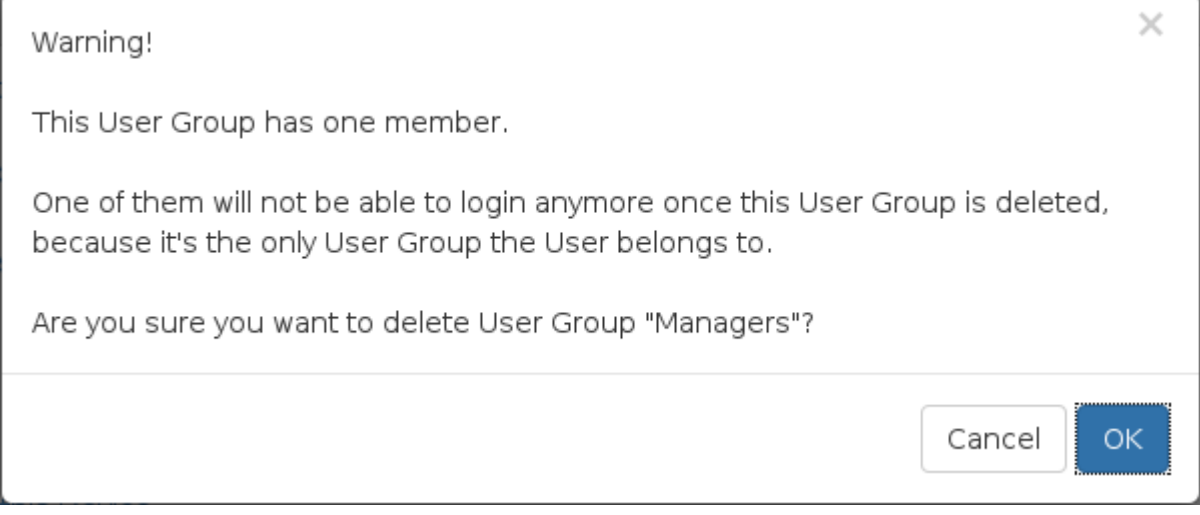

3. Click OK to confirm the deletion or Cancel to abort it.

### LDAP

The external LDAP authentication has the following two modes:

- Authentication and authorization via LDAP
- Only authentication via LDAP
- LDAP cannot be used when CC-SG Integration is enabled.

Note: For single sign-on capability in Dominion User Station, your KX devices, the Dominion User Station and your users must exist in the same LDAP environment, and the value of "login name attribute" should be the same as UID.

#### ▶ Authentication and authorization via LDAP:

- a. On the LDAP server(s), create both USERS AND USER GROUPS for the User Station.
- b. On the User Station, create user groups whose group names are the same as those on the LDAP server(s). See User Groups (on page [118\)](#page-127-0).
	- You can also import desired user groups from the LDAP server into the User Station after performing an LDAP search for user group objects. See Searching for LDAP Users and Groups (on page [133\)](#page-142-0).

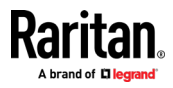

 User names for this LDAP authentication mode are NOT needed on the User Station.

LDAP alias, which allows one user to have multiple logins, such as multiple common names, does NOT work in the LDAP authentication and authorization mode.

### Only authentication via LDAP:

- a. On the LDAP server(s), create users for the User Station.
	- User groups are NOT needed on the LDAP server(s).
- b. On the User Station, create both USERS AND USER GROUPS. The user names must be the same as those on the LDAP server(s), but the user passwords are not stored on the User Station. See Users (on page [115\)](#page-124-0) and *User Groups* (on page [118\)](#page-127-0).
	- You can also import desired user names from the LDAP server into the User Station after performing an LDAP search for user objects. See Searching for LDAP Users and Groups (on page [133\)](#page-142-0).

LDAP alias works fine in the LDAP authentication only mode.

- ▶ User Station configuration required for either LDAP authentication mode:
- Add the LDAP server(s). See *Adding LDAP Servers* (on pag[e 124\)](#page-133-0).
- Enable the LDAP authentication. See *Enabling or Disabling the* LDAP Authentication (on pag[e 132\)](#page-141-0) or Configuring the Maximum Search Results and Local Authentication Settings (on page [136\)](#page-145-0).

TIP: When "admin" is entered as the username and LDAP is enabled, an additional checkbox "Authenticate Locally" appears on the login page. You can select Authenticate Locally to authenticate using User Station's local database instead of the LDAP server(s) regardless of the LDAP authentication mode.

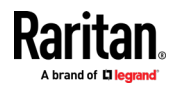

### <span id="page-133-0"></span>Adding LDAP Servers

To apply external LDAP authentication, at least one LDAP server must be added to the User Station. If you are not familiar with the LDAP settings, consult your LDAP administrator for help.

If there are multiple LDAP servers added, the order of the LDAP servers determines the authentication priority. The User Station first connects to the first LDAP server for user authentication, then the second if the first LDAP server fails, and so on until it successfully authenticates the user. If all LDAP servers fail the authentication, the user's access is denied.

#### ▶ To add LDAP servers:

- 1. If not displayed, launch the User Station Configuration window. See User Station Configuration (on page [26\)](#page-35-0).
- 2. Click Administration > LDAP > . Add New Server . The New LDAP Server page opens, with 5 groups of settings displayed.
- 3. The General section determines general LDAP settings.

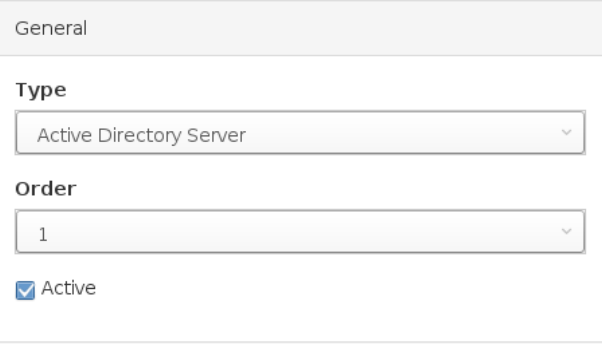

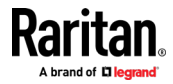

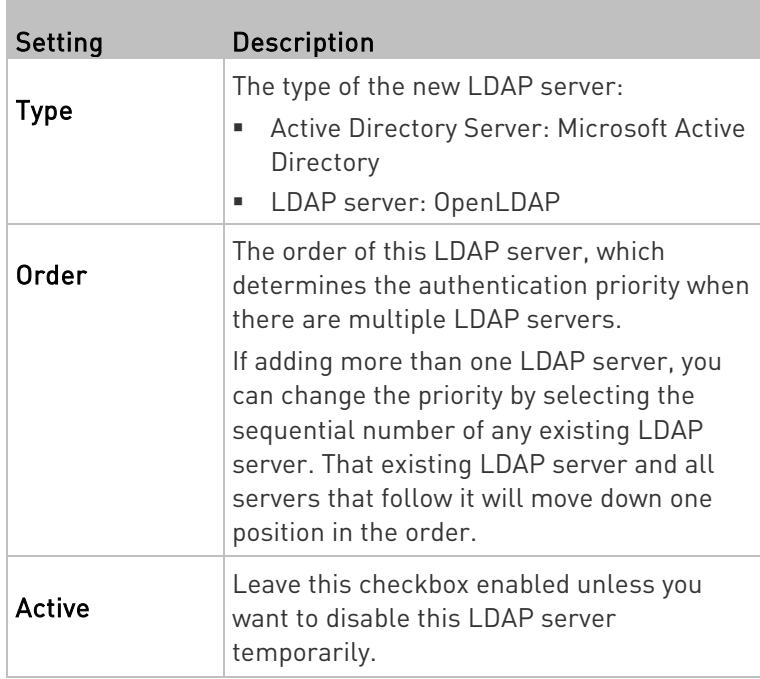

### 4. Enter the LDAP server's data in the Connection section.

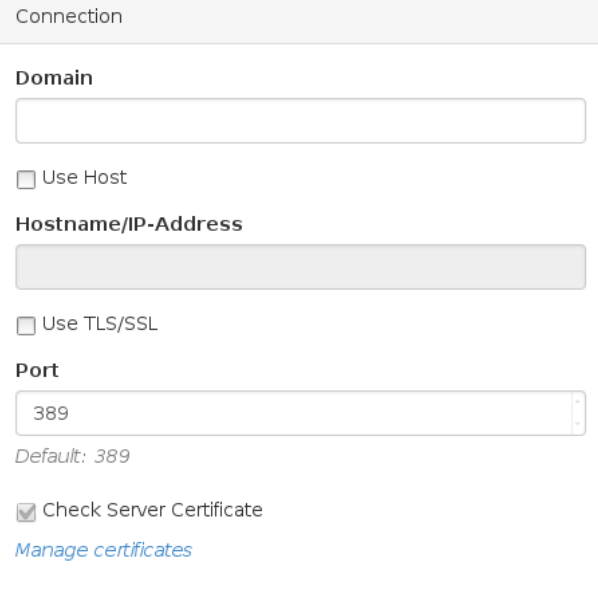

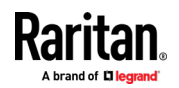

#### Chapter 9: Administration Features

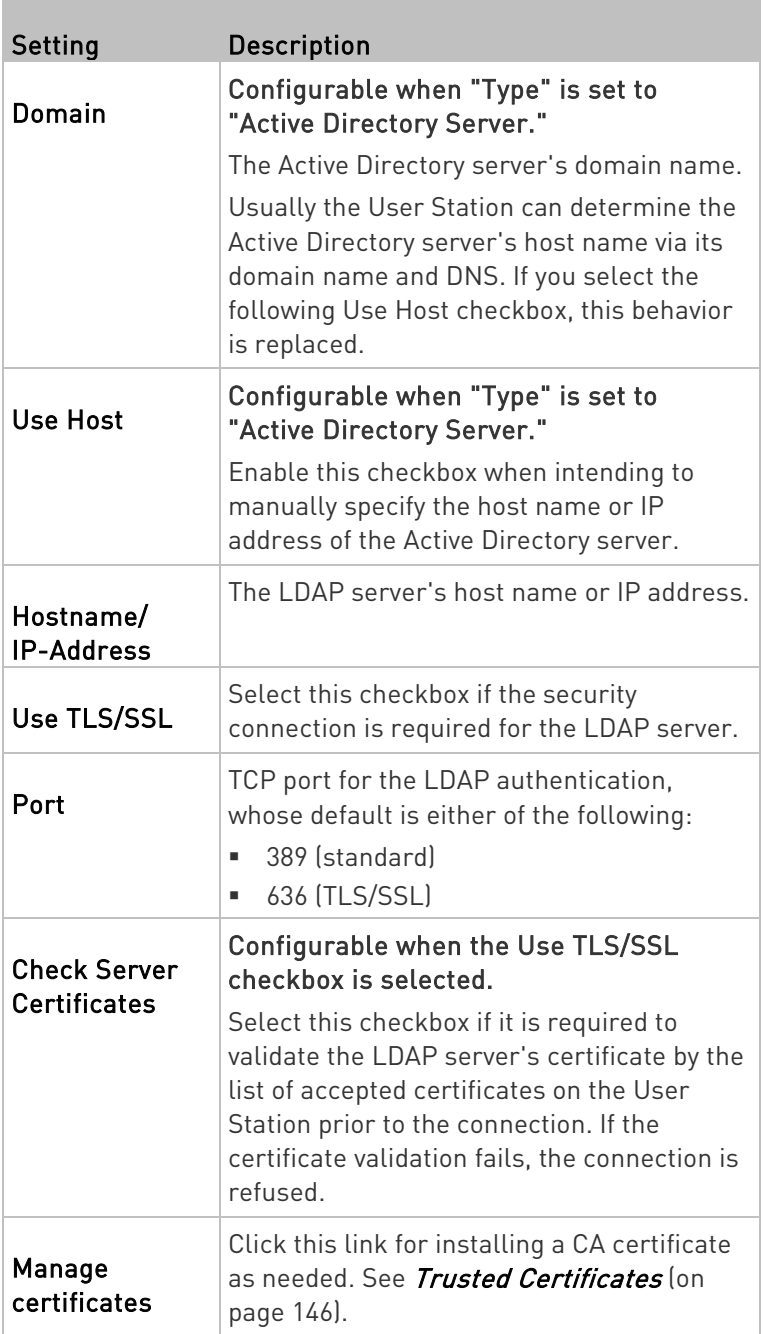

Note: The LDAPS connections, which have the encrypted LDAP enabled, are NOT using the FIPS accredited cryptographic code.

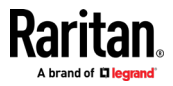

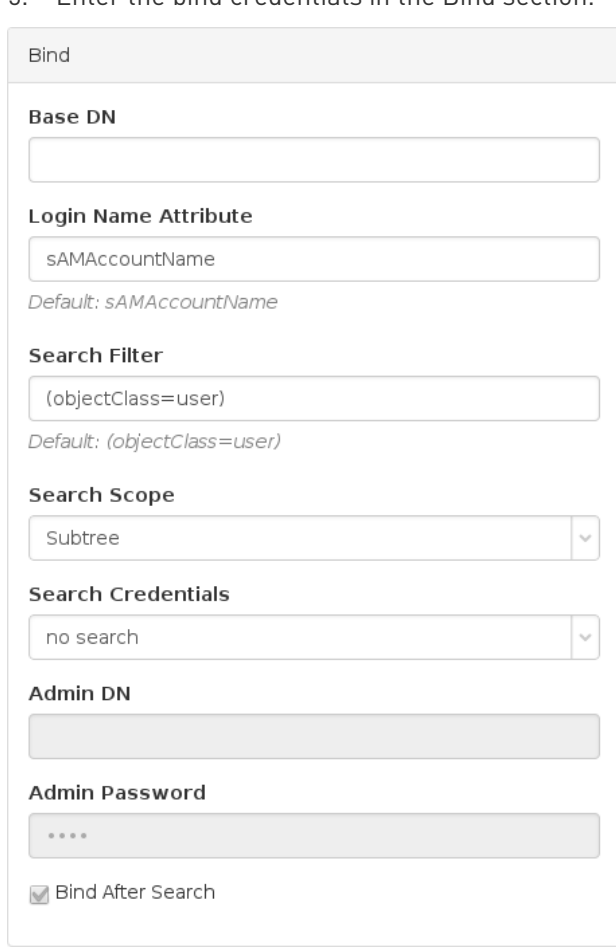

5. Enter the bind credentials in the Bind section.

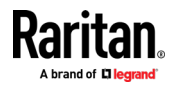

#### Chapter 9: Administration Features

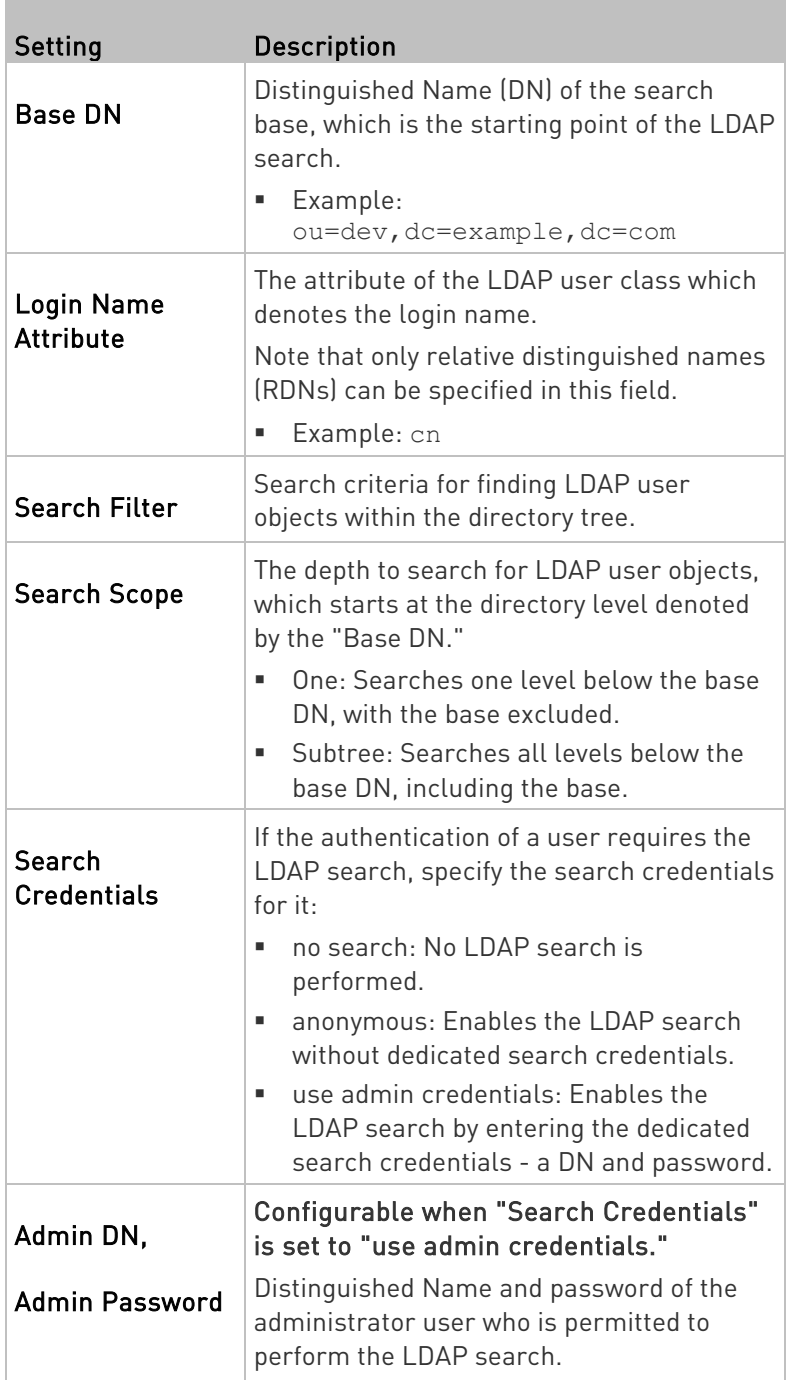

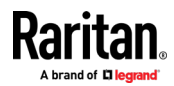

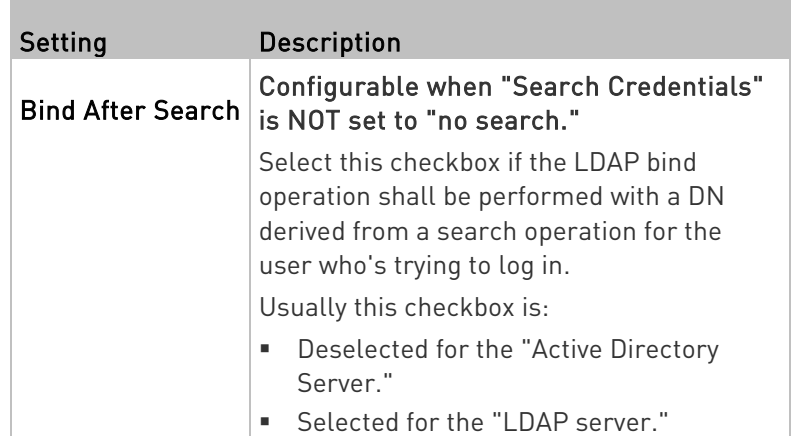

6. To use LDAP groups for the authorization, configure the Groups section.

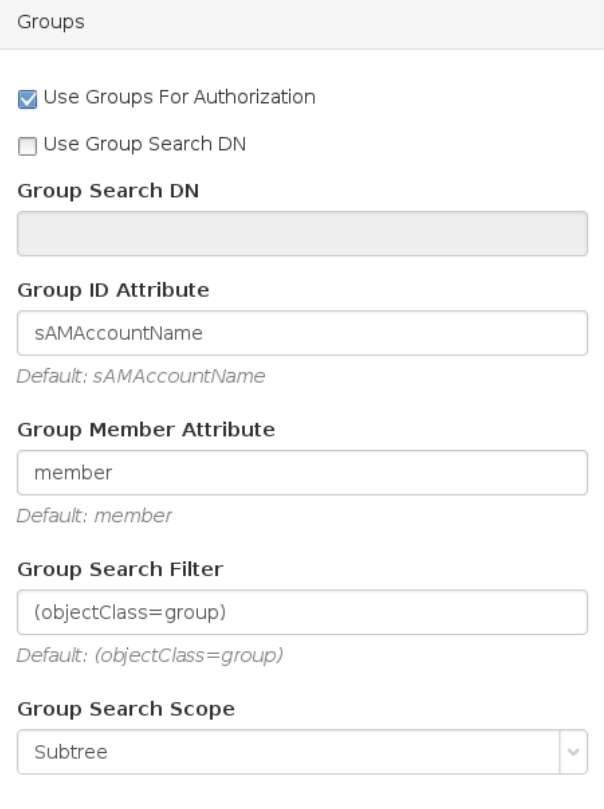

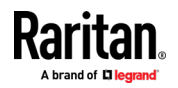

#### Chapter 9: Administration Features

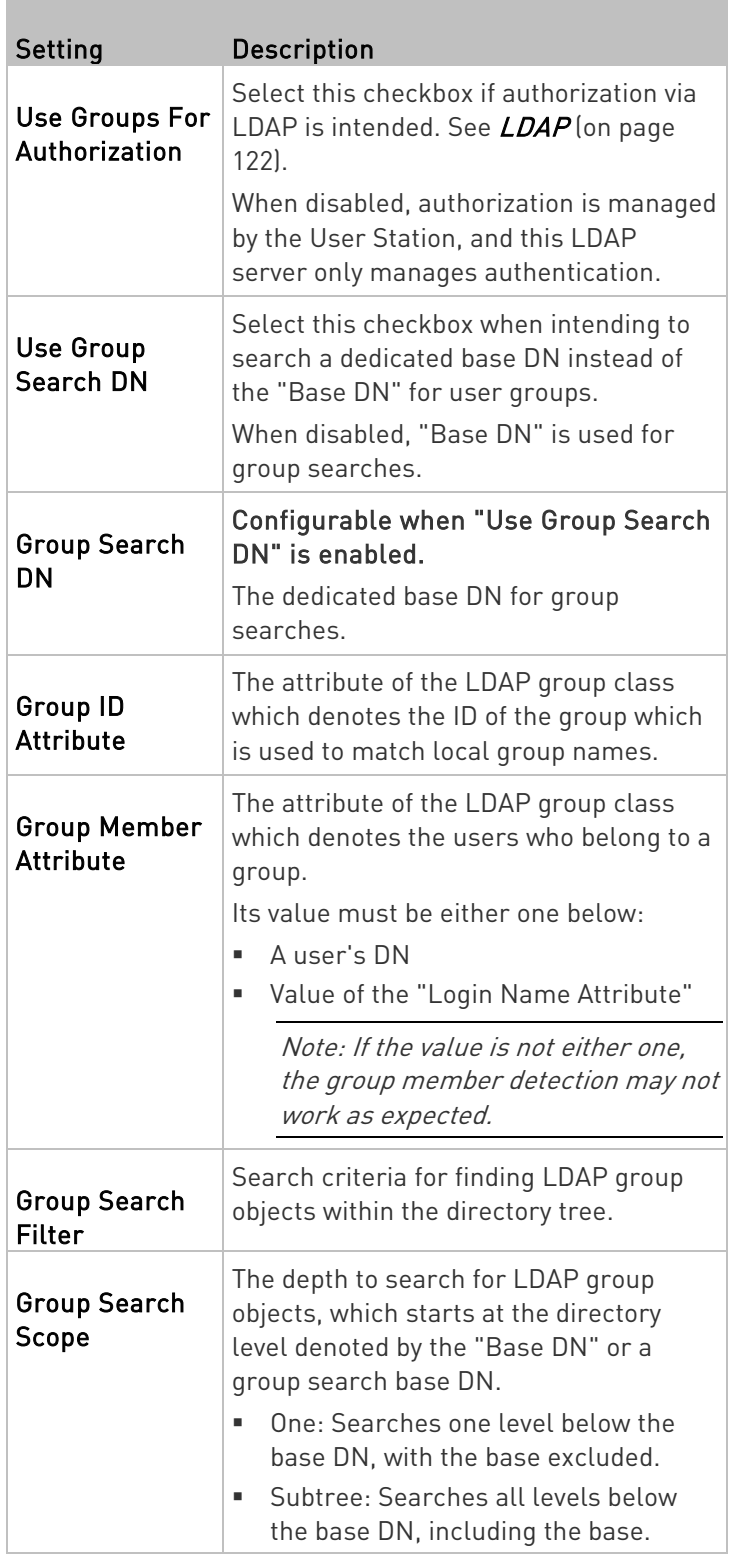

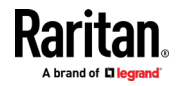

<span id="page-140-0"></span>7. To test whether the connection to the new LDAP server can be successfully established, type the LDAP user name and password in the Test Connection section and click Test.

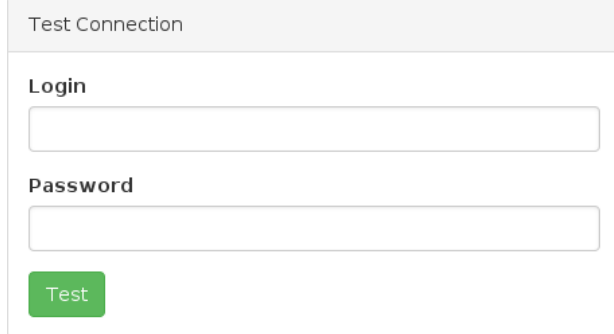

- 8. Click Save.
- 9. Repeat the same steps to add more LDAP servers as needed.

### Editing or Deleting LDAP Servers

To show a list of existing LDAP servers, click Administration > LDAP.

In the Active column:

- $\bullet$  indicates that LDAP server is enabled.
- $\bullet$   $\Box$  indicates that LDAP server is disabled.

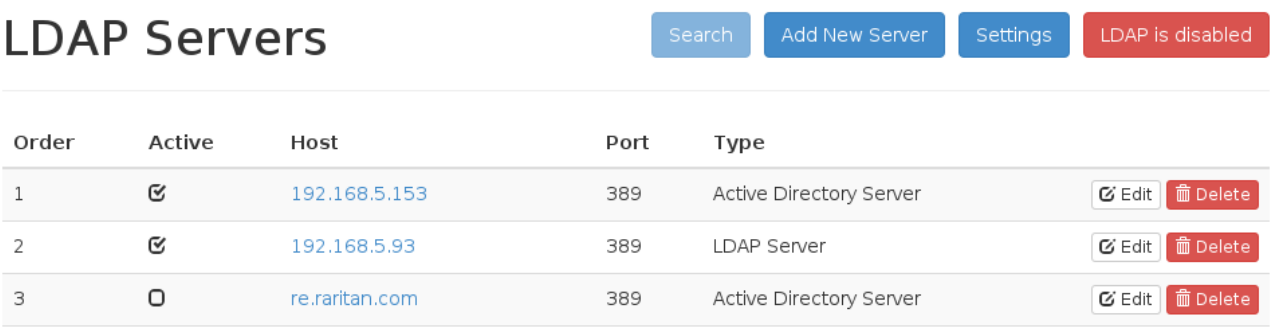

636

### ▶ To modify an LDAP server setting:

tw.oxtechadd.com

1. Click the desired LDAP server's  $\boxed{\mathbf{G}$  Edit button. The Edit LDAP Server page opens.

Active Directory Server

- 2. Make necessary changes to the information shown. For information on each field, see *Adding LDAP Servers* (on page [124\)](#page-133-0).
- 3. Click Save.

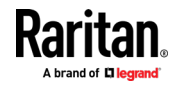

 $\overline{4}$ 

Q

**乙 Edit** 面 Delete

#### <span id="page-141-0"></span>To delete an LDAP server: ь

- 1. Click the desired server's  $\begin{array}{|c|c|c|}\n\hline\n\text{1} & \text{Delete} & \text{button.}\n\end{array}$
- 2. Click OK on the confirmation message.

### Enabling or Disabling the LDAP Authentication

Click Administration > LDAP to open the LDAP Servers page. The right-most button indicates the current LDAP authentication setting.

## **LDAP Servers**

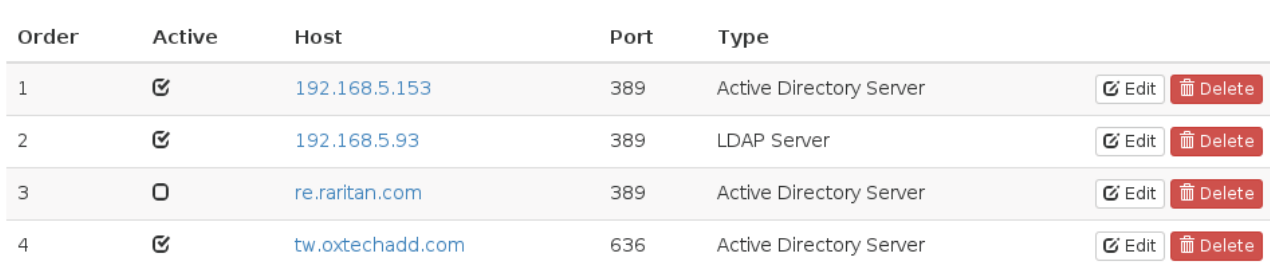

When that page shows  $\begin{bmatrix} LDAP & \text{is disabled} \\ \text{the LDAP authentication} \end{bmatrix}$ , the LDAP authentication

Add New Server

Settings

LDAP is disabled

is currently disabled, which is the default. While disabled, all users are authenticated via the local database of the User Station so their user credentials must be available on the User Station. Therefore, only local users can log in. See Users (on pag[e 115\)](#page-124-0).

LDAP is enabled

When that page shows **the continuum of the LDAP** authentication is currently enabled. While enabled, all users are authenticated via the LDAP servers so only LDAP users can log in. The only local user that can log in is the *admin* user.

#### To enable/disable the LDAP authentication:

LDAP is disabled To enable it, click . To disable it, click LDAP is enabled

Tip 1: You can also enable or disable the LDAP authentication on the Edit LDAP Settings page. See Configuring the Maximum Search Results and Local Authentication Settings (on pag[e 136\)](#page-145-0).

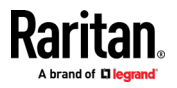

LDAP is enabled

<span id="page-142-0"></span>Tip 2: To enable or disable a specific LDAP server only, select or deselect the desired LDAP server's Active checkbox. See Editing or Deleting LDAP Servers (on pag[e 131\)](#page-140-0).

Search

### Searching for LDAP Users and Groups

When the LDAP authentication is being enabled, you can manually search for LDAP users or user groups as needed.

# **LDAP Servers**

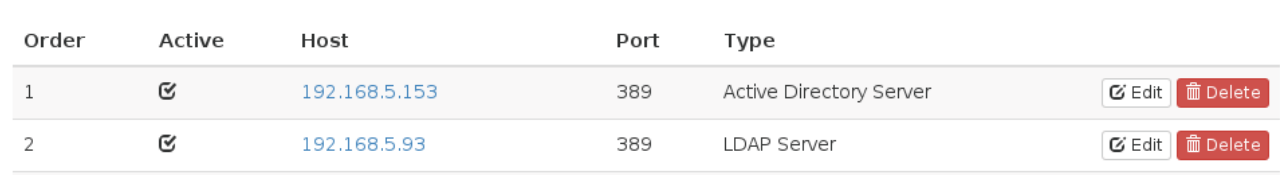

### ▶ To search for LDAP user or group objects:

1. Click Administration > LDAP > Search Figure The "Search for LDAP Users" page opens.

Add New Server

Settings

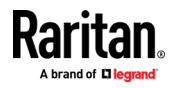

 If the Search button is disabled, enable the LDAP authentication first. See *Enabling or Disabling the LDAP Authentication* (on page [132\)](#page-141-0).

# **Search for LDAP Users**

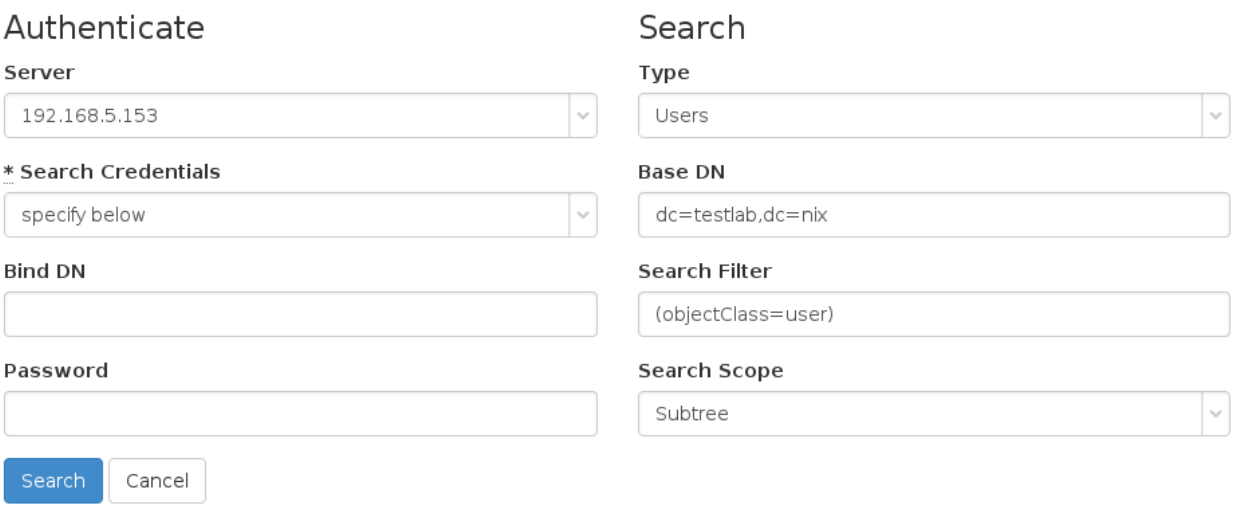

- 2. In the Server field, select the desired LDAP server from the list of active LDAP servers.
- 3. The following settings on this page are pre-populated with the values of the selected LDAP server, but you can adjust them to match your search needs. If If you are not familiar with the LDAP settings, consult your LDAP administrator for help.

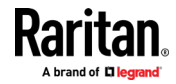
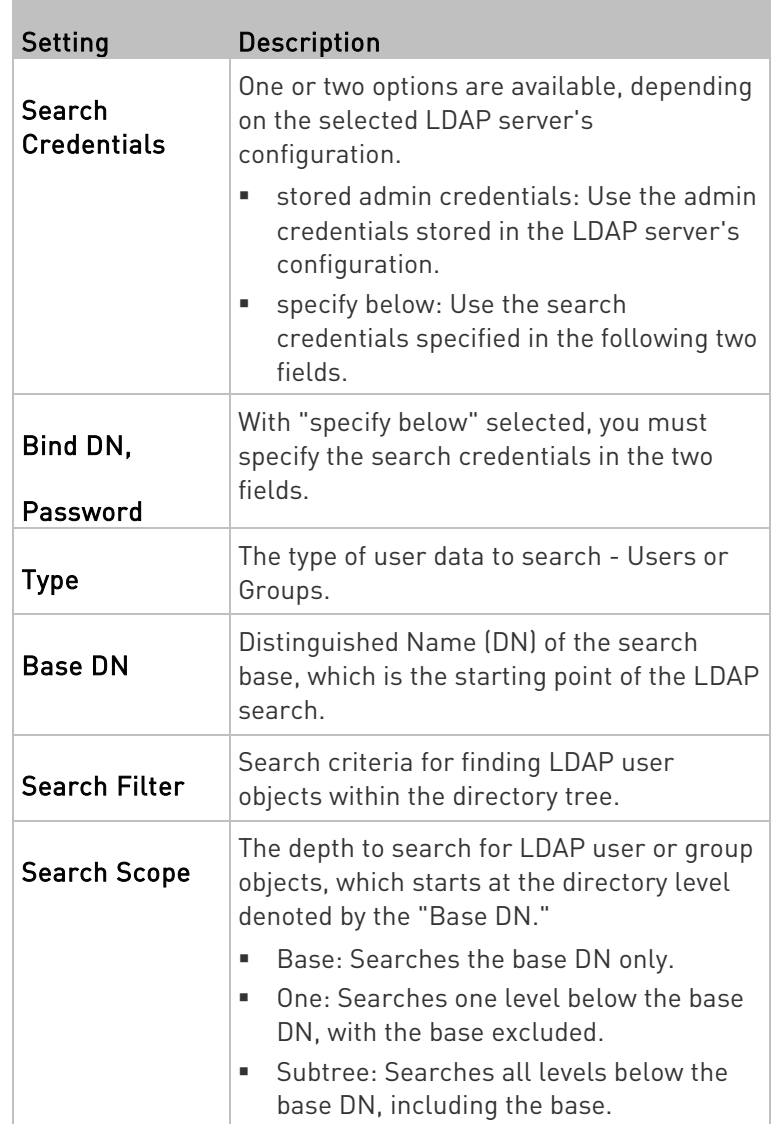

4. Click Search.

- 5. From the search result, you can select desired LDAP users or groups and add them to the User Station by clicking the buttons below.
	- *Add as local user*:

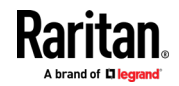

<span id="page-145-0"></span>This button is displayed for those users who are not added to the User Station yet. Click this button to add the LDAP user as a local user who can also be authenticated via LDAP in the "LDAP authentication only" mode. Its authorization is managed by the User Station so ensure this user is a member of at least one user group in the local database. See *Editing or Deleting Users* (on page [117\)](#page-126-0).

Add this group:

This button is displayed for those groups that are not available on the User Station yet. Click this button to add the LDAP group as a user group with the "Device Access" privilege assigned. To modify the privileges, see *Editing or Deleting User Groups* (on page [121\)](#page-130-0).

Add selected:

To select multiple LDAP users or groups at a time, select their checkboxes and then click this button.

## Configuring the Maximum Search Results and Local Authentication **Settings**

In the LDAP settings, you can set parameters for maximum search results and allow access for local users.

By default, these options are disabled.

- Max Search Results: The default limitation is 1000. If the found result entries are more than the upper limit you set, those result entries exceeding the maximum are not displayed but a message shows up to remind you to specify a more accurate search filter.
- Allow access to local users: When this setting is enabled, an option is added to the login screen to allow users to select local authentication instead of LDAP authentication.

## ▶ To configure the maximum LDAP search results:

1. Click Administration > LDAP, then click the Settings button.

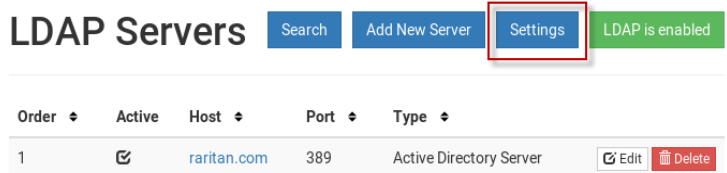

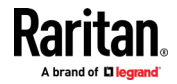

2. The Edit LDAP Settings page opens.

## **Edit LDAP Settings**

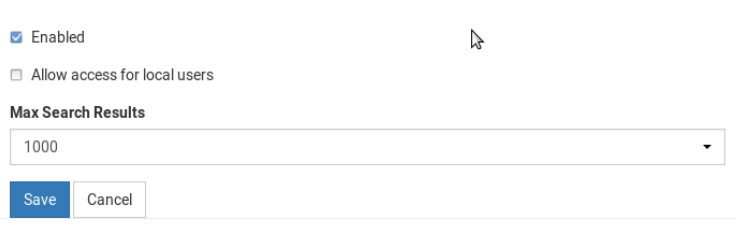

- 3. LDAP authentication must be enabled to set the upper limit for the LDAP search results. To enable, select the Enabled checkbox.
- 4. Select the desired value in the Max Search Results field: 10, 100, 1000 or 10000.
- 5. Select "Allow access for local users" to enable the login screen checkbox for local authentication.
- 6. Click Save.

## Logging in with LDAP

When LDAP is enabled, Dominion User Station presents a different login page. The login icon indicates the authentication type being used: Local, LDAP, or CC-SG.

When local users are allowed, an extra checkbox is also available for users to "Authenticate locally". See *Configuring the Maximum Search* Results and Local Authentication Settings (on pag[e 136\)](#page-145-0) for help with this setting.

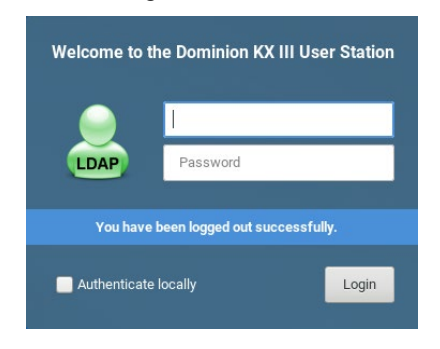

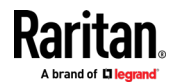

## LDAP Login Failure Message

Certificate hostname verification added in release 1.3 may cause an error upon upgrade if LDAP servers were added using IP address instead of hostname.

LDAP user login attempt may fail with the event log message:

• Login of 'name' failed with hostname "IP Address" does not match the certificate at LDAPs://<IP address>

## To resolve:

- Update the LDAP server configuration. You may add the hostname, or disable TLS/SSL:
- 1. Open the User Station Configuration page. Choose Administration > LDAP.
	- Click the LDAP server's Edit button. Enter the hostname in the Hostname/IP-Address field, instead of the IP address.
	- OR, if you prefer, disable Use TLS/SSL for LDAP server.
- 2. Click Save.

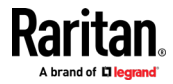

## CommandCenter Secure Gateway (CC-SG) Integration

Raritan's CommandCenter® Secure Gateway (CC-SG) is an easy to deploy, plug-and-play appliance that provides IT administrators and lab managers with a secure, single point of remote access and control. Raritan's CC-SG consolidates multiple remote access technologies, including Dominion® KVM-over-IP switches and serial console servers, Raritan PX PDUs, service processors, and in-band methods such as RDP, SSH and VNC.

CC-SG integration in Dominion User Station allows you to access and control KX3, KX4-101, and KX2-101 v2 nodes, as well as any nodes with SSH, VNC, RDP, or ESXi (VMW Viewer) interfaces without explicitly adding them directly to Dominion User Station. When CC-SG integration is setup, you can login to Dominion User Station with your CC-SG username and password. Dominion User Station uses your CC-SG authorization information to automatically show the nodes you have access to in the Dominion User Station Navigator. Your permissions to view, access, and control are the same as in CC-SG because the same authentication and authorization are used.

The login page and the Navigator show a CC-SG label when integration is in effect:

- See Logging in with CC-SG Integration (on page [142\)](#page-151-0)
- See Navigator with CC-SG Integration (on pag[e 143\)](#page-152-0)

Launching KVM sessions for ports works exactly the same as your usual Dominion User Station experience, using the KVM Client. See Using the KVM Client (on page [61\)](#page-70-0).

SSH, VNC, RDP, and ESXi sessions are also launched by clicking the target, and the appropriate tool opens for the session type.

## CC-SG Integration Requirements

- CC-SG v7.0.0 or v6.3 (Beta)
- Dominion User Station version 2.0.1 or higher.
- LDAP cannot be enabled on Dominion User Station when CC-SG integration is enabled.

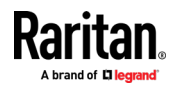

## Enabling CC-SG Integration

Enable CC-SG integration in the Administration settings.

When the feature is enabled or disabled, you must logout of Dominion User Station, and then log back in so that the authentication can take effect.

If you have local users and CC-SG users, make sure "Allow access for local users" is checked. This setting adds a local users option to the login page, so that all of your users can access. Using a local login disables the CC-SG integration access for the current session. Local users will not see any CC-SG devices.

Note: If the CC-SG is in cluster mode and the primary CC-SG goes down, the Dominion User Station will not try to connect to the backup CC-SG.

#### To enable CC-SG integration: ▶

- 1. If not displayed, launch the User Station Configuration window. See User Station Configuration (on page [26\)](#page-35-0).
- 2. Click Administration > CC-SG.

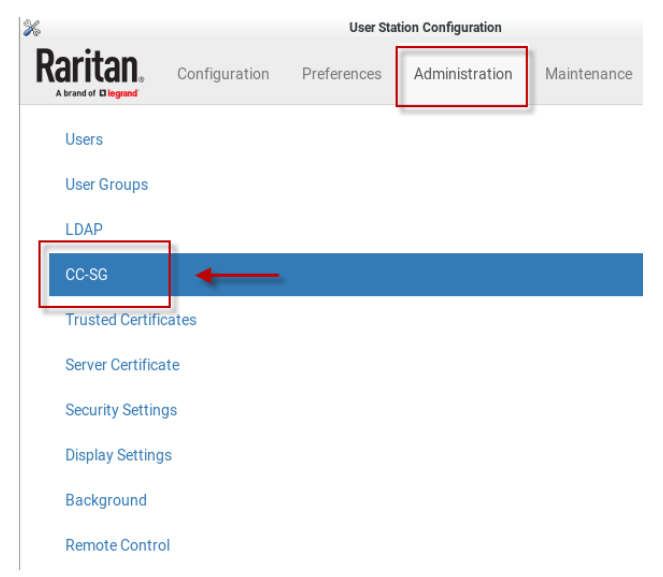

- 3. In the Edit CC-SG Settings page, select the options for your CC-SG integration:
	- a. Enable CC-SG Integration: select the checkbox, then add the CC-SG IP Address/Hostname.

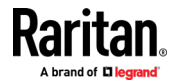

- b. Allow access for local users: select this option to allow local users to access even when CC-SG integration is enabled. When enabled, an additional checkbox appears on the Dominion User Station login page for users to select when they need to login locally.
- 4. For the setting to take effect, you must log out of Dominion User Station, then login again with your CC-SG credentials. See Logging in with CC-SG Integration (on page [142\)](#page-151-0).

## **Edit CC-SG Settings**

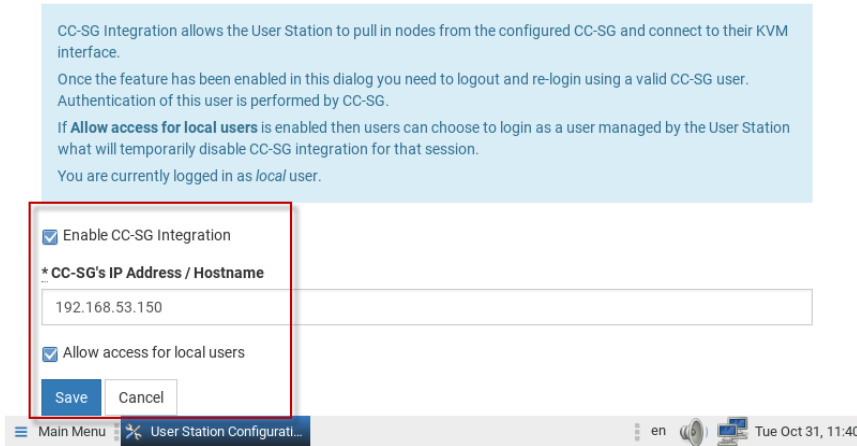

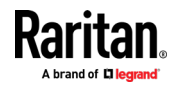

## <span id="page-151-0"></span>Logging in with CC-SG Integration

When CC-SG integration is enabled, the login page includes a CC-SG icon. Login with your CC-SG username and password to access the targets you have permissions for on CC-SG.

Depending on your setting, you may see an extra checkbox for local users.

- Authenticate locally checkbox: This checkbox appears when the username "admin" is entered so you can login with the standard Dominion User Station "admin" user. Users who need to use locally added KVM targets should select this checkbox, and enter local Dominion User Station login credentials. Authenticating locally means that CC-SG integration will be temporarily disabled for the current session.
- LDAP cannot be enabled when CC-SG integration is enabled.

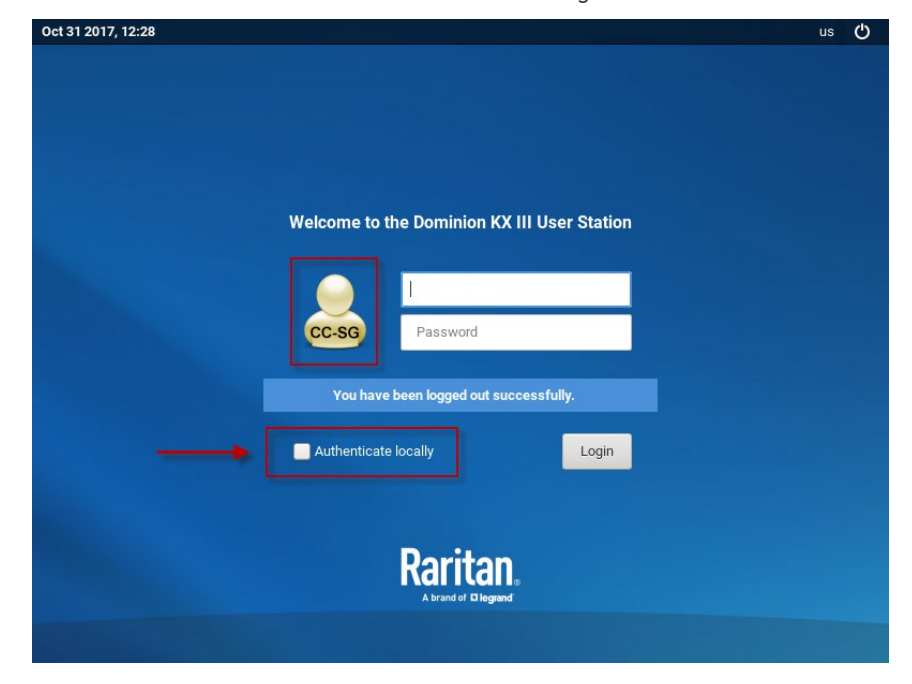

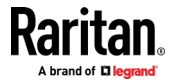

## <span id="page-152-0"></span>Navigator with CC-SG Integration

When CC-SG integration is enabled, the Navigator is optimized to show your Favorite Access items, and CC-SG Nodes. The CC-SG Nodes section includes nodes that the user is authorized to view, including KVM, SSH, VNC, RDP, and ESXi interfaces. Ports of KVM switches that are configured locally on the Dominion User Station do not appear when you are logged in with a CC-SG user account.

Your nodes and interfaces are detected automatically. Each supported interface that is detected serves as an access method for the target. VMW Viewer interfaces are imported as ESXi access points. Web Browser interfaces from CC-SG are not imported. Only nodes already created on CC-SG are visible in Dominion User Station, and you cannot add, edit or delete nodes in Dominion User Station.

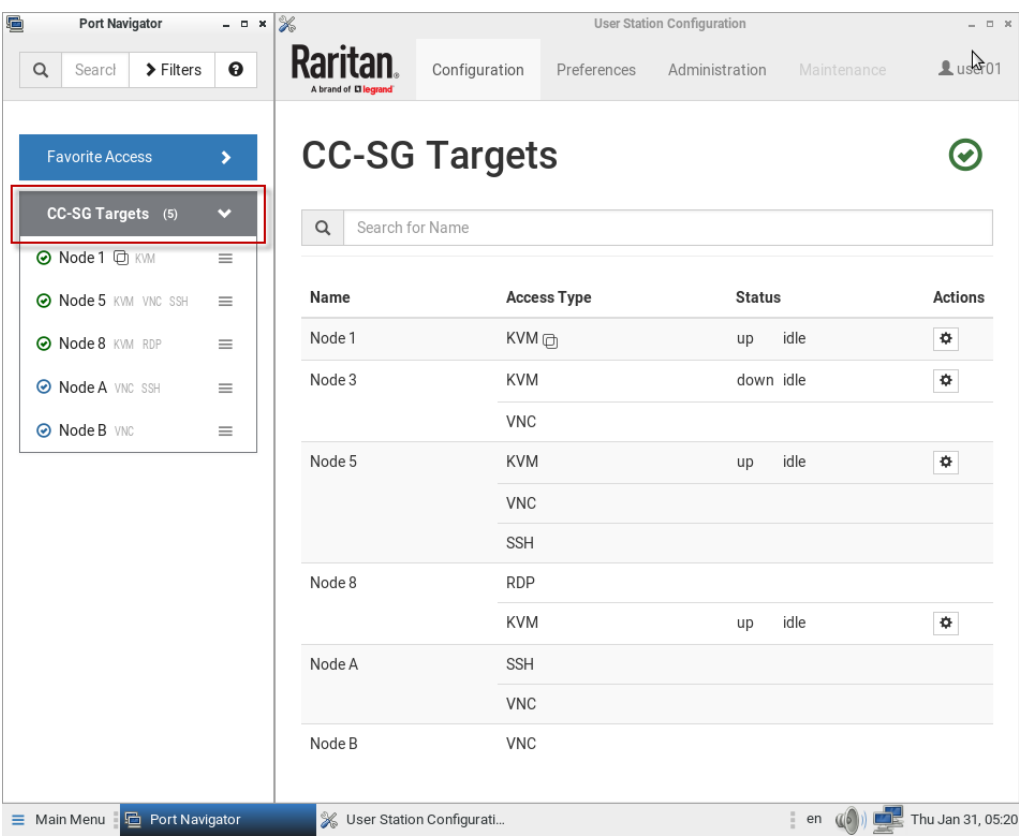

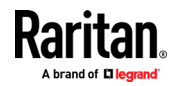

The Port Navigator window is displayed by default.

#### To launch Port Navigator: ▶

• Press Ctrl+Alt+N. OR choose Main Menu > Port Navigator.

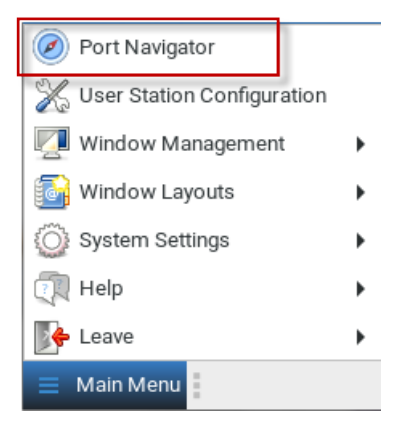

The Port Navigator window opens.

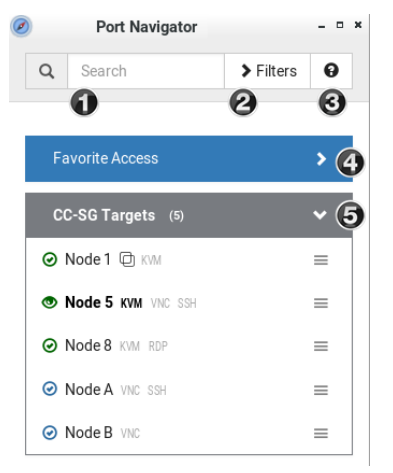

1. Search:

Searches for ports, switches, or interfaces containing the search word(s). See *Using Search* (on page [53\)](#page-62-0).

2. Additional Filters:

Determines which items are displayed in this window based on connectivity and availability. See Using Filters (on page [53\)](#page-62-0).

## 3. Help  $\mathbf{\Theta}$ :

Shows the colors and icons denoting states. See Identifying States of KVM Switches and Ports (on page [51\)](#page-60-0).

### 4. Favorite Access panel:

Shows a list of the favorite access you have configured. See Configuring KVM Ports (on page [34\)](#page-43-0).

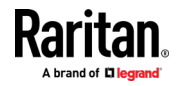

#### 5. CC-SG Targets panel:

- Shows a list of all CC-SG Targets. Targets with KVM access also show port status.
- **EXEC** Left-click on the Target opens the appropriate client. If there is more than one access method defined, the following hierarchy applies for which type of Access to use:
	- KVM
	- RDP
	- VNC
	- SSH
- Next to the Target name, all configured access methods are listed. Click the access method directly to open the appropriate client. If there are multiple Access Points of the same type defined then the most recently added added Access Point is opened.

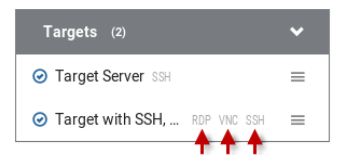

 Right-click on the Target, or click the hamburger menu to list all access methods defined for the Target.

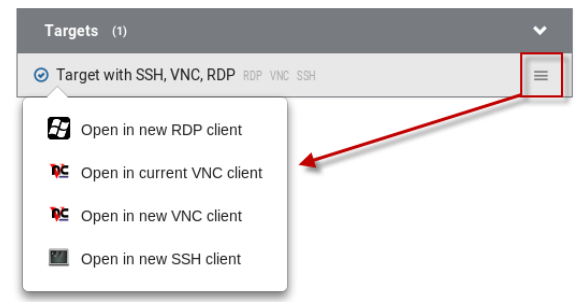

- The default is to show items whose status is Up. See Using Filters (on pag[e 53\)](#page-62-0).
- For dual port video, the name of the dual port video group is displayed instead of the port names. Dual port video groups whose primary port is Up will show in the list.

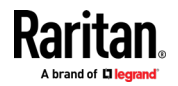

## <span id="page-155-0"></span>ESXi Access Requirements

You can access your VMW Viewer interfaces in the Navigator using the VMware "ESXi Embedded Host Client." The ESXi server must support the ESXi Embedded Host Client and must be version 6.0 or higher. Upon launching, the Remote Console of the virtual machine is shown. Single sign-on is not supported, so you must enter credentials each time you launch the interface.

To launch ESXi access, you must have the ESXi Access privilege

## CC-SG Authentication Fallback

CC-SG has a fall-back authentication mechanism. CC-SG maintains an ordered list of authentication methods and if one authentication method fails CC-SG tries authentication with the next mechanism in the list.

For the best results with CC-SG integration, make sure users have the same access privileges in each authentication server that may be used.

## Trusted Certificates

You must install trusted certificates on the User Station in these scenarios:

- A valid CA certificate is required to establish the LDAP connection. Then you must:
	- a. Consult your LDAP server administrator to get the CA certificate file.
	- b. Install this CA certificate onto the User Station.

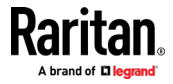

- When FIPS mode is enabled, all encrypted connections to KX III KVM switches are processed using the FIPS accredited cryptographic code and the authenticity of those KVM switches is checked via their certificate chain. When Check KX Device Certificate is enabled, authenticity of KVM switches is checked via their certificate chain. You must install the trusted device- or root-certificate of each KX III KVM switch on the User Station, or the connection to the KVM switches fails.
- When CC-SG integration in enabled, and FIPS mode or Check KX Device Certificate is enabled as well, you must install the CC-SG certificate. Also, if the CC-SG and the KX3s managed by the CC-SG have certificates signed by different CAs, then the certificates from both the CC-SG and the KX3 devices should be added to the KX User Station , or the connection fails. A connection error message appears. See *Certificate Failure Messages* (on page [148\)](#page-157-0). Note that CC-SG supports 512 bit key size certificates, but certificates using RSA or DSA algorithm with key-sizes smaller than 1024 bit are not accepted by Dominion User Station.

For more details about creating certificates that are accepted, see Certificate Requirements (on page [213\)](#page-222-0).

- ▶ To install the CA or KX III certificate(s) on the User Station:
- 1. Plug a USB drive containing the appropriate certificate file into the User Station.
- 2. Click Administration > Trusted Certificates, then click the Import Certificate button <sup>2</sup> Import Certificate . The Import Trusted Certificate page opens with a list of detected certificates.

## **Import Trusted Certificate**

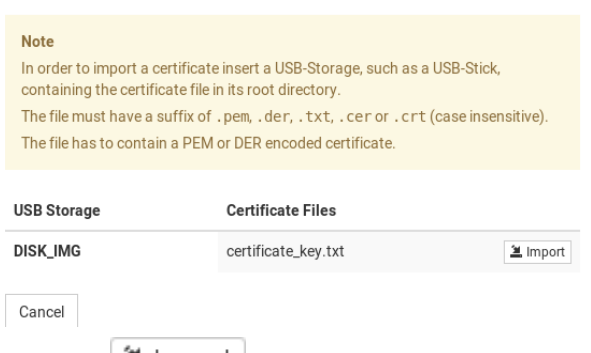

- 3. Click  $\left[\frac{3}{2}\right]$  lmport to install the desired certificate onto the User Station. Certificate files must be one of the following types: PEM, DER, TXT, CER, or CRT.
- 4. The content of the installed certificate is displayed.

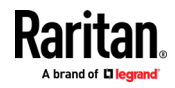

- <span id="page-157-0"></span> To show a list of installed certificates, click Back to all Certificates.
- To remove this certificate, click Remove and then OK.
- 5. If multiple certificates are needed, repeat the same steps to install more.

## Removing an Installed Certificate

If any installed certificate is outdated, invalid or no longer required, you can remove it.

#### To remove a certificate from the User Station:

- 1. Click Administration > Certificates. A list of installed certificates is displayed.
- 2. Click the red trash icon for the certificate you want to remove. Or, click the certificate that you want to remove to check the contents first, then click Remove.
- 3. Click OK on the confirmation message.

## Certificate Failure Messages

In the FIPS mode and when Check KX Device Certificates is enabled, if the KVM connection failure is resulted from the absence of a valid KVM switch certificate on the User Station, an error message similar to the following appears.

Could not connect to target server.

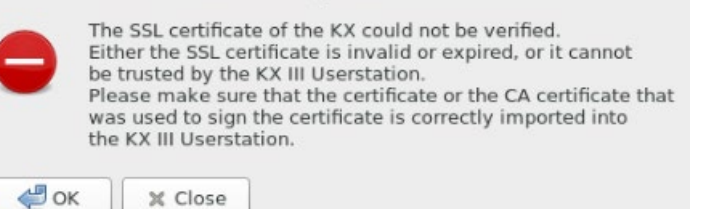

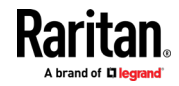

## Server Certificate

Services that occur over network, such as remote control, are secured with TLS. This requires the installation of a TLS certificate on the Dominion User Station.

By default, the Dominion User Station has a demo certificate. You must have System Administrator privileges to view, download or change the certificate. A new certificate can be installed by:

- Uploading a new certificate and private key. See Import Private Key and Certificate (on page [150\)](#page-159-0).
- Create a private key and a self-signed certificate in the Dominion User Station interface. See Create Self Signed (on page [151\)](#page-160-0).

Note: It is strongly recommended to update the preinstalled demo server certificate if you want to use the Remote Control feature. See Remote Control (on pag[e 157\)](#page-166-0).

If the demo server certificate is not updated, a warning message is displayed: "You're still using the preinstalled server certificate. Please change it!"

#### $\blacktriangleright$  To view the current server certificate:

- Click Administration > Server Certificate. The summary information of the installed certification displays. Click Details for more.
- When a USB drive is connected, you can export the file.

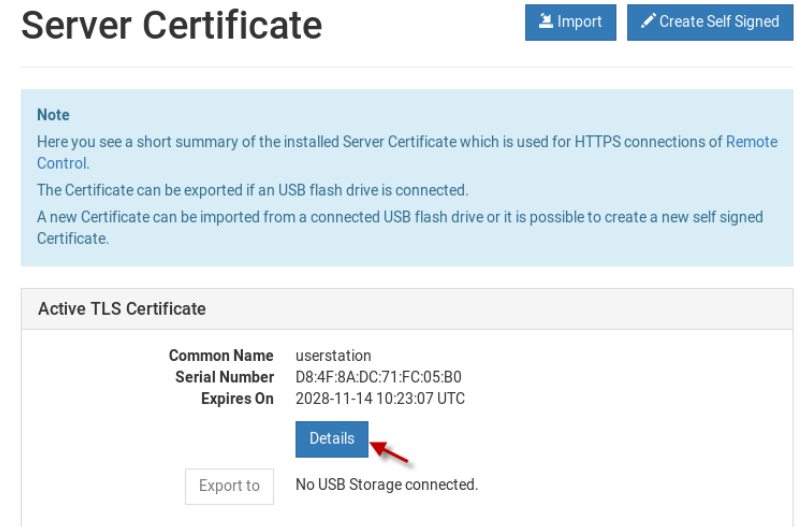

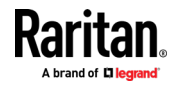

## <span id="page-159-0"></span>Import Private Key and Certificate

If you would like to use your own private key and certificate, you can import it from an attached USB drive.

Passphrase protected keys are not supported. The private key and certificate must be combined in one file. The following file types are supported:

- PEM format (.txt, .pem)
- PKCS12 (.p12, .pfx)

If the uploaded certificate is invalid, does not match the rules, or cannot be parsed otherwise, an error message displays.

#### To import private key and certificate: ▶

- 1. Plug a USB drive containing the appropriate certificate file in the root directory into the User Station
- 2. Click Administration > Server Certificate.
- 3. Click the Import button.

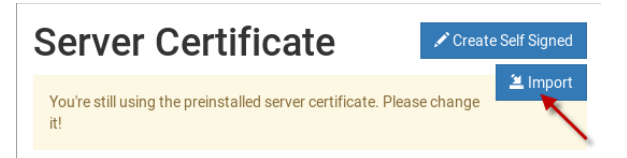

4. The certificate filenames found on the USB flash drive appear in a list. Click Import for the correct file.

## **Import Private Key and** Certificate

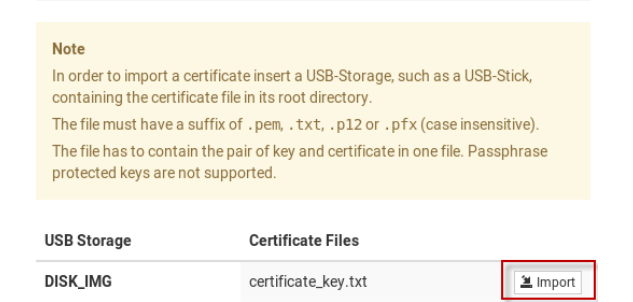

- 5. The file is imported and validated. The certificate details are displayed.
- 6. Click Install New Certificate to use the imported certificate. Installing the certificate requires a reboot.

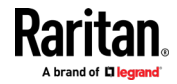

## <span id="page-160-0"></span>Create Self Signed

If you would like to use a self signed certificate, you can create the Private Key and the Certificate using Dominion User Station. After creating the certificate, you will install it.

- To create a self signed certificate: ▶
- 1. Click Administration > Server Certificate.
- 2. Click the Create Self Signed button.

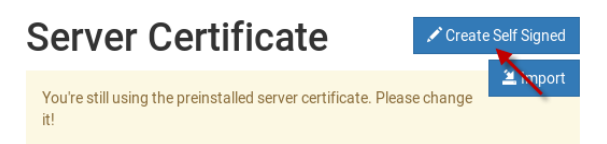

- 3. Enter certificate details and key parameters.
	- Country Code: Must be uppercase, 2-letter country code.
	- **State or Province**
	- **E** Locality
	- **•** Organization: Optional.
	- Organizational Unit: Optional.
	- Common Name: Must be a hostname.
	- **Email address: Optional.**
	- **Key Length: 2048 or 4096.**
	- Validity in days: 1 to 36525.

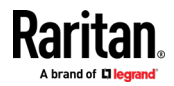

4. Click Create.

## **Create Self Signed Certificate**

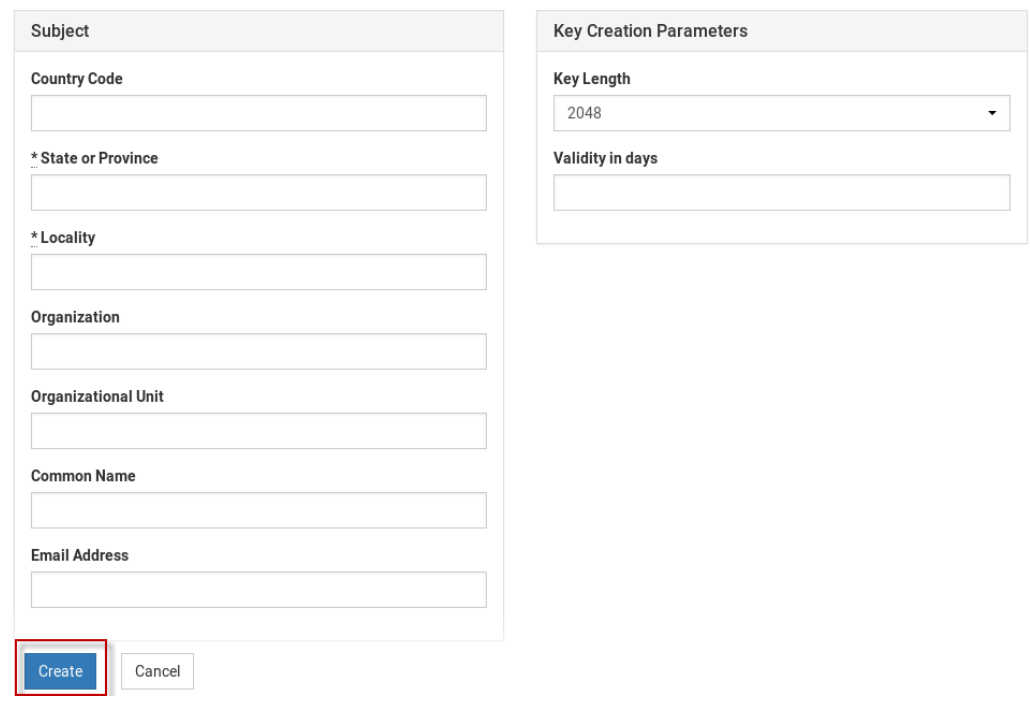

5. The certificate and key details display. If you approve, click Install to use this certificate. Installing the certificate requires a reboot.

## **New TLS Certificate Details**

**Install** 

Cancel

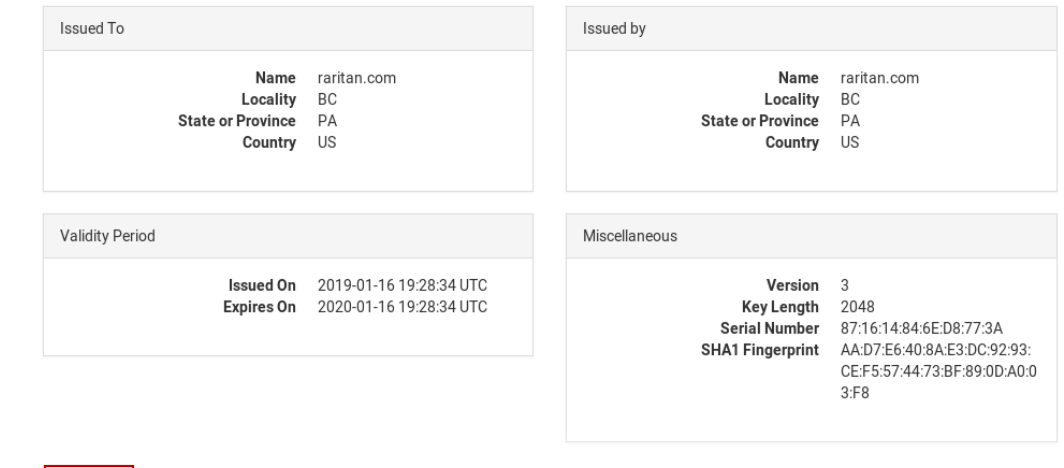

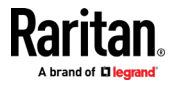

## Security Settings

The User Station optionally uses a FIPS 140-2 encryption module that supports the Security Requirements for Cryptographic Modules of the Federal Information Processing Standards (FIPS), which is defined in the FIPS PUB 140-2 [\(http://www.nist.gov/cmvp/\)](http://www.nist.gov/cmvp/), Annex A: Approved Security Functions. These standards are used to protect the Federal government's sensitive information with the cryptographic-based security systems in the U.S. and Canada.

The Check KX Device Certificates option allows Dominion User Station to enforce SSL certificate checks in communication with the KX3 for both port information and KVM sessions.

When FIPS mode is enabled, all encrypted connections to KX III KVM switches are processed using the FIPS accredited cryptographic code and the authenticity of those KVM switches is checked via their certificate chain. When Check KX Device Certificate is enabled, authenticity of KVM switches is checked via their certificate chain. You must install the trusted device- or root-certificate of each KX III KVM switch on the User Station, or the connection to the KVM switches fails. See Trusted Certificates (on page [146\)](#page-155-0).

## Important: In the FIPS mode, the User Station CANNOT connect to any targets on a KX3 or CC-SG with Security setting TLS 1.2 only.

Note: The LDAPS connections, which have the encrypted LDAP enabled, are NOT using the FIPS accredited cryptographic code.

## ▶ To enable or disable the FIPS mode:

- 1. Click Administration > Security Settings. The Security Settings page opens.
	- $\bullet$  indicates the setting is enabled.

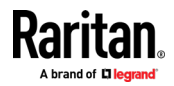

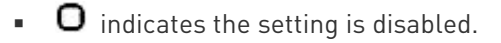

## **Security Settings**

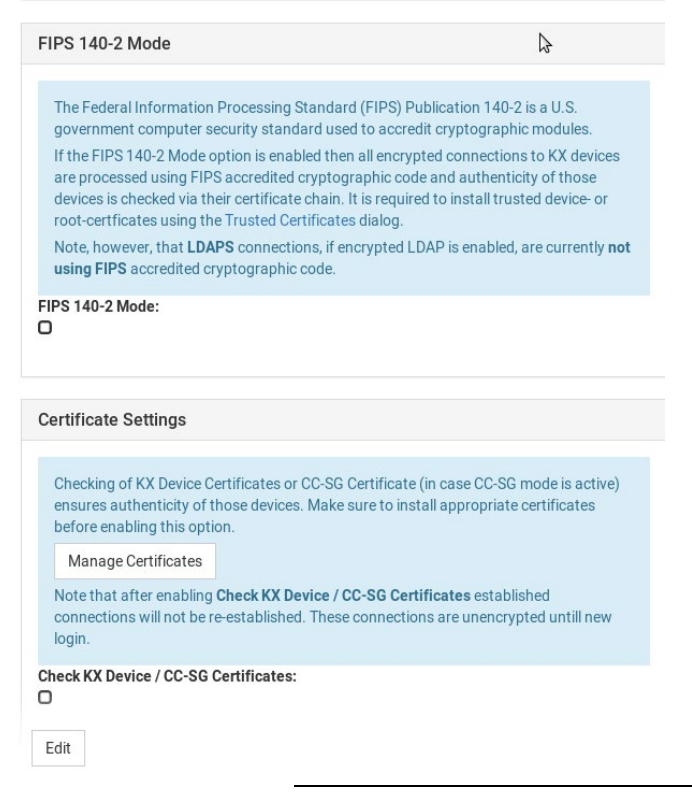

Note: These options require certificates to be installed. Click Manage Certificates to check certificates or install more. See Trusted Certificates (on pag[e 146\)](#page-155-0).

2. Click Edit, and then select or deselect the checkboxes for FIPS or Certificate Settings.

Note: If certificates have not been installed yet, you will see a message. Click Manage Certificates to go to the import page. Certificate hostname verification is enforced.

- 3. Click Save.
- 4. Click OK on the confirmation message.
- 5. The User Station now reboots if FIPS mode was changed. Wait until the Login Screen appears.

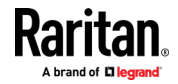

## Display Settings

The User Station display can be configured to lock the screen or turn off the monitor in certain conditions.

Display settings include screen locking and scaling. The settings are applied to all users.

ou must have "System Administrators" privileges to configure display settings.

Note: Port Scanning sessions and KVM sessions do not prevent monitor turn-off and/or screen locking when those options are configured.

### $\blacktriangleright$  To edit the display settings:

- 1. Click Administration > Display Settings.
- 2. Click Edit.
- 3. To turn off the monitor after an idle timeout period, select the time period:
	- **Select Never to keep monitor on.**
	- Select 1, 2, 3, 5, 10, 15, 30 or 60 Minutes to enable the monitor turn off after the specified idle time period.
- 4. To lock the screen when idle, check the Lock Screen when idle checkbox. Lock Screen can only be enabled with Turn off Monitor after idle timeout. The screen is locked during the idle time period.
- 5. In the Scaling Settings, select the Desktop Scaling that works best for your monitor: 100% or 200%. If you are using a 4k HD monitor, 200% scaling may be preferable.
- 6. Click Save.

## **Edit Display Settings**

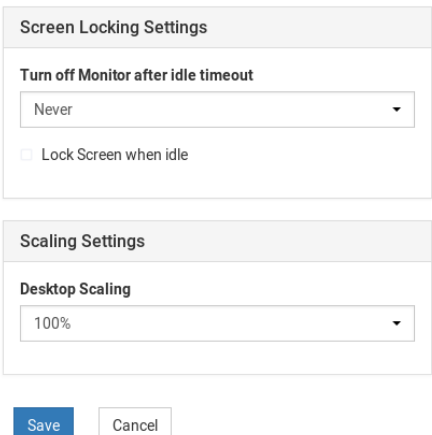

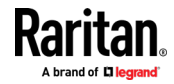

## Desktop Background

To customize your Dominion User Station, you can replace the default Raritan desktop background with a background image of your choice. System Administration privilege is required.

The applied background image is active on the login page and the desktop background. The background is applied for all users. Changes to the image are logged to the event log with image name and user who performed the change. The background image is included in backups and restore, while a factory reset restores the original default image. There is also an option to restore the default image at anytime.

Note: If the desktop does not show the new background image, it is likely the image file is broken. Replace with a different image file.

#### Image requirements:

- JPG, PNG or SVG file type
- Solid background color that is not transparent
- Maximum file size is 128MB

#### To change the background image: ▶

- 1. Save the desired background image file to a USB flash drive, and connect the USB flash drive to the Dominion User Station.
- 2. Click Administration > Background. The currently uploaded image is listed as Current Background.
- 3. Click the Apply button for the image file you want to upload.

Or, to restore the default image, click Install Default. This option is disabled when a custom file is not in use.

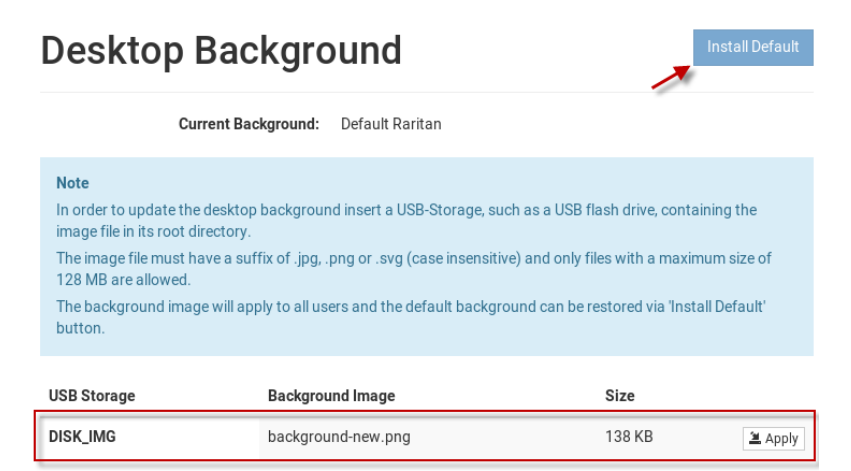

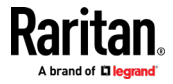

## <span id="page-166-0"></span>Remote Control

The remote control configuration allows the Dominion User Station to be controlled via web browser accessed by a smart phone or PC that can reach the Dominion User Station on the network.

- ▶ Supported browsers:
- Chrome 60+
- Firefox 52+
- Safari 11+
- Edge 42+

#### ▶ To configure remote control:

You must have the System Administration privilege.

- 1. Click Administration > Remote Control.
- 2. Click the Edit button to enable the options.

## **Remote Control**

Enable Remote Control via HTTPS: G Allow HTTP: O

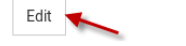

- 3. Select Enable Remote Control via HTTPS to enable the feature.
- 4. Allow HTTP:
	- **IF "Allow HTTP" is checked, Remote Control is available via both** HTTP and HTTPS. There is no redirect.
	- If "Allow HTTP" is not checked, HTTP is redirected to HTTPS.
- 5. Click Save.

## **Remote Control Settings**

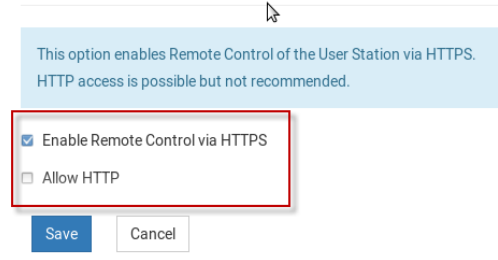

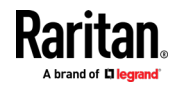

## Using Remote Control

One common use case for remote control is to connect the controlled user station to a wall monitor and remotely control the display of various target servers on monitor via web browser.

Using a web browser, connect to the Remote Control interface of the Dominion User Station using the IP address or hostname as the URL. Login as usual. Upon successful login, the Dominion User Station presents the Port Navigator just as it appears in the local console. Selecting and opening ports works the same as in the local console, but the KVM clients open in full screen mode at the Dominion User Station that is being remotely controlled.

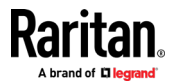

# **Chapter 10 Maintenance Features**

In the User Station Configuration window, click Maintenance to perform the following User Station maintenance tasks.

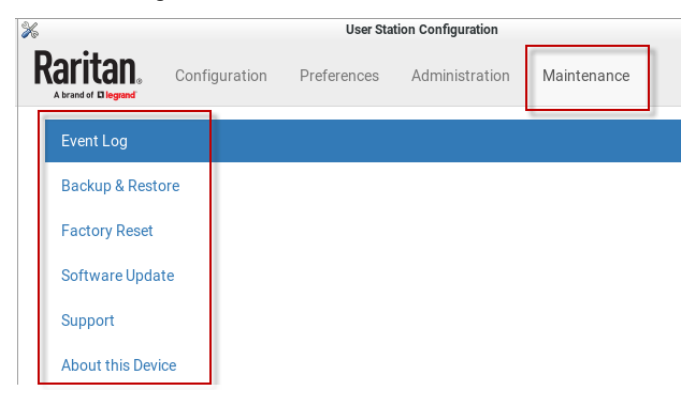

## In This Chapter

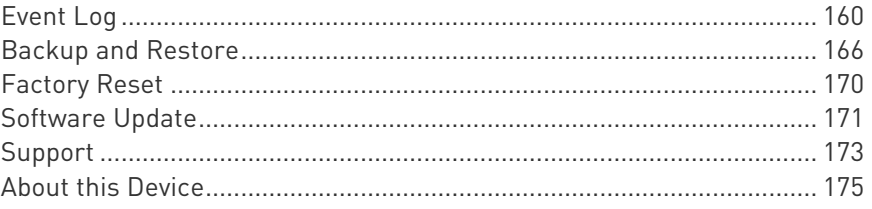

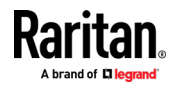

## <span id="page-169-0"></span>Event Log

The Event Log is an application level log of activity taking place in the User Station. It records who did a certain task and when it was done. For example, login and logout, open connection to a KVM-port, updating the software and so on. The Event Log also records system incidents that cannot be shown otherwise, such as LDAP authentication and authorization processing and decisions.

The Event Log is different from the Diagnostic Log File that can be downloaded from the User Station, which contains the raw system logs that cannot be conveniently read or filtered.

# **Event Log**

From now **盖** To 2017-02-24 00:00:00 -05:00 **前** Event Type  $\mathsf{All}$  $\star$ Level Items per page Error | Warning | Info  $\bar{\phantom{a}}$  $20$  $\ddot{\phantom{1}}$ Date (EST -0500) Level Type Description 2017-03-03 15:04:10 Info Auth Event Local user admin logged in 2017-03-03 15:02:07 Info Auth Event Local user admin logged out

## To search and view the Event Log:

- 1. If not displayed, launch the User Station Configuration window. See User Station Configuration (on page [26\)](#page-35-0).
- 2. Click Maintenance> Event Log. The Event Log page opens.
- 3. Search functions appear at the top of the screen. The most recent seven days of entries in the event log appear at the bottom of the screen.
	- Search by date: Select a date range in the From and To fields.
	- Search by Event Type: See Event Type and Description (on page [161\)](#page-170-0). When Authentication is selected, you can select a user from the User field.
	- Search by Event Severity: Info, Warning, or Critical.
	- **If the Seart** Lems per Page: Select how many records to display per page of search results.

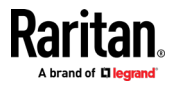

<span id="page-170-0"></span>4. Click Search. The filtered list of events appears at the bottom of the search controls.

### Event Type and Description

The Event Log includes the following events types.

- Authentication Events: Description includes user name and local, CC-SG, or LDAP category
- LDAP Events: Errors and information for LDAP authentication and authorization
- CC-SG Events: Access of CC-SG, connections failures.
- KVM Events: Access of KVM ports. Description includes device, port and user name
- RDP, SSH, and VNC Access Events: Access sessions opened and/or closed.
- System Events: Changes of the system such as adding users or KX devices. User is logged in description when applicable.

## Event Log Archives

Event Log records can be archived to clear the database. Event Log archives are always created and stored inside the User Station. The file created is a compressed CSV file containing one line per record and all attributes of the record. Each record has a timestamp in UTC.

All stored archives are listed with the following details:

- date of creation
- filename: kxust-event-log-archive-<year>-<month>-<day>-<time>.gz
	- example: kxust-event-log-archive-2016-11-18-140000.gz
- size

```
2016-11-15 16:08:57 UTC, System Event, Info, System started
2016-11-15 16:09:06 UTC, Auth Event, Info, Local user admin logged in
2016-11-15 16:09:59 UTC, System Event, Info, User admin was updated by User admin.
 2016-11-15 16:15:40 UTC, System Event, Info, A firmware update to version 1.2.0.5.178 was started by user admin
```
You can create a manual archive at anytime. See Create an Archive (on page [162\)](#page-171-0).

The Dominion User Station also automatically creates an archive if the total amount of event log records reaches a certain threshold. See Automatic Archives (on page [164\)](#page-173-0).

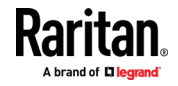

### <span id="page-171-0"></span>Create an Archive

- 1. If not displayed, launch the User Station Configuration window. See User Station Configuration (on page [26\)](#page-35-0).
- 2. Click Maintenance> Event Log. The Event Log page opens.
- 3. Click Archives. The Event Log Archives page opens.
- 4. Choose how records will be included in the archive: Age or Date
	- **IF In the Age field: select a file age to include:** 
		- **1** week
		- 1 month
		- 2 months
		- 6 months
		- **1** year (default)
		- 2 years
		- 5 years
		- 10 years
	- Or, select "older than selected Date" to enable the Date field, and choose a specific Date in the calendar. To choose a specific time, use the clock icon on the calendar, as shown.
	- All events logged older than the selected Age, or older than the selected Date will be archived.
- 5. Click Archive.

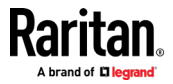

- $\blacktriangleleft$ February 2017  $\blacktriangleright$ Su Mo Tu We Th Fr Sa 29 30  $\ensuremath{\mathsf{31}}$  $\,1$  $\overline{2}$  $3 \quad 4$ **Event Log Archives**  $\overline{5}$  $\sqrt{6}$  $\overline{7}$  $_{\rm 8}$  $\mathcal{S}$  $10 \quad 11$ Oldest Record: 2017-02-20 15:01:32  $16$   $17$   $18$  $12 \,$  $13\,$ 14 15 23 24 25  $20 \begin{array}{|c|c|} 21 \end{array}$  22  $19\,$ Any record older than the selected Age or Date will be archived. 26 27 28  $\,1$  $\bar{2}$  $3 \t 4$ Age  $\,$  5  $\,$  $\,$   $\,$   $\,$  $\overline{7}$  $^{\rm 8}$  $9 10 11$ older than selected Date  $\circ$ Date 2017-02-21 00:00:00 -05:00  $\blacksquare$ K ä  $\hat{\mathbf{v}}$  $\hat{\mathbf{v}}$  $\hat{\mathbf{v}}$ 20 59 00  $\bar{z}$  $\ddotmark$  $\checkmark$  $\ddotmark$
- 6. Click OK in the confirmation dialog.

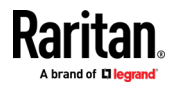

#### <span id="page-173-0"></span>Automatic Archives

Dominion User Station will automatically create archives in cases where the database has become full of too many records.

Automatic archives are implemented with two thresholds, Warning and Critical. The thresholds are checked once per day. If thresholds are met, an error message appears in the event log. The archive is created automatically when the Critical threshold is met.

#### Warning threshold: ▶

A warning message displays in the Event Log page when 2 million records has been reached:

There are more than 2 Million entries in event log. Please archive event log entries or auto-archiving will be started once event log grows above 3 Million entries.

## Critical threshold:

The critical threshold is 3 million records. An automactic archive is created, including all log entries above the warning threshold of 2 million records. Automatic archiving doesn't trigger immediately upon reaching 3 million entries, but will run once per day

The automatic archive creation is logged in the Event Log with username <system>

#### Exporting Archive Files

To export an archive file, you must connect a USB flash drive to the User Station first. When the User Station detects the connected USB drive, the

export button  $\boxed{\underline{a}}$  appears.

1. Click the Export icon  $\boxed{\triangle}$  of the file you want to export to USB.

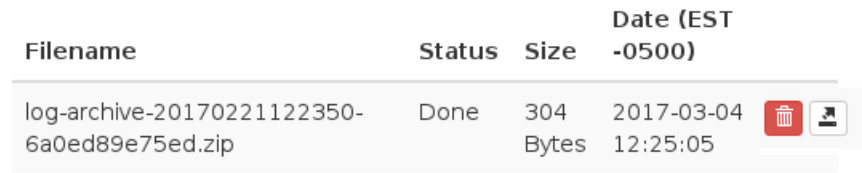

Back

2. The file is exported to the USB drive.

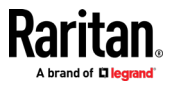

## <span id="page-174-0"></span>Deleting Archive Files

You can delete an archive file. If you want to save the file off the Dominion User Station before deleting it, see Exporting Archive Files (on page [164\)](#page-173-0).

- 1. If not displayed, launch the User Station Configuration window. See User Station Configuration (on page [26\)](#page-35-0).
- 2. Click Maintenance> Event Log. The Event Log page opens.
- 3. Click Archives. The Event Log Archives page opens.
- 4. All archive files are listed at the bottom of the page. Click the Delete icon next to the file you want to delete.

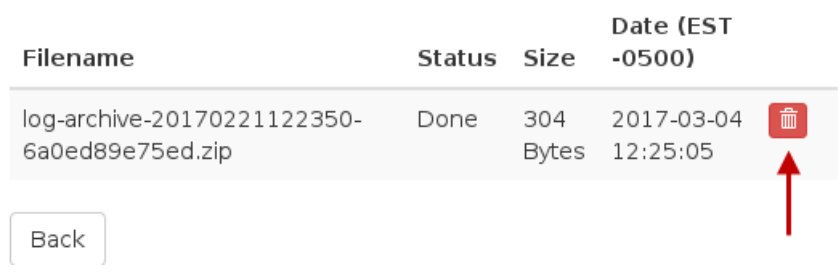

5. A confirmation message appears. Deleting cannot be undone. Click OK to delete the archive file.

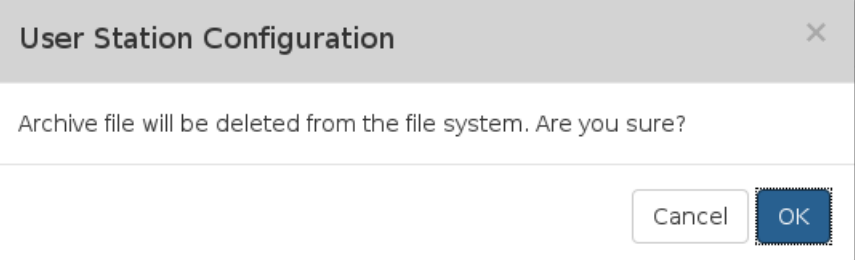

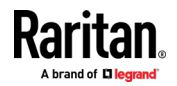

#### <span id="page-175-0"></span>Archive File Storage

The amount of storage to keep Event Log archives inside Dominion User Station is limited. If no more storage is available, you will see an error message upon attempting to create a new archive.

The error message prompts you to delete old archive files.

You can export files to external storage before deleting, if needed. See **Exporting Archive Files** (on page [164\)](#page-173-0).

You must delete archive files before you can create the new archive. See **Deleting Archive Files** (on page [165\)](#page-174-0).

If the storage is full when an automatic archive must be created, the oldest archives are automatically deleted until there is enough space to write the new archive.

Deletion of each archive is logged into the Event Log

## Backup and Restore

The User Station allows you to back up the latest settings and data with one click. By default, the backup files are stored in the User Station.

In case you have to restore to the previous settings and data, select the backup file you need and perform the restore command.

Note that the following system settings are NOT stored in the backup file so they CANNOT be restored.

- Network, see **Network Connections** (on page [186\)](#page-195-0)
- Date/Time, see *Date/Time* (on page [176\)](#page-185-0)
- Event Log Archives
- Backup Files

Tip: You can export or import backup files from a USB flash drive. See Exporting and Importing Backup Files (on pag[e 168\)](#page-177-0).

- $\blacktriangleright$  To back up the current settings and data:
- 1. If not displayed, launch the User Station Configuration window. See User Station Configuration (on page [26\)](#page-35-0).

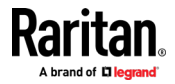

2. Click Maintenance > Backup & Restore. The Backup & Restore page opens.

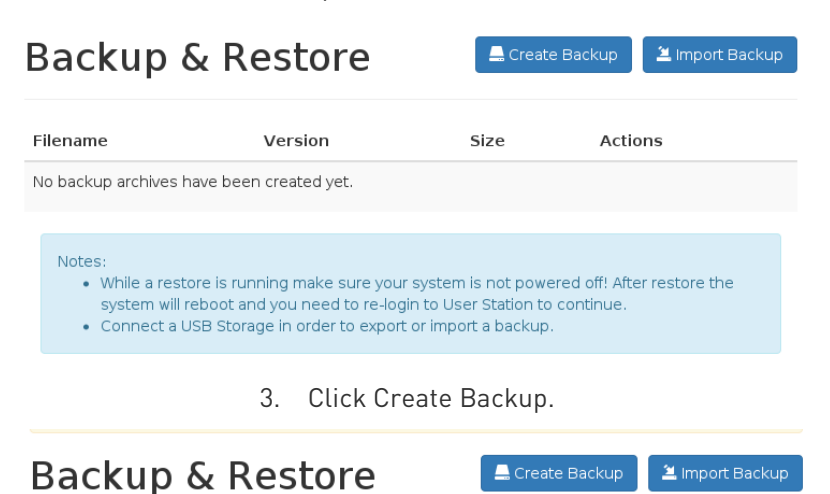

Filename Version Actions Size KX3UST\_backup\_1.2.0.5.364\_20170325174009.dat 1.2.0.5.364 15.3 KB 上面

- 4. Once completed, the Backup Archives page lists the backup file, with the filename, software version and file size shown on the screen.
- ▶ To restore to the previous settings and data:
- 1. If there are any existing backup files, the Backup Archives page lists all of them.

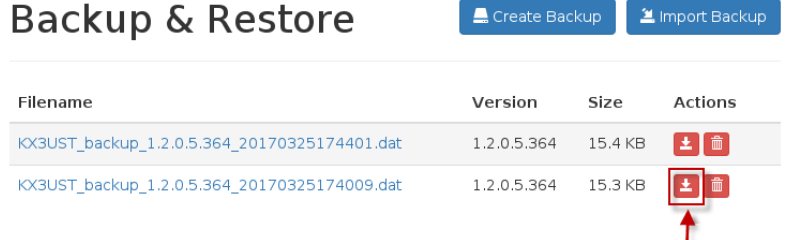

2. Determine the desired file and click the restore icon  $\mathbf{E}$  button.

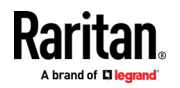

#### <span id="page-177-0"></span>Chapter 10: Maintenance Features

Or, click the filename link to view details, and click the Restore button in the details page.

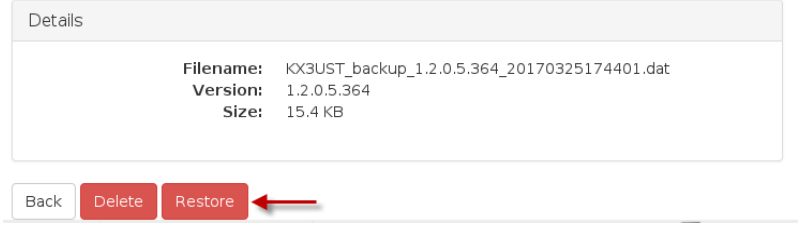

- 3. Click OK on the confirmation message.
- 4. A text screen appears to show restore progress. When restore is completed, Dominion User Station restarts and opens the login page.

## Exporting and Importing Backup Files

To export or import a backup file, you must connect a USB flash drive to the User Station first.

### ▶ To export backup files:

- 1. Connect a USB drive formatted with any of the following file system.
	- VFAT (FAT16, FAT32)
	- **NTFS**
	- **EXT2, EXT3, EXT4**
	- **Btrfs**
	- **xFS**
- 2. Click Maintenance > Backup & Restore. The Backup & Restore page opens. When the User Station detects the connected USB drive, the

export button  $\boxed{\triangle}$  appears in the Actions column.

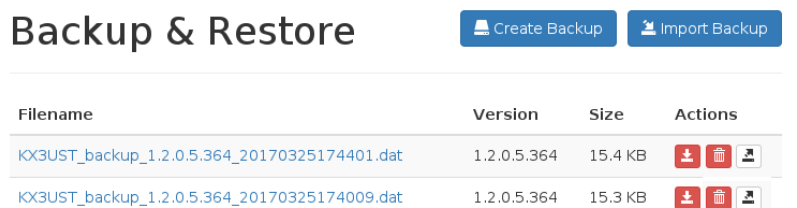

3. Click the **button** of the desired backup file.

The selected file is exported to the connected USB drive and therefore listed in the "Import Archive from USB Drive" section.

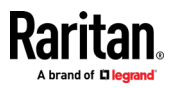

#### To import backup files: ▶

Make sure the connected USB drive contains backup files in its root directory.

- 1. Click Maintenance > Backup & Restore. The Backup & Restore page opens.
- 2. Click Import Backup. The Import Backup from USB Storage page opens. All backup files detected on the USB drive are listed.
- 3. Click the import button of the desired backup file. The selected file is imported from the connected USB drive, and shown in the Backup & Restore page.

## Deleting Backup Files

It is better to check the creation date of a backup file before removing it.

The creation date is the first 8 digits following the software version number in the filename. For example, if the filename is:

KX3UST\_backup\_1.0.0.5.284\_20151014090046.dat

Its software version is 1.0.0.5.284, so its date is 20151014, which is October 14, 2015.

## $\blacktriangleright$  To remove a backup file:

- 1. To show existing backup files, click Administration > Backup & Restore.
- 2. Click the  $\begin{bmatrix} \hline \mathbf{w} \\ \hline \mathbf{w} \end{bmatrix}$  button of the desired file.
- 3. Click OK on the confirmation message.

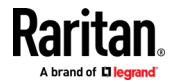

## <span id="page-179-0"></span>Factory Reset

The factory reset feature resets all of your User Station's settings to the factory defaults except for Network Settings and Date/Time Settings. All other customized data is removed simultaneously, including:

- All KVM switches added to the User Station
- User credentials entered for each KVM switch
- All Targets and access
- User profiles
- "admin" user profile is recreated with factory default settings
- User groups other than the built-in user groups
- Built-in user groups reset to factory default settings
- All user preferences settings
- System settings
- Trusted certificates
- Server certificates
- Desktop background
- Backup files
- Log files

Note: To perform factory reset at startup instead of using the User Station Configuration window, see Factory Reset at Startup (on page [204\)](#page-213-0).

#### To perform the factory reset: ▶

1. If not displayed, launch the User Station Configuration window. See User Station Configuration (on page [26\)](#page-35-0).

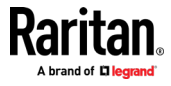
2. Click Maintenance > Factory Reset. The factory reset page opens. Read this page before proceeding to the next step.

## **Reset to Factory Defaults**

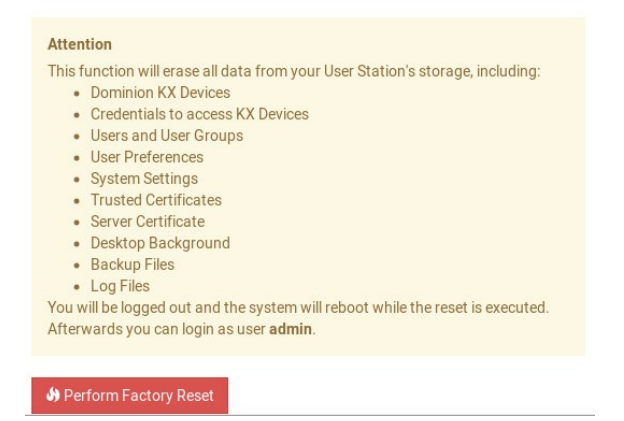

- 3. Click Perform Factory Reset. A confirmation message appears.
- 4. Click OK to confirm the operation or Cancel to abort it.

## Software Update

The software update feature only permits software UPGRADE, not downgrade.

Note: To perform software downgrade, contact Raritan Technical Support for help.

To perform the software update, you must meet the following requirements:

- You have a USB flash drive with one of the following formats, or a USB CD-ROM/DVD-ROM drive for inserting a CD/DVD disc containing the software file.
	- VFAT (FAT16, FAT32)
	- NTFS
	- **EXT2, EXT3, EXT4**
	- **Btrfs**
	- **xFS**
- The version of the software which you will install is equal to or higher than the software version currently running on your User Station. See *About this Device* (on page [175\)](#page-184-0).

Important: It is strongly recommended to back up all data and settings and export to a USB drive prior to the software update. See Backup and Restore (on page [166\)](#page-175-0).

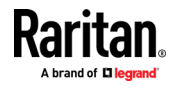

### ▶ To perform the software UPGRADE:

- 1. Use a computer to download the User Station software file from the Dominion KX III User Station section of the Raritan website's Support page (<http://www.raritan.com/support/>).
- 2. Copy the file named "KX3UST\_<version>\_update.bin" to the root directory of your USB flash drive or CD/DVD disc.
- 3. On the User Station, log in as a user who has the System Administration privilege.
- 4. Connect the USB flash drive or a USB CD-ROM/DVD-ROM drive to the User Station.
- 5. Launch the User Station Configuration window. See User Station Configuration (on page [26\)](#page-35-0).
- 6. Click Maintenance > Software Update. The Software Updates page opens, with a list of software files found in the root directory of the USB flash drive or CD/DVD disc.

## **Software Updates**

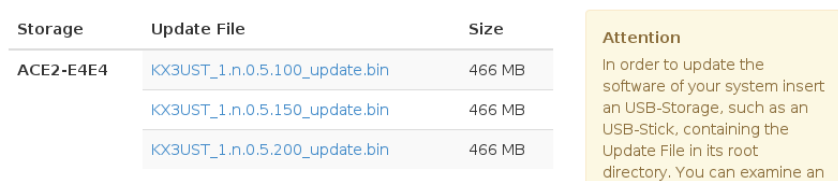

7. Click the desired file, and it will be analyzed. Verify the minimum required version and validity check results.

8. Click  $\bigcirc$  Start the Update to perform the software upgrade. Warning: Do NOT power off the User Station during the software upgrade.

- 9. Click OK on the confirmation message.
- 10. When the upgrade completes, the User Station reboots, and then the login screen is shown.

Note: If the software upgrade fails, and the User Station is unable to operate, contact Raritan Technical Support.

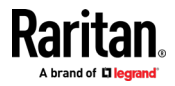

## Support

The Support page provides two features that help Raritan Technical Support to troubleshoot your User Station issues.

- Support Login: This feature allows the Technical Support to remotely access your User Station.
- Log Level: This feature allows you to set the log level of the Diagnostic Log file. Note, this file is different from the Event Log.
- Diagnostic Log File: This feature downloads a diagnostic log file from your User Station, which is helpful for troubleshooting.

#### Support Login

The Support Login feature allows remote access from Raritan Technical Support.

By default, this feature is disabled for security.

You MUST NOT enable this feature unless you are instructed by Raritan Technical Support to do so.

#### ▶ To permit remote access from Raritan Technical Support:

- 1. If not displayed, launch the User Station Configuration window. See User Station Configuration (on page [26\)](#page-35-0).
- 2. Click Maintenance > Support. The Support page opens. In the Support Login section:
	- $\bullet$  indicates the setting is enabled.
	- $\blacksquare$  indicates the setting is disabled.

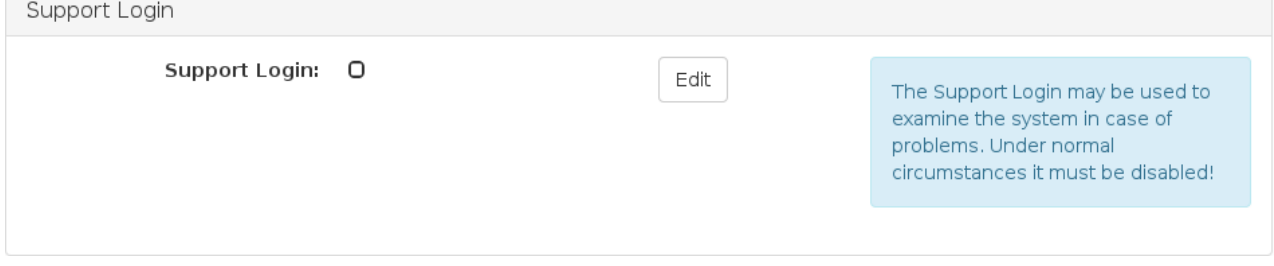

- 3. Click Edit.
- 4. Select the Support Login checkbox.
- 5. Click Save.
- 6. Provide your User Station's IP address to Raritan Technical Support.
	- To retrieve the IP address(es), right-click the network icon in the Main Toolbar to select Connection Information. See Network Icon (on page [197\)](#page-206-0).

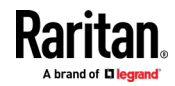

#### Important: Disable this feature immediately after Raritan Technical Support finishes the troubleshooting task.

### Log Level for Diagnostic Log Files

- 1. If not displayed, launch the User Station Configuration window. See User Station Configuration (on page [26\)](#page-35-0).
- 2. Click Maintenance > Support. The Support page opens.
- 3. Click Edit.
- 4. In the Log Level section, select which logs to include in the diagnostic log file.

Note: Selecting Debug may affect system performance.

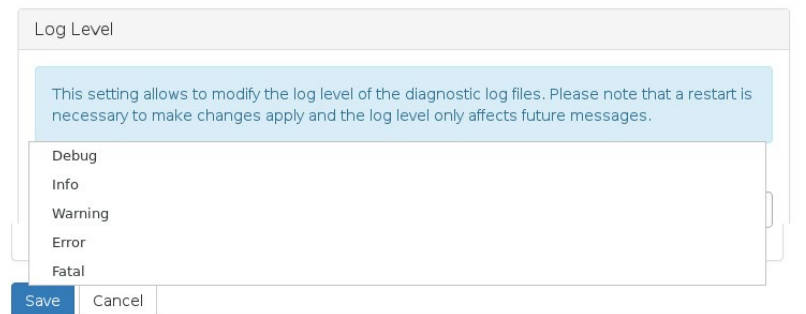

5. Click Save. Click OK in the confirmation message to set the level and restart the Dominion User Station.

### Diagnostic Log File

When the User Station does not work properly, you can export the User Station's diagnostic log file to a connected USB flash drive, and send the file to the Raritan Technical Support for troubleshooting.

You must have the System Administration permission to perform this operation.

Note: The Diagnostic Log File is different from the Event Log. See Event Log.

#### ▶ To download the diagnostic log from the User Station:

- 1. Make sure your User Station has a USB drive connected.
- 2. In the User Station Configuration window, click Maintenance > Support.

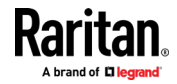

<span id="page-184-0"></span>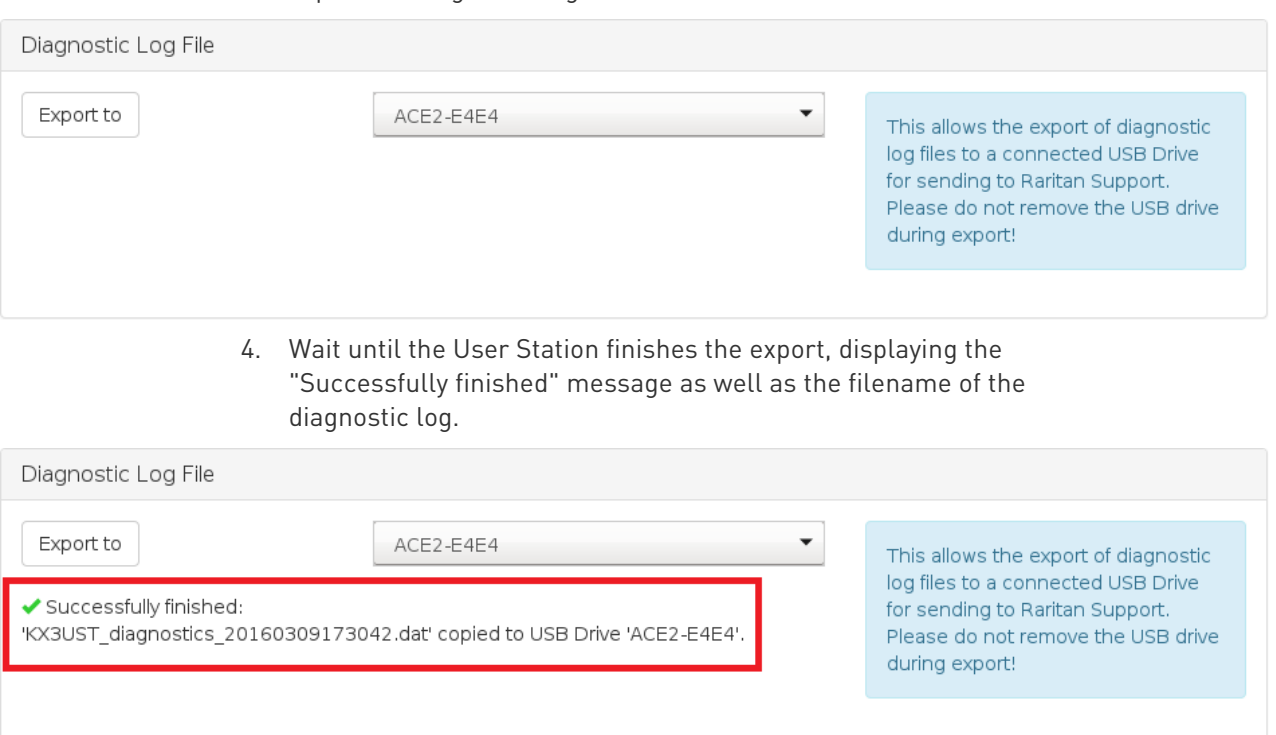

3. Select the USB drive from the drop-down list, and click "Export to" to export the diagnostic log.

### 5. Send the file to Raritan Technical Support.

## About this Device

The "About this Device" page shows the firmware version information. You can access this page from the Main Menu or the User Station Configuration window.

- In the User Station Configuration window, click Maintenance > About this Device.
- In the Main Menu, choose Help > About this Device.

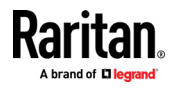

# <span id="page-185-0"></span>Chapter 11 System Settings

System Settings are found in the Main Menu.

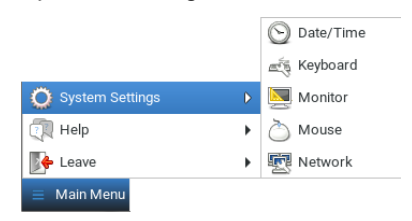

## In This Chapter

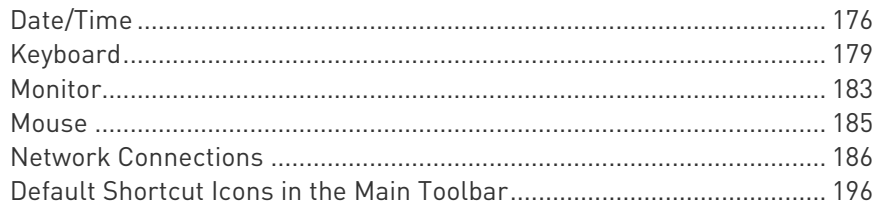

## Date/Time

1. Choose Main Menu > System Settings > Date/Time. The date/time dialog appears.

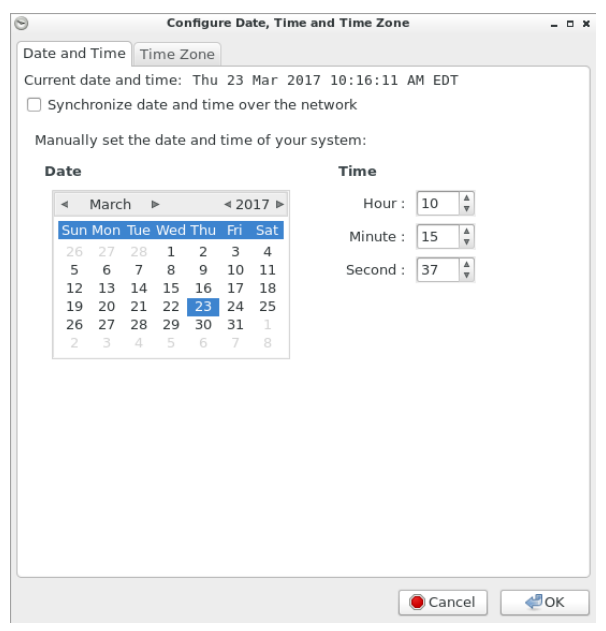

2. Click the desired tab to configure date/time settings for the User Station.

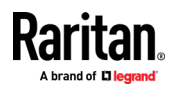

- <span id="page-186-0"></span>Configure the date and time using the tab labeled Date and Time (on page [177\)](#page-186-0).
- If the date and time synchronizes with an NTP server in the "Date and Time" tab, you must set the time zone correctly. See Time Zone (on page [178\)](#page-187-0).

Note: For "manually customized" date and time, the time zone setting does NOT affect the time displayed onscreen, but it does affect the internal UTC-based clock. Therefore, make sure the time zone setting is correct and do NOT change it unless required.

### Date and Time

Follow one of the following procedures to set the date and time.

#### ▶ To manually customize the date and time:

- 1. In the Date and Time tab, deselect the time synchronization checkbox.
- $\Box$  Synchronize date and time over the network
- 2. Click a date in the calendar, and adjust the Hour, Minute and Second settings.

### ▶ To synchronize with the NTP time server:

- 1. Select the time synchronization checkbox.
- Synchronize date and time over the network
- 2. NTP servers detected in your network are listed in the dialog.

#### **NTP Servers**

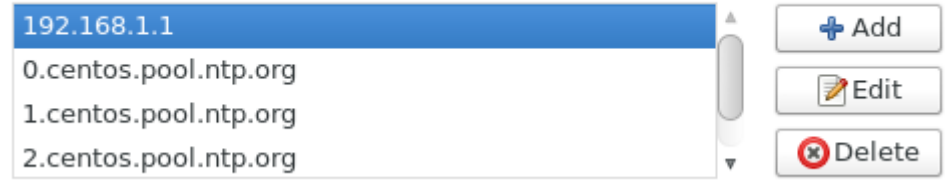

- **If the desired NTP server is not listed, click Add and type its IP** address/host name.
- If any NTP server is incorrect, select it and click Edit to modify it.
- If any NTP server is not needed, select it and click Delete.
- 3. Click Advanced Options to configure these checkboxes:
	- Speed up initial synchronization:

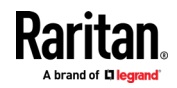

When selected, the initial time synchronization is faster while consuming more network bandwidth.

<span id="page-187-0"></span>Use Local Time Source:

Select this only when you use a radio-controlled clock device to synchronize the User Station's clock with an authoritative time source.

### Time Zone

The time zone setting is important for both customized and NTP-synchronized time. If it is correct, do NOT change it unless required.

- For the time synchronized with an NTP server, time zone changes affect the time displayed onscreen, daylight savings time, and internal UTC-based clock of the User Station.
- For the "customized" date and time, time zone changes do NOT affect the time displayed onscreen, but they affect the internal UTC-based clock.

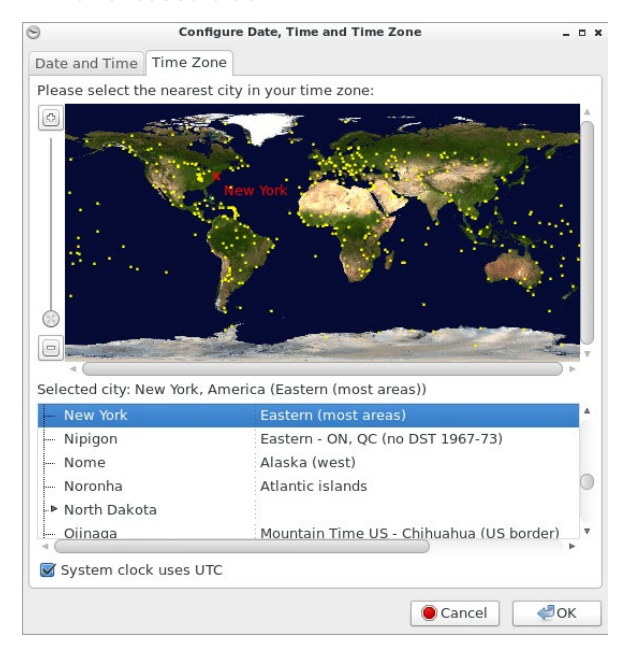

### To specify your time zone:

- 1. Click the Time Zone tab.
- 2. Click your city or a nearby city in the map.
	- You can scale the map by dragging the slider bar in the left side, or by clicking + (plus) and - (minus) buttons.
	- You can drag the map to move toward your destination.

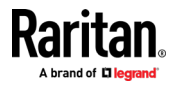

- 3. Select your city's name in the list below the map.
- 4. To make the system time automatically switch between normal and daylight savings time, select the "System clock uses UTC" checkbox.

## <span id="page-188-0"></span>Keyboard

1. Choose Main Menu > System Settings > Keyboard. The Keyboard Preferences dialog appears.

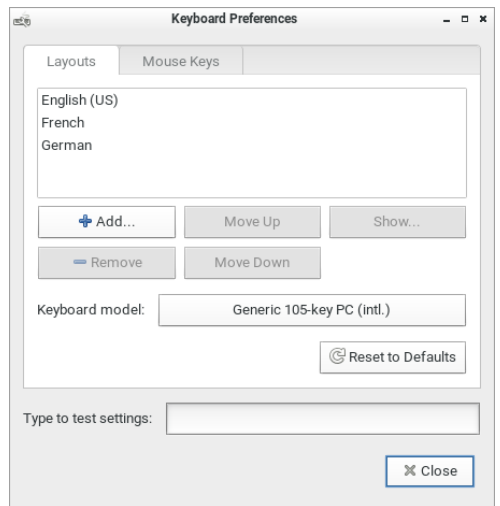

- 2. Click any tab to configure different keyboard settings.
	- Configure the keyboard layout in the tab labeled Keyboard Layouts (on page [180\)](#page-189-0).
	- To use the keypad to move the mouse pointer, configure Mouse Keys (on page [181\)](#page-190-0).
- 3. In the "Type to test settings" field, type anything to verify the current keyboard settings.

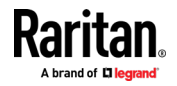

### <span id="page-189-0"></span>Keyboard Layouts

In the Layouts tab, available keyboard layouts are all shown. The same keyboard layout list is also available when working with the keyboard icon in the Main Toolbar. Any changes made to the dialog's keyboard layout list also change the keyboard layout list available in the Main Toolbar. See Main Screen and Main Toolbar (on page [9\)](#page-18-0).

A maximum of four layouts are supported. If you have four layouts, you must remove one before you can add a new layout.

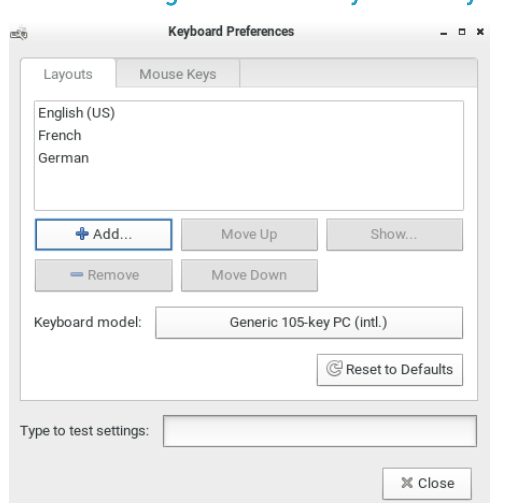

#### To manage available keyboard layouts: ь

- To resort the keyboard layout list, select one layout and click Move Up or Move Down.
- To delete a layout from the list, select it and click Remove.
- To view keyboard layout looks like, select it and click Show.

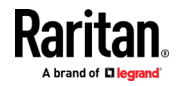

<span id="page-190-0"></span> To add a layout to the list, click Add. If four layouts are already listed, you must remove one before you can add another. After clicking Add, select a layout by County or Language to preview the keyboard layout. Click Add to add the layout to your list.

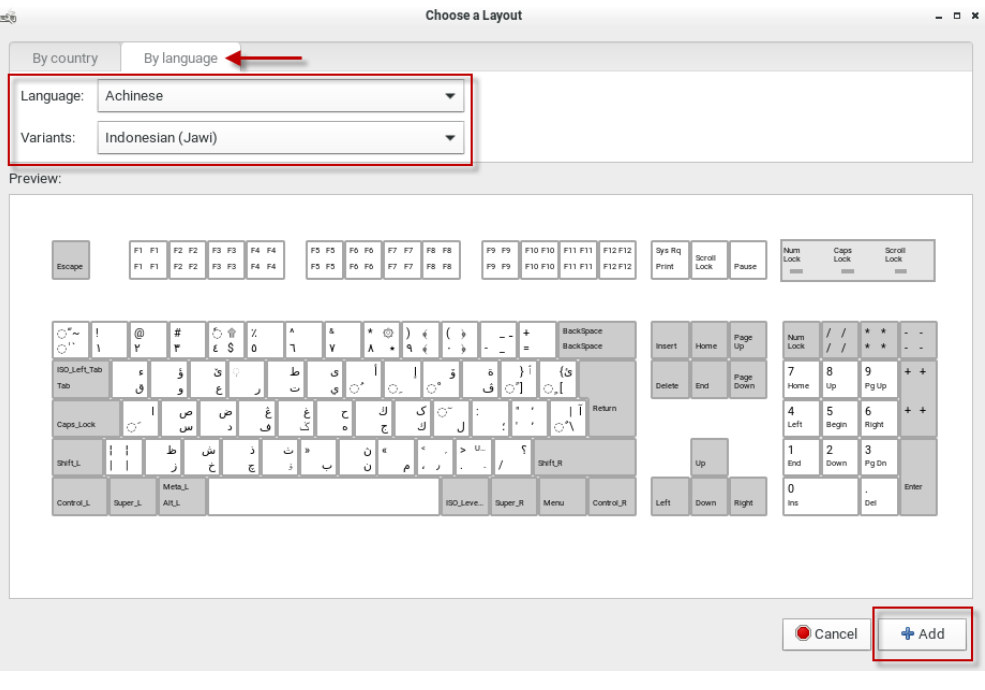

- ▶ To determine the keyboard model:
- Click the button in the "Keyboard model" field. Then select the vendor and model of your keyboard.
- Reset to Defaults:
- Click this button to reset all keyboard settings to the defaults.

#### Mouse Keys

When you want to use the numeric keypad to control the mouse pointer/cursor, select the checkbox labeled "Pointer can be controlled using the keyboard."

When enabled, each keypad key functions as the following table.

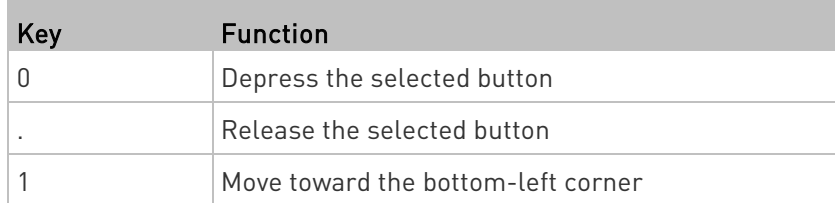

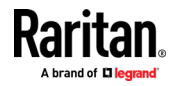

#### Chapter 11: System Settings

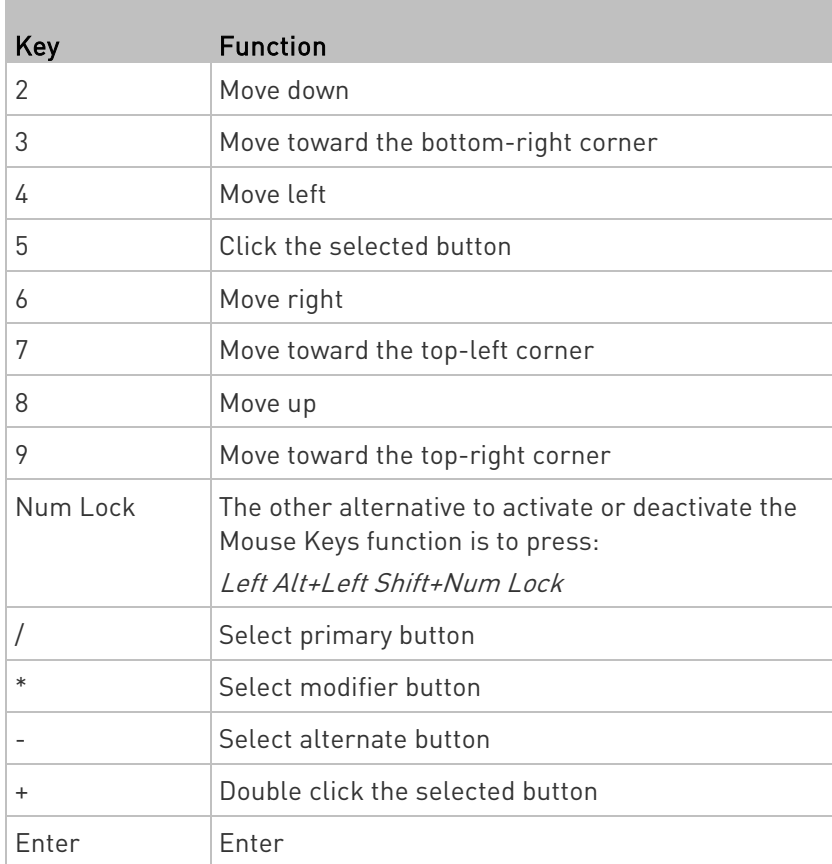

- Acceleration: Use the slider bar to adjust the pointer acceleration rate. Left side is faster and right side is slower.
- Speed: Use the slider bar to adjust the pointer speed. Left side is slower and right side is faster.
- Delay: Use the slider bar to adjust the delay prior to pointer movement. Left side is shorter and right side is faster.

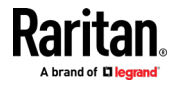

## <span id="page-192-0"></span>Monitor

1. Choose Main Menu > System Settings > Monitor. The Monitor Preferences dialog appears.

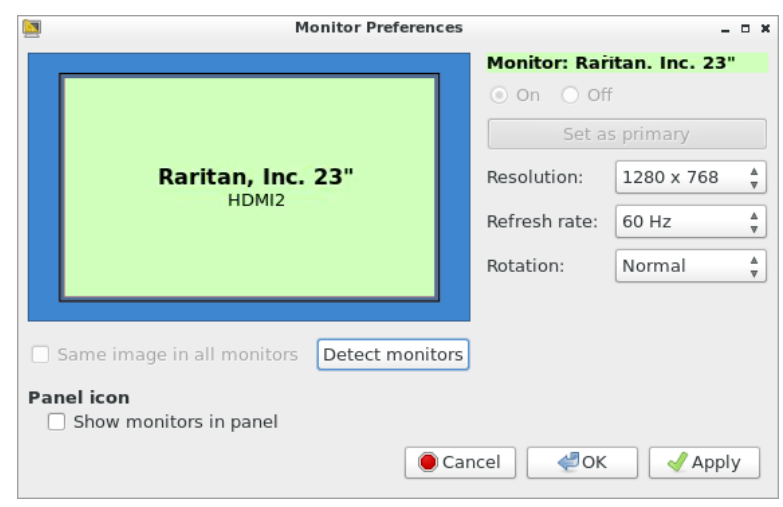

2. Perform or configure any of the following function:

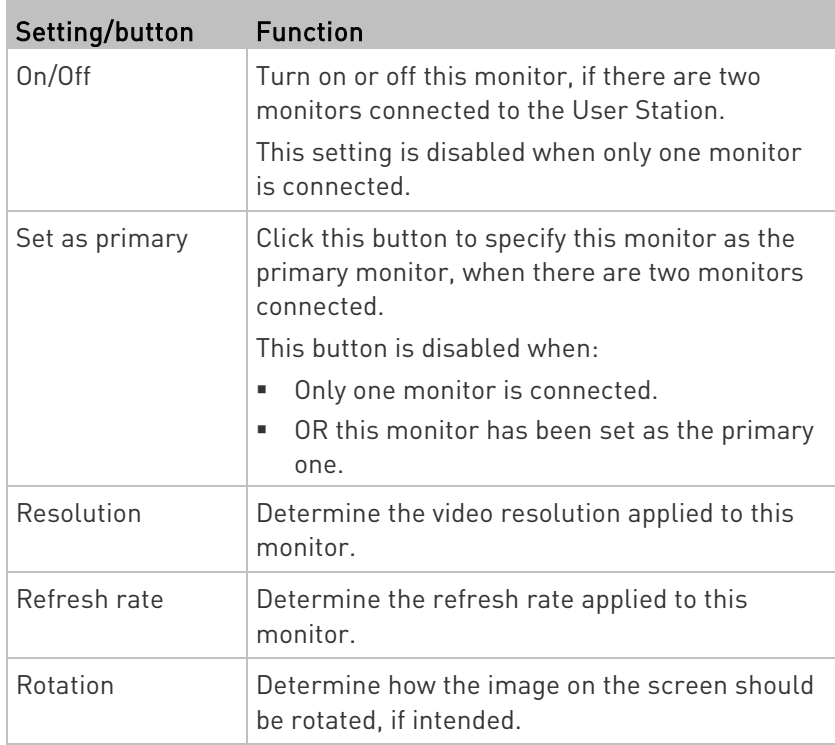

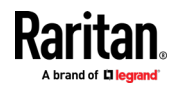

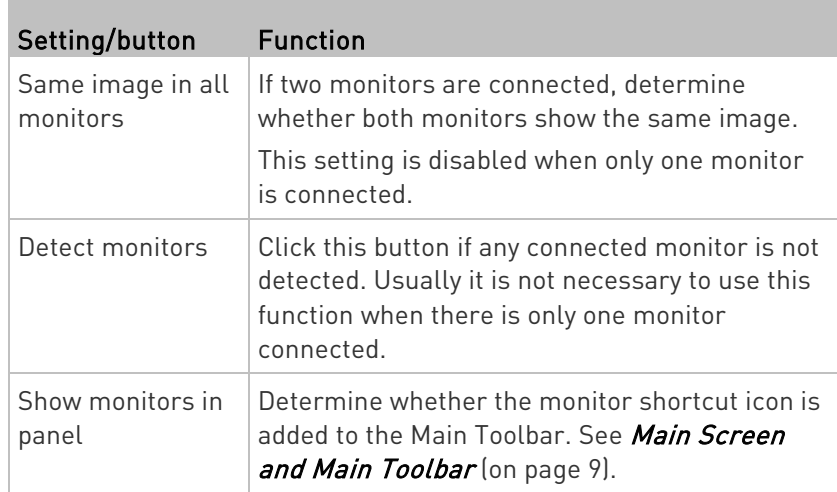

- 3. If any settings are changed, click OK to close the dialog, Apply to keep the dialog open, or Cancel to cancel.
	- **IF clicking OK or Apply, a confirmation message appears. Click** Restore Previous Configuration to restore to the original settings, or click Keep This Configuration to apply the new settings.

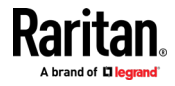

### <span id="page-194-0"></span>Mouse

The mouse preferences dialog affects how your mouse works in Dominion User Station screens only. These settings do not affect your mouse in the KVM Client. For those settings, see *Mouse Settings* (on page [67\)](#page-76-0)

1. Choose Main Menu > System Settings > Mouse. The Mouse Preferences dialog appears.

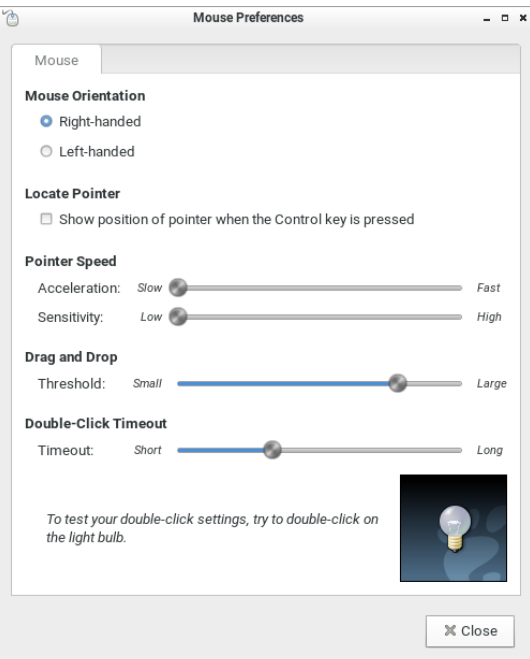

- 2. The following mouse settings can be adjusted:
	- Mouse Orientation: Right-handed or Left-handed
	- **EXEC** Locate Pointer: Select this option to show the position of the pointer when the Control key is pressed.
	- **Pointer Speed: Adjust Acceleration and Sensitivity.**
	- **Drag and Drop: Adjust the threshold for drag and drop** operations.
	- Double-Click Timeout: Adjust from short to long. Double-click the lightbulb graphic to test the setting.
- 3. Click Close to exit the dialog.

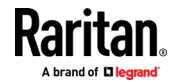

### <span id="page-195-0"></span>Network Connections

You can connect the two LAN ports of the User Station to the same or diverse subnets.

If you have connected both LAN ports to the network(s) when turning on or restarting the User Station, the User Station randomly selects one of the network connections as the default one. However, if you change the network settings of either or both connections, the "final" one that is changed will automatically become the default connection.

Note: You can identify the default connection in the Connection Information dialog. See Network Icon (on pag[e 197\)](#page-206-0).

By default, both IPv4 and IPv6 addressing are enabled for both LAN ports, and the following are the default network settings:

- IPv4: Automatic (DHCP)
- IPv6: Automatic

You can also set additional ethernet options, such as MTU and Wake on LAN: See *Ethernet Settings* (on page [195\)](#page-204-0).

#### ▶ To change network settings:

- 1. Choose Main Menu > System Settings > Network. The Network Connections dialog appears, with two factory default connections listed for two LAN ports.
	- Ethernet 1 is for LAN port 1, and *Ethernet 2* is for the other.

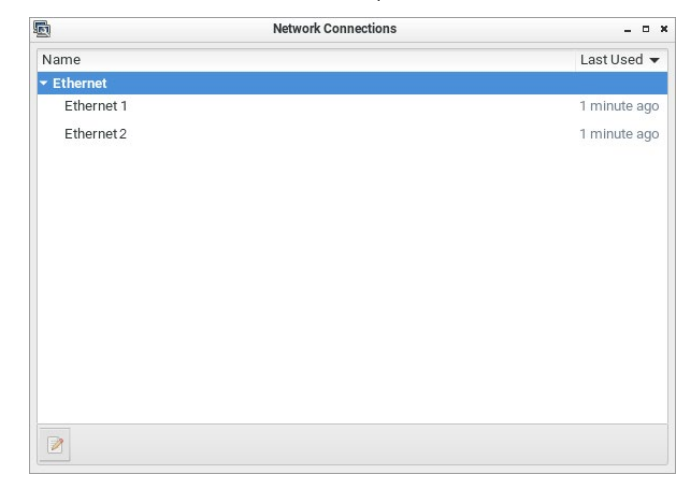

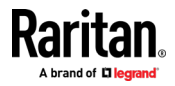

2. Select the desired connection, and click Edit. A dialog appears.

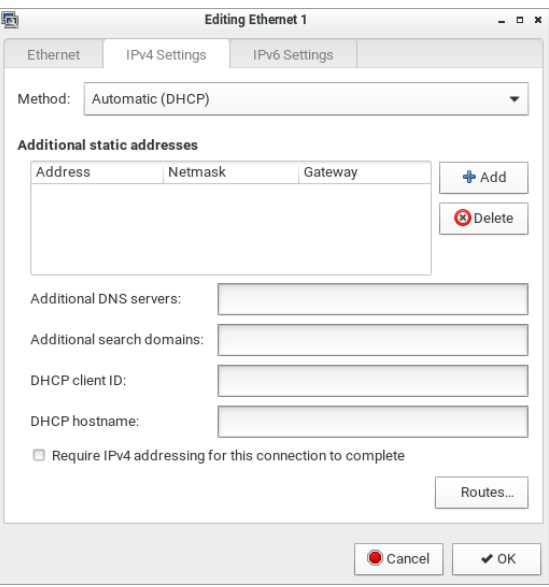

- 3. Click the IPv4 Settings or IPv6 Settings tab to configure network settings properly.
	- **IPv4 Settings:**

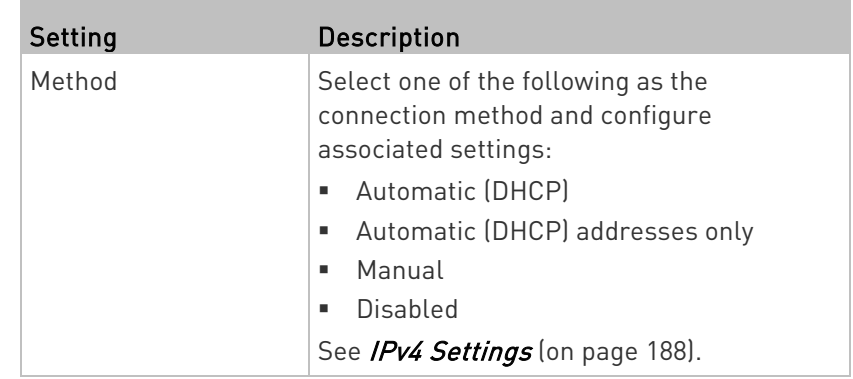

**IPv6 Settings:** 

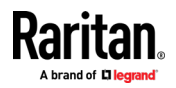

<span id="page-197-0"></span>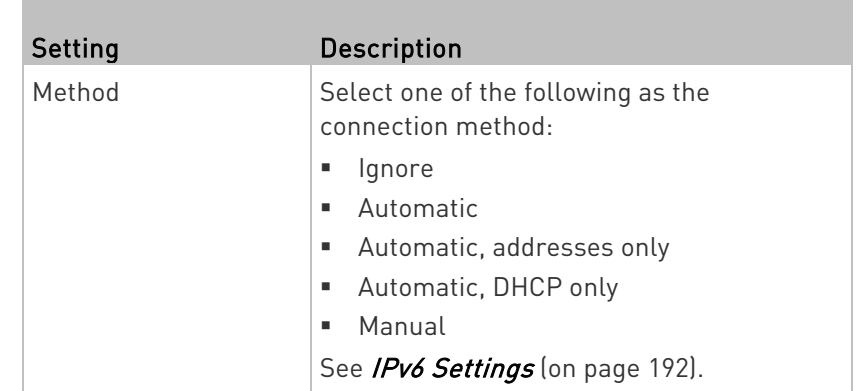

4. Click OK. The new network settings apply now.

Note: You can retrieve current IP addresses from the Connection Information dialog. See Network Icon (on pag[e 197\)](#page-206-0).

### IPv4 Settings

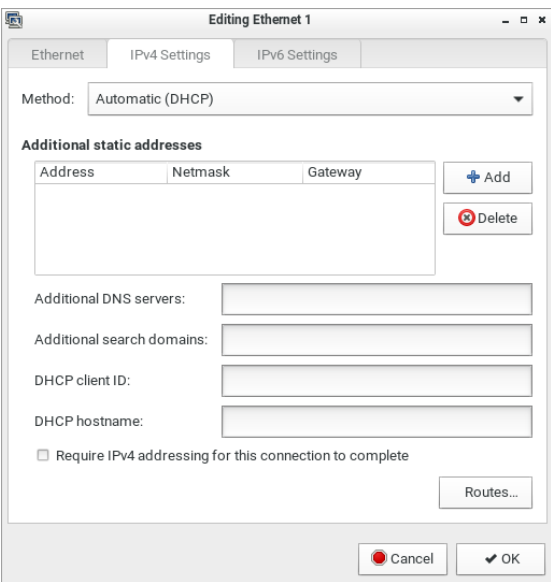

### Automatic (DHCP):

The DHCP server in the network automatically assigns an IPv4 address to the User Station as well as DNS server(s) and domain(s). The following settings are configurable for this method.

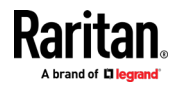

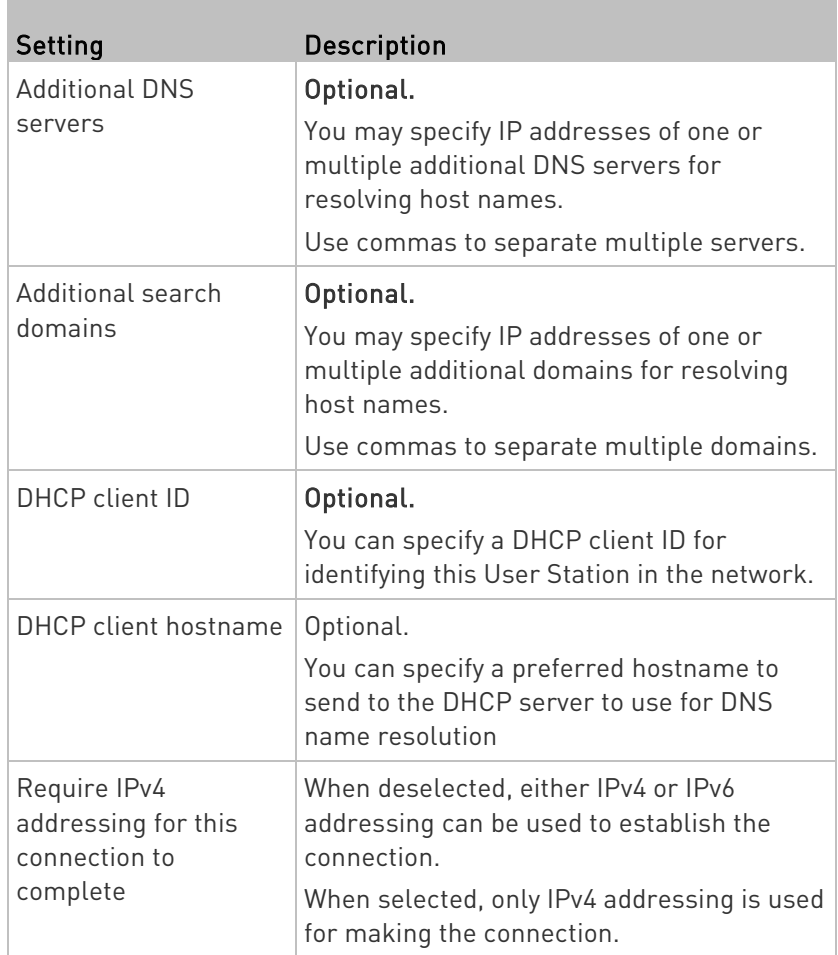

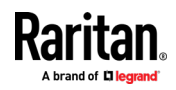

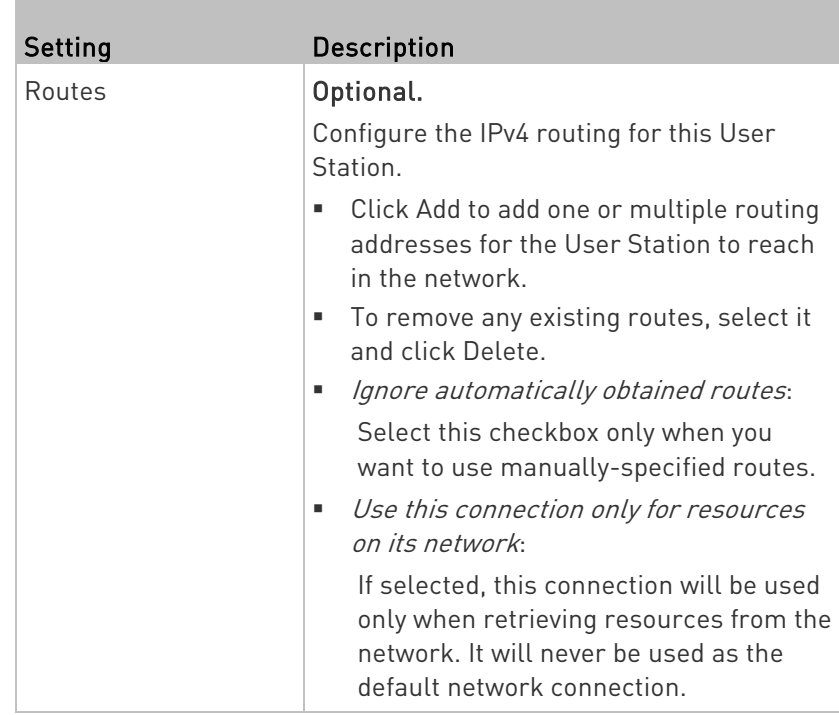

Note: You can retrieve current IP addresses from the Connection Information dialog. See Network Icon (on pag[e 197\)](#page-206-0).

## Automatic (DHCP) addresses only:

The DHCP server in the network automatically assigns an IPv4 address to the User Station, but no DNS servers or domain servers are specified.

The following settings are configurable for this method.

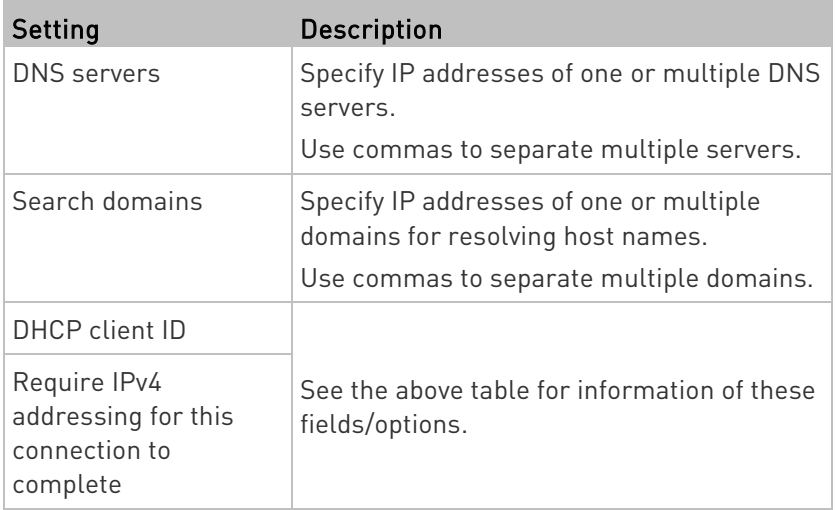

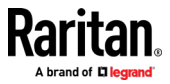

#### Chapter 11: System Settings

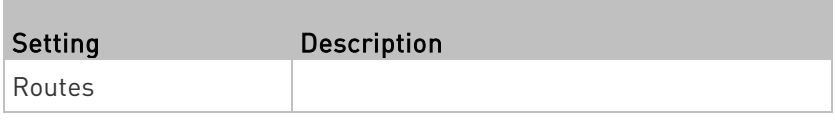

#### ▶ Manual:

Select this method when intending to manually assign a static IP address to the User Station.

In the Addresses section, click Add and then type the User Station's IPv4 address, netmask and gateway in this section. At least one IPv4 address, netmask and gateway must be specified.

#### **Addresses**

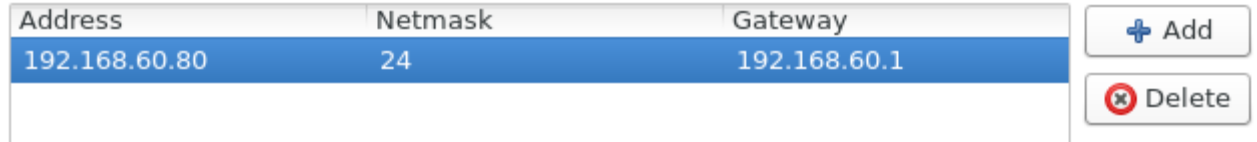

The following settings are configurable for this method. See the above table for associated information.

- **DNS** servers
- **Search domains**
- Require IPv4 addressing for this connection to complete
- **Routes**

#### Disabled: ▶

The IPv4 networking settings are all disabled.

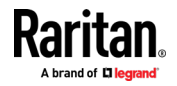

### <span id="page-201-0"></span>IPv6 Settings

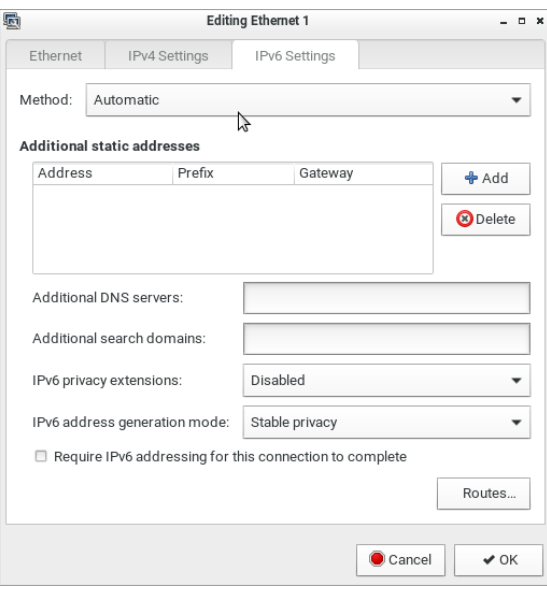

### Automatic:

IPv6 auto-configuration automatically assigns an IPv6 address to the User Station, and retrieves the information of DNS server(s) and domain(s) from the DHCP server.

The following settings are configurable for this method.

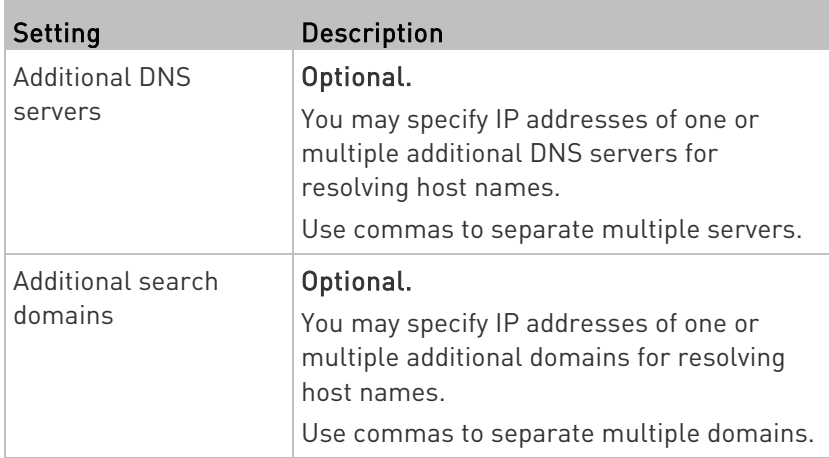

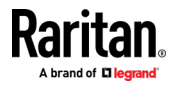

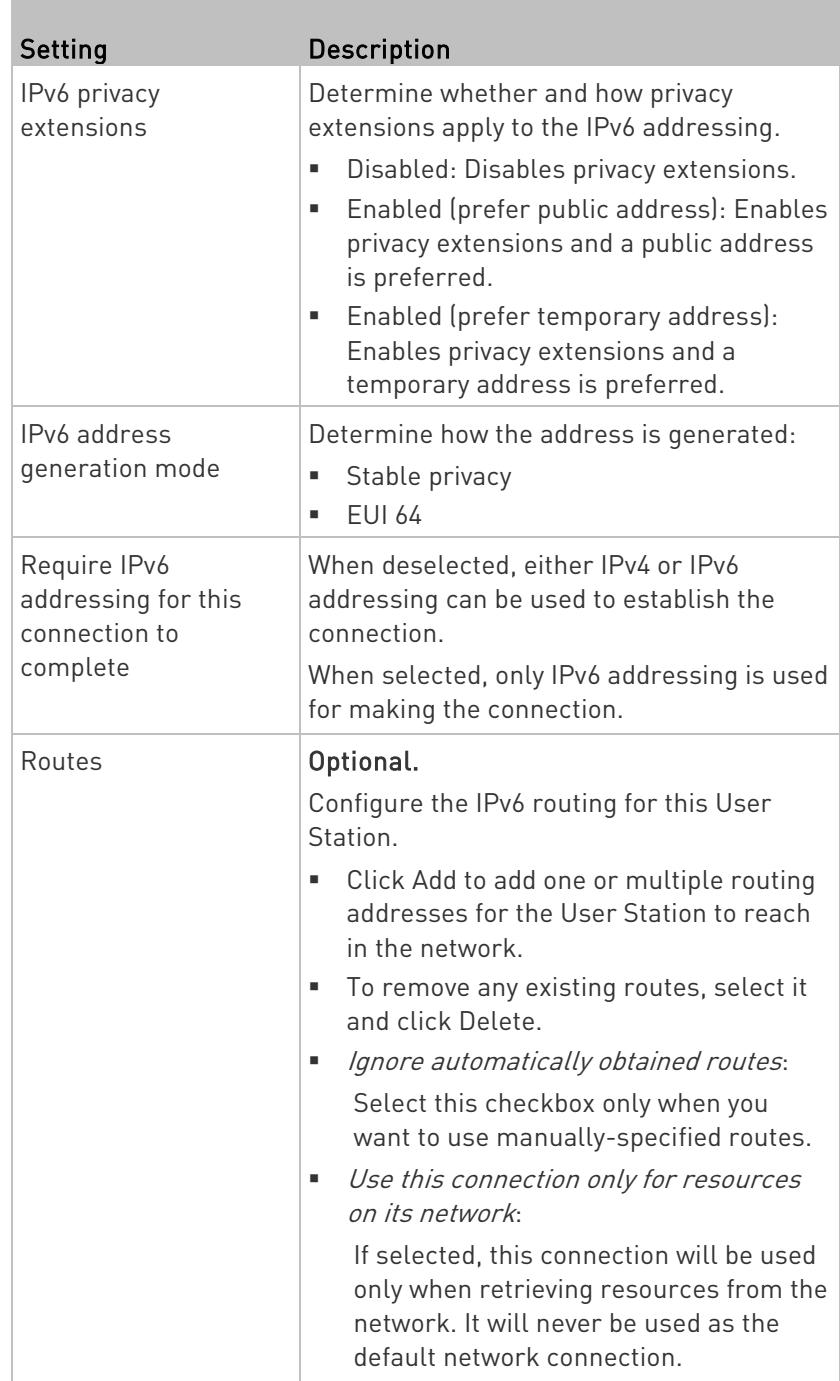

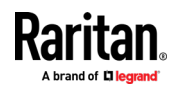

Note: You can retrieve current IP addresses from the Connection Information dialog. See Network Icon (on pag[e 197\)](#page-206-0).

#### Automatic, addresses only:

IPv6 autoconfiguration automatically assigns an IPv6 address to the User Station, but no DNS servers or domain servers are specified.

The following settings are configurable for this method.

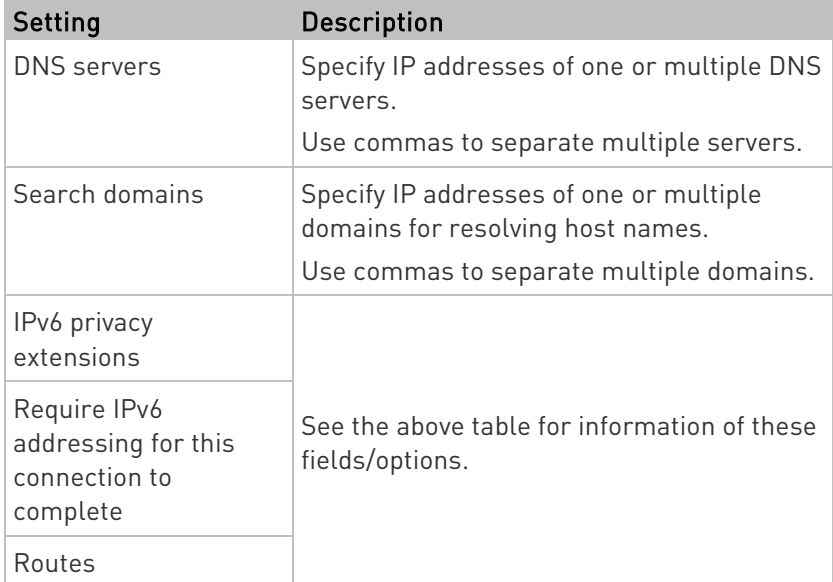

### Automatic, DHCP only:

The DHCPv6 server in the network automatically assigns an IPv6 address to the User Station, and specify DNS server(s) and domain(s).

The following settings are configurable for this method. See the above table for associated information.

- **IFV6** address generation mode
- Require IPv6 addressing for this connection to complete
- **Routes**

#### Manual: ▶

Select this method when intending to manually assign a static IP address to the User Station.

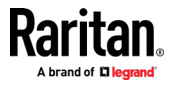

In the Addresses section, click Add and then type the User Station's IPv6 address, prefix and gateway in this section. At least one IPv6 address, prefix and gateway must be specified.

<span id="page-204-0"></span>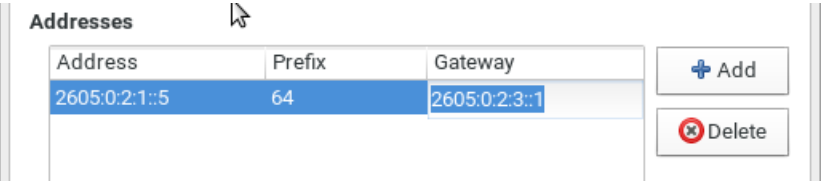

The following settings are configurable for this method. See the above table for associated information.

- **DNS** servers
- **Search domains**
- **IFV6** address generation mode
- **Require IPv6 addressing for this connection to complete**
- **Routes**

#### Þ Ignore:

The IPv6 networking settings are all disabled.

#### Ethernet Settings

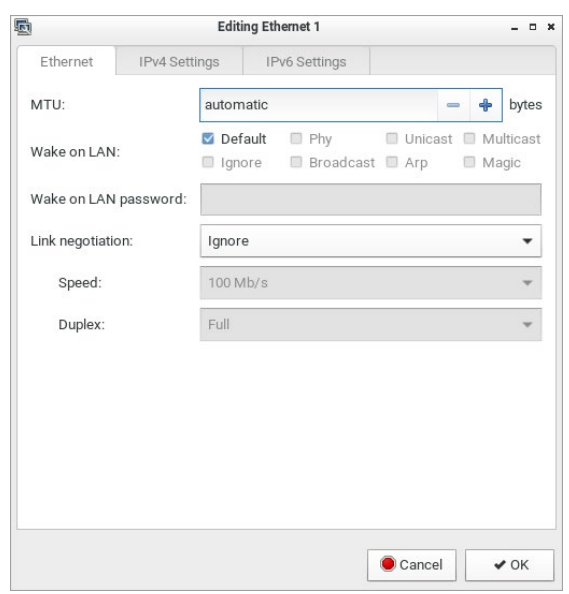

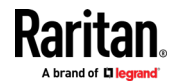

#### <span id="page-205-0"></span>MTU: ь

• Select Automatic, or click plus/minus to specify the maximum number of bytes per packet.

MTU:

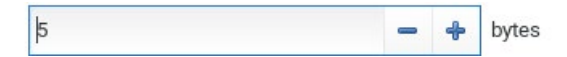

Wake on LAN: ▶

- Default: Leave as default, or deselect to enable other options.
- Phy
- Unicast
- Multicast
- Ignore
- Broadcast Arp
- Magic: Requires Wake on LAN password.

#### ь Link Negotiation:

- Ignore
- Automatic
- Manual: Set Speed and Duplex.

### Default Shortcut Icons in the Main Toolbar

Shortcut icons in the Main Toolbar provides quick access to some system settings. For information on the Main Toolbar, see Main Screen and Main Toolbar (on page [9\)](#page-18-0).

This section introduces the following factory default icons.

en  $(a|b)$ Mon Dec 4, 15:38

### Keyboard Layout Icon

en

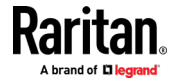

#### <span id="page-206-0"></span>▶ Clicking the icon:

The keyboard layout switches among available languages. By default, the following languages are available.

- en English (US)
- fr French
- de German

#### Right-clicking the icon: ▶

A shortcut menu with these commands displays.

- Layouts: Changes the keyboard layout.
- Keyboard Preferences: Triggers the Keyboard Preferences dialog. See *Keyboard* (on page [179\)](#page-188-0).
- Show Current Layout: Shows a keyboard image to indicate the current layout.

### Volume Icon

 $\mathcal{L}(\mathbf{0})$ 

### ▶ Clicking the icon:

A slider bar displays for you to adjust the volume.

#### Right-clicking the icon: ▶

A shortcut menu with this command displays.

• *Mute*: Mutes the sound.

#### Network Icon

#### $\blacktriangleright$  Clicking the icon:

A list of available Ethernet networks and connections displays.

- Only one network connection is shown if only one LAN port is connected to the network.
- Two network connections are listed if both LAN ports are connected to the network.
- By default, *Ethernet 1* is for LAN port 1, and *Ethernet 2* is for the other.
- You must have the System permission to make changes to network settings.

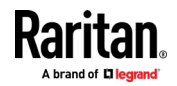

An "active" network connection is highlighted in bold, with a Disconnect command following it. To disable any active connection, select Disconnect.

 The formatting of that connection's name turns from bold to normal, indicating that it becomes inactive.

To activate any disabled network connection shown in the list, click it.

 The formatting of that connection's name turns from normal to bold, indicating that it becomes active.

#### Right-clicking the icon: ▶

A shortcut menu with these commands displays.

- **•** Enable Networking: Enables or disables the networking capability. The default is to enable it.
- Connection Information: This command shows the networking information of the User Station, including IPv4 and IPv6 addresses.

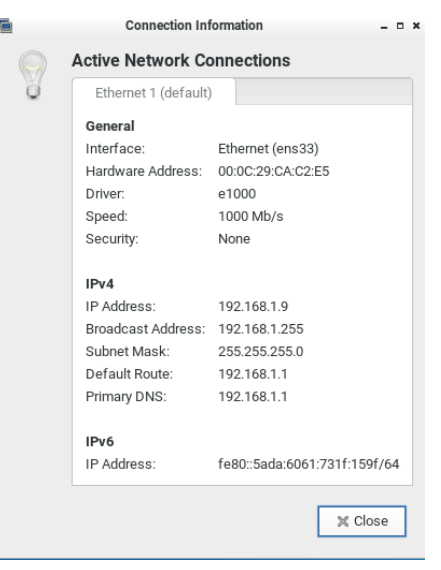

- When only one network connection is active, this dialog shows one tab.
- When both network connections are active, this dialog shows two tabs.
- The default connection has the word "default" shown on its tab.
- **Edit Connections: This triggers the Network Connections dialog. See** Network Connections (on page [186\)](#page-195-0).

#### Clock Icon

Mon Dec 4, 15:38

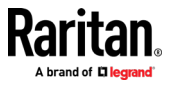

### ▶ Clicking the icon:

A calendar with Locations section displays.

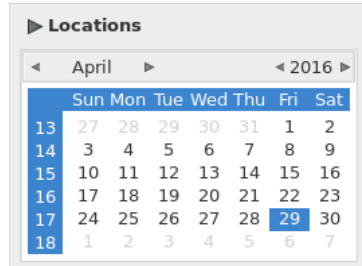

Click Locations to:

- Determine the location and time zone of the User Station.
- Change the time format of the clock shown in the Main Toolbar.

For details, see *Location and Clock Time Format* (on page [200\)](#page-209-0).

To close the calendar, click the clock icon in the Main Toolbar again.

#### Right-clicking the icon: Þ

A shortcut menu with this command displays. You must have the System permission to change Date/Time settings.

• Adjust Date & Time: This triggers the date/time dialog. You must have Systems permissions to change the date and time. See Date/Time (on page [176\)](#page-185-0).

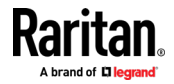

## <span id="page-209-0"></span>Location and Clock Time Format

After expanding the Locations section, click Edit.

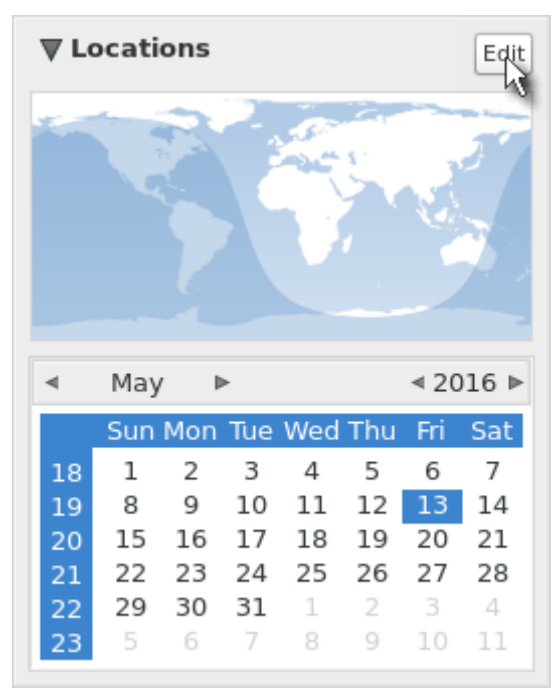

The Clock Preferences dialog appears. Click the desired tab or button to configure settings.

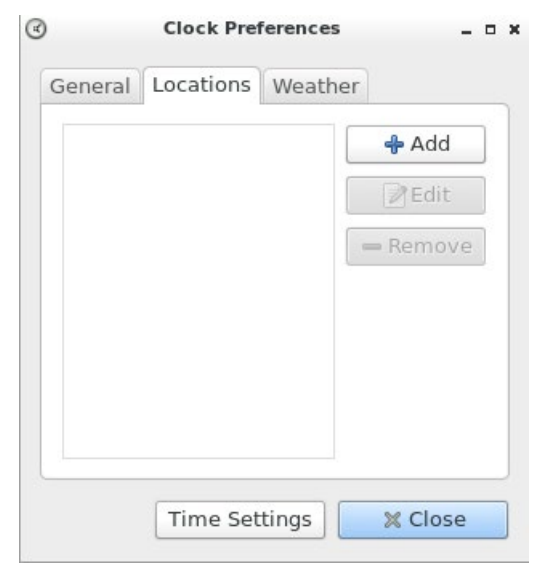

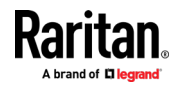

### **F** Time Settings:

See Date/Time (on page [176\)](#page-185-0).

#### **Locations:**

- Click Add to specify your city or country.
	- You can simply type the city or country name in the Location Name field and then select the correct one from the list that appears.
	- If your city's or country's name is not available in the list, you can manually specify the Timezone, Latitude and Longitude.
- To modify or delete any existing location in the Locations tab, select it and click Edit or Remove.

#### General:

- Clock Format: Select the desired clock format to be shown in the Main Toolbar - 12 or 24 hour format.
- Panel Display: Select the information that is shown or available via the Main Toolbar - date, seconds, week numbers, weather and temperature.
	- Date and seconds, if selected, are shown in the clock on the Main Toolbar.
	- Week numbers, if selected, are shown in the calendar. A week number is the week's sequential number in a year.

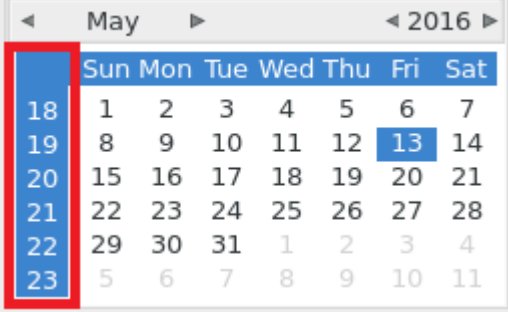

 Weather and temperature, if selected, are shown in the following two positions:

### The Main Toolbar

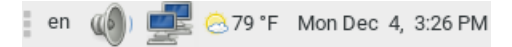

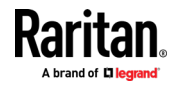

**The Locations section:** When you hover your mouse pointer over the weather icon below the location name, more information is displayed, including the weather, temperature, wind speed and the time for sunrise/sunset.

Tip: If the system's time zone setting is different from the selected location's and you have the System Administration privilege, a "Set" button appears to the right of the location name when hovering the mouse pointer around it. You can click the button to set the location's time zone as the system's time zone.

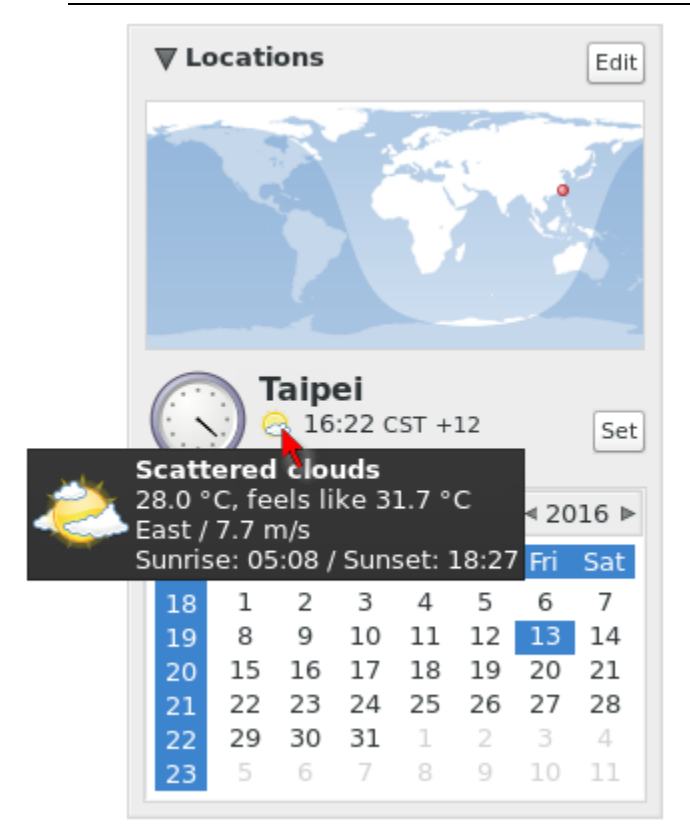

### Weather:

- Determine the temperature unit: C (degree Celsius), F (degree Fahrenheit) or K (degree Kelvin).
- Determine the wind speed unit: m/s, km/h, mph, knots, or Beaufort scale.

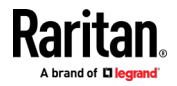

# <span id="page-212-0"></span>Chapter 12 Additional Features

## In This Chapter

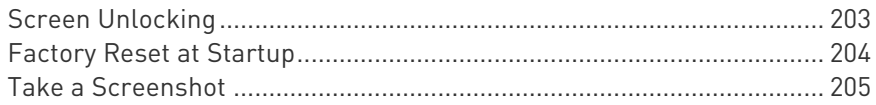

## Screen Unlocking

When the User Station screen is locked, no data is displayed onscreen.

Note: See Desktop Settings for details on screen locking.

When you attempt to unlock the screen, a password prompt appears. Only the user who locked the screen can unlock the User Station. Other users must log out and then log in to the User Station if intending to operate it.

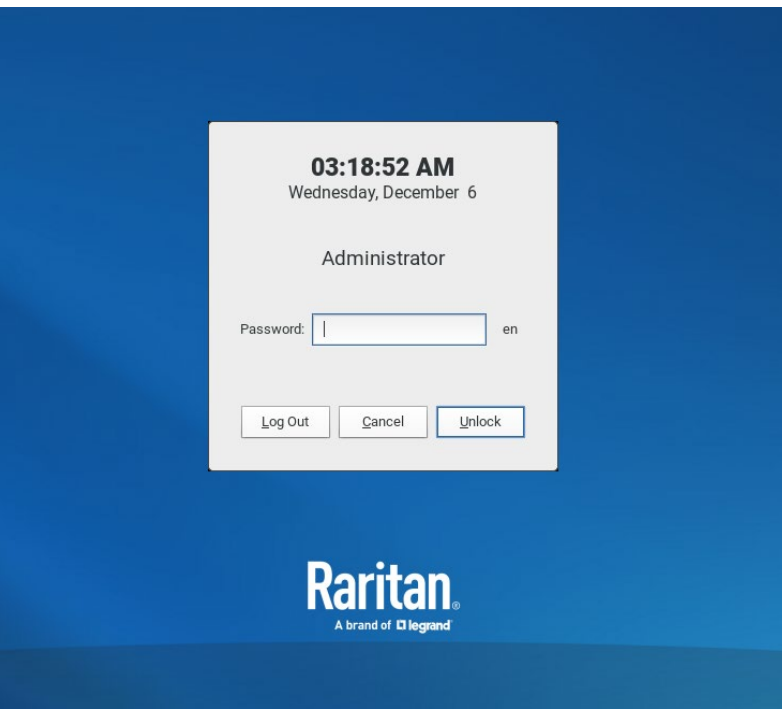

#### ▶ To unlock the User Station:

- 1. Press any key on the keyboard.
- 2. A password prompt displays.

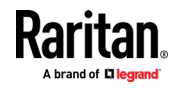

- <span id="page-213-0"></span>3. Enter the password of the user who triggered the screen-locking mode.
- 4. Click Unlock.
- ▶ To log out of the User Station:
- 1. At the password prompt, click Log Out. NO password is needed.
- 2. The Login Screen displays, and any user can log in.

## Factory Reset at Startup

In addition to the factory reset feature in the User Station Configuration window, you can reset the User Station to factory defaults by performing the factory reset during the device boot.

Only the admin user can perform the factory reset at startup. Note that the factory reset removes all customized data. See Factory Reset (on page [170\)](#page-179-0).

#### ▶ To perform factory reset when the device boots up:

- 1. Restart or boot up the User Station.
- 2. When a blinking text cursor displays on the top-left corner of the screen after the initial BIOS image, press Esc within a second.
- 3. A menu with the two options below is shown.
	- **Boot KX III User Station**
	- **Reset KX III User Station to Factory Defaults**
- 4. Select Reset KX III User Station to Factory Defaults.
	- To abandon the factory reset, select the other option.
- 5. When the system prompts you to enter user credentials, type the admin credentials -- "admin" user and the current admin password.
	- The default admin password is "raritan"
- 6. If the admin credentials are correct, the User Station performs the factory reset and then reboots. If the credentials are incorrect, the User Station returns back to the menu.

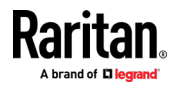

## <span id="page-214-0"></span>Take a Screenshot

To take a screenshot, you must be in a user group with the Take Screenshot privilege and a privilege such as Device Access that allows you to login. See *Privileges* (on page [119\)](#page-128-0).

A hotkey must be configured for the function.

Your screenshot is saved to a connected USB storage device. If more than one USB storage is detected, the first device by alphabetical device name is chosen.

Note: Active RDP sessions may affect the screenshot commands. When an RDP session is open, make sure to click in the Dominion User Station desktop before taking a screenshot.

#### ▶ To enable the hotkey for taking a screenshot:

- 1. Open User Station Configuration, then choose Preferences > Hotkeys.
- 2. Scroll down to "Screenshot of Desktop" and "Screenshot of Active Window". If the functions are enabled, use the hotkey displayed. If the functions are disabled, click Edit, then select a hotkey for the function.

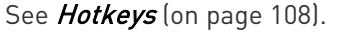

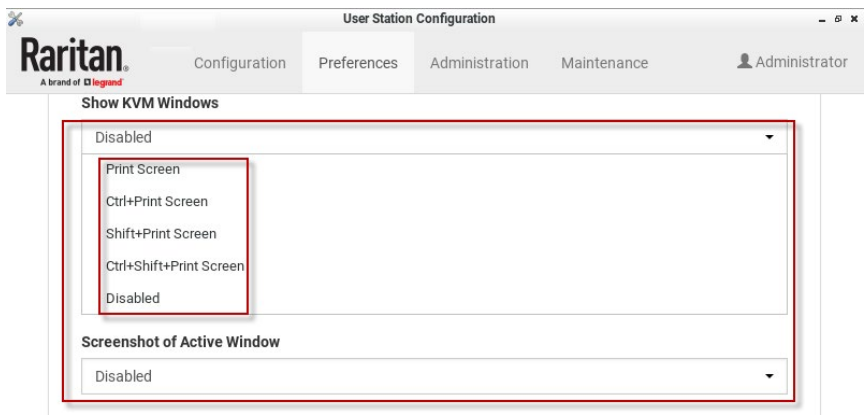

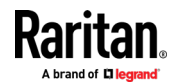

# Appendix A Specification

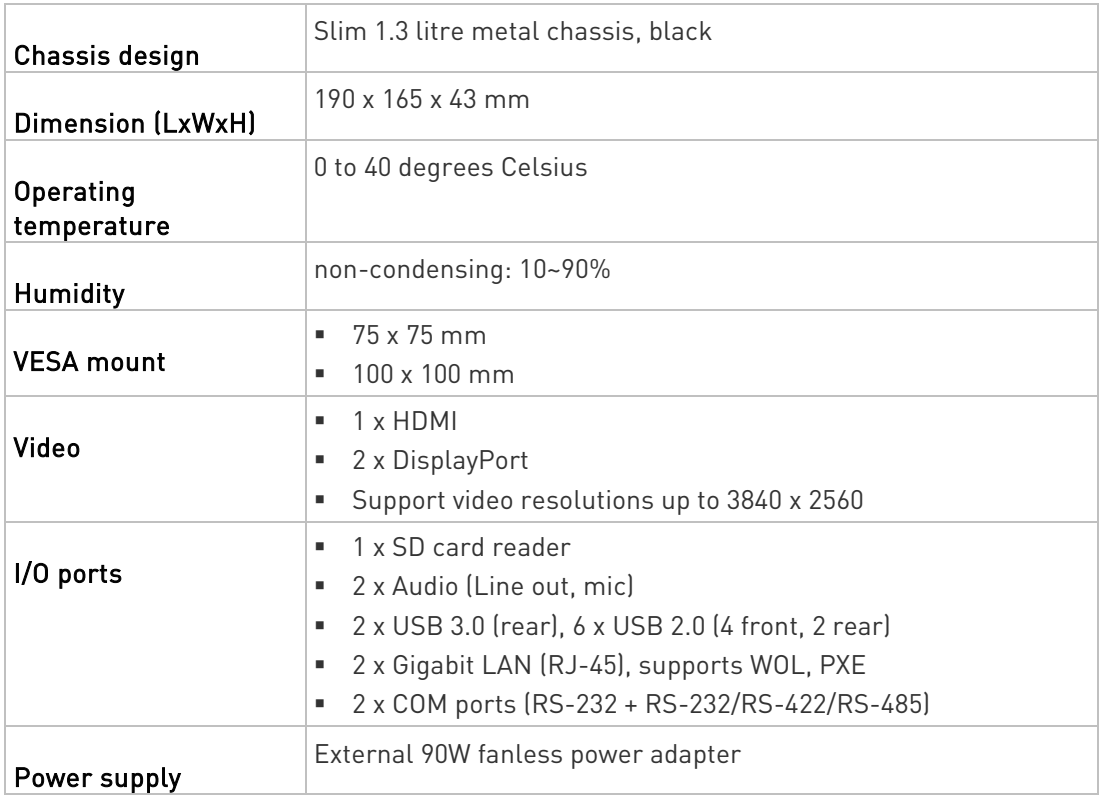

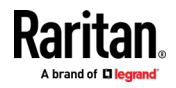
# Appendix B Authentication of User Stations and KVM Switches

User credentials you use to log in to the Dominion User Station can be different or identical to the user credentials you enter for accessing the port information of any KX III KVM switch.

#### User Station's user credentials:

User credentials for logging in to the User Station determine the tasks/permissions you are allowed to perform on the User Station, but not the tasks/permissions you can perform on KVM switches and KVM ports.

For example, user credentials of the User Station determine whether you can add or remove the data of KVM switches, or whether you can back up and restore the User Station settings.

For detailed information on what you can do on a User Station, see Privileges (on page [119\)](#page-128-0).

#### KVM Switch's user credentials:

User credentials entered for KVM switches determine the tasks/permissions you are allowed to perform while accessing computer devices connected to KVM ports (that is, target servers).

For example, user credentials for the KVM switch determine whether you can access all KVM ports on this KVM switch, or whether you can perform the virtual media or power control function on a KVM port/target server.

This is why users of the User Station CANNOT share user credentials of KVM switches, and each user must enter and save his or her own user credentials for KVM switches respectively. See *Editing KVM Switches* (on page [30\)](#page-39-0). However, if LDAP is enabled, and you can add your KVM switches with a special setting that makes single sign-on possible. See Adding KVM Switches (on page [28\)](#page-37-0), and also check the LDAP help for more details. See LDAP (on pag[e 122\)](#page-131-0).

For detailed information on what you can do with a KVM port/target server, see the user documentation for KX III KVM switches, which is accessible from the KVM switch's application or KX III section of Raritan website's Support page (<http://www.raritan.com/support/>).

#### Examples:

The following table illustrates different combinations of user credentials for User Stations and KVM switches.

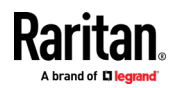

#### Appendix B: Authentication of User Stations and KVM Switches

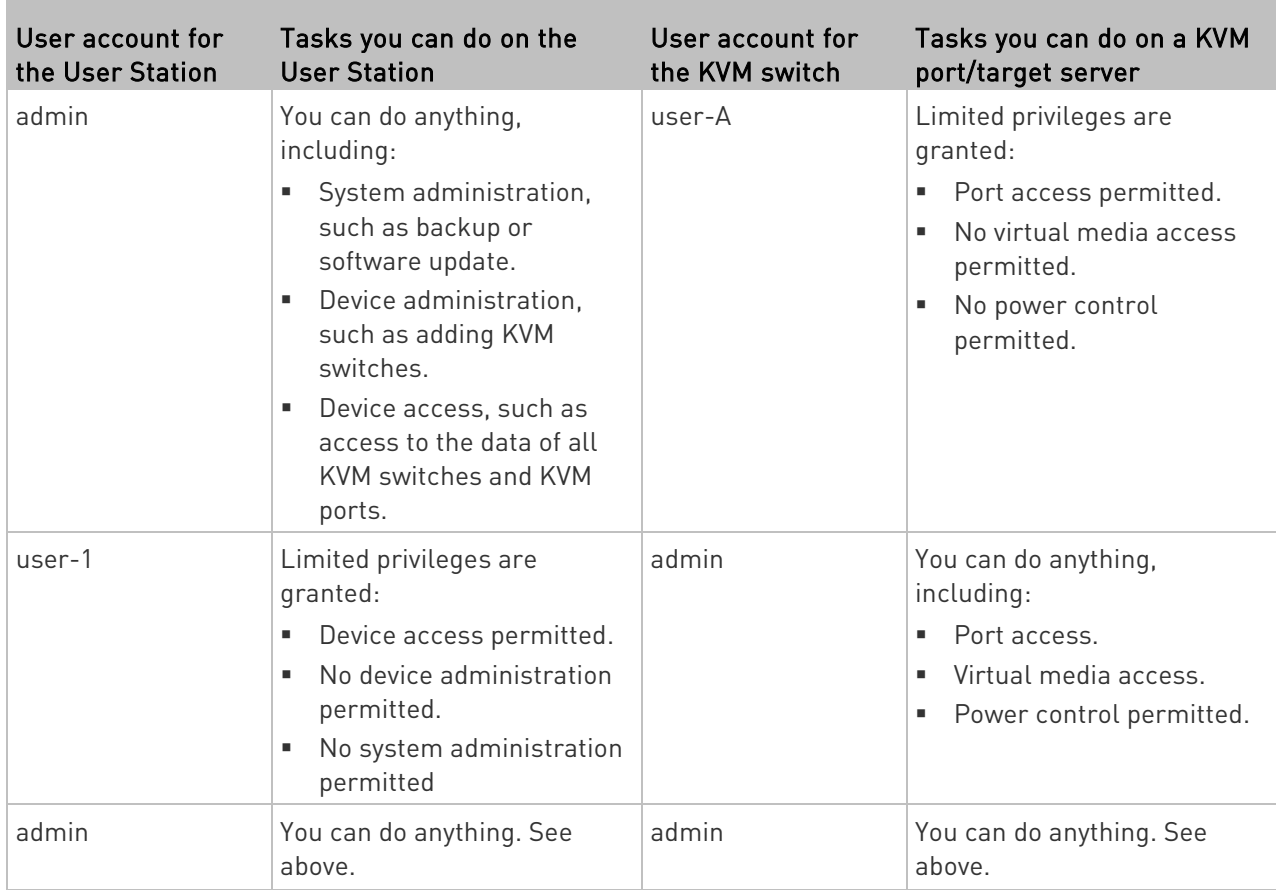

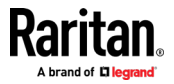

# Appendix C Available Key Sets

×

The following table shows available key sets for *Managing Keyboard* Macros (on page [104\)](#page-113-0). Note that a few keys may belong to more than one ket set.

m.

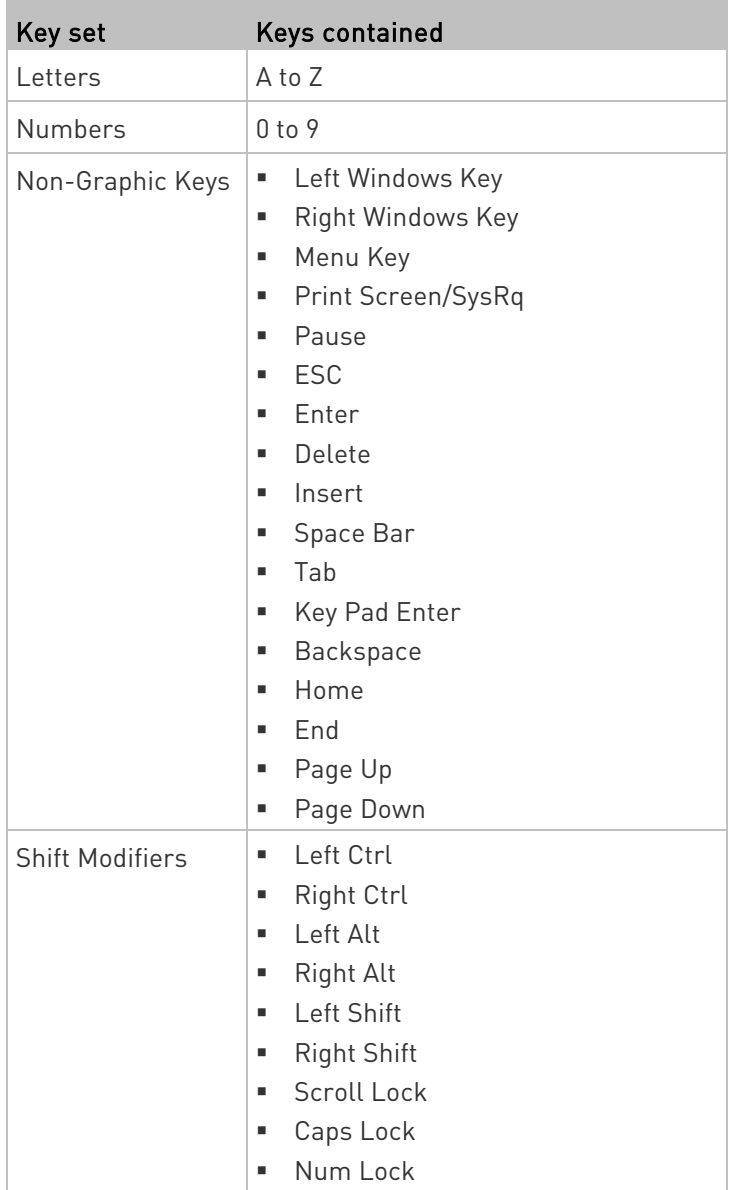

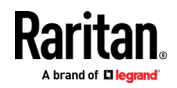

#### Appendix C: Available Key Sets

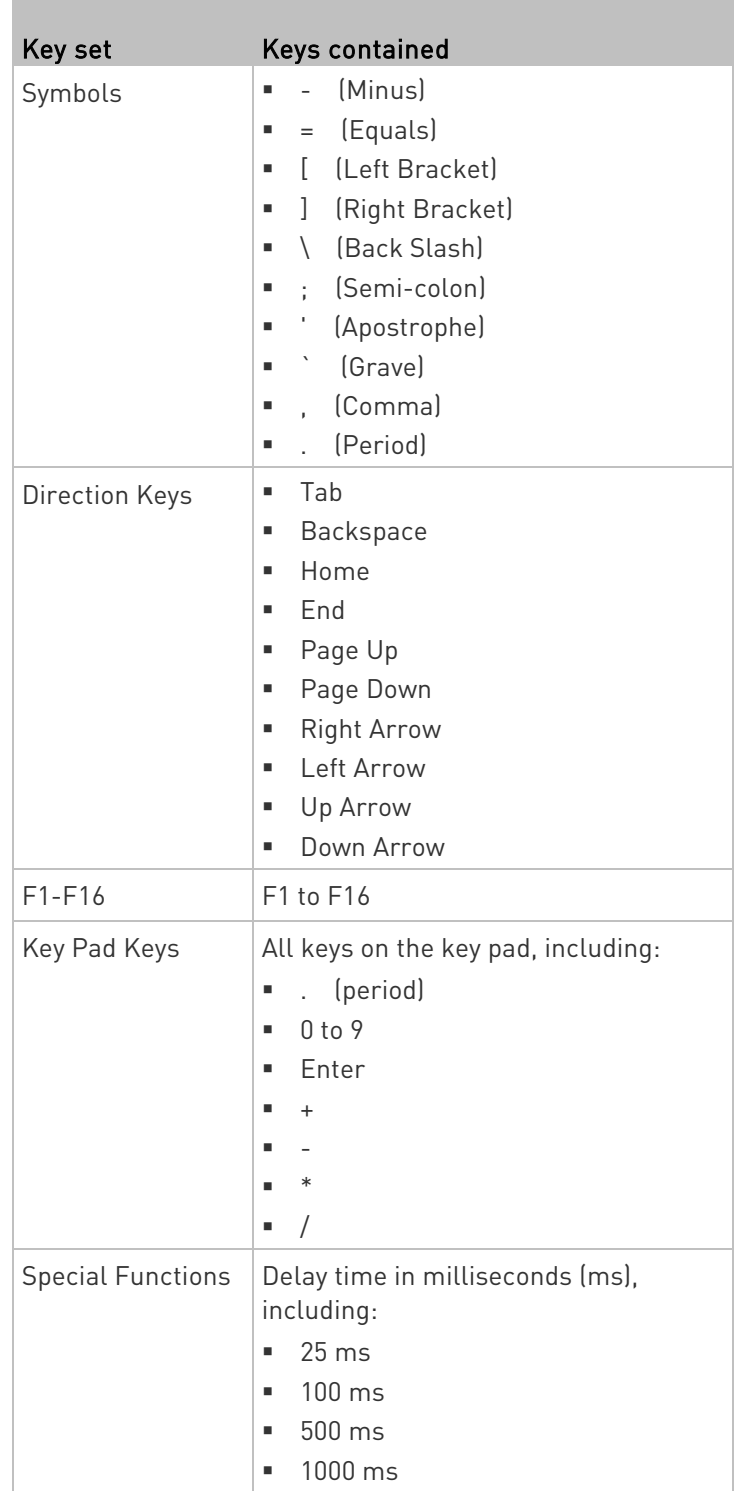

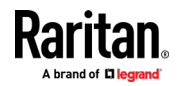

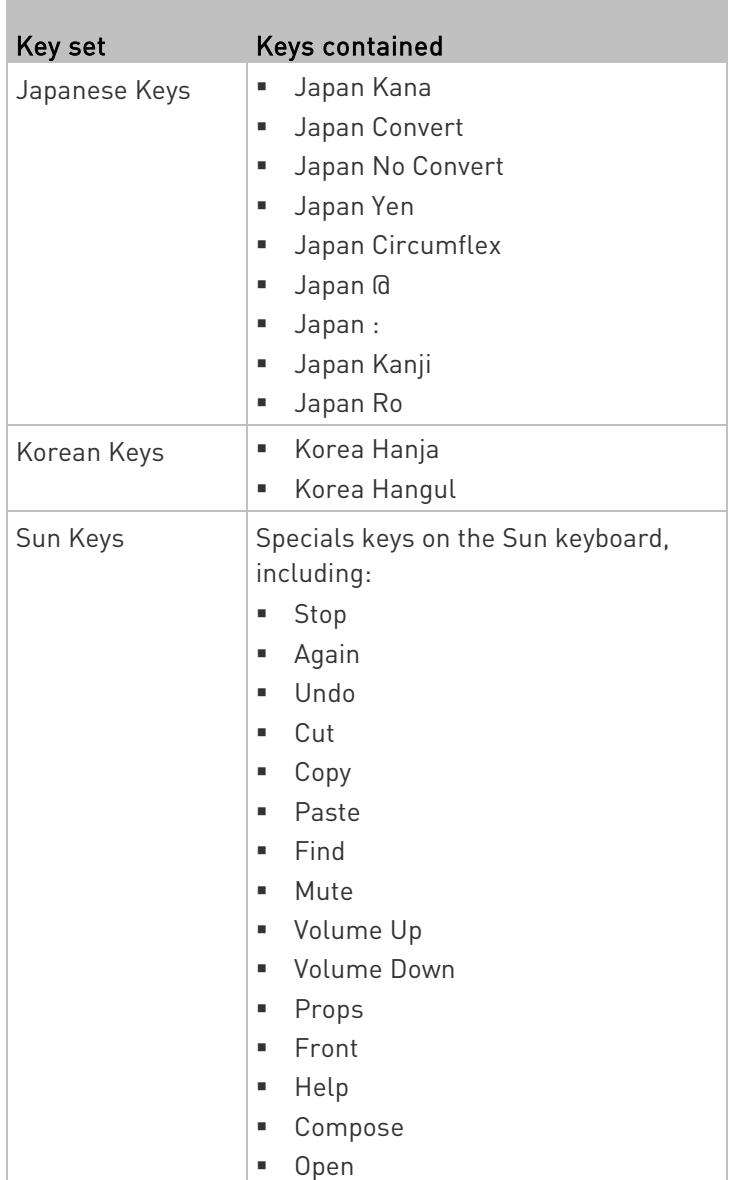

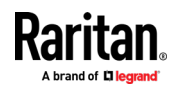

# Appendix D Card Reader Restriction Caused by KX III KVM Switch Settings

In the following context, "the device" refers to a KX III KVM switch, not the User Station.

When PC-Share mode is enabled on the device, multiple users can share access to a target server.

However, when a smart card reader is connected to a target, the device will enforce privacy regardless of the PC-Share mode setting.

In addition, if you join a shared session on a target server, the smart card reader mounting will be disabled until exclusive access to the target server becomes available.

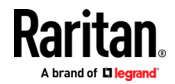

# Appendix E Certificate Requirements

Dominion User Station requests and verifies server certificates for its TLS connections if the according options are set. In FIPS-mode certificate verfication is always enabled. The following protocols potentially verify the server's certificate:

- RDMP: the KX status protocol, TLS via OpenSSL
- RFB: the KX KVM redirection protocol, TLS via JSSE and NSS (in FIPS-mode)
- LDAPS: secure LDAP, TLS via OpenSSL
- CC-SG: TLS via JSSE and NSS (FIPS mode)

Dominion User Station has certain requirements for a X.509 Version 3 Certificate, specifically with respect to the contained extensions and their values.

#### Required Extensions ▶

X.509 Version 3 Certificates allow you to embed additional information in the form of extensions. For more detailed information see RFC 5280. The following certificate extensions shall be present:

- Authority Key Identifier (RFC 5280 4.2.1.1)
- Subject Key Identifier (RFC 5280 4.2.1.2)
- Basic Constraints (RFC 5280 4.2.1.9)
	- **CA:** false
- Key Usage (RFC 5280 4.2.1.3): critical
	- **Digital Signature**
	- **Key Encipherment**
	- **Key Agreement**
- Extended Key Usage (RFC 5280 4.2.1.12)
	- **TLS Web Server Authentication**
	- **TLS Web Client Authentication**

#### ▶ Hostname Verification

With version 2.0.0, Dominion User Station introduces hostname verification when checking certificates. The following requirements must be met to pass the verification:

- The Common Name of the certificate must be a full qualified host name (including domain)
	- It is also possible to use a descriptive name as Common Name and add the fully qualified host name to the SAN (Subject Alternative Names) section. This is supported on KX 3.5 or newer.

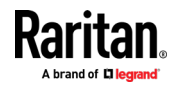

#### Appendix E: Certificate Requirements

- Enter the KX3 (or CC-SG or LDAP server) with the same fully qualified host name as in the CN or SAN of the certificate into KXUST.
	- Using IP addresses, both IPv4 and IPv6, for the CN/SAN or when entering the KX into the KXUST does not work. IP addresses are discouraged for use in certificates and out of scope in the TLS spec (https://tools.ietf.org/html/rfc6125#section-1.7.2)

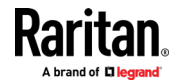

• In FIPS mode, the check may also work with IP addresses and a hostname SAN in the certificate

#### $\blacktriangleright$  Notes about self-signed certificates from KX:

Before KX 3.5, self signed certificates had the CA flag set. In KX 3.5 or newer, the CA flag is not set. Self signed certificates created with KX 3.5 will pass certificate check even if it is already expired. In general, the use of self signed certificates is discouraged.

#### Examples

OpenSSL's command line tool openssl can be used to create according certificates.

Sign a KX3-CSR (Certificate Signing Request) by a CA (Certfication Authority):

```
openssl x509 -req -days 365 -in kx3.csr -CA ca/root-ca.crt 
\overline{\phantom{a}}-CAkey ca/root-ca.key -set serial 01 \
```
-extfile v3.ext -out kx3-by-root-ca.crt

with the following meanings:

- kx3.csr: the KX3-CSR file
- ca/root-ca.crt: the CA's certificate file
- ca/root-ca.key: the CA's private key file
- $v3.$  ext: the extensions definition file with the following content:

authorityKeyIdentifier=keyid, issuer

subjectKeyIdentifier=hash

basicConstraints=CA:FALSE

keyUsage = critical, digitalSignature, keyEncipherment, keyAgreement

extendedKeyUsage = serverAuth, clientAuth

A certificate created in this way will contain an extension section looking like the following:

X509v3 extensions:

X509v3 Authority Key Identifier:

keyid:F3:E0:95:4D:E6:3F:7E:2D:F9:F1:5F:3D:4B:AC:13:D1 :B9:ED:6C:1A

X509v3 Subject Key Identifier:

30:99:CB:3A:DA:38:B4:94:09:ED:EF:AE:53:AC:C5:21:1B:73 :91:B9

X509v3 Basic Constraints:

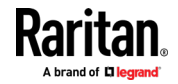

CA:FALSE

X509v3 Key Usage: critical

Digital Signature, Key Encipherment, Key Agreement

X509v3 Extended Key Usage:

 TLS Web Server Authentication, TLS Web Client Authentication

This can be reproduced with an OpenSSL command line like this, assuming kx3-by-root-ca.crt is the certificate file:

openssl x509 -in kx3-by-root-ca.crt -noout -text

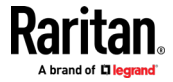

# Index

# A

About this Device • 171, 175 Absolute Mouse Mode • 68, 69, 71 Adding KVM Switches • 27, 28, 30, 207 Adding LDAP Servers • 123, 124, 131 Adding Targets and Access Methods • 40 Additional Features • 203 Administration Features • 27, 114 Advanced Color Settings • 73, 76 Advanced Video Settings • 73, 74 Archive File Storage • 166 Audio Device • 78, 79, 82 Audio Settings • 79, 107 Authentication of User Stations and KVM Switches • 14, 30, 115, 207 Automatic Archives • 161, 164 Automatic Mouse Mode • 70 Automatic Reconnection • 20 Available Key Sets • 105, 209

# B

Backup and Restore • 166, 171 Basic Network Settings • 13, 20 Bulk Import Examples • 31, 34

# C

Card Reader Restriction Caused by KX III KVM Switch Settings • 87, 212 Card Reinsertion Scenarios • 89 CC-SG Authentication Fallback • 146 CC-SG Integration Requirements • 139 Certificate Failure Messages • 147, 148 Certificate Requirements • 147, 213 Change Password • 12, 112 Clock Icon • 10, 198 Color Accuracy • 62, 65 CommandCenter Secure Gateway (CC-SG) Integration • 13, 26, 28, 139 Configuring KVM Ports • 10, 15, 30, 34, 46, 50, 56, 144

Configuring the Maximum Search Results and Local Authentication Settings • 123, 132, 136, 137 Connecting Audio Devices • 79 Connection Properties • 62 Create an Archive • 161, 162 Create Self Signed • 149, 151

# D

Date and Time • 177 Date/Time • 166, 176, 199, 201 Default Connection Properties • 62, 64 Default Shortcut Icons in the Main Toolbar • 196 Deleting Archive Files • 165, 166 Deleting Backup Files • 169 Deleting KVM Switches • 31 Desktop Background • 156 Diagnostic Log File • 174 Disconnecting a Virtual Device • 78, 80, 83, 85, 88, 90 Display Settings • ii, 155 Dual Mouse Modes • 68, 69 Dual Video Port Connections • 61, 100 Dual Video Port Status • 52

# E

Editing and Deleting Targets and Access Methods • 45 Editing KVM Switches • 14, 29, 30, 38, 81, 83, 207 Editing or Deleting LDAP Servers • 131, 133 Editing or Deleting Macros • 106 Editing or Deleting User Groups • 121, 136 Editing or Deleting Users • 117, 136 Emulating the Card Reinsertion • 89, 90 Enabling CC-SG Integration • 140 Enabling or Disabling the LDAP Authentication • 123, 132, 134 ESXi Access Requirements • 146 Ethernet Settings • 22, 186, 195 Event Log • 160 Event Log Archives • 161

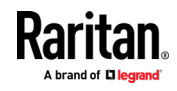

#### Index

Event Type and Description • 160, 161 Executing Macros • 105, 106 Exporting and Importing Backup Files • 166, 168 Exporting Archive Files • 164, 165, 166 External Device • 95

#### F

Factory Reset • 170, 204 Factory Reset at Startup • 170, 204 Fit window to Target • 96 Front View • 5 Full-Screen Mode • 97

## G

Getting Started • 11

### H

Hide Mouse Cursor • 97 Hotkeys • 108, 109, 111, 205

## I

Identifying External Media • 52 Identifying States of KVM Switches and Ports • 38, 50, 51, 144 Import Private Key and Certificate • 149, 150 Importing KVM Switches • 27, 31 Installation and Configuration • 11 Introduction • 1 Introduction to the Software • 7 Introduction to the User Station • 5 IPv4 Settings • 22, 187, 188 IPv6 Settings • 22, 188, 192

# K

Keyboard • 179, 197 Keyboard Layout Icon • 10, 196 Keyboard Layouts • 179, 180 Keyboard Macro Example • 105, 107 Keyboard Macros • 66 Known Limitations on Targets • 47 KVM Client Settings • 16, 36, 59, 96, 101

## L

LDAP • 116, 122, 130, 207

LDAP Login Failure Message • 138 Location and Clock Time Format • 199, 200 Log Level for Diagnostic Log Files • 174 Logging in with CC-SG Integration • 139, 141, 142 Logging in with LDAP • 137 Login Screen • 7 Logout or Shutdown • 22

### M

Main Screen and Main Toolbar • 9, 13, 180, 184, 196 Maintenance Features • 27, 159 Managing Keyboard Macros • 66, 104, 106, 209 Managing KVM Switches and Ports • 26 Managing Targets and Access Methods • ii, 27, 39 Monitor • 9, 183 Mounting a Card Reader • 87 Mounting CD-ROM/DVD-ROM/ISO Images • 84 Mounting Local Drives • 82 Mouse • 185 Mouse Keys • 179, 181 Mouse Settings • 67, 185 Mouse Synchronization Tips • 68, 71 Move Keys • 10, 108, 109

## N

Navigation and Access • 48 Navigator with CC-SG Integration • ii, 39, 44, 48, 49, 139, 143 Network Connections • 20, 166, 186, 198 Network Icon • 10, 173, 186, 188, 190, 194, 197 Noise Filter • 63, 65 Number of Supported Virtual Media Drives • 86

## O

Online Help and Hotkeys Help • 10 Operating the Port Scanner • 57 Overview • 2, 11

### P

Package Contents • 3 Peripheral Devices and USB Settings • 77, 82

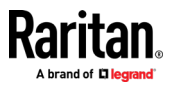

Port Data Retrieval Status • 35, 38 Port Navigator • 36, 48, 49 Port Scanner • 36, 56 Power Control • 94 Prerequisites for Using Virtual Media • 81 Privileges • 118, 119, 205, 207 Product Features • 3 Product Photos • 4 Product Photos and Features • 3

# R

Rackmount Using L-type Brackets (Optional) • 24 Rear View • 6 Remote Control • 42, 149, 157 Removing an Installed Certificate • 148 Retain Window Size • 96

# S

Scale Video • 96, 102 Scanner Options • 57, 59 Scenarios When Read/Write is Unavailable • 83 Screen Unlocking • 22, 203 Searching for LDAP Users and Groups • 122, 123, 133 Security Settings • 153 Server Certificate • 149 Setting User Preferences • 27, 101 Show Window Decorations • 96, 103 Side View • 6 Single Mouse Cursor • 68, 71, 103 Single Mouse Mode for Dual Monitor Targets • 103, 104 SmartCard Reader • 78, 86 Software Update • 171 Specification • 206 Standard Mouse Mode • 70, 71 Step 1 Connect the Equipment • 11 Step 2 Initial Log in to the Dominion User Station • 12 Step 3

Add KX Devices (without CC-SG integration) • 13, 29 Step 4 Access KVM Switches and Ports (without CC-SG integration) • 15 Step 5 Use the KVM Client • 17 Support • 173 Support Login • 173 Supported Virtual Media Types • 81, 82 Switch Keys • 111 Synchronize Mouse • 68, 70 System Settings • 176

# T

Take a Screenshot • 205 Text Readability • 62, 64 Time Zone • 177, 178 Trusted Certificates • 126, 146, 153, 154

# U

Unavailable Hotkeys for Port Access • 36, 37 USB Profile Overview • 92, 93 USB Profiles • 78, 91 User Groups • 117, 118, 121, 122, 123 User Station Configuration • 26, 28, 31, 39, 101, 104, 107, 112, 115, 118, 124, 140, 160, 162, 165, 166, 170, 172, 173, 174 Users • 115, 118, 121, 123, 132 Using Filters • 16, 50, 51, 52, 53, 144, 145 Using Remote Control • 158 Using Search • 50, 53, 144 Using the KVM Client • 20, 61, 106, 139

# V

VESA Mount (Optional) • 22 Video Mode • 62, 65 Video Settings • 72 View Settings • 95 Virtual Media • 3, 78, 81 Volume Icon • 10, 197

## W

What's New in the Dominion User Station User Guide for Release 4.0.0 • ii

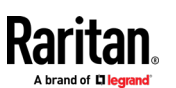

Index

Window Layouts • 47, 98, 108, 111 Window Management • 47, 98

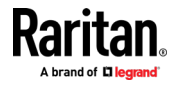